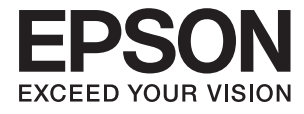

# **DS-870 DS-970 Korisnički vodič**

## <span id="page-1-0"></span>**Autorska prava**

Nijedan deo ove publikacije ne sme se reprodukovati, uskladištiti u sistemu za preuzimanje ili prenositi u bilo kom obliku ili na bilo koji način: elektronski, mehanički, fotokopiranjem, snimanjem ili na drugi način, bez prethodne pismene dozvole korporacije Seiko Epson. Upotrebom informacija koje se nalaze u ovom dokumentu ne preuzima se nikakva odgovornost za patente. Ne preuzima se odgovornost ni za štete koje nastanu usled korišćenja informacija iz ovog dokumenta. Informacije navedene u ovom dokumentu su namenjene samo za upotrebu s ovim proizvodom kompanije Epson. Epson nije odgovoran za upotrebu ovih informacija s drugim proizvodima.

Korporacija Seiko Epson i njena povezana društva ne odgovaraju kupcu ovog proizvoda niti drugim licima za štetu, gubitke, potraživanja ili troškove nastale usled nezgode, nepravilne upotrebe ili zloupotrebe ovog proizvoda, neovlašćenih modifikacija, popravki ili izmena proizvoda i (osim u SAD) nedoslednog pridržavanja uputstava korporacije Seiko Epson za rad i održavanje proizvoda.

Korporacija Seiko Epson i njena povezana društva nisu odgovorni ni za kakvu štetu ili probleme nastale usled korišćenja opcionih ili potrošnih proizvoda koje korporacija Seiko Epson nije označila kao originalne Epsonove proizvode oznakom Original Epson Products ili odobrene Epsonove proizvode oznakom Epson Approved Products.

Korporacija Seiko Epson nije odgovorna ni za kakvu štetu nastalu usled elektromagnetnih smetnji do kojih dolazi zbog korišćenja interfejs kablova koje korporacija Seiko Epson nije označila kao odobrene Epsonove proizvode oznakom Epson Approved Products.

© 2018 Seiko Epson Corporation

Sadržaj ovog priručnika i specifikacije ovog proizvoda podložni su promenama bez prethodne najave.

## <span id="page-2-0"></span>**Zaštitni znakovi**

- ❏ EPSON® je registrovan zaštitni žig, a EPSON EXCEED YOUR VISION ili EXCEED YOUR VISION je zaštitni žig Seiko Epson Corporation.
- ❏ Microsoft, Windows, Windows Server, and Windows Vista are either registered trademarks or trademarks of Microsoft Corporation in the United States and/or other countries.
- ❏ Apple, macOS, and OS X are trademarks of Apple Inc., registered in the U.S. and other countries.
- ❏ Adobe, Adobe Reader, and Acrobat are registered trademarks of Adobe Systems Incorporated.
- ❏ Intel® is a registered trademark of Intel Corporation.
- ❏ The SuperSpeed USB Trident Logo is a registered trademark of USB Implementers Forum, Inc.
- ❏ Opšta napomena: Imena drugih proizvoda koja su ovde upotrebljena služe isključivo u identifikacione svrhe i mogu biti zaštitni žigovi svojih vlasnika. Epson se odriče svih prava na te žigove.

### *Sadržaj*

### *[Autorska prava](#page-1-0)*

### *[Zaštitni znakovi](#page-2-0)*

### *[O ovom priručniku](#page-6-0)*

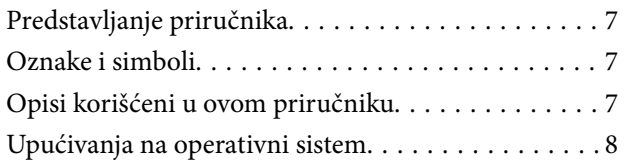

### *[Važna uputstva](#page-8-0)*

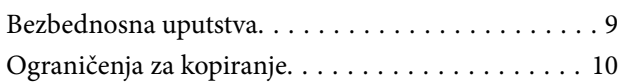

### *[Osnovne informacije o skeneru](#page-10-0)*

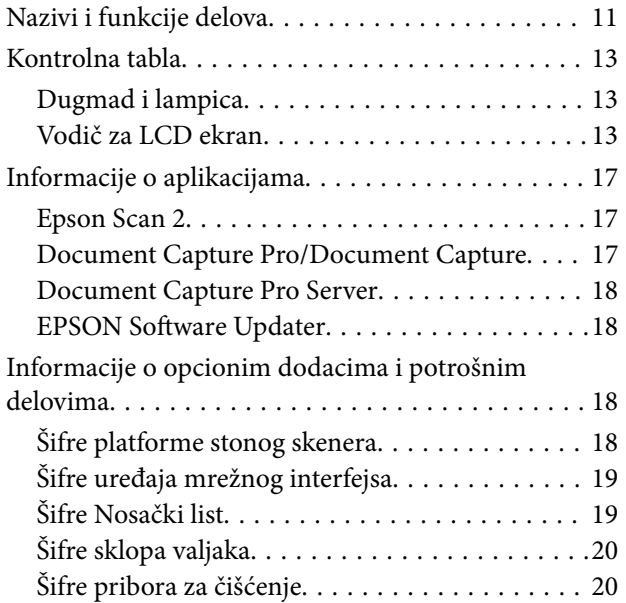

### *[Specifikacije originala i postavljanje](#page-21-0)  [originala](#page-21-0)*

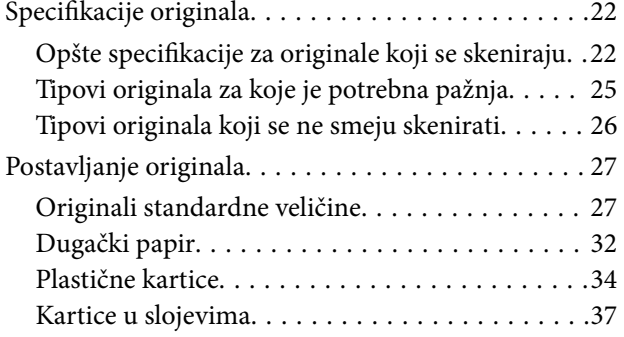

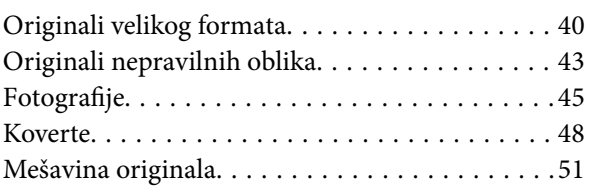

### *[Osnovno skeniranje](#page-54-0)*

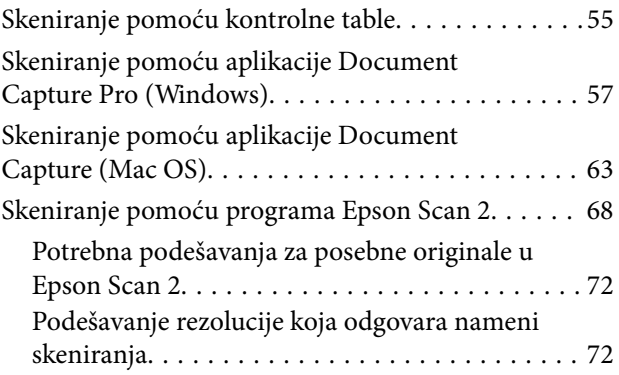

### *[Napredno skeniranje](#page-73-0)*

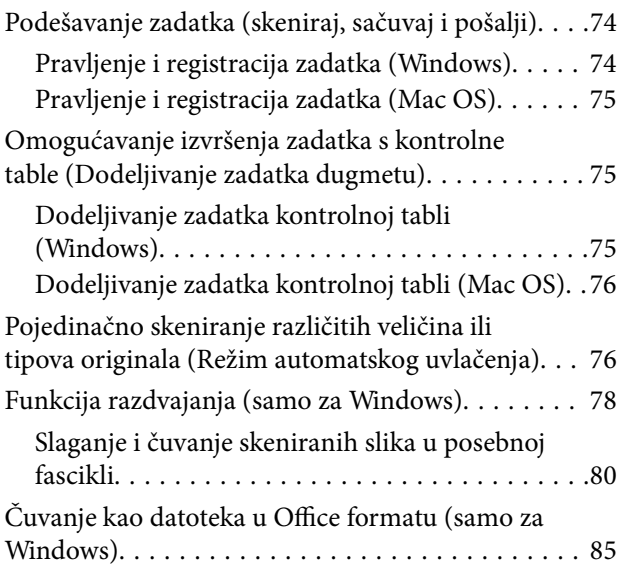

### *[Opcije menija na kontrolnoj tabli](#page-87-0)*

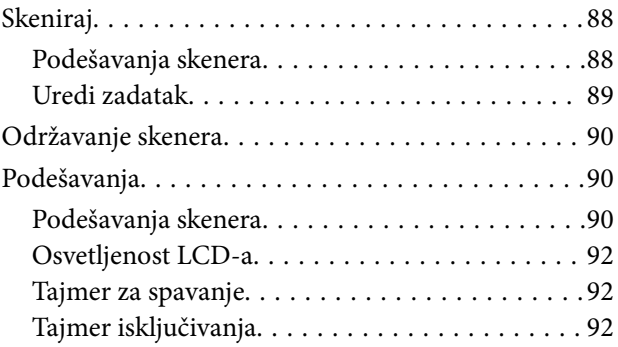

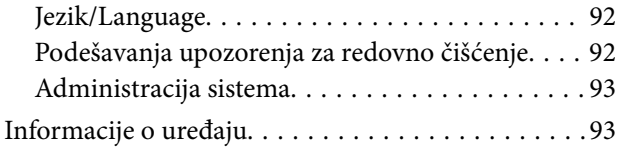

### *[Upotreba platforme stonog skenera](#page-94-0)*

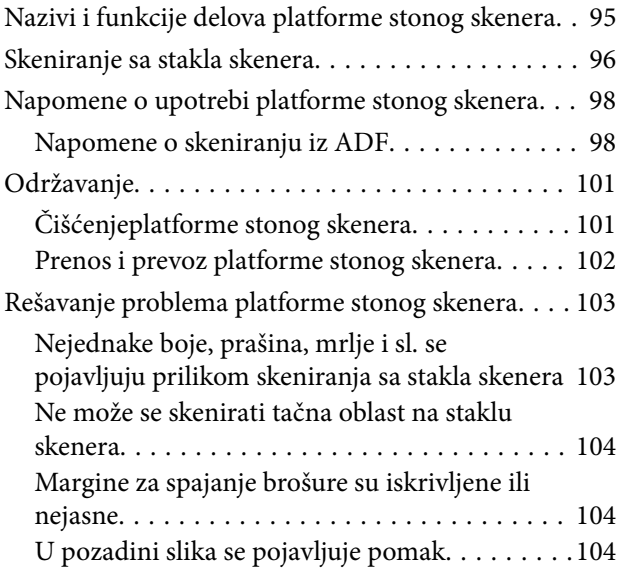

### *[Održavanje](#page-104-0)*

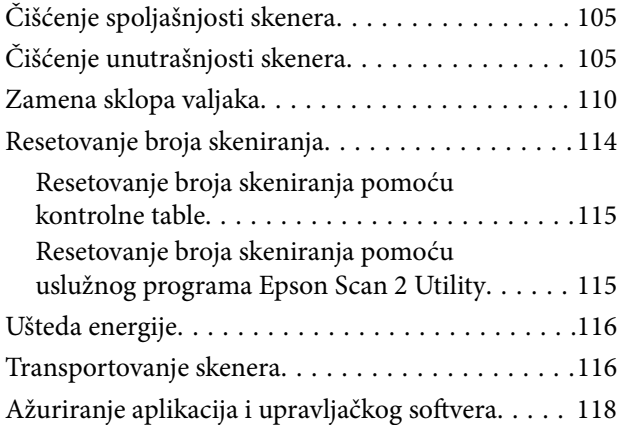

### *[Rešavanje problema](#page-118-0)*

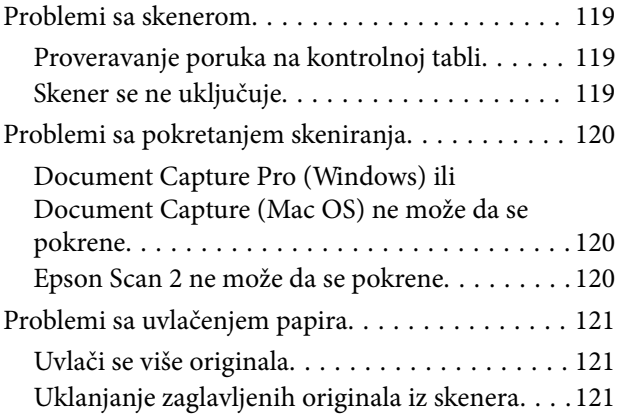

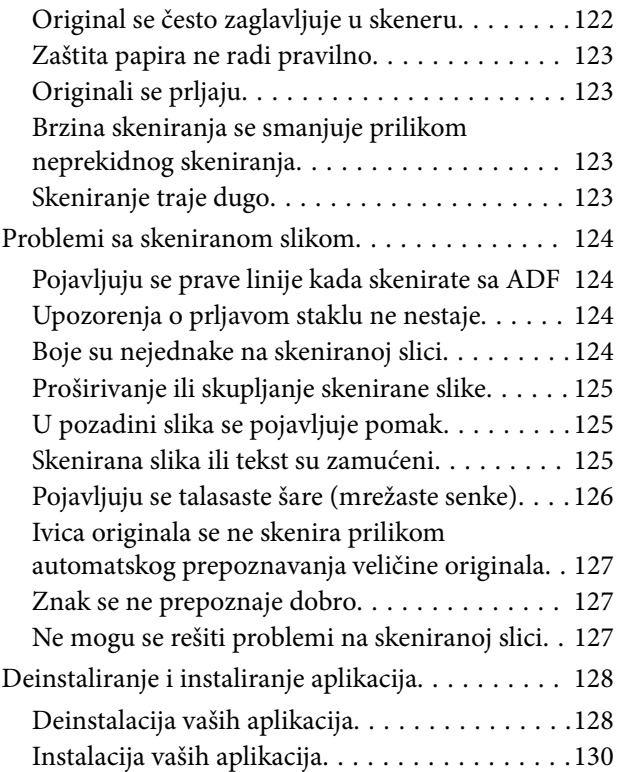

### *[Tehničke specifikacije](#page-130-0)*

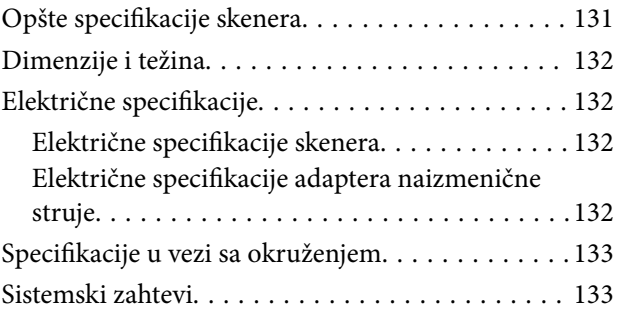

### *[Standardi i odobrenja](#page-134-0)*

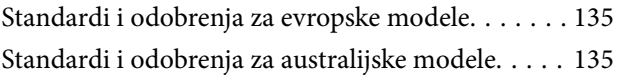

### *[Kako dobiti pomoć](#page-135-0)*

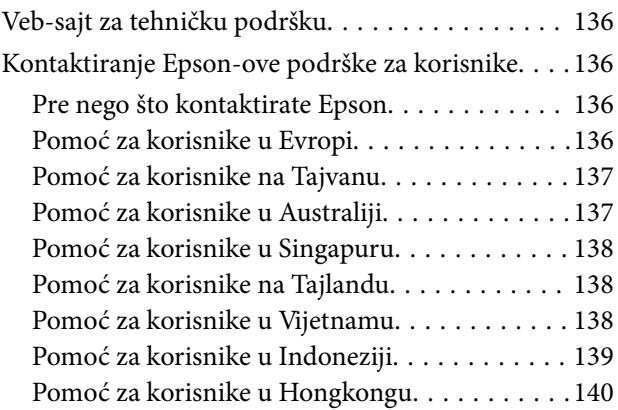

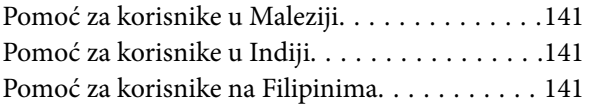

## <span id="page-6-0"></span>**O ovom priručniku**

### **Predstavljanje priručnika**

Najnovije verzije sledećih priručnika dostupne su na Epsonovom veb-sajtu za podršku.

<http://www.epson.eu/Support> (Evropa)

<http://support.epson.net/> (izvan Evrope)

- ❏ Uputstvo za postavljanje (papirni priručnik)
- Pruža vam informacije o podešavanju proizvoda i instalaciji aplikacije.
- ❏ Korisnički vodič (elektronski priručnik) Pruža vam informacije o korišćenju proizvoda, održavanju, kao i o rešavanju problema.

Osim gore pomenutih priručnika, pogledajte pomoć u raznim Epson aplikacijama.

### **Oznake i simboli**

!*Oprez:*

Uputstva koja se moraju pažljivo slediti da bi se izbegle fizičke povrede.

### c*Važno:*

Uputstva koja se moraju poštovati kako bi se izbegla oštećenja opreme.

#### *Napomena:*

Daje dodatne informacije i preporuke.

#### **Povezane informacije**

 $\rightarrow$  Veze sa povezanim odeljcima.

### **Opisi korišćeni u ovom priručniku**

- ❏ Snimci ekrana za aplikacije su iz operativnih sistema Windows 10 ili macOS High Sierra. Sadržaj prikazan na ekranima razlikuje se u zavisnosti od modela i situacije.
- ❏ Ilustracije korišćene u ovom priručniku su samo u informativne svrhe. Iako se mogu neznatno razlikovati u odnosu na stvarni proizvod, načini rada su isti.

### <span id="page-7-0"></span>**Upućivanja na operativni sistem**

#### **Windows**

U ovom priručniku termini kao što su "Windows 10", "Windows 8.1", "Windows 8", "Windows 7", "Windows Vista", "Windows XP", "Windows Server 2016", "Windows Server 2012 R2", "Windows Server 2012", "Windows Server 2008 R2", "Windows Server 2008", "Windows Server 2003 R2" i "Windows Server 2003", odnose se na sledeće operativne sisteme. Pored toga, "Windows" se koristi za upućivanje na sve verzije a "Windows Server" se koristi za upućivanje na "Windows Server 2016", "Windows Server 2012 R2", "Windows Server 2012", "Windows Server 2008 R2", "Windows Server 2008", "Windows Server 2003 R2" i "Windows Server 2003".

- ❏ Operativni sistem Microsoft® Windows® 10
- ❏ Operativni sistem Microsoft® Windows® 8.1
- ❏ Operativni sistem Microsoft® Windows® 8
- ❏ Operativni sistem Microsoft® Windows® 7
- ❏ Operativni sistem Microsoft® Windows Vista®
- ❏ Operativni sistem Microsoft® Windows® XP servisni paket 3
- ❏ Operativni sistem Microsoft® Windows® XP Professional x64 Edition servisni paket 2
- ❏ Operativni sistem Microsoft® Windows Server® 2016
- ❏ Operativni sistem Microsoft® Windows Server® 2012 R2
- ❏ Operativni sistem Microsoft® Windows Server® 2012
- ❏ Operativni sistem Microsoft® Windows Server® 2008 R2
- ❏ Operativni sistem Microsoft® Windows Server® 2008
- ❏ Operativni sistem Microsoft® Windows Server® 2003 R2
- ❏ Operativni sistem Microsoft® Windows Server® 2003 servisni paket 2

#### **Mac OS**

U ovom priručniku "Mac OS" se koristi za upućivanje na macOS High Sierra, macOS Sierra, OS X El Capitan, OS X Yosemite, OS X Mavericks, OS X Mountain Lion, Mac OS X v10.7.x i Mac OS X v10.6.8.

## <span id="page-8-0"></span>**Važna uputstva**

### **Bezbednosna uputstva**

Pročitajte i sledite ova uputstva da biste osigurali bezbednu upotrebu ovog proizvoda i dodatne opreme. Obavezno sačuvajte ovaj priručnik u slučaju buduće potrebe. Takođe obavezno sledite sva upozorenja i uputstava označena na proizvodu i dodatnoj opremi.

❏ Neki simboli koji se koriste na proizvodu i dodatnoj opremi treba da osiguraju bezbednu i pravilnu upotrebu proizvoda. Posetite sledeći veb-sajt da biste saznali značenje simbola.

<http://support.epson.net/symbols>

- ❏ Postavite ovaj proizvod i dodatnu opremu na ravnu i stabilnu površinu koja se nastavlja dalje od osnove proizvoda i dodatne opreme u svim pravcima. Ako postavite proizvod i dodatnu opremu na zid, ostavite više od 10 cm prostora između zida i dodatne opreme i zadnje strane proizvoda.
- ❏ Postavite proizvod i dodatnu opremu dovoljno blizu računara da bi bili na dohvat kabla interfejsa. Ne postavljajte i ne odlažite proizvod i dodatnu opremu ili adapter naizmenične struje na otvorenom, na izuzetno prljavim ili prašnjavim mestima, u blizini vode, toplotnih izvora, kao ni na mestima koja su izložena udarima, vibracijama, visokim temperaturama ili vlažnosti vazduha, direktnoj sunčevoj svetlosti, jakim izvorima svetla ili brzim promenama temperature ili vlažnosti vazduha.
- ❏ Ne koristite skener ili adapter vlažnim rukama.
- ❏ Postavite proizvod i dodatnu opremu blizu utičnice za struju, gde se adapter može lako isključiti iz utičnice.
- ❏ Kabl adaptera naizmenične struje treba postaviti tako da se izbegne njegovo grebanje, zasecanje, kidanje, savijanje i lomljenje. Ne stavljajte nikakve predmete na kabl i ne dozvoljavajte da se korača ili gazi preko adaptera naizmenične struje ili kabla. Posebno pazite da kabl bude prav na završetku.
- ❏ Koristite samo električni kabl isporučen sa proizvodom i nemojte koristiti taj kabl ni sa kakvom drugom opremom. Korišćenje drugih kablova sa ovim proizvodom ili korišćenje priloženog električnog kabla sa drugom opremom može izazvati požar ili električni udar.
- ❏ Koristite isključivo adapter naizmenične struje koji je isporučen s proizvodom. Korišćenje bilo kog drugog adaptera bi moglo prouzrokovati požar, električni udar ili povredu.
- ❏ Adapter naizmenične struje je projektovan za upotrebu s proizvodom uz koji je isporučen. Ne pokušavajte da ga koristite sa drugim električnim uređajima, osim ako tako nije navedeno.
- ❏ Koristite isključivo tip napajanja koji je naveden na nalepnici adaptera naizmenične struje i uređaj priključujte direktno na standardnu kućnu utičnicu pomoću adaptera naizmenične struje koji ispunjava lokalne relevantne standarde bezbednosti.
- ❏ Pri povezivanju ovog proizvoda i dodatne opreme na računar ili neki drugi uređaj pomoću kabla, vodite računa da priključci budu pravilno okrenuti. Svaki priključak ima samo jedan pravilan položaj. Ako umetnete pogrešan kraj priključka, možete oštetiti oba uređaja koja povezujete kablom.
- ❏ Izbegavajte korišćenje utičnica na istom električnom kolu na koje su priključeni fotokopir uređaji ili ventilacioni sistemi koji se često uključuju i isključuju.
- ❏ Ako s proizvodom koristite produžni kabl, vodite računa da ukupna amperaža uređaja koje ste priključili na produžni kabl ne prekorači amperažu kabla. Takođe vodite računa da ukupna amperaža svih uređaja uključenih u zidnu utičnicu ne prekorači amperažu zidne utičnice.
- ❏ Ni u kom slučaju nemojte rastavljati, modifikovati niti pokušavati da sami popravite adapter naizmenične struje, proizvod ili dodatnu opremu proizvoda, osim ukoliko to nije posebno navedeno u uputstvima za upotrebu proizvoda.
- <span id="page-9-0"></span>❏ Ne stavljajte nikakve predmete u bilo koji otvor zato što bi mogli dotaći opasne tačke napona ili dovesti do kratkog spoja. Pazite na opasnosti od električnog udara.
- ❏ Ako dođe do oštećenja utikača, zamenite kabl zajedno sa utikačem ili se obratite kvalifikovanom električaru. Ako u utikaču postoje osigurači, vodite računa da ih zamenite osiguračima pravilne veličine i jačine.
- ❏ Isključite proizvod, dodatnu opremu i adapter naizmenične struje, a servisiranje prepustite kvalifikovanom tehničkom osoblju u sledećim slučajevima: adapter naizmenične struje ili utikač je oštećen; u proizvod, dodatnu opremu ili adapter naizmenične struje je prodrla tečnost; proizvod ili adapter naizmenične struje je pao ili je kućište oštećeno; proizvod, dodatna oprema ili adapter naizmenične struje ne funkcioniše normalno ili pokazuje znatne promene u radu. (Ne podešavajte kontrole koje nisu obuhvaćene uputstvima za rad.)
- ❏ Pre čišćenja isključite proizvod i adapter naizmenične struje iz utičnice. Čistite samo vlažnom krpom. Ne koristite tečna sredstva ili sredstva za čišćenje u obliku spreja, osim ukoliko to nije posebno navedeno u uputstvima za upotrebu proizvoda.
- ❏ Ako nemate nameru da koristite proizvod duže vreme, vodite računa da isključite adapter naizmenične struje iz utičnice za struju.
- ❏ Posle zamene potrošnih delova, odložite ih na pravilan način sledeći pravila koja su propisala lokalna nadležna tela. Nemojte ih rastavljati.
- ❏ Ako se LCD ekran ošteti, obratite se distributeru. Ako vam rastvor tečnih kristala dospe na ruke, dobro ih operite sapunom i vodom. Ako vam rastvor tečnih kristala dospe u oči, odmah ih isperite vodom. Ako i nakon temeljnog ispiranja osećate neprijatnost ili imate probleme s vidom, odmah se obratite lekaru.

### **Ograničenja za kopiranje**

Pridržavajte se sledećih ograničenja da biste osigurali odgovorno i zakonito korišćenje proizvoda.

Zakonom je zabranjeno kopiranje sledećih proizvoda:

- ❏ Papirne novčanice, metalni novac, državne hartije od vrednosti koje se prodaju na tržištu, državne obveznice i opštinske obveznice
- ❏ Neponištene poštanske marke, razglednice sa unapred odštampanim poštanskim markama i drugi poštanski proizvodi sa važećom poštarinom
- ❏ Državne taksene marke i hartije od vrednosti koje se izdaju u zakonskom postupku

Budite obazrivi kada kopirate sledeće proizvode:

- ❏ Privatne hartije od vrednosti koje se prodaju na tržištu (potvrde o akcijama, prenosive menice, čekovi i dr.), mesečne propusnice, povlašćene karte za prevoz i dr.
- ❏ Pasoše, vozačke dozvole, dokumente o tehničkom pregledu, propusnice za korišćenje autoputeva, bonove za hranu, karte i dr.

#### *Napomena:*

Kopiranje ovih predmeta može takođe biti zakonom zabranjeno.

Odgovorno korišćenje materijala zaštićenih autorskim pravima:

Proizvodi se mogu zloupotrebiti nedozvoljenim kopiranjem materijala zaštićenih autorskim pravima. Osim ako ne postupate po savetu iskusnog pravnika, pokažite odgovornost i poštovanje tako što ćete objavljeni materijal kopirati samo uz prethodnu dozvolu od strane vlasnika autorskog prava.

## <span id="page-10-0"></span>**Osnovne informacije o skeneru**

### **Nazivi i funkcije delova**

**Napred**

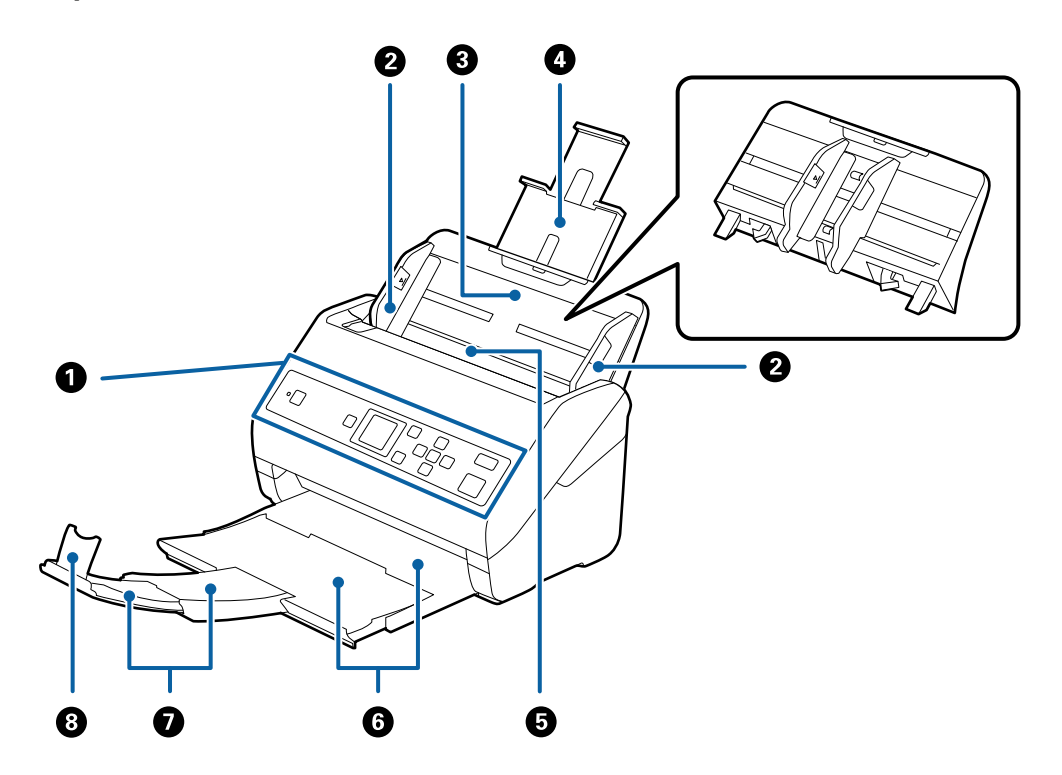

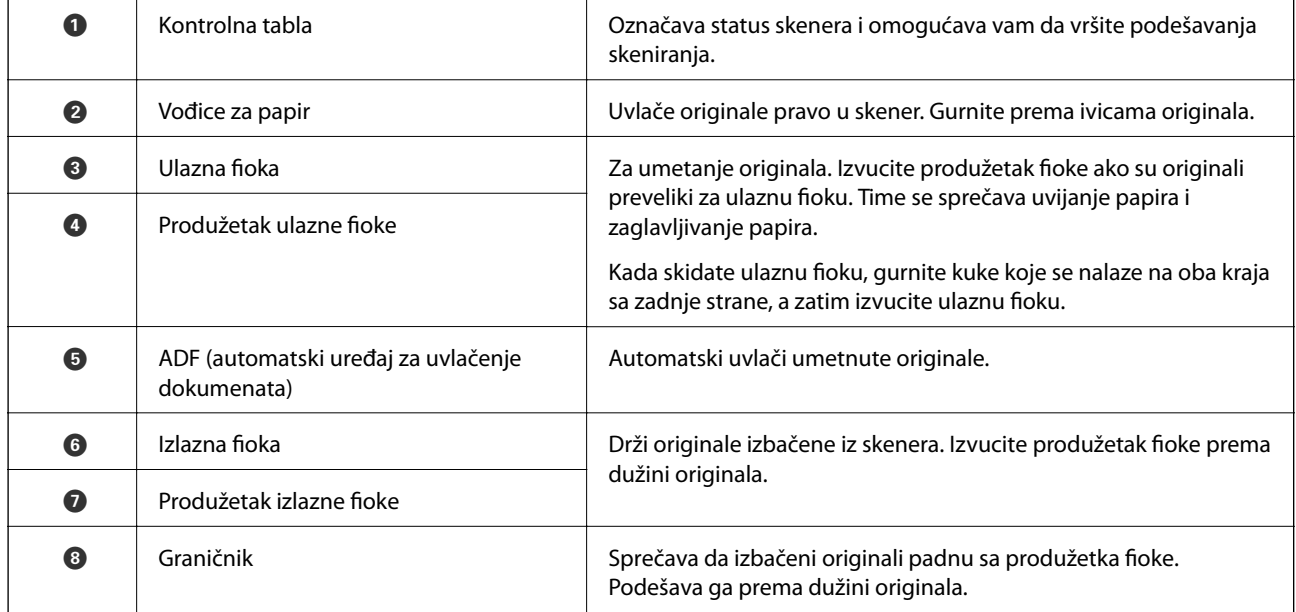

#### **Osnovne informacije o skeneru**

#### **Nazad**

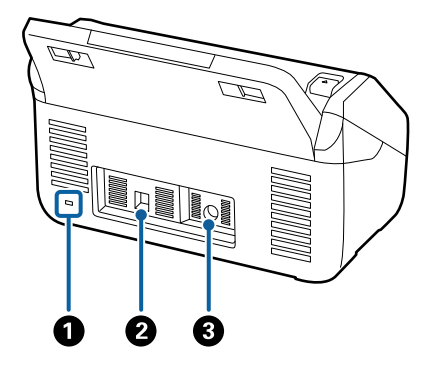

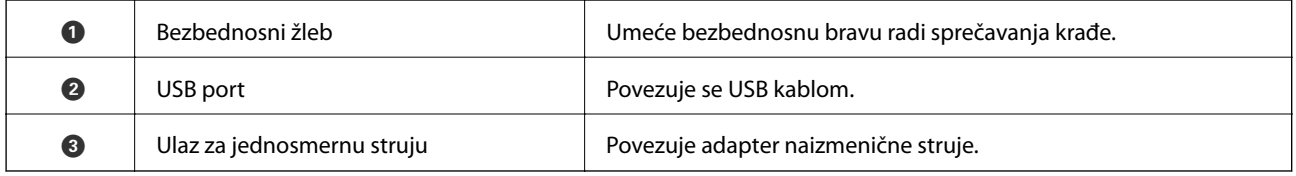

#### **Unutra**

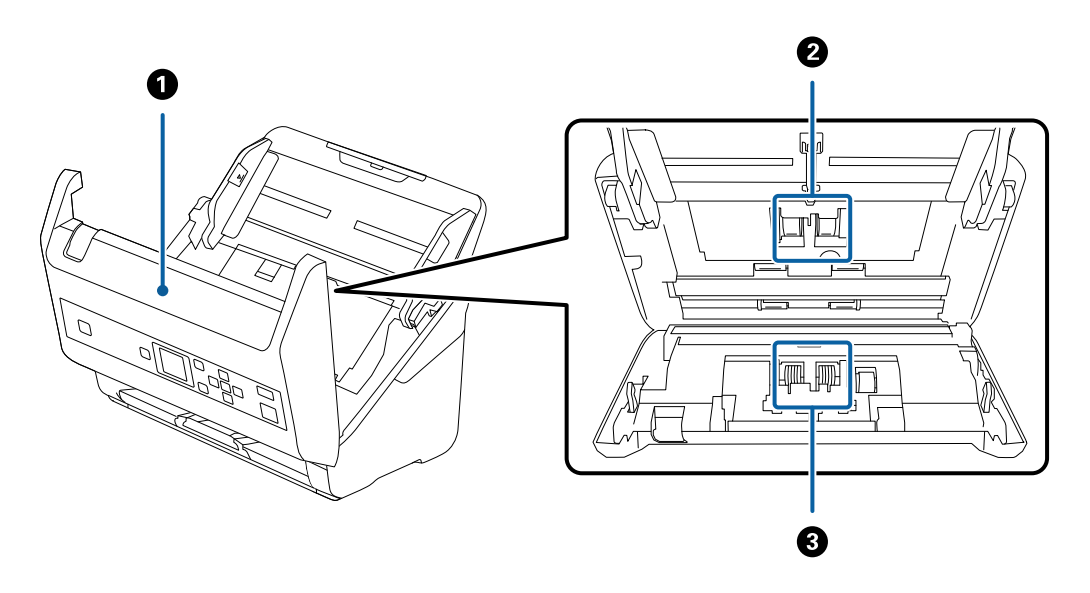

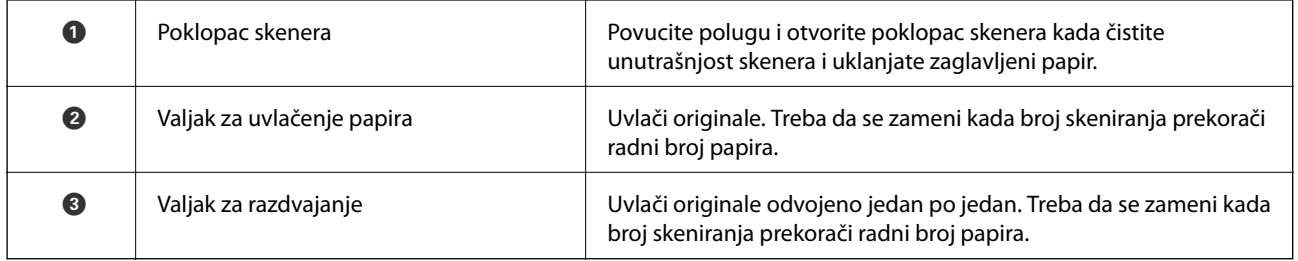

#### **Povezane informacije**

- $\blacktriangleright$ ["Čišćenje unutrašnjosti skenera" na strani 105](#page-104-0)
- $\blacktriangleright$  "Zamena sklopa valjaka" na strani $110$

### <span id="page-12-0"></span>**Kontrolna tabla**

### **Dugmad i lampica**

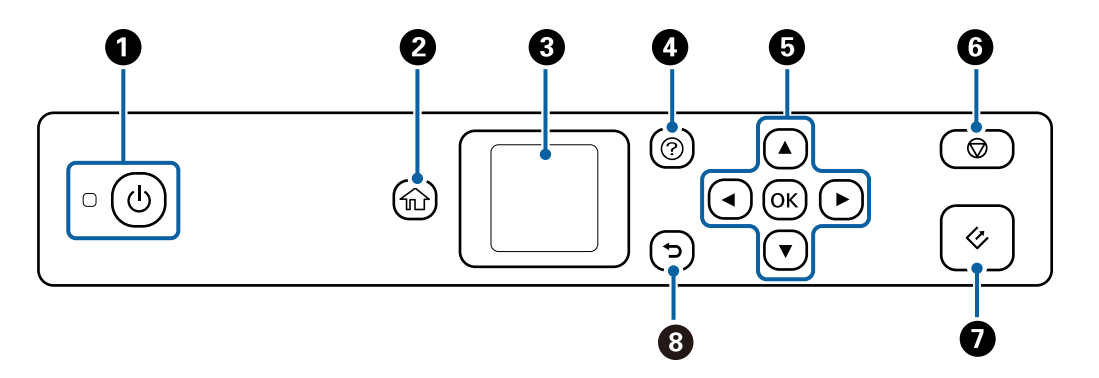

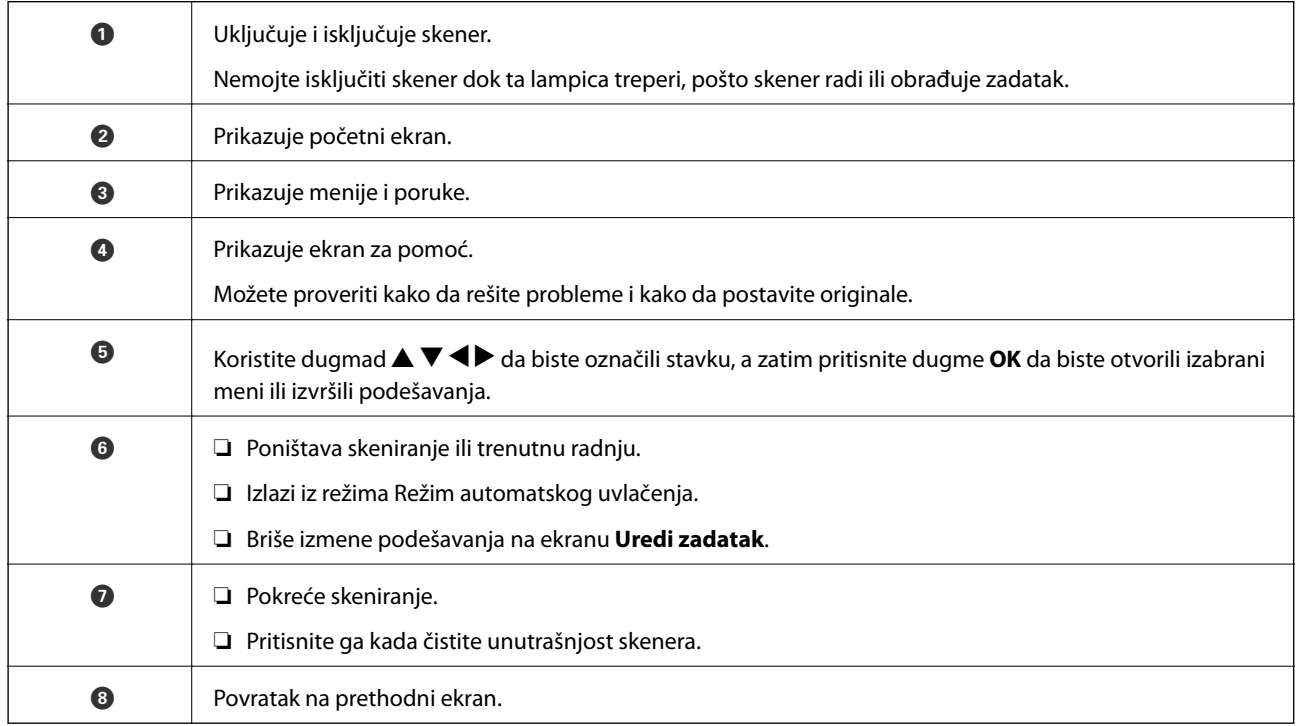

### **Vodič za LCD ekran**

Meniji i poruke se prikazuju na LCD ekranu. Izaberite meni ili podešavanje pritiskom na dugmad  $\blacktriangle \blacktriangledown \blacktriangle \blacktriangleright$ .

### **Vodič za početni ekran**

Sledeće ikone i meniji su prikazani na početnom ekranu.

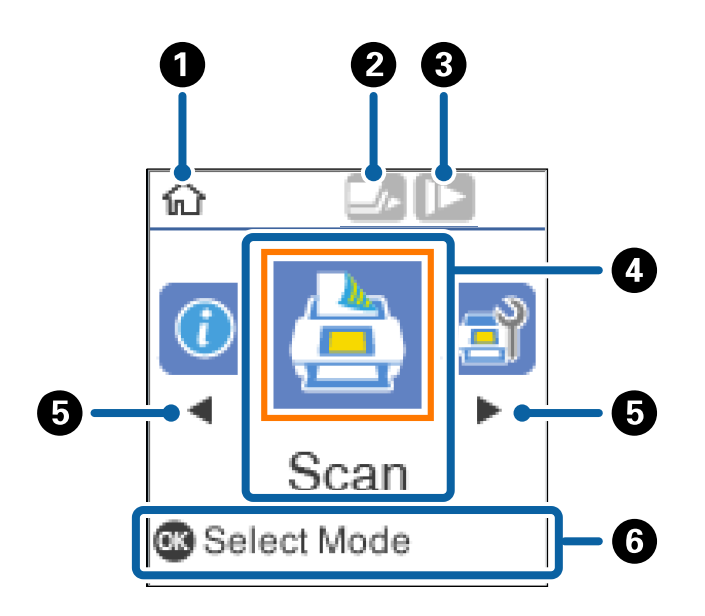

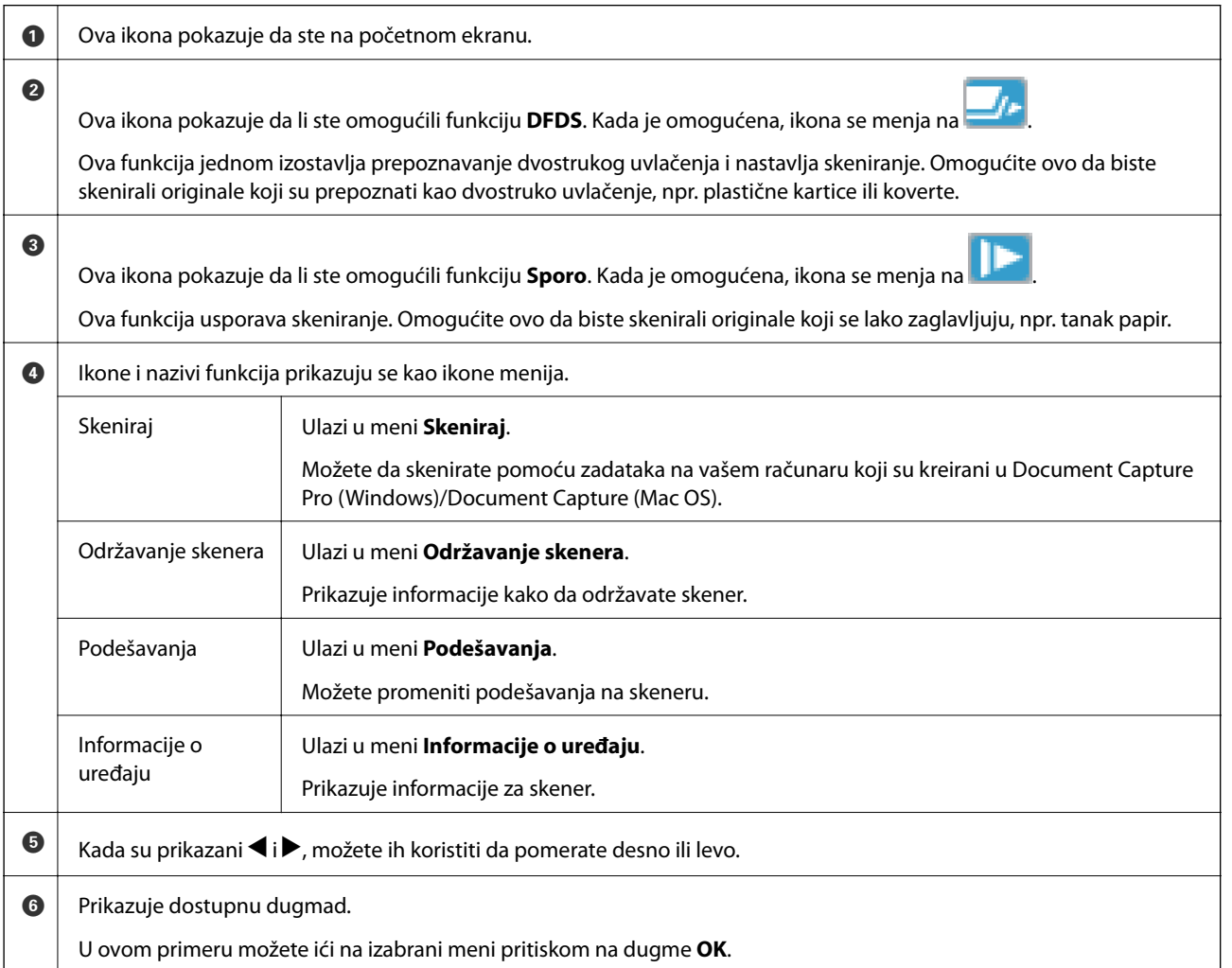

#### **Povezane informacije**

- & ["Skeniranje pomoću kontrolne table" na strani 55](#page-54-0)
- & ["Opcije menija na kontrolnoj tabli" na strani 88](#page-87-0)
- & ["Zamena sklopa valjaka" na strani 110](#page-109-0)

### **Pregled animiranih vodiča**

Možete da gledate animirane vodiče koji objašnjavaju kako da održavate skener, zamenite valjke, postavite različite vrste originala itd.

- ❏ Da biste prikazali ekran za pomoć, pritisnite dugme . Izaberite **Kako da**, a zatim izaberite stavke koje želite da vidite.
- ❏ Pritisnite dugme **OK** kada se u dnu radnog ekrana prikažu animacija u vezi sa kontekstom **Kako da**.

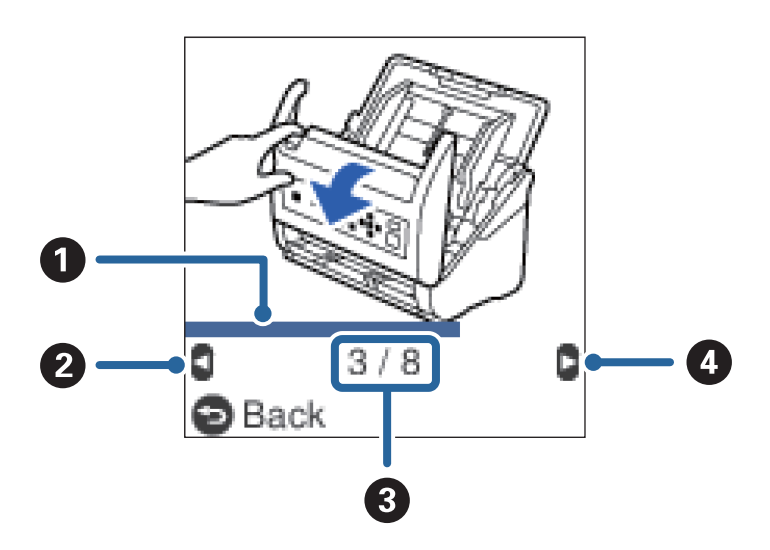

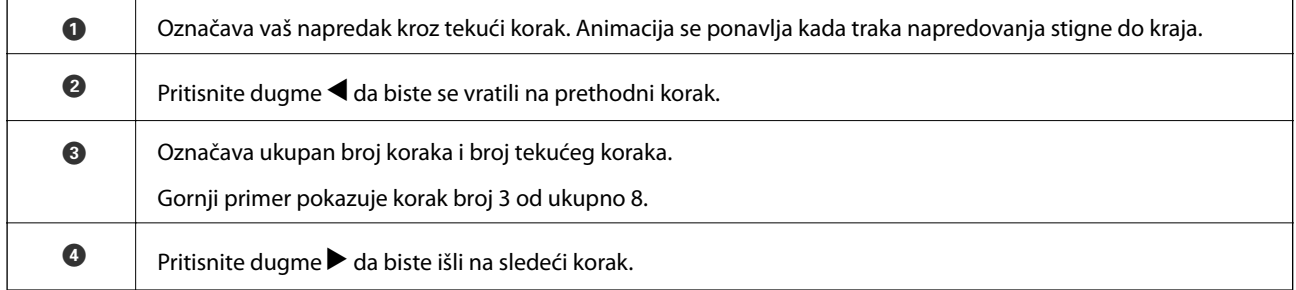

### **Ograničenje pristupa korisnika za kontrolnu tablu**

Možete ograničiti korisnički pristup podešavanjima na kontrolnoj tabli pomoću **Ogranič. kor. prist.**.

#### *Napomena:*

Ako skener ima administratora, obratite se svom administratoru pre omogućavanja *Ogranič. kor. prist.*.

- 1. Izaberite **Podešavanja** sa početnog ekrana pomoću dugmeta  $\triangleleft$  ili $\triangleright$ , a zatim pritisnite dugme **OK**.
- 2. Izaberite **Administracija sistema** pomoću dugmeta **ili >**, a zatim pritisnite dugme **OK**.
- 3. Izaberite **Ogranič. kor. prist.** pomoću dugmeta  $\triangleleft$  ili  $\triangleright$ , a zatim pritisnite dugme **OK**.
- 4. Izaberite **Uključeno** pomoću dugmeta ▼ ili ▲, a zatim pritisnite dugme OK.
- 5. Kada se prikaže poruka *Da biste omogućili ogranič. kor. prist., pogledajte dokumentaciju.*, istovremeno držite pritisnuto dugme ▲ i ▼ duže od jedne sekunde.

Nakon što podesite **Ogranič. kor. prist.**, vratiće vas na ekran **Podešavanja**.

- 6. Nako toga, proverite da li je **Ogranič. kor. prist.** ispravno podešeno. Pritisnite dugme **OK** na meniju **Administracija sistema**.
- 7. Ako se prikaže poruka *Ogranič. kor. prist. je omogućeno. Detalje potražite u dokumentaciji.*, **Ogranič. kor. prist.** je pravilno podešeno.

#### *Pristupanje ograničenim podešavanjima na kontrolnoj tabli*

Ako omogućite **Ogranič. kor. prist.**, možete pristupiti podešavanjima pomoću posebnog ključa.

#### *Napomena:* Ako skener ima administratora, obratite se svom administratoru pre pristupanja ograničenim podešavanjima.

1. Kada se prikaže poruka *Ogranič. kor. prist. je omogućeno. Detalje potražite u dokumentaciji.*, istovremeno držite pritisnuto dugme  $\blacktriangle$  i  $\nabla$  duže od jedne sekunde.

Prikazuje se ekran za podešavanje za izabrani meni i možete urediti podešavanja.

2. Izvršite podešavanja, a zatim pritisnite dugme **OK**.

#### *Onemogućite ograničenje pristupa korisnika za kontrolnu tablu*

Sledite korake u nastavku da biste onemogućili **Ogranič. kor. prist.**.

#### *Napomena:*

Ako skener ima administratora, obratite se svom administratoru pre onemogućavanja *Ogranič. kor. prist.*.

- 1. Izaberite **Podešavanja** na početnom ekranu pomoću dugmeta **ili** , a zatim pritisnite dugme **OK**.
- 2. Izaberite **Administracija sistema** pomoću dugmeta **ili**, a zatim pritisnite dugme **OK**.
- 3. Kada se prikaže poruka *Ogranič. kor. prist. je omogućeno. Detalje potražite u dokumentaciji.*, istovremeno držite pritisnuto dugme ▲ i ▼ duže od jedne sekunde.

Prikazuje se ekran **Administracija sistema** i možete da uredite podešavanja.

- 4. Izaberite **Ogranič.** kor. prist. pomoću dugmeta  $\triangleleft$  ili $\triangleright$ , a zatim pritisnite dugme **OK**.
- 5. Izaberite **Isključeno** pomoću dugmeta **A** ili  $\nabla$ , a zatim pritisnite dugme **OK**.

#### *Podešavanje menija koji mogu biti ograničeni*

Možete ograničiti korisnički pristup za sledeće menije omogućavanjem **Ogranič. kor. prist.**.

<span id="page-16-0"></span>Informacije o uređaju

- ❏ **Broj skeniranja nakon zamene valjka**
- ❏ **Broj skeniranja nakon redovnog čišćenja**

#### Podešavanja

- ❏ **Podešavanja skenera**
	- · Zaštita papira
	- · Otkr. praš. na stak.
	- · Ultrasonic otkrivanje duplog uvlačenja
- ❏ **Tajmer za spavanje**
- ❏ **Tajmer isključivanja**
- ❏ **Jezik/Language**
- ❏ **Podešavanja upozorenja za redovno čišćenje**
- ❏ **Administracija sistema**

### **Informacije o aplikacijama**

Ovaj odeljak predstavlja aplikacione proizvode koji su dostupni za vaš skener. Najnovija aplikacija može se instalirati na Epsonovom veb-sajtu.

### **Epson Scan 2**

Epson Scan 2 je upravljački program vašeg skenera, koji omogućava mnoštvo podešavanja skeniranja. Takođe vam omogućava da je pokrenete kao samostalnu aplikaciju ili uz pomoć aplikacijskog softvera koji podržava TWAIN standard.

Pogledajte pomoć za aplikaciju Epson Scan 2 za više informacija o njenom korišćenju.

### **Document Capture Pro/Document Capture**

Document Capture Pro je aplikacija koja vam omogućava da na jednostavan način digitalizujete originale poput dokumenata i obrazaca.

Skenirane slike možete sačuvati u određenoj fascikli, poslati e-poštom ili izvršiti kopiranje povezivanjem sa štampačem. Možete takođe i podeliti dokumente pomoću informacija o razdvajanju kao što su prugasti kodovi i automatski obraditi nove datoteke. To vam omogućava da pojednostavite način na koji se rukuje dokumentima, poput očitavanja obimnih dokumenata i korišćenja mrežnih kapaciteta na najbolji mogući način.

Document Capture Pro je samo za Windows. Za Mac OS, koristite Document Capture, a za Windows Server koristite Document Capture Pro Server.

Pogledajte pomoć za aplikaciju Document Capture Pro (Windows) ili Document Capture (Mac OS) za više informacija o njenom korišćenju.

#### *Napomena:*

Document Capture Pro ne podržava operativne sisteme Windows Vista/Windows XP.

#### <span id="page-17-0"></span>**Zadatak:**

Kada se sledeće operacije vrše redom, predstavljaju zadatak: **1. Scan** > **2. Save** > **3. Send**.

Ako unapred registrujete seriju operacija kao zadatak, možete sve te operacije izvršiti jednostavnim odabirom datog zadatka. Kada zadatak dodelite kontrolnoj tabli skenera, izvršenje zadatka možete započeti s kontrolne table (Button Assignment).

#### **Funkcija razdvajanja:**

Da biste automatski izvršili komplikovano slaganje ili organizaciju, možete koristiti mnogo načina prepoznavanja, kao što su prazne strane umetnute između originala ili prugasti kodovi na originalima.

Isto tako, možete sačuvati više skeniranih slika kao posebne datoteke i svaku datoteku spremiti u određenu fasciklu tako što ćete koristiti te načine prepoznavanja ili tako što ćete podesiti odgovarajuće stranice.

### **Document Capture Pro Server**

Document Capture Pro Server je aplikacija za Windows Server koja vam omogućava da pomoću serverâ upravljate brojem od 100 skenera na mreži.

Uz pomoć mrežnog pregledača možete se registrovati i nadgledati zadatke skenera ili registrovati zadatke: **1. Scan** > **2. Save** > **3. Send** dodelite ih pojedinačnim skenerima. Možete izvršiti skeniranje tako što ćete jednostavno izabrati zadatak na skeneru kojim se upravlja preko servera Document Capture Pro Server.

Za više informacija obratite se lokalnom predstavništvu kompanije Epson.

*Napomena:*

Potreban je opcionalni uređaj mrežnog interfejsa da biste koristili ovu aplikaciju.

### **EPSON Software Updater**

EPSON Software Updater je aplikacija koja traži nove ili ažurirane aplikacije na internetu i instalira ih.

Takođe možete da ažurirate digitalno uputstvo za korišćenje skenera.

#### *Napomena:*

Operativni sistemi Windows Server nisu podržani.

### **Informacije o opcionim dodacima i potrošnim delovima**

### **Šifre platforme stonog skenera**

Platforma kombinuje proizvod (skener sa uvlačenjem listova) i stoni skener omogućavajući vam da je koristite kao jedan skener. Na ovaj način možete da skenirate karton, brošure itd. koje ne možete uvlačiti pomoću ADF.

#### *Napomena:*

Ne možete istovremeno koristiti uređaj mrežnog interfejsa i platformu stonog skenera.

#### **Osnovne informacije o skeneru**

<span id="page-18-0"></span>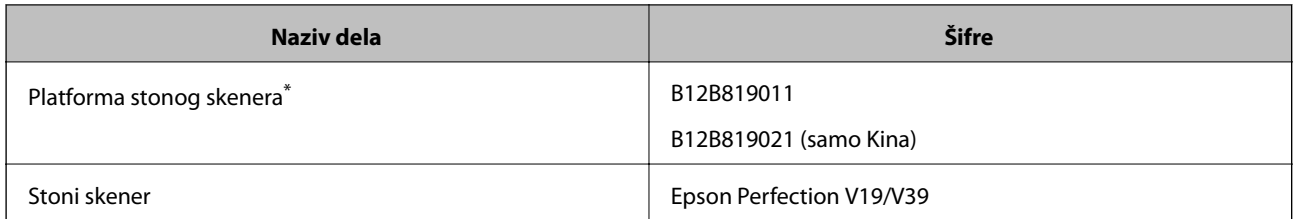

samo za Windows

### **Šifre uređaja mrežnog interfejsa**

Možete skenirati putem mreže koristeći Document Capture Pro (samo za Windows). Registrovanjem često korišćenih postupaka skeniranja kao što su sačuvaj, složi, prenesi itd, pomoću naziva kao što je "zadatak", možete smanjiti radno opterećenje i povećati efikasnost jednostavnim izborom "zadatka" na kontrolnoj tabli. Pogledajte priručnik radi detaljnijih podataka.

#### *Napomena:*

Ne možete istovremeno koristiti uređaj mrežnog interfejsa i platformu stonog skenera.

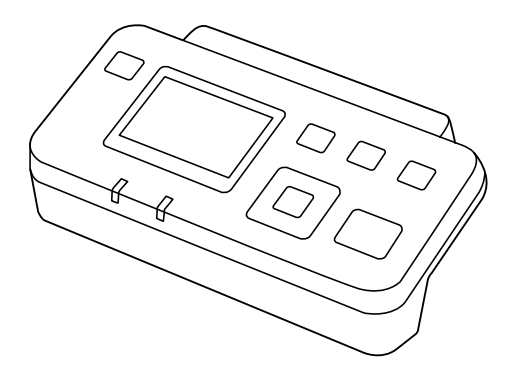

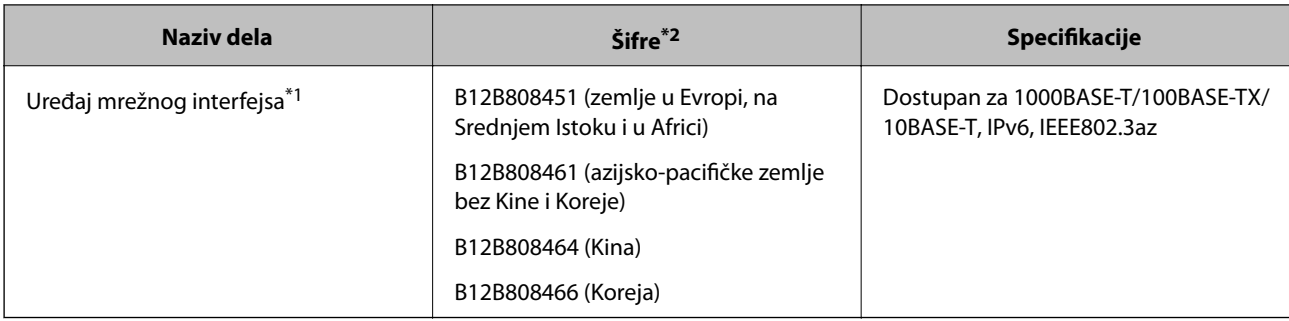

\*1 Kada se montira, ne možete koristiti skener ili računar preko USB priključka.

\*2 Šifre se mogu razlikovati zavisno od regiona.

### **Šifre Nosački list**

Uz pomoć Nosački list možete skenirati originale ili fotografije nepravilnog oblika koje se mogu lako ogrebati. Možete skenirati originale veće od formata A4 uz pomoć nosača lista tako što ćete ih presaviti na pola.

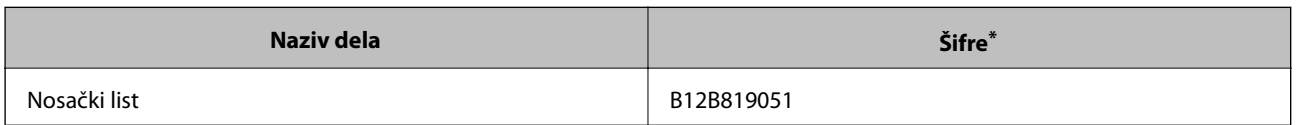

<span id="page-19-0"></span>Možete koristiti samo nosač lista sa šifrom.

#### **Povezane informacije**

- & ["Opšte specifikacije za originale koji se skeniraju" na strani 22](#page-21-0)
- & ["Postavljanje originala velikog formata" na strani 40](#page-39-0)
- & ["Postavljanje originala nepravilnih oblika" na strani 43](#page-42-0)
- & ["Postavljanje fotografija" na strani 46](#page-45-0)

### **Šifre sklopa valjaka**

Delovi (prijemni valjak i valjak za razdvajanje) treba da se zamene kada broj skeniranja prekorači radni broj. Najnoviji broj skeniranja možete proveriti na kontrolnoj tabli ili u uslužnom programu Epson Scan 2 Utility.

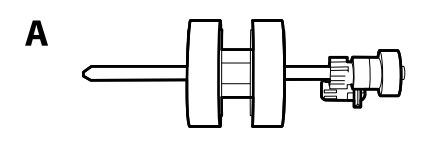

B

A: prijemi valjak, B: valjak za razdvajanje

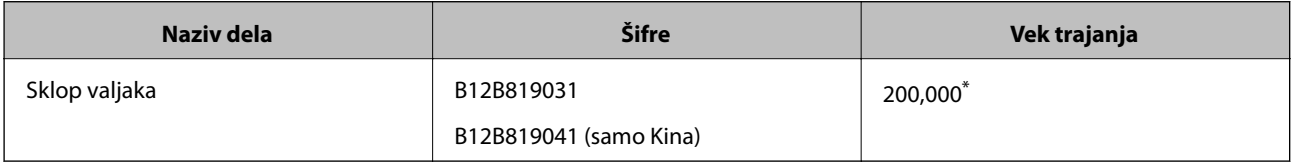

Ovaj broj je dostignut uzastopnim skeniranjem pomoću originalnih papira za Epsonov test i predstavlja vodič za ciklus zamene. Ciklus zamene može varirati zavisno od tipova papira, kao što je papir koji stvara mnogo papirne prašine ili papir s grubom površinom koji može skratiti vek trajanja.

#### **Povezane informacije**

- & ["Zamena sklopa valjaka" na strani 110](#page-109-0)
- & ["Resetovanje broja skeniranja pomoću kontrolne table" na strani 115](#page-114-0)

### **Šifre pribora za čišćenje**

Koristite kada čistite unutrašnjost skenera. Ovaj pribor je sačinjen od tečnosti za čišćenje i krpe za čišćenje.

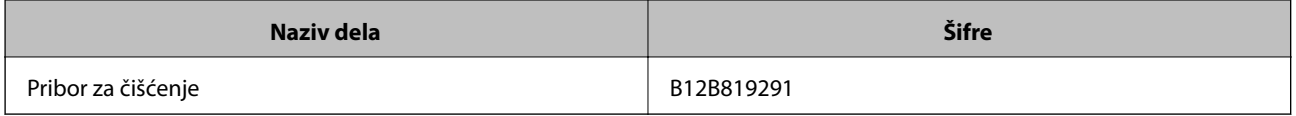

#### **Povezane informacije**

 $\blacktriangleright$ "Čišćenje unutrašnjosti skenera" na strani $105$ 

### <span id="page-21-0"></span>**Specifikacije originala**

Ovaj odeljak objašnjava specifikacije i uslove originala koji se mogu umetnuti u ADF.

### **Opšte specifikacije za originale koji se skeniraju**

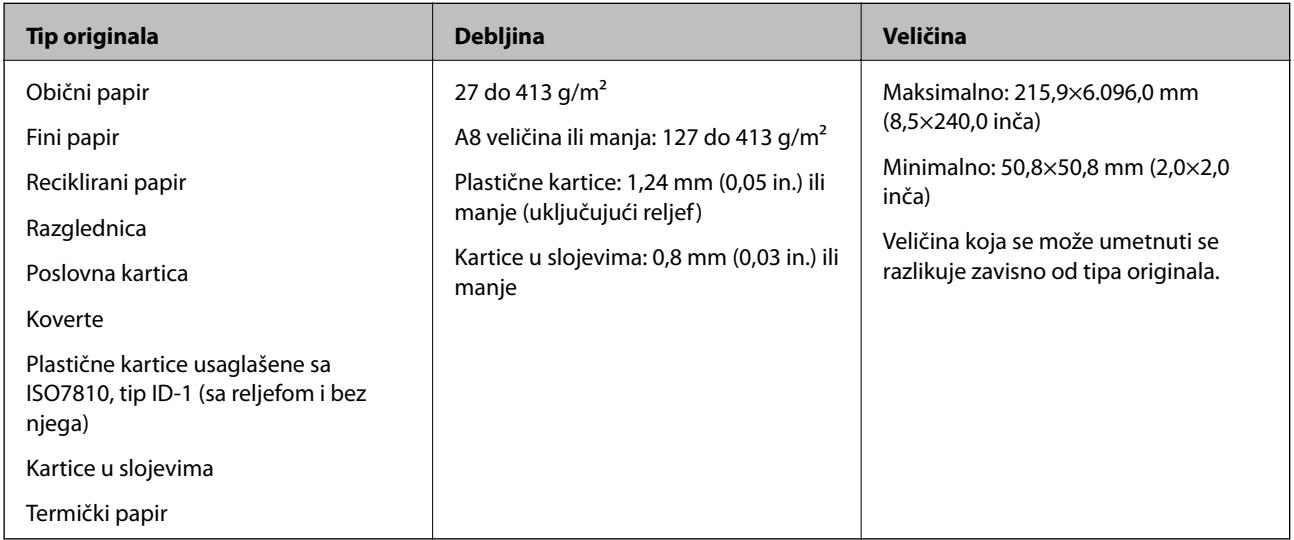

#### *Napomena:*

❏ Svi originali moraju biti ravni na glavnoj ivici.

❏ Vodite računa da uvijeni delovi na glavnoj ivici originala budu u okviru sledećeg opsega.

A mora biti 3 mm ili manje.

**2** mora biti 1 mm ili manje, dok je **2** jednako ili manje od **3**. Kada je **3** jednako ili više od 10 puta veće od **2**, **2** može biti više od 1 mm.

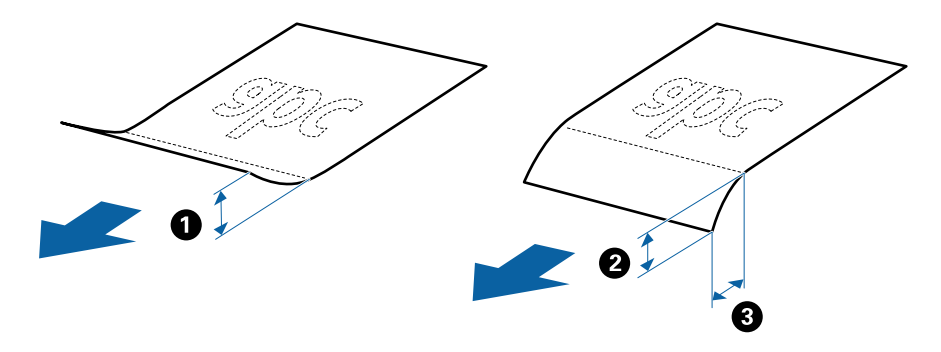

❏ Čak i kada original ispunjava specifikacije za originale koji se mogu postaviti u ADF, može se dogoditi da ne bude uvučen u ADF ili da kvalitet skenirane slike bude slabiji u zavisnosti od osobina ili kvaliteta papira.

### **Specifikacije originala standardne veličine**

Lista originala standardne veličine koje možete umetnuti u skener.

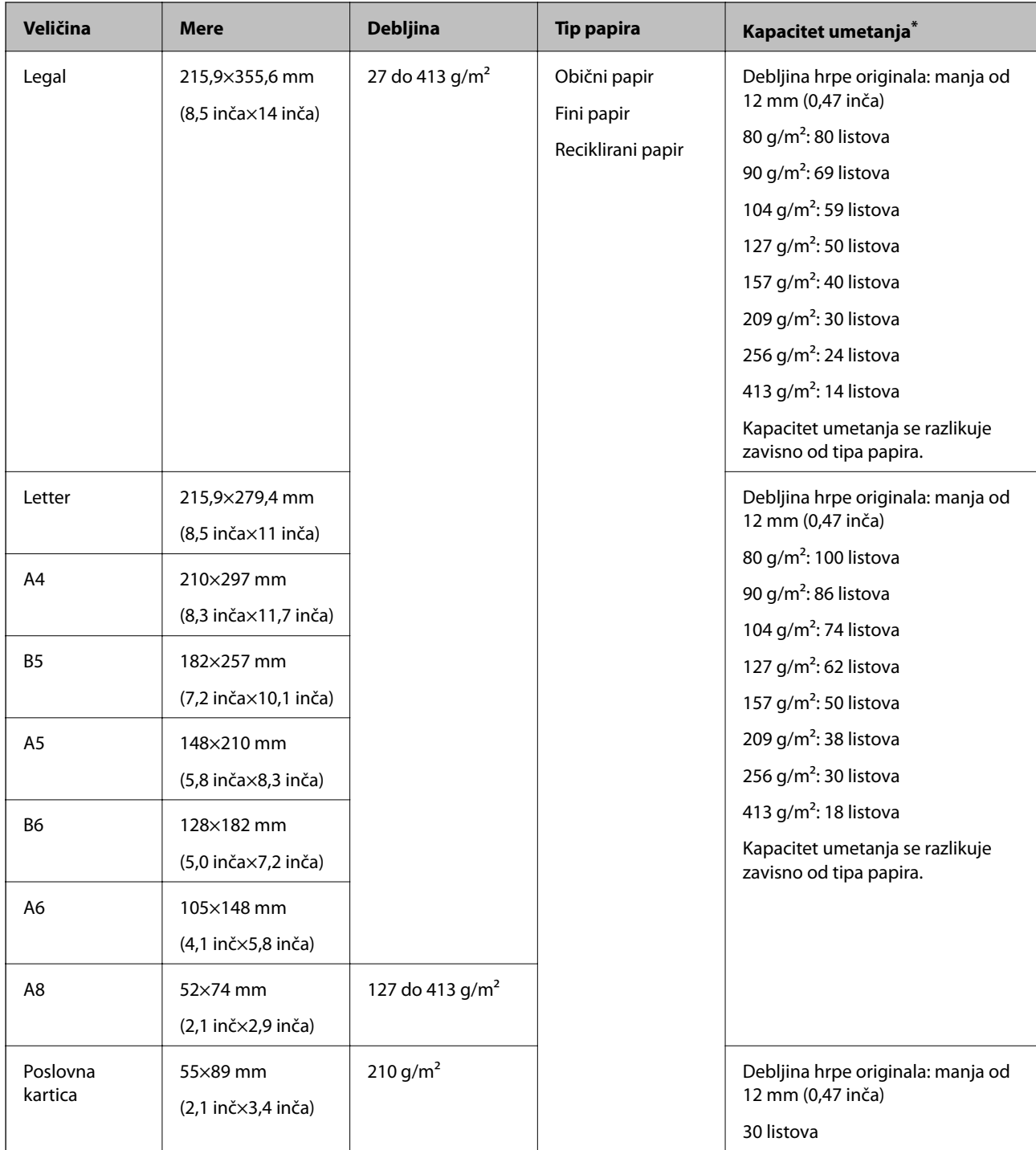

\* Možete dopuniti originale do maksimalnog kapaciteta tokom skeniranja.

### **Specifikacije za dugački papir**

Specifikacije za dugački papir koji možete umetnuti u skener.

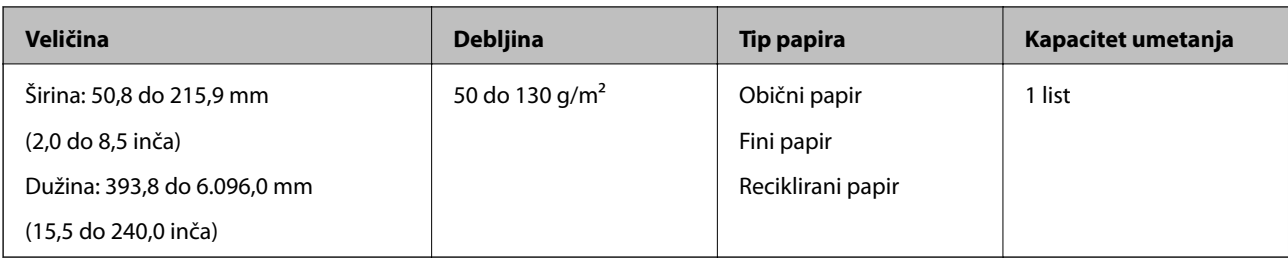

### **Specifikacije plastičnih kartica**

Specifikacije plastičnih kartica koje možete umetnuti u skener.

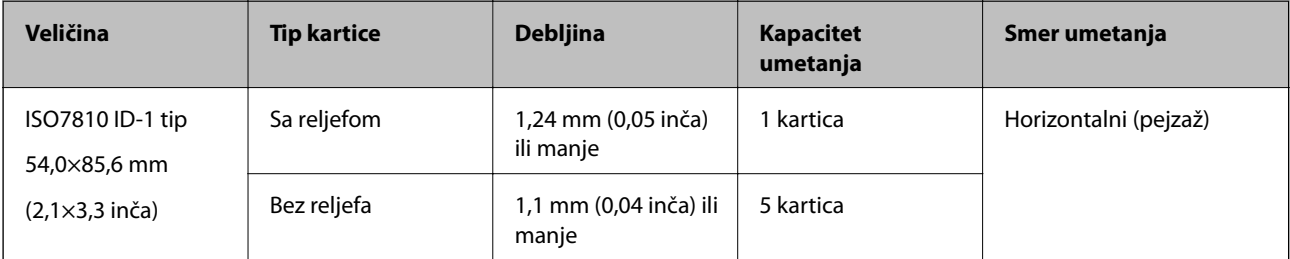

### **Specifikacije kartica u slojevima**

Specifikacije za kartice u slojevima koje možete umetnuti u skener.

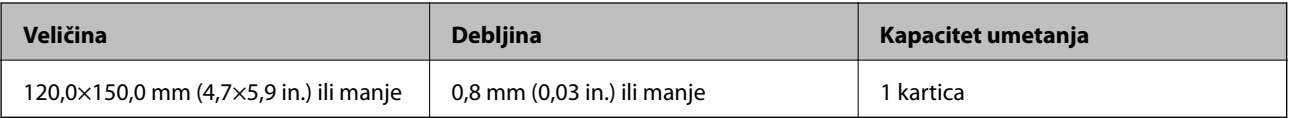

### **Specifikacije za originale koji koriste Nosački list**

Opcioni Nosački list je nosač lista projektovan za transport originala kroz skener. Možete skenirati originale koji su veći od A4/Letter, važne dokumente ili fotografije koje se ne smeju oštetiti, tanak papir, originale nepravilnog oblika itd.

Sledeća tabela navodi uslove za korišćenje Nosački list.

<span id="page-24-0"></span>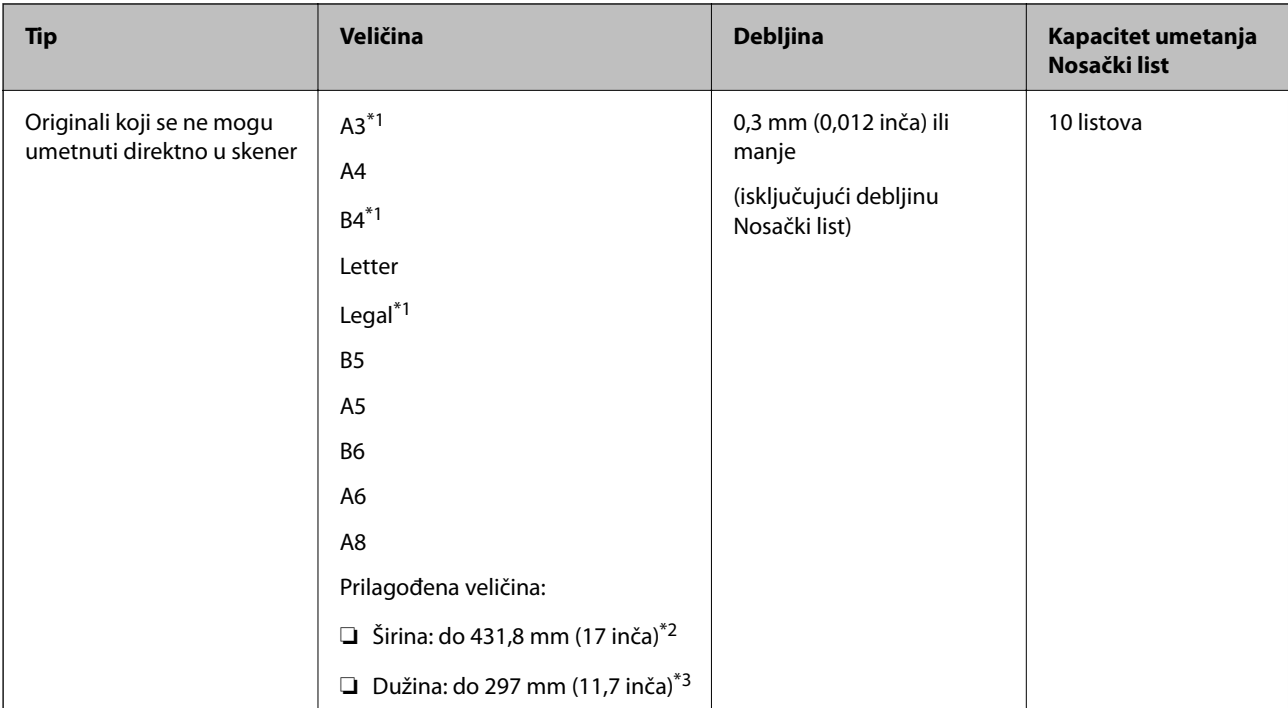

- \*1 Saviti na pola da namestite.
- \*2 Originali koji su širi od 215,9 mm (8,5 inča) treba da se saviju na pola.
- \*3 Glavna ivica originala mora se postaviti na deo za spajanje Nosački list kada se skenira original dugačak približno 297 mm (11,7 inča). U suprotnom, dužina skenirane slike može biti veća od nameravane jer skener skenira na kraju Nosački list kada izaberete **Automatska detekcija** kao podešavanje za **Veličina dokumenta** u aplikaciji.

#### **Povezane informacije**

& ["Šifre Nosački list" na strani 19](#page-18-0)

### **Specifikacije za koverte**

Specifikacije za koverte koje možete umetnuti u skener.

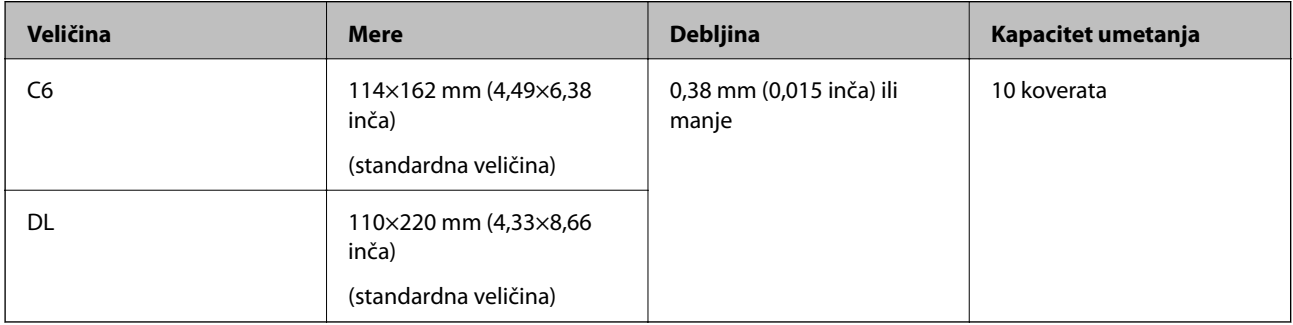

### **Tipovi originala za koje je potrebna pažnja**

Sledeći tipovi originala se možda neće uspešno skenirati.

- ❏ Originali sa neravnom površinom kao što je papir za pisma.
- ❏ Originali sa naporima ili savijenim linijama

- <span id="page-25-0"></span>❏ Reckavi originali
- ❏ Originali sa etiketama ili nalepnicama
- ❏ Indigo-papir
- ❏ Uvijeni originali
- ❏ Premazani papir

#### c*Važno:*

Indigo-papir sadrži hemijske supstance koje mogu oštetiti valjke. Ako skenirate indigo-papir, redovno čistite valjak za uvlačenje papira i valjak za razdvajanje. Takođe, skeniranje indigo-papira može skratiti vek trajanja valjaka brže nego skeniranje običnog papira.

#### *Napomena:*

- ❏ Naborani originali se mogu bolje skenirati ako smanjite brzinu uvlačenja tokom skeniranja ili izravnate nabore pre umetanja.
- ❏ Da biste skenirali osetljive originale ili originale koji se lako naboraju, koristite Nosački list (prodaje se posebno).
- ❏ Da biste skenirali originale koji budu netačno prepoznati kao dvostruko uvlačenje, pre nego što nastavite skeniranje, funkciju *DFDS* na kontrolnoj tabli podesite na *Uključeno* ili izaberite *Isključeno* u *Otkrivanje duplog uvlačenja* na kartici *Glavna podešavanja* u prozoru Epson Scan 2. Kada koristite Document Capture Pro, možete da otvorite prozor pritiskom na dugme *Detailed Settings* na ekranu *Scan Settings*.
- ❏ Etikete ili nalepnice moraju biti čvrsto zalepljene na originale, bez izbočenog lepka.
- ❏ Pokušajte da izravnate uvijene originale pre skeniranja.

#### **Povezane informacije**

- & ["Osnovne informacije o skeneru" na strani 11](#page-10-0)
- & ["Održavanje" na strani 105](#page-104-0)

### **Tipovi originala koji se ne smeju skenirati**

Sledeći tipovi originala se ne smeju skenirati.

- ❏ Fotografije
- ❏ Brošure
- ❏ Nepapirni original (kao providne fascikle, tkanina i metalna folija)
- ❏ Originali sa metalnim spojnicama ili spajalicama za papir
- ❏ Originali zalepljeni lepkom
- ❏ Pocepani originali
- ❏ Veoma hrapavi ili uvijeni originali
- ❏ Providni originali poput OHP filma
- ❏ Originali sa indigo-papirom na pozadini
- ❏ Originali sa vlažnim mastilom
- ❏ Originali sa zakačenim lepljivim napomenama

#### <span id="page-26-0"></span>*Napomena:*

- ❏ Nemojte ubacivati direktno u skener fotografije, vredne originalne umetničke radove ili važne dokumente koje ne želite da oštetite ili izbrišete. Pogrešno ubacivanje može naborati ili oštetiti original. Kada skenirate takve originale, obavezno koristite Nosački list (prodaje se posebno).
- ❏ Talasasti, hrapavi ili uvijeni originali mogu se takođe skenirati ako koristite Nosački list (prodaje se posebno).

#### **Povezane informacije**

& ["Fotografije" na strani 45](#page-44-0)

### **Postavljanje originala**

### **Originali standardne veličine**

#### **Specifikacije originala standardne veličine**

Lista originala standardne veličine koje možete umetnuti u skener.

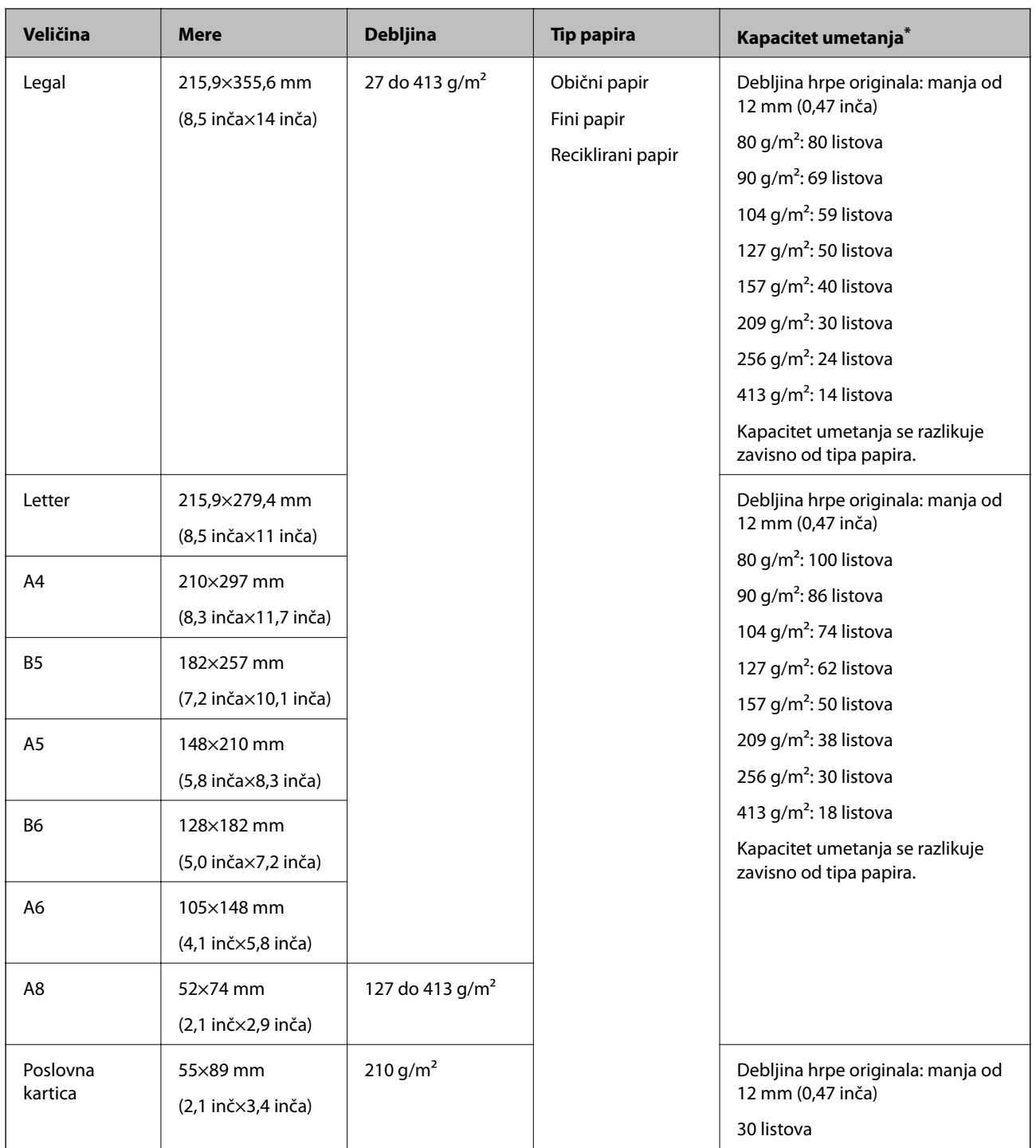

\* Možete dopuniti originale do maksimalnog kapaciteta tokom skeniranja.

### **Postavljanje originala standardne veličine**

1. Izvucite produžetak ulazne fioke. Izvucite izlaznu fioku, izvucite produžetak izlazne fioke, a zatim podignite graničnik.

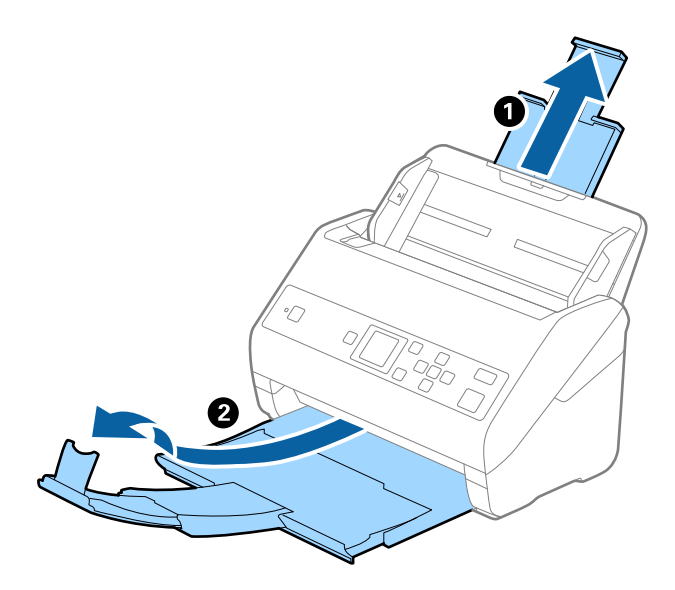

#### *Napomena:*

- ❏ Za veličinu A4 ili veće originale, obavezno izvucite i proširite produžetak ulazne fioke.
- ❏ Obavezno izvucite i pružite produžetke izlazne fioke, tako da budu malo duži od dužine originala, i podignite graničnik, tako da izbačeni originali mogu lepo da se slože na izlaznu fioku.
- ❏ Graničnik se može pomerati napred i nazad na produžetku izlazne fioke, tako da možete lako podesiti položaj graničnika prema najboljem položaju za originale koji se skeniraju.
- ❏ Ako debeli originali udare u izlaznu fioku ili padnu s nje, odložite izlaznu fioku i nemojte je koristiti za slaganje izbačenih originala.
- ❏ Ako su skenirane slike još uvek pod uticajem izbačenih originala koji udaraju u površinu ispod skenera, preporučujemo da postavite skener na ivicu stola, gde izbačeni originali mogu slobodno da ispadaju i možete ih uhvatiti.
- 2. Gurnite vođice za papir na ulaznoj fioci sasvim do kraja.

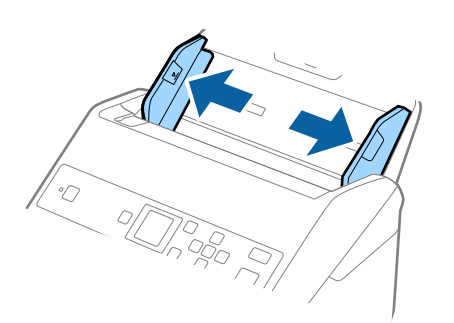

3. Raširite originale.

Držite oba kraja originala i raširite ih nekoliko puta.

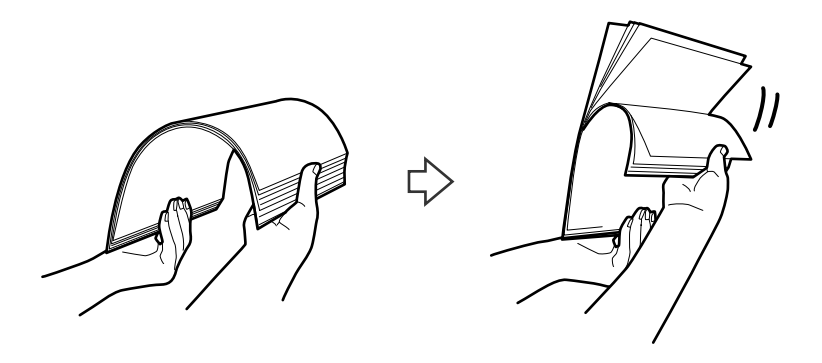

4. Poravnajte ivice originala sa štampanom stranom okrenutom prema dole i gurnite glavnu ivicu u obliku klina.

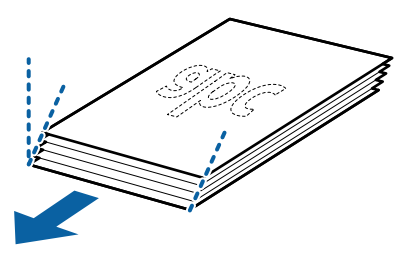

5. Umetnite originale u ulaznu fioku okrenute prema dole tako da gornja ivica bude okrenuta u ADF. Gurnite originale u ADF sve dok ne naiđu na otpor.

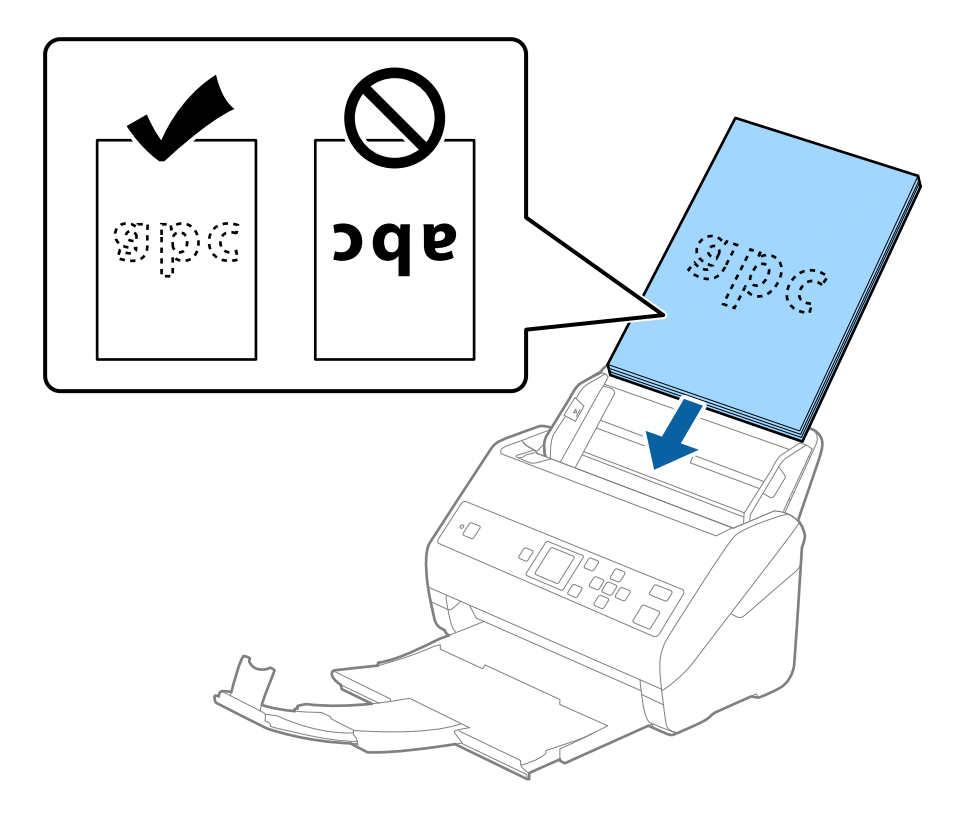

6. Gurnite vođice za papir tako da odgovaraju ivicama originala vodeći računa da nema praznina između originala i vođica za papir. U suprotnom, originali se mogu uvući ukoso.

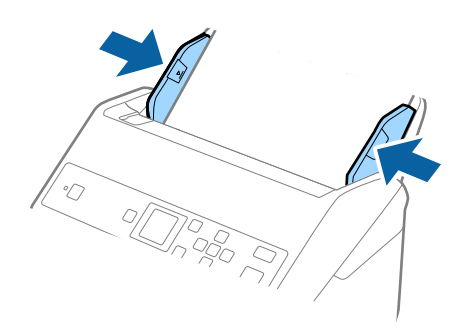

#### *Napomena:*

❏ Kada skenirate originale s probušenim rupicama kao što je slobodni list papira, umetnite originale s rupicama okrenutim na stranu ili prema dole. Ne sme biti nikakvih rupica unutar trake od 30 mm (1,2 inča) u središtu originala. Međutim, može biti rupica unutar 30 mm (1,2 inča) od glavne ivice originala. Vodite računa da ivice probušenih rupica nemaju hrapavih ili uvijenih ivica.

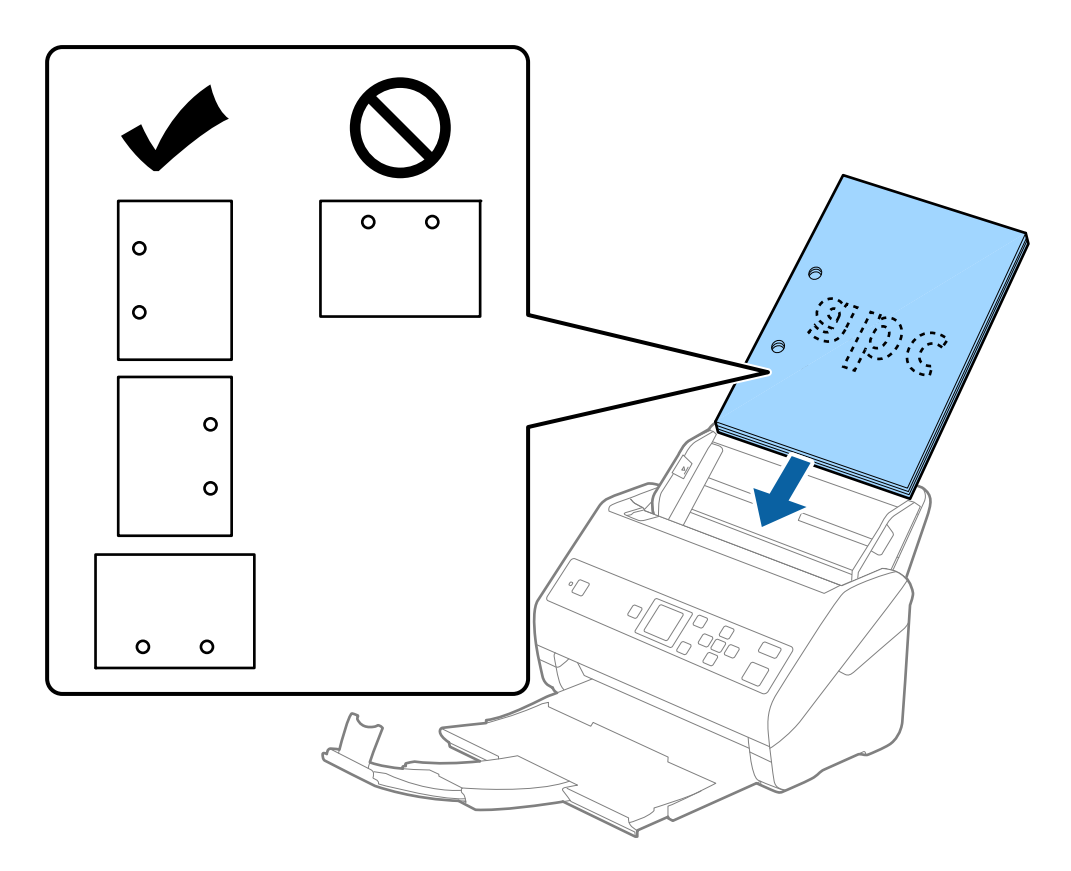

❏ Kada skenirate tanak papir s naborima koji dovode do zaglavljivanja papira ili dvostrukog uvlačenja, možda ćete moći da popravite situaciju omogućavanjem funkcije *Sporo*. Da biste ovo uradili, izaberite *Podešavanja* > *Podešavanja skenera* > *Sporo* na kontrolnoj tabli i podesite na *Uključeno* kako biste smanjili brzinu uvlačenja.

### <span id="page-31-0"></span>**Dugački papir**

### **Specifikacije za dugački papir**

Specifikacije za dugački papir koji možete umetnuti u skener.

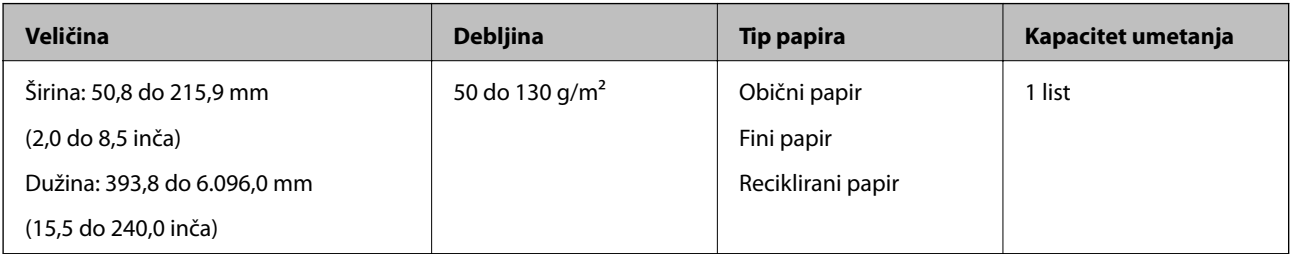

### **Postavljanje dugačkog papira**

1. Izvucite izlaznu fioku.

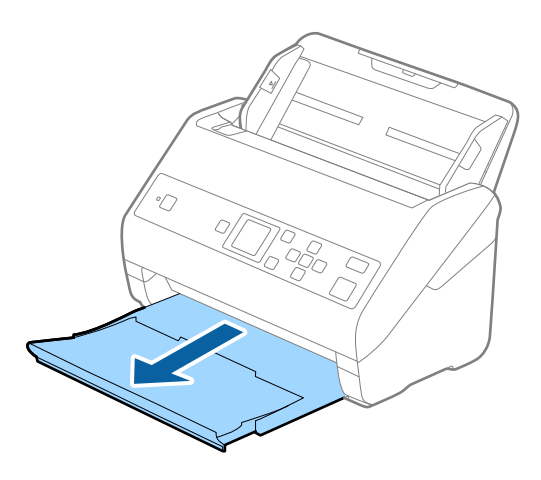

- *Napomena:* Nemojte izvlačiti produžetak ulazne fioke i produžetke izlazne fioke i nemojte podizati graničnik.
- 2. Gurnite vođice za papir na ulaznoj fioci sasvim do kraja.

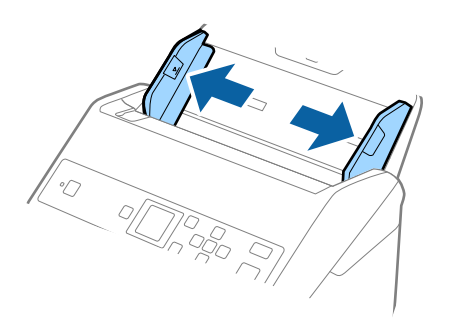

3. Umetnite original direktno u ulaznu fioku okrenut prema dole tako da gornja ivica bude okrenuta u ADF. Gurnite original u ADF sve dok ne naiđe na otpor.

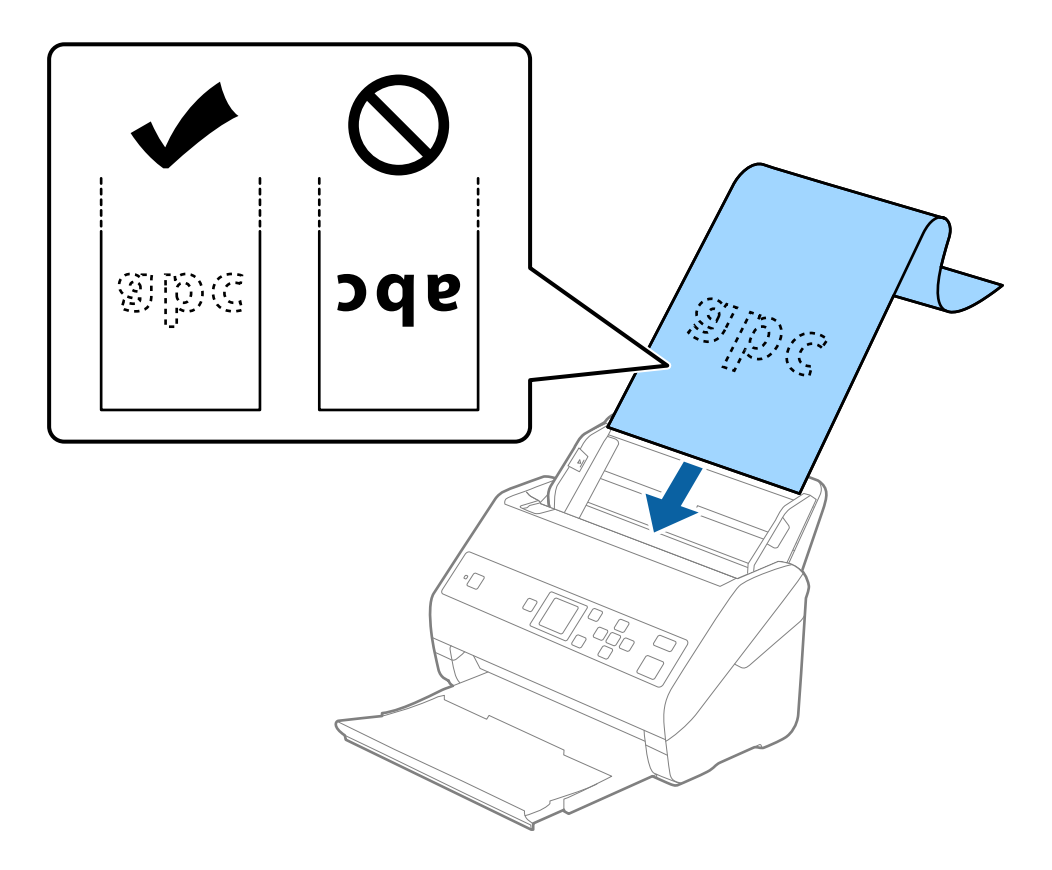

4. Podesite vođice za papir tako da odgovaraju ivicama dugačkog papira vodeći računa da nema praznina između ivice papira i vođica za papir. U suprotnom, originali se mogu uvući ukoso.

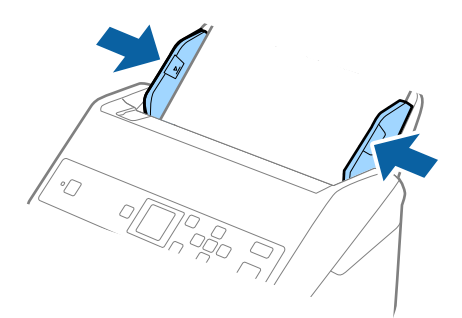

#### <span id="page-33-0"></span>*Napomena:*

❏ Možete skenirati dugački papir u sledećim rezolucijama.

- · 393,8 do 1346,2 mm (15,5 do 53 inča) po dužini: 600 tpi ili manjom
- · 1346,3 do 5461,0 mm (53 do 215 inča) po dužini: 300 tpi ili manjom
- · 5461,1 do 6096,0 mm (215 do 240 inča) po dužini: 200 tpi ili manjom
- ❏ Treba da odredite veličinu papira u prozoru Epson Scan 2. Kada koristite Document Capture Pro, možete da otvorite prozor pritiskom na dugme *Detailed Settings* na ekranu *Scan Settings*.

Postoje tri načina da odredite veličinu papira u prozoru Epson Scan 2.

Ako je veličina papira 3048 mm (120 inča) ili manja, možete izabrati *Auto. detek. (Dug papir)* da bi se veličina automatski prepoznala.

Ako je dužina papira veća od 3048 mm (120 inča), treba da izaberete *Prilagodi* i unesete veličinu papira. Ako je veličina papira 5461 mm (215 inča) ili manja, možete koristiti *Detektuj dužinu papira* umesto unošenja visine papira. Ako je dužina papira veća od 5461 mm (215 inča), treba da izaberete unesete širinu i visinu papira.

❏ Pridržavajte dugački papir s ulazne strane tako da ne ispadne iz ADF, kao i s izlazne strane tako da izbačeni papir ne padne s izlazne fioke.

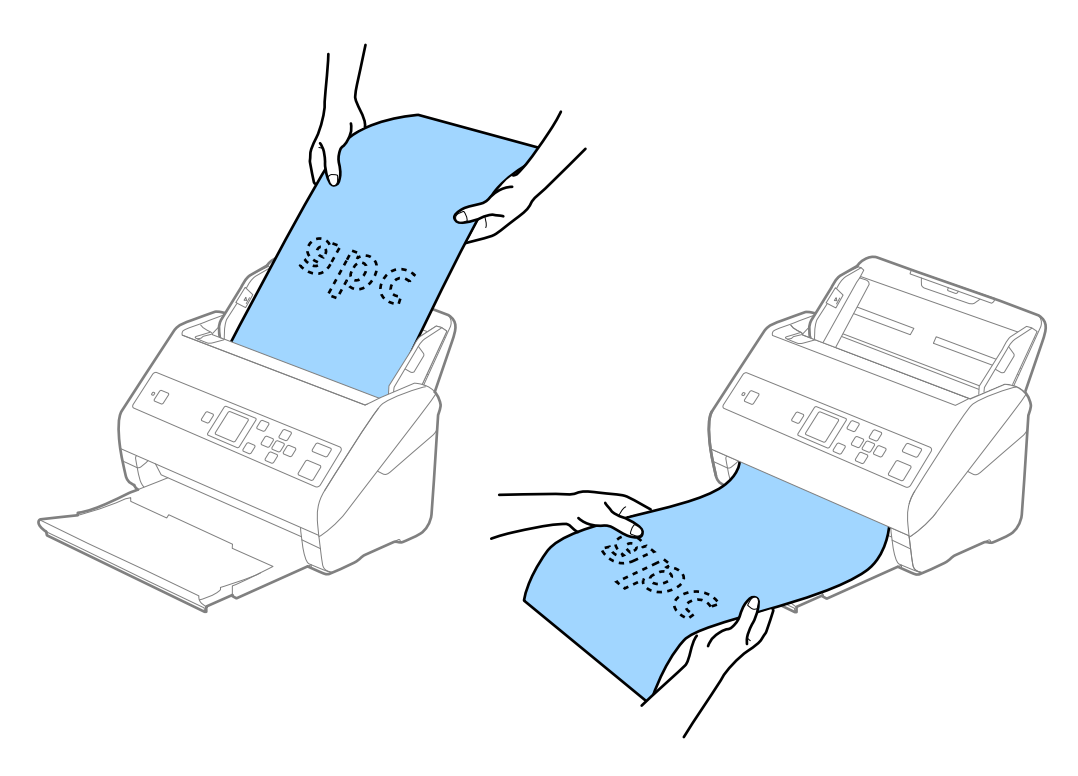

#### **Povezane informacije**

& ["Potrebna podešavanja za posebne originale u Epson Scan 2" na strani 72](#page-71-0)

### **Plastične kartice**

#### **Specifikacije plastičnih kartica**

Specifikacije plastičnih kartica koje možete umetnuti u skener.

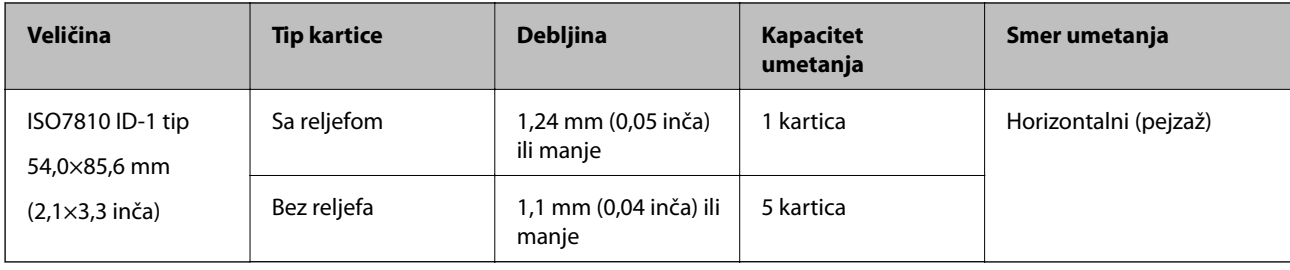

### **Postavljanje plastičnih kartica**

1. Izvucite izlaznu fioku i podignite graničnik.

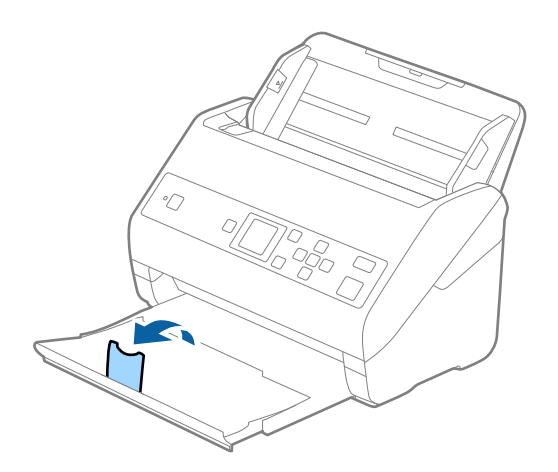

2. Gurnite vođice za papir na ulaznoj fioci sasvim do kraja.

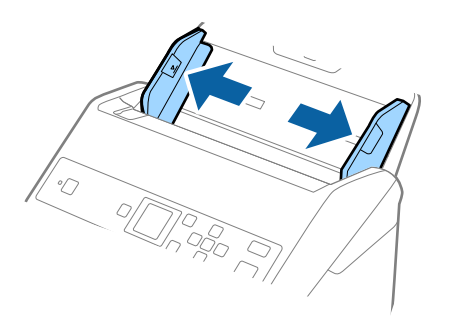

3. Umetnite plastične kartice u ulaznu fioku okrenute prema dole tako da gornja ivica bude okrenuta u ADF. Gurnite plastične kartice u ADF sve dok ne naiđu na otpor.

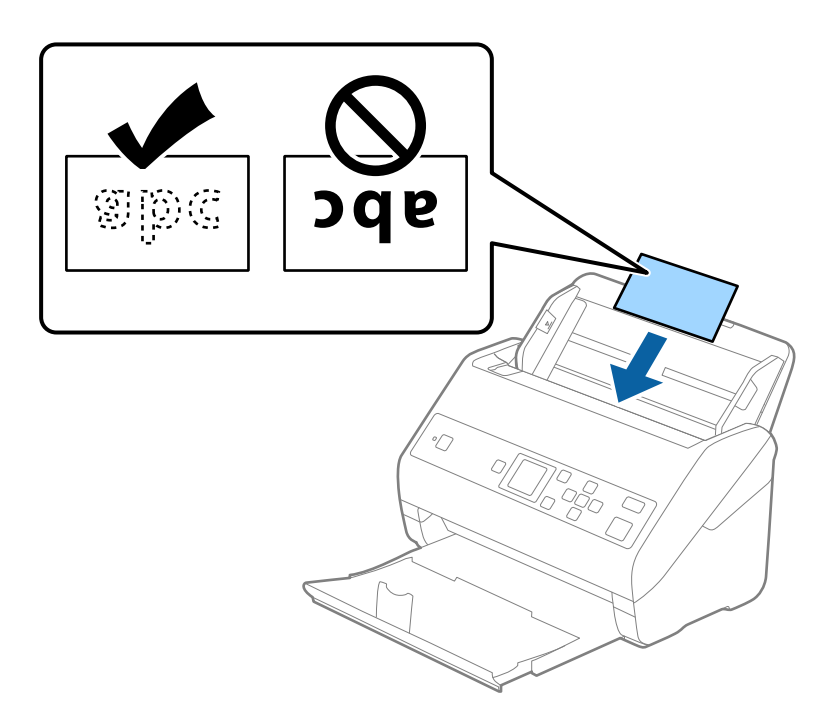

#### c*Važno:*

Nemojte vertikalno umetati plastične kartice.

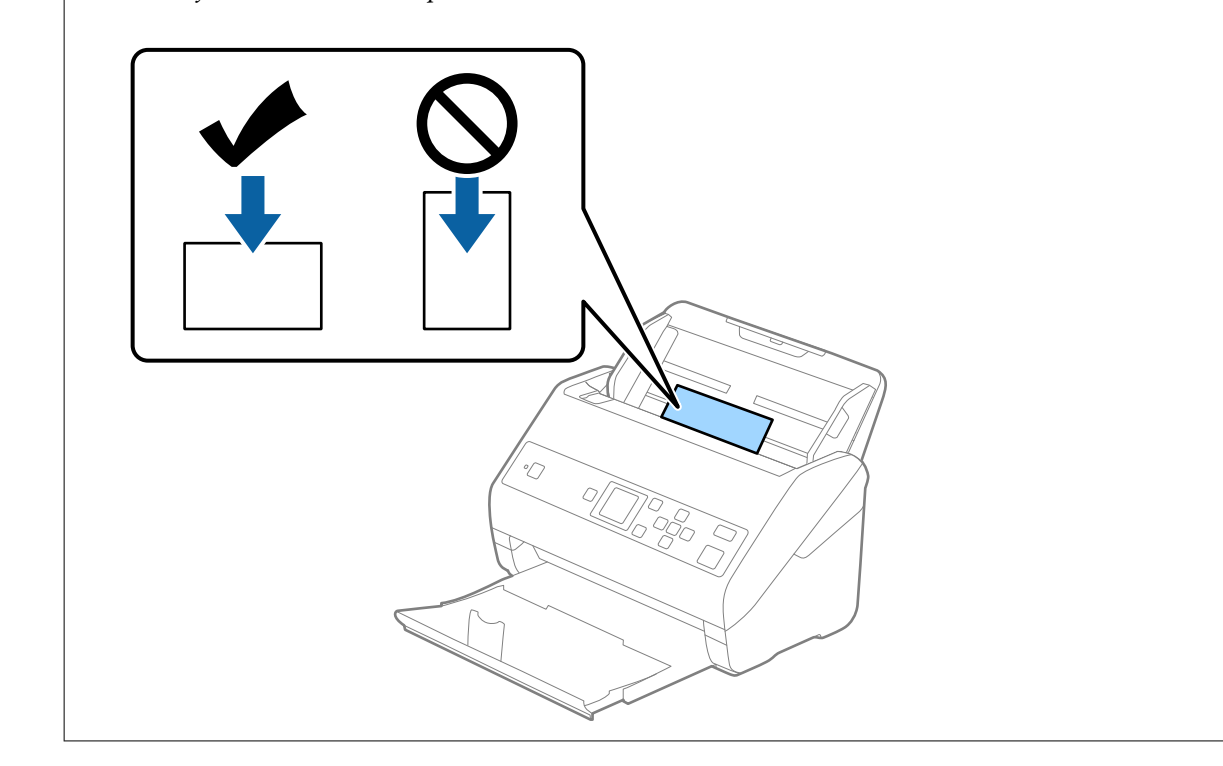
4. Gurnite vođice za papir tako da odgovaraju ivicama plastičnih kartica.

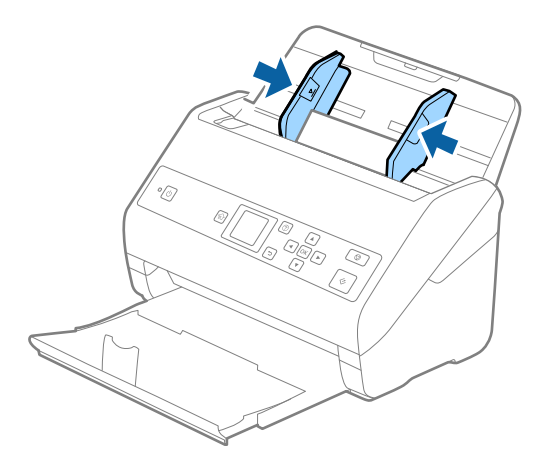

#### *Napomena:*

Da biste skenirali plastičnu karticu, namestite odgovarajuće podešavanje u prozoru Epson Scan 2. Kada koristite Document Capture Pro, možete da otvorite prozor pritiskom na dugme *Detailed Settings* na ekranu *Scan Settings*.

Izaberite *Plastična kartica (položeno)* u *Veličina dokumenta* ili izaberite *Isključeno* u *Otkrivanje duplog uvlačenja* na kartici *Glavna podešavanja* u Epson Scan 2. Radi detaljnijih informacija pogledajte pomoć aplikacije Epson Scan 2.

Ako je *Otkrivanje duplog uvlačenja* omogućeno u prozoru Epson Scan 2 i pojavi se greška dvostrukog uvlačenja, uklonite karticu iz ADF, a zatim je ponovo umetnite, dodirnite dugme ▼ a zatim izaberite **DFDS** (funkcija Izostavljanja prepoznavanja dvostrukog uvlačenja) na kontrolnoj tabli da biste podesili na *Uključeno*. Ona onemogućava *Otkrivanje duplog uvlačenja* za sledeće skeniranje i možete ponovo da skenirate. Funkcija *DFDS* onemogućava *Otkrivanje duplog uvlačenja* samo za jedan list.

#### **Povezane informacije**

& ["Potrebna podešavanja za posebne originale u Epson Scan 2" na strani 72](#page-71-0)

# **Kartice u slojevima**

## **Specifikacije kartica u slojevima**

Specifikacije za kartice u slojevima koje možete umetnuti u skener.

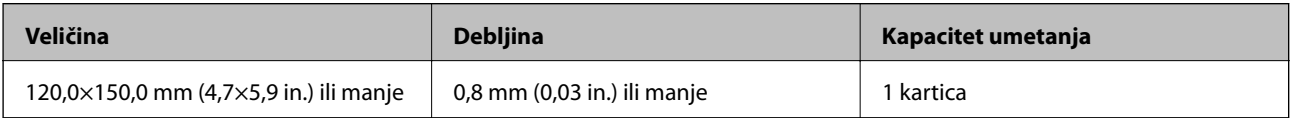

# **Postavljanje kartica u slojevima**

1. Izvucite izlaznu fioku i podignite graničnik.

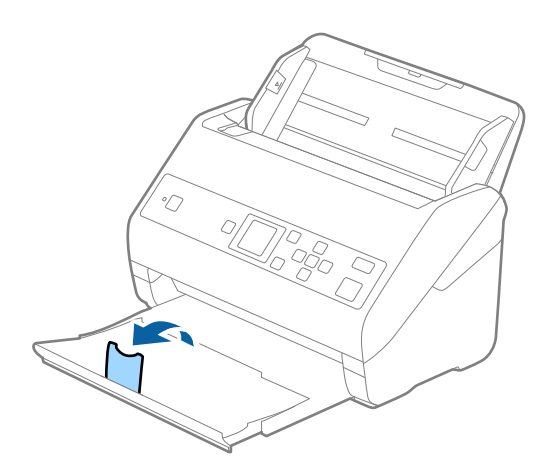

2. Gurnite vođice za papir na ulaznoj fioci sasvim do kraja.

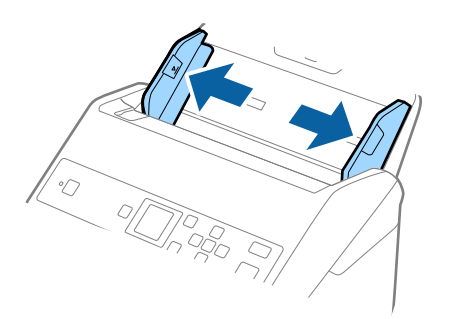

3. Umetnite kartice u slojevima u ulaznu fioku okrenute prema dole tako da gornja ivica bude okrenuta u ADF. Gurnite kartice u slojevima u ADF sve dok ne naiđu na otpor.

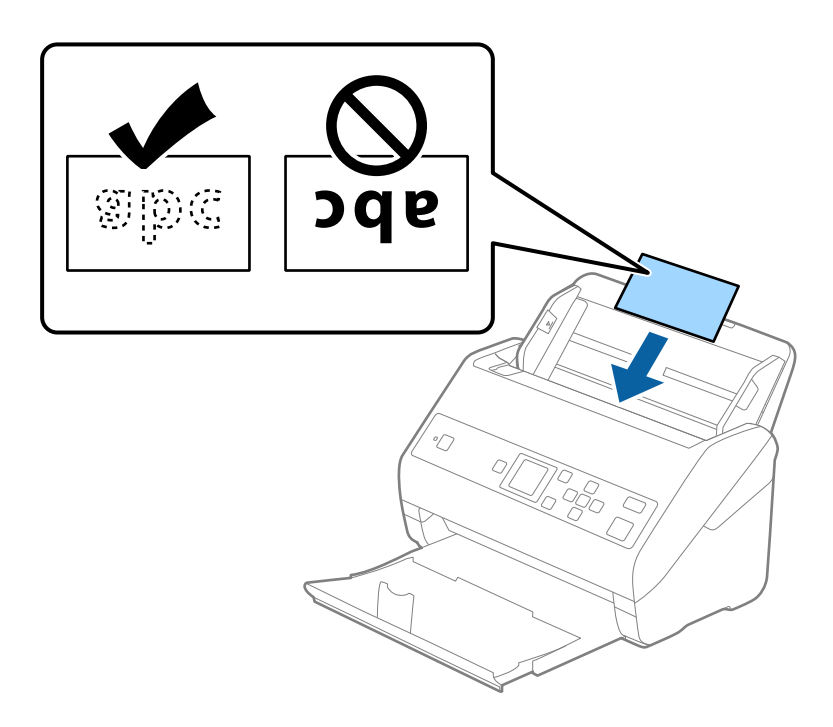

4. Gurnite vođice za papir tako da odgovaraju ivicama kartica u slojevima.

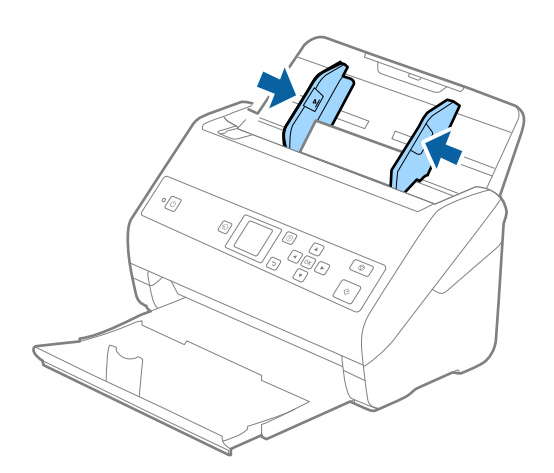

#### *Napomena:*

Da biste skenirali karticu u slojevima, namestite odgovarajuće podešavanje u prozoru Epson Scan 2. Kada koristite Document Capture Pro, možete da otvorite prozor pritiskom na dugme *Detailed Settings* na ekranu *Scan Settings*.

- ❏ Da biste povećali preciznost automatskog prepoznavanja veličine, izaberite karticu *Glavna podešavanja* > *Veličina dokumenta* > *Podešavanja* > *Skeniraj laminiranu karticu*. Radi detaljnijih informacija pogledajte pomoć aplikacije Epson Scan 2.
- ❏ Izaberite karticu *Glavna podešavanja* > *Otkrivanje duplog uvlačenja* > *Isključeno*. Radi detaljnijih informacija pogledajte pomoć aplikacije Epson Scan 2.

Ako je *Otkrivanje duplog uvlačenja* omogućeno u prozoru Epson Scan 2 i pojavi se greška dvostrukog uvlačenja, uklonite karticu iz ADF, a zatim je ponovo umetnite, dodirnite dugme ▼ a zatim izaberite **DFDS** (funkcija Izostavljanja prepoznavanja dvostrukog uvlačenja) na kontrolnoj tabli da biste podesili na *Uključeno*. Ona onemogućava *Otkrivanje duplog uvlačenja* za sledeće skeniranje i možete ponovo da skenirate. Funkcija *DFDS* onemogućava *Otkrivanje duplog uvlačenja* samo za jedan list.

#### **Povezane informacije**

& ["Potrebna podešavanja za posebne originale u Epson Scan 2" na strani 72](#page-71-0)

# **Originali velikog formata**

# **Specifikacije originala velikog formata**

Upotrebom Nosački list, koji se posebno prodaje i savijanjem originala na pola, možete skenirati originale veće od formata A4, kao što su A3 ili B4.

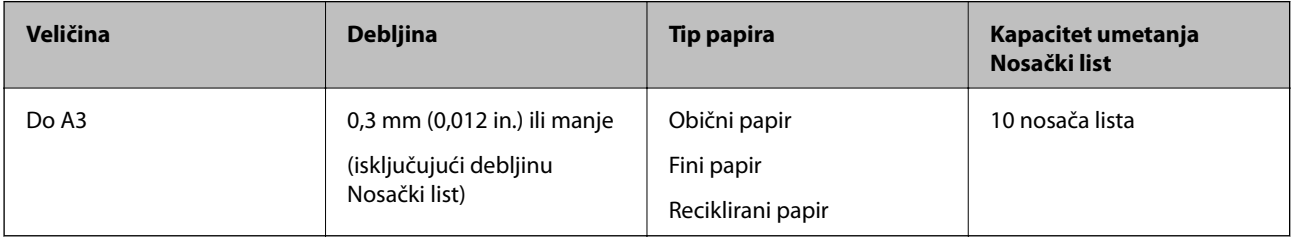

# **Postavljanje originala velikog formata**

1. Izvucite produžetak ulazne fioke. Izvucite izlaznu fioku, izvucite produžetak izlazne fioke, a zatim podignite graničnik.

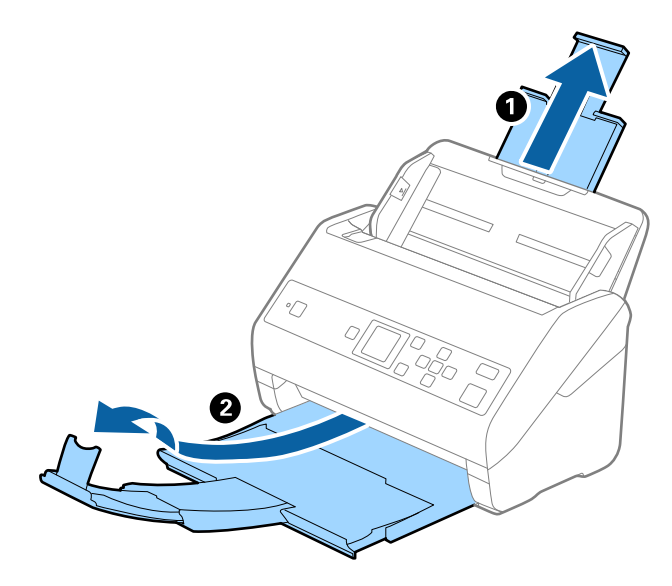

2. Gurnite vođice za papir na ulaznoj fioci sasvim do kraja.

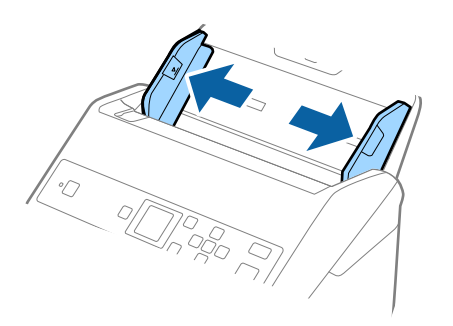

3. Postavite Nosački list sa slikama na prednjoj ivici okrenutim prema gore i postavite original u nosač lista tako što ćete ga saviti na pola kako bi strana za skeniranje bila okrenuta napolje, s pravom stranom napred.

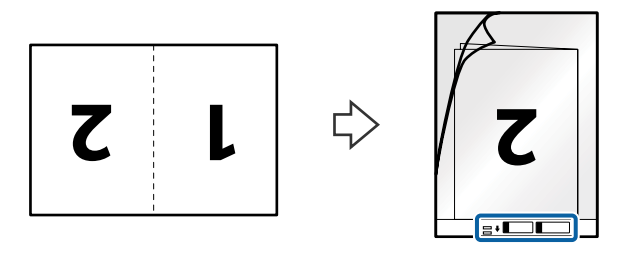

4. Umetnite Nosački list u ulaznu fioku tako da gornja ivica bude okrenuta u ADF. Gurnite Nosački list u ADF sve dok ne naiđe na otpor.

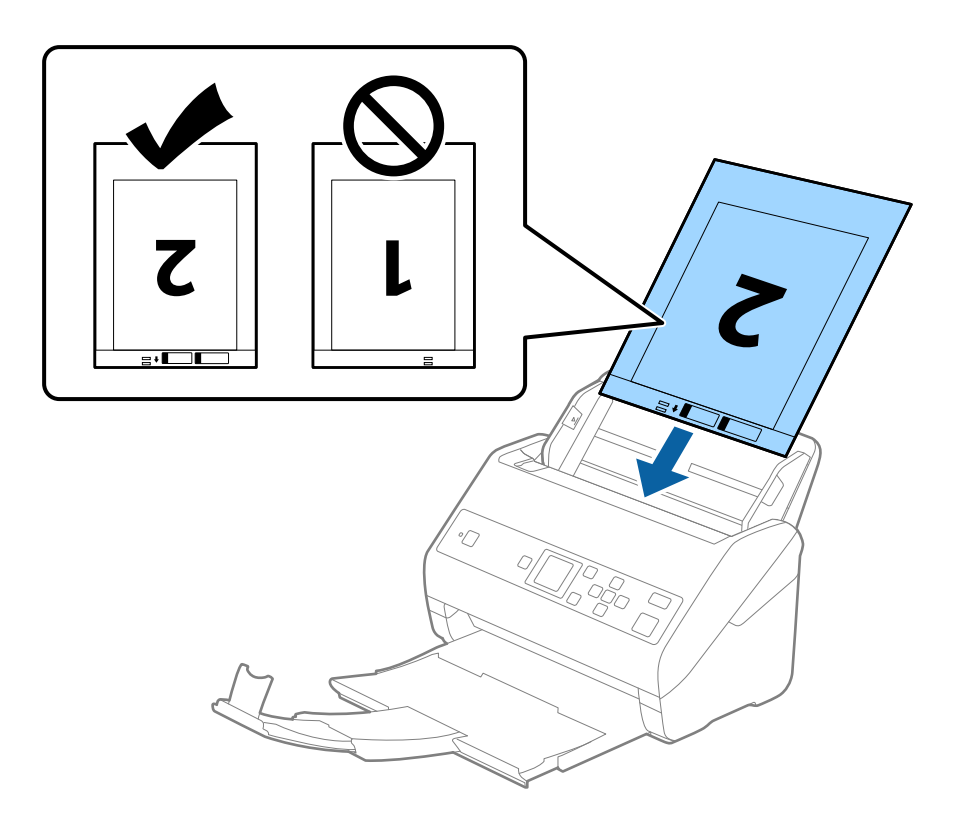

5. Gurnite vođice za papir tako da odgovaraju ivicama Nosački list vodeći računa da nema praznina između Nosački list i vođica za papir. U suprotnom, nosač lista se može uvući ukoso.

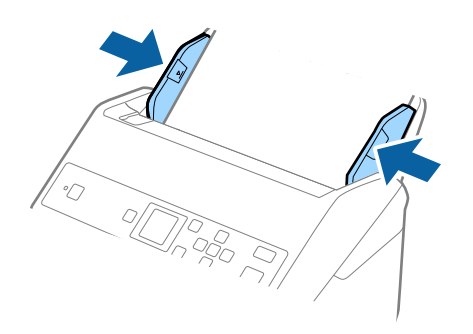

#### *Napomena:*

- ❏ Možda ćete morati da prestanete da koristite Nosački list koji je ogreban ili je skeniran više od 3000 puta.
- ❏ Da biste skenirali obe veličine i povezali ih, podesite odgovarajuću postavku u prozoru Epson Scan 2. Kada koristite Document Capture Pro, možete da otvorite prozor pritiskom na dugme *Detailed Settings* na ekranu *Scan Settings*.

Izaberite *Dvostrano* iz *Strana za skeniranje* i izaberite *Levo i desno* iz *Spoji slike* u prozoru Epson Scan 2. Radi detaljnijih informacija pogledajte pomoć aplikacije Epson Scan 2.

- ❏ Kada skenirate Nosački list izborom *Automatska detekcija* kao podešavanja *Veličina dokumenta*, slika se automatski skenira korišćenjem *Izobličenje papira* u podešavanju *Popravka izobličenja dokumenta*.
- ❏ Glavna ivica originala mora se postaviti na deo za spajanje Nosački list kada se skenira original dugačak približno 297 mm. U suprotnom, dužina skenirane slike može biti veća od nameravane jer skener skenira na kraju Nosački list kada izaberete *Automatska detekcija* kao podešavanje za *Veličina dokumenta* u prozoru Epson Scan 2.
- ❏ Koristite samo Nosački list projektovan za vaš skener. Skener automatski prepoznaje Nosački list prepoznavanjem dve trouglaste rupice na prednjoj strani. Neka rupice budu čiste i nepokrivene.

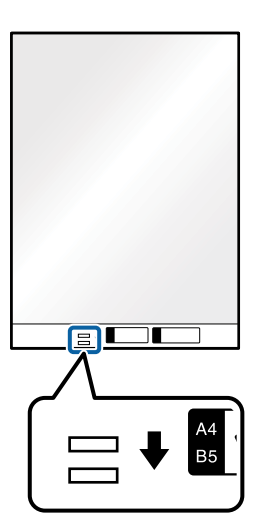

#### **Povezane informacije**

- & ["Šifre Nosački list" na strani 19](#page-18-0)
- & ["Potrebna podešavanja za posebne originale u Epson Scan 2" na strani 72](#page-71-0)

# **Originali nepravilnih oblika**

# **Specifikacije za originale nepravilnih oblika**

Upotrebom Nosački list, koji se posebno prodaje, možete skenirati originale koji su naborani, uvijeni, veoma tanki ili nepravilnog oblika.

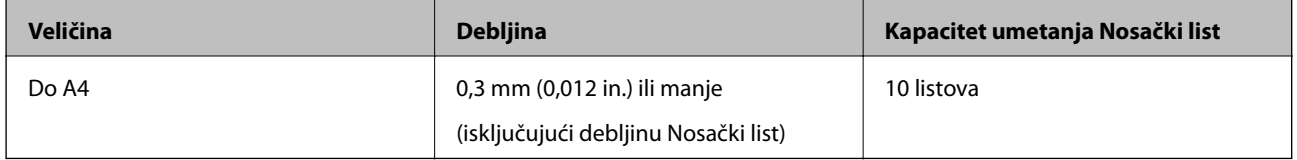

## **Postavljanje originala nepravilnih oblika**

1. Izvucite produžetak ulazne fioke. Izvucite izlaznu fioku, izvucite produžetak izlazne fioke, a zatim podignite graničnik.

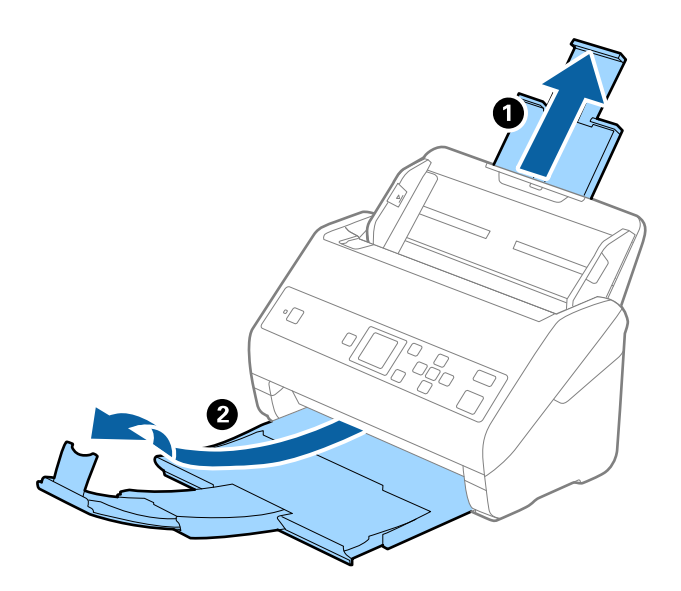

2. Gurnite vođice za papir na ulaznoj fioci sasvim do kraja.

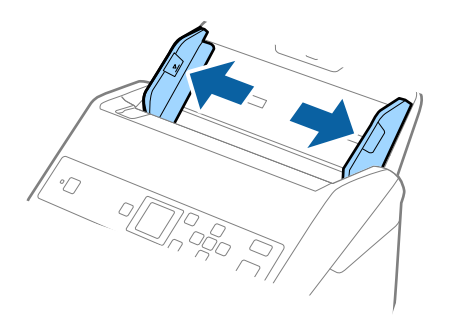

3. Postavite Nosački list sa slikama na prednjoj ivici okrenutim prema gore i postavite original u centar Nosački list sa stranom koja se skenira okrenutom prema dole.

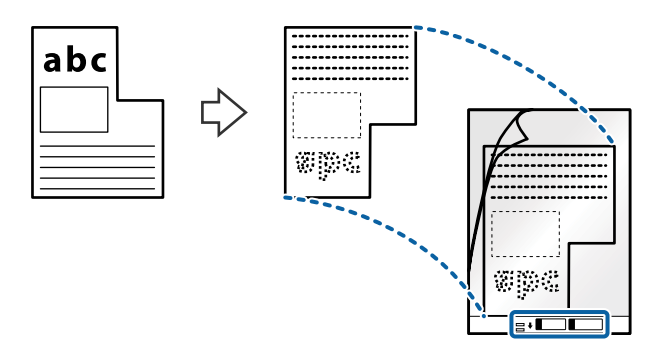

4. Umetnite Nosački list u ulaznu fioku tako da gornja ivica bude okrenuta u ADF. Gurnite Nosački list u ADF sve dok ne naiđe na otpor.

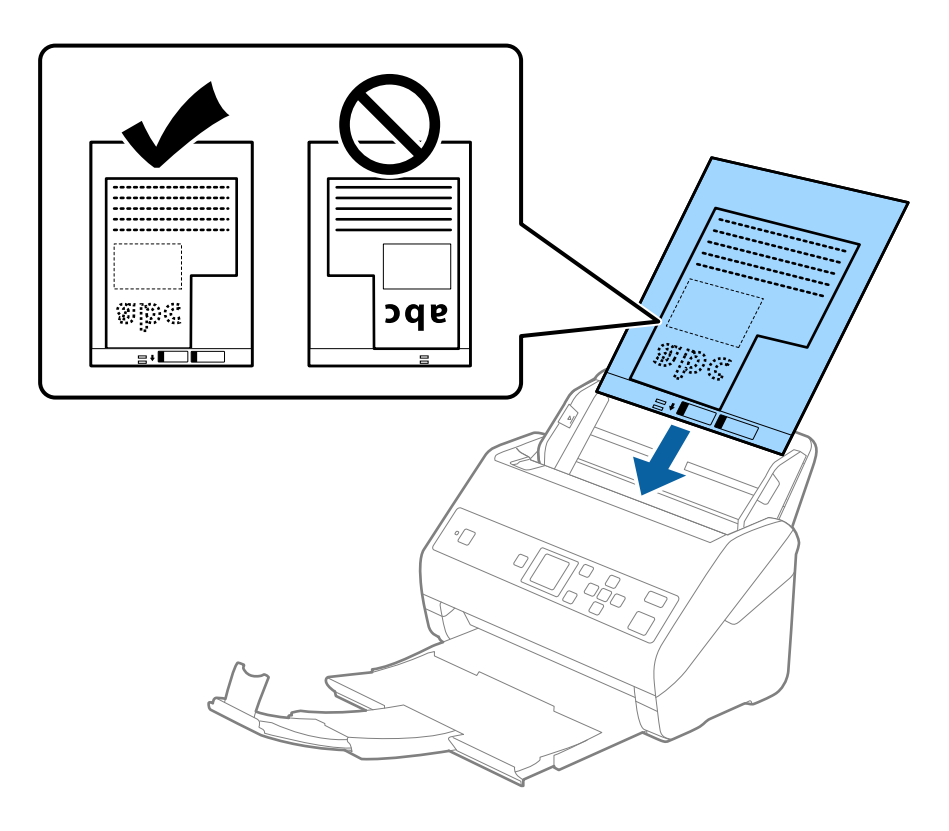

5. Gurnite vođice za papir tako da odgovaraju ivicama Nosački list vodeći računa da nema praznina između Nosački list i vođica za papir. U suprotnom, nosač lista se može uvući ukoso.

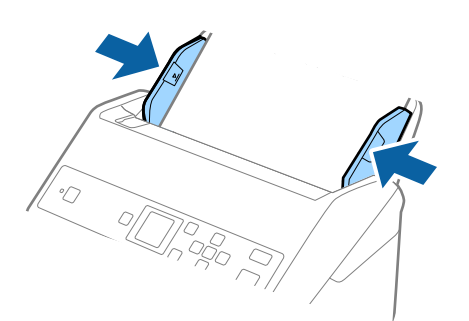

#### *Napomena:*

- ❏ Možda ćete morati da prestanete da koristite Nosački list koji je ogreban ili je skeniran više od 3000 puta.
- ❏ Ako ne možete da pronađete odgovarajuću veličinu za original koji želite da skenirate na listi *Veličina dokumenta*, izaberite *Automatska detekcija*.

Kada koristite Epson Scan 2, možete da izabrete *Prilagodi* da biste napravili prilagođenu veličinu dokumenta.

- ❏ Kada skenirate Nosački list izborom *Automatska detekcija* kao podešavanja *Veličina dokumenta*, slika se automatski skenira korišćenjem *Izobličenje papira* u podešavanju *Popravka izobličenja dokumenta*.
- ❏ Koristite samo Nosački list projektovan za vaš skener. Skener automatski prepoznaje Nosački list prepoznavanjem dve trouglaste rupice na prednjoj strani. Neka rupice budu čiste i nepokrivene.

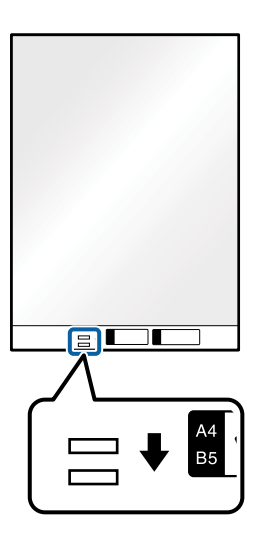

#### **Povezane informacije**

- & ["Šifre Nosački list" na strani 19](#page-18-0)
- & ["Potrebna podešavanja za posebne originale u Epson Scan 2" na strani 72](#page-71-0)

# **Fotografije**

## **Specifikacije fotografija**

Upotrebom Nosački list, koji se posebno prodaje, možete skenirati fotografije bez brige da ćete ih oštetiti.

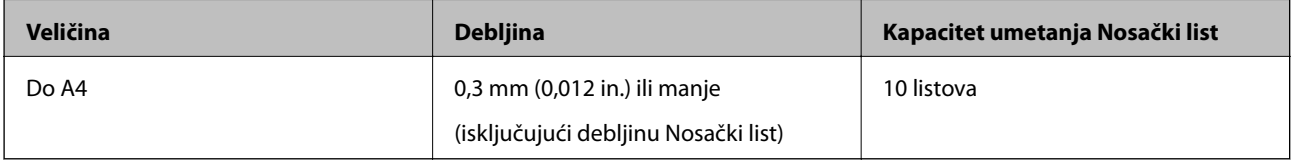

# **Postavljanje fotografija**

1. Izvucite produžetak ulazne fioke. Izvucite izlaznu fioku, izvucite produžetak izlazne fioke, a zatim podignite graničnik.

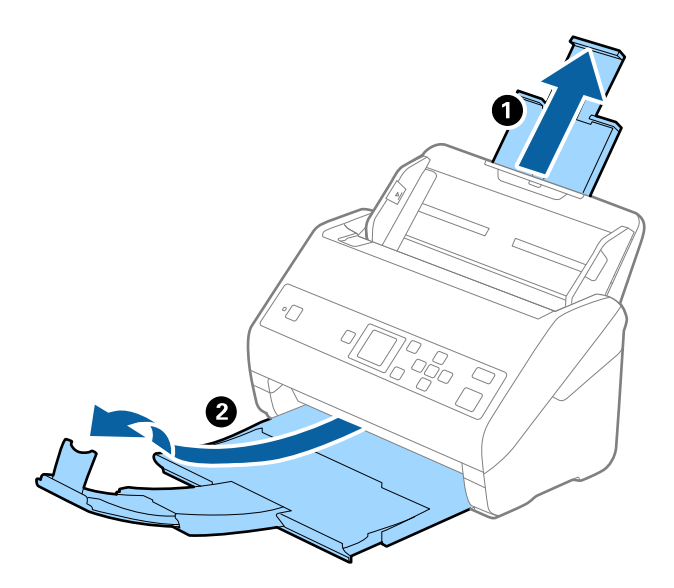

2. Gurnite vođice za papir na ulaznoj fioci sasvim do kraja.

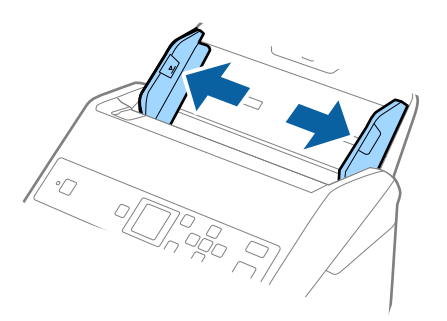

3. Postavite Nosački list sa slikama na prednoj ivici okrenutim prema gore i postavite fotografiju u centar Nosački list sa stranom koja se skenira okrenutom prema dole.

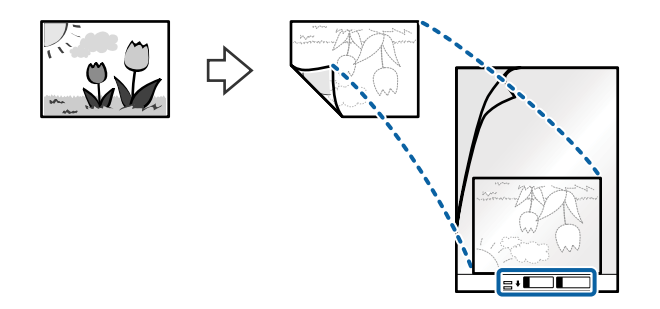

4. Umetnite Nosački list u ulaznu fioku tako da gornja ivica bude okrenuta u ADF. Gurnite Nosački list u ADF sve dok ne naiđe na otpor.

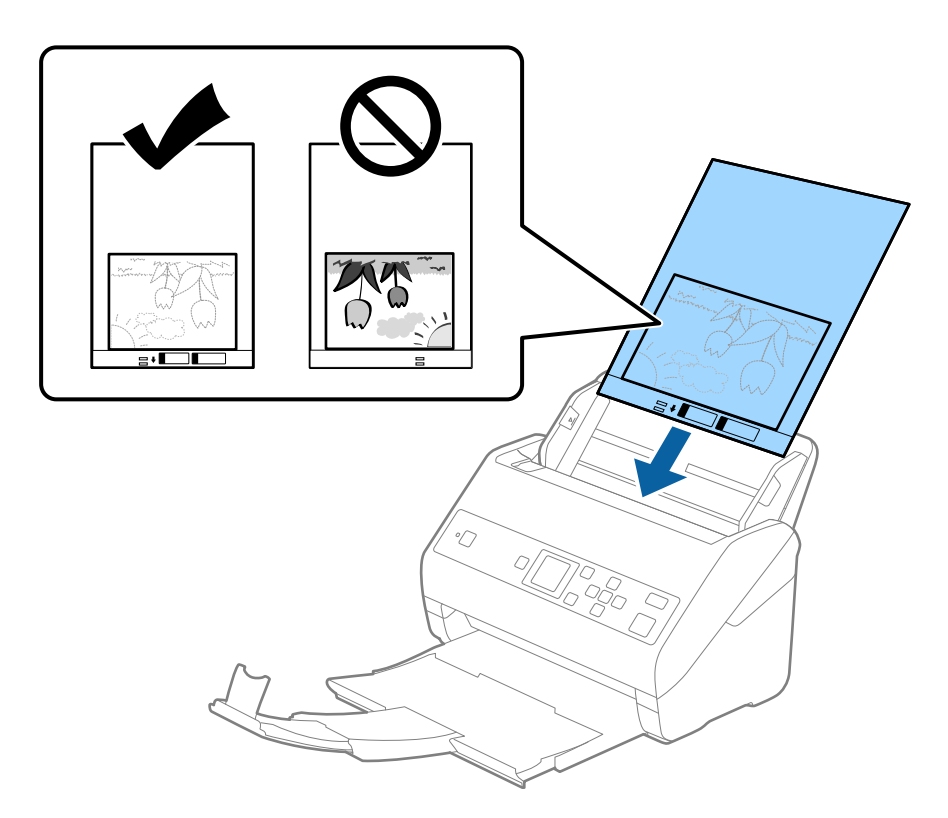

5. Gurnite vođice za papir tako da odgovaraju ivicama Nosački list vodeći računa da nema praznina između Nosački list i vođica za papir. U suprotnom, nosač lista se može uvući ukoso.

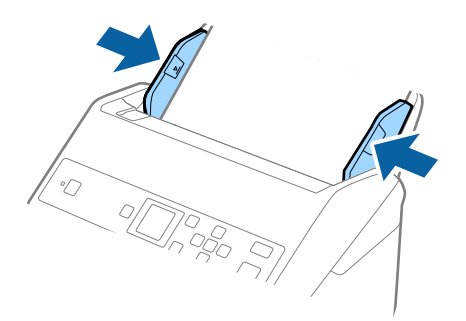

#### *Napomena:*

- ❏ Možda ćete morati da prestanete da koristite Nosački list koji je ogreban ili je skeniran više od 3000 puta.
- ❏ Ako ne možete da pronađete odgovarajuću veličinu za original koji želite da skenirate na listi *Veličina dokumenta*, izaberite *Automatska detekcija*.

Kada koristite Epson Scan 2, možete da izabrete *Prilagodi* da biste napravili prilagođenu veličinu dokumenta.

- ❏ Kada skenirate Nosački list izborom *Automatska detekcija* kao podešavanja *Veličina dokumenta*, slika se automatski skenira korišćenjem *Izobličenje papira* u podešavanju *Popravka izobličenja dokumenta*.
- ❏ Nemojte ostavljati fotografije u Nosački list na duže vreme.
- ❏ Koristite samo Nosački list projektovan za vaš skener. Skener automatski prepoznaje Nosački list prepoznavanjem dve trouglaste rupice na prednjoj strani. Neka rupice budu čiste i nepokrivene.

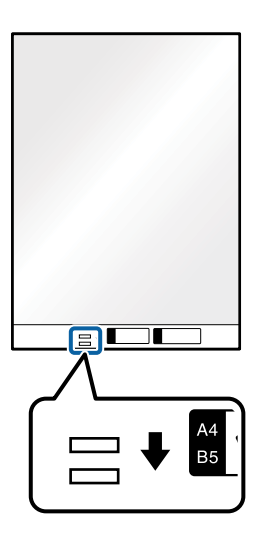

#### **Povezane informacije**

- ◆ ["Šifre Nosački list" na strani 19](#page-18-0)
- & ["Potrebna podešavanja za posebne originale u Epson Scan 2" na strani 72](#page-71-0)

## **Koverte**

### **Specifikacije za koverte**

Specifikacije za koverte koje možete umetnuti u skener.

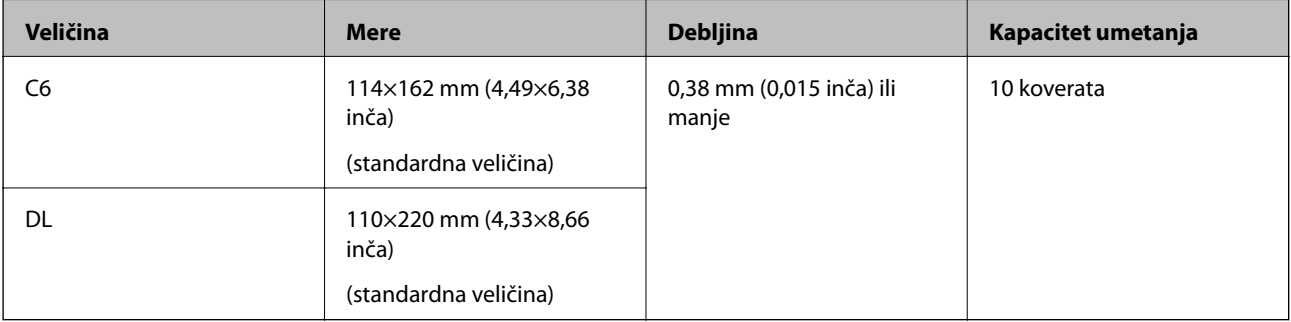

# **Postavljanje koverata**

1. Izvucite produžetak ulazne fioke. Izvucite izlaznu fioku, izvucite produžetak izlazne fioke, a zatim podignite graničnik.

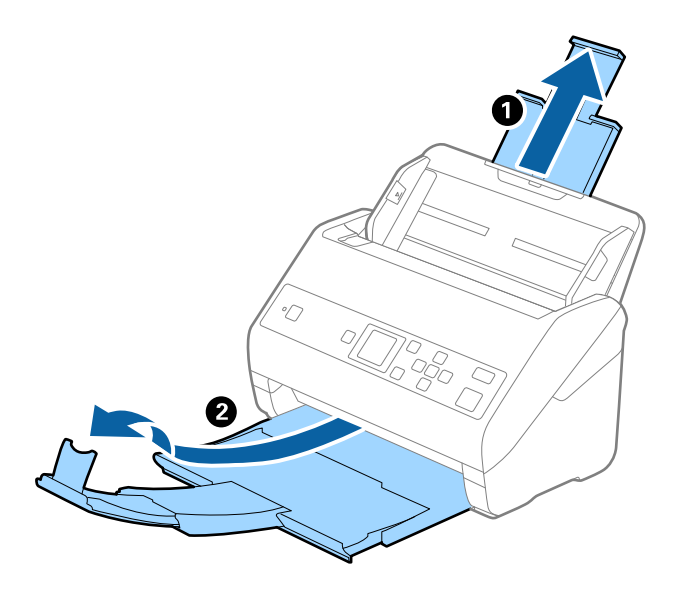

2. Gurnite vođice za papir na ulaznoj fioci sasvim do kraja.

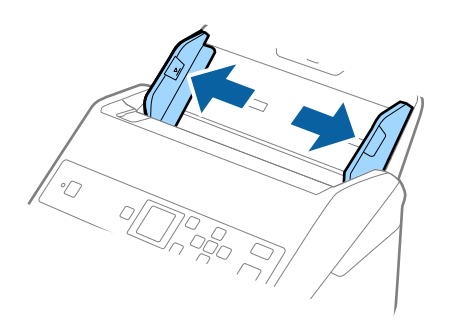

3. Umetnite koverte u ulaznu fioku okrenute prema dole vodeći računa da otvorena ivica (preklopljena strana) koverte bude okrenuta na stranu. Za koverte s otvorenom ivicom (preklopljena strana) s kraće strane, možete umetnuti kovertu s otvorenom ivicom (preklopljena strana) okrenutom prema gore.

Gurnite koverte u ADF sve dok ne naiđu na otpor.

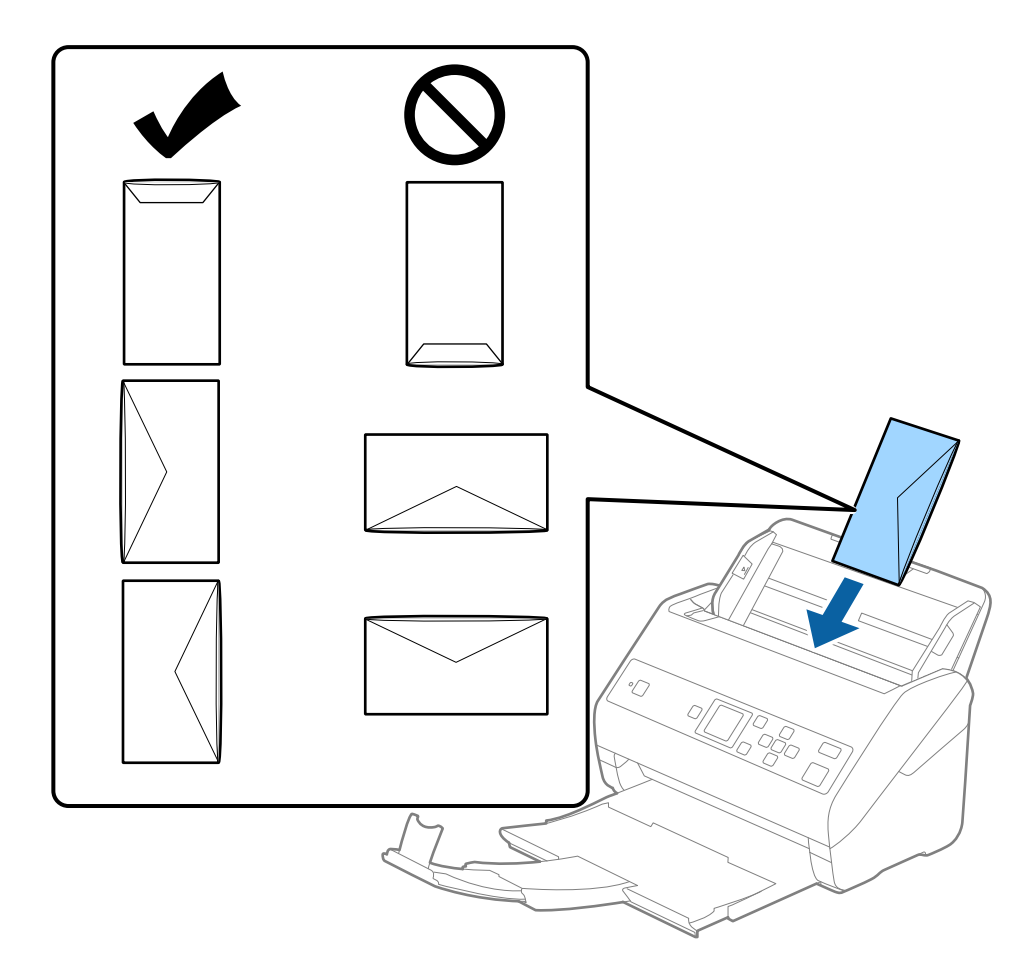

### c*Važno:*

Nemojte umetati koverte s lepkom na njima.

#### *Napomena:*

❏ Koverte koje nisu otvorene oštrim sečenjem na preklopljenoj ivici možda neće biti pravilno skenirane.

❏ Koverte koje još nisu zatvorene mogu se umetnuti s otvorenim preklopom i okrenutim prema gore.

4. Gurnite vođice za papir tako da odgovaraju ivicama koverti vodeći računa da nema praznina između koverti i vođica za papir. U suprotnom, koverte se mogu uvući ukoso.

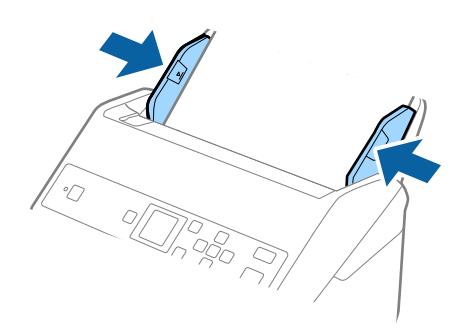

#### *Napomena:*

- ❏ Preporučujemo da izaberete odgovarajući ugao rotacije ili *Automatski* kao podešavanje *Rotiraj* u aplikaciji.
- ❏ Da biste skenirali koverte, odredite odgovarajuće podešavanje u prozoru Epson Scan 2. Kada koristite Document Capture Pro, možete da otvorite prozor pritiskom na dugme *Detailed Settings* na ekranu *Scan Settings*.

Izaberite karticu *Glavna podešavanja* > *Otkrivanje duplog uvlačenja* > *Isključeno*. Radi detaljnijih informacija pogledajte pomoć aplikacije Epson Scan 2.

Ako je *Otkrivanje duplog uvlačenja* omogućeno u prozoru Epson Scan 2 i pojavi se greška dvostrukog uvlačenja, uklonite kovertu iz ADF, a zatim je ponovo umetnite, dodirnite dugme d a zatim izaberite *DFDS* (funkcija Izostavljanja prepoznavanja dvostrukog uvlačenja) na kontrolnoj tabli da biste podesili na *Uključeno*. Ona onemogućava *Otkrivanje duplog uvlačenja* za sledeće skeniranje i možete ponovo da skenirate. Funkcija *DFDS* onemogućava *Otkrivanje duplog uvlačenja* samo za jedan list.

#### **Povezane informacije**

& ["Potrebna podešavanja za posebne originale u Epson Scan 2" na strani 72](#page-71-0)

# **Mešavina originala**

## **Specifikacije originala koji su mešavina različitih veličina**

Možete umetnuti mešavinu originala od 50,8×50,8 mm (2,0×2,0 inča) do A4 formata (ili Letter). Možete umetnuti i mešavinu tipova ili debljina papira.

### c*Važno:*

- ❏ Kada postavljate i skenirate originale koji su mešavina različitih veličina, originali se mogu uvući ukoso jer nisu svi originali poduprti vođicama za papir.
- ❏ Originali će se možda ukositi ili zaglaviti ako podesite različite tipove ili veoma različite veličine originala, kao u sledećim slučajevima.
	- · Tanak papir i debeo papir
	- · Papir formata A4 i papir veličine kartice
	- Ako se original zaglavi, proverite da li je dostupna skenirana slika.

#### *Napomena:*

- ❏ Ako se originali zaglave ili nisu pravilno uvučeni, omogućavanjem režima *Sporo* može se poboljšati uvlačenje.
- ❏ Takođe možete skenirati originale različitih veličina i tipova papira tako što ćete ih umetnuti jedan po jedan pomoću *Režim automatskog uvlačenja*.

## **Postavljanje mešavine originala različitih veličina**

1. Izvucite produžetak ulazne fioke. Izvucite izlaznu fioku, izvucite produžetak izlazne fioke, a zatim podignite graničnik.

#### *Napomena:*

Ako među originalima ima debelih originala, da biste sprečili da debeli originali udare u izlaznu fioku ili padnu s nje, odložite izlaznu fioku i nemojte je koristiti za slaganje izbačenih originala.

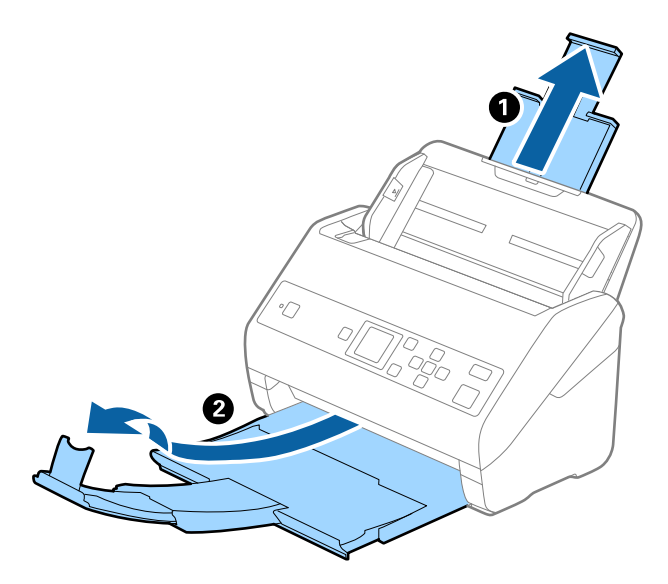

2. Gurnite vođice za papir na ulaznoj fioci sasvim do kraja.

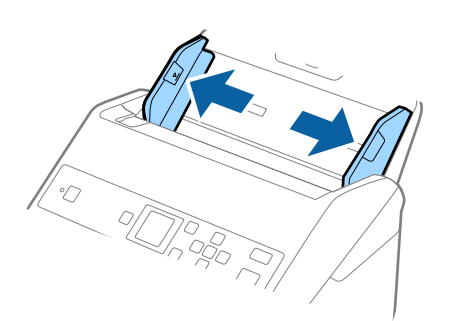

3. Umetnite originale u središte ulazne fioke po silaznom redosledu veličina papira, tako da najširi bude nazad a najuži napred.

#### c*Važno:*

- Proverite sledeće stavke kada postavljate različite veličine originala.
- ❏ Pomerite originale sa poravnatim glavnim ivicama, sve dok ne naiđu na otpor ADF.
- □ Podesite originale u središte ulazne fioke. Pratite oznaku ▲ na skeneru kao vodič.
- ❏ Postavite originale ravno.
- Ako to ne uradite, originali se mogu uvući ukoso ili zaglaviti.

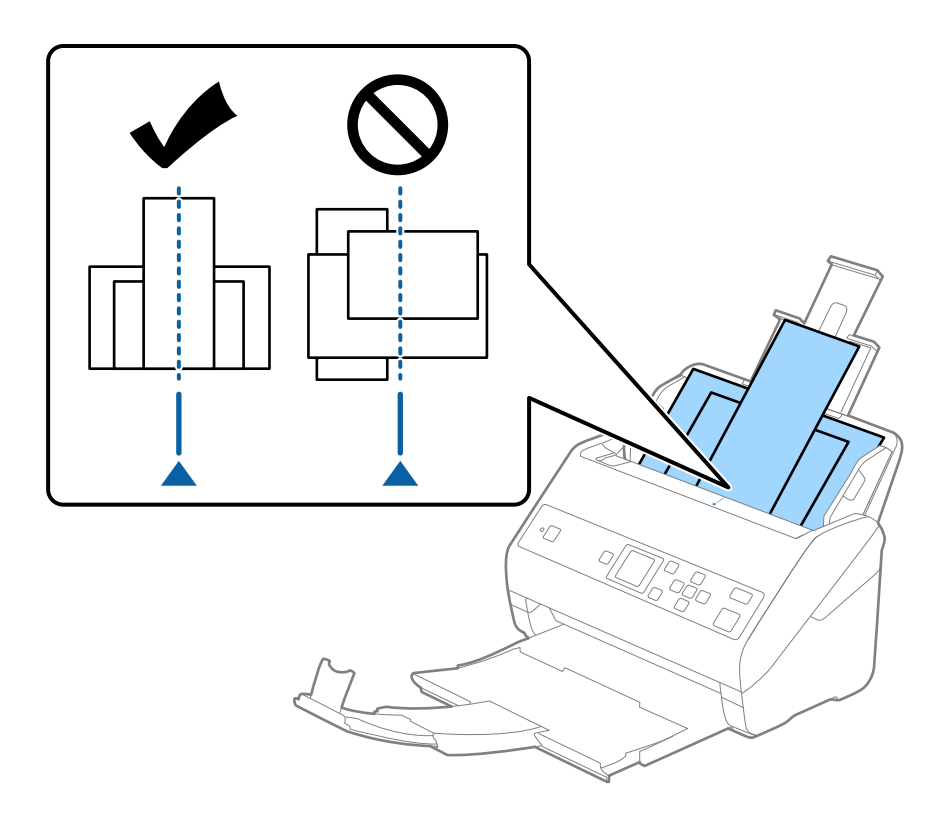

#### *Napomena:*

Umetnite originale u ulaznu fioku okrenute prema dole i blago pomerite gornje ivice pod uglom tako da budu okrenute u ADF.

4. Gurnite vođice za papir tako da odgovaraju ivicama najšireg originala.

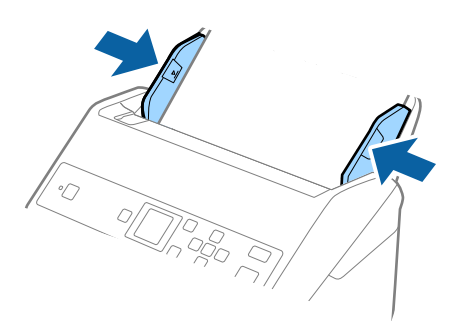

## **Povezane informacije**

 $\blacktriangleright$  ["Pojedinačno skeniranje različitih veličina ili tipova originala \(Režim automatskog uvlačenja\)" na strani 76](#page-75-0)

# **Osnovno skeniranje**

# **Skeniranje pomoću kontrolne table**

Originale možete skenirati pomoću kontrolne table, koristeći zadatke napravljene u Document Capture Pro (Windows)/Document Capture (Mac OS).

#### *Napomena:*

- ❏ Pre skeniranja instalirajte Document Capture Pro/Document Capture na svom računaru i napravite zadatak. Postoji podrazumevani zadatak koji čuva skenirane slike kao PDF.
- ❏ Document Capture Pro ne podržava operativne sisteme Windows Vista/Windows XP.
- ❏ Uverite se da su skener i računar pravilno priključeni.
- 1. Postavite originale.
- 2. Izaberite Skeniraj sa početnog ekrana pomoću dugmeta  $\blacktriangleleft$  ili  $\blacktriangleright$ , a zatim pritisnite dugme **OK**.

#### *Napomena:*

Ako je ekran *Izaberite posao* već prikazan na kontrolnoj tabli, idite na sledeći korak.

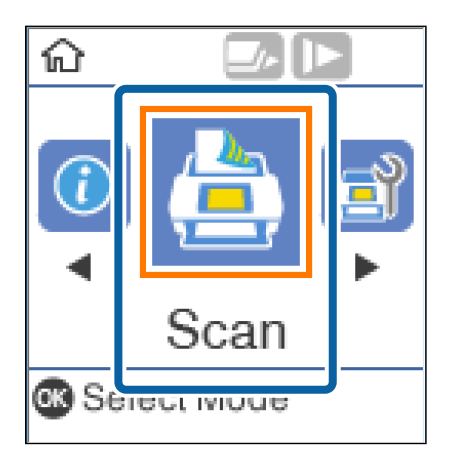

3. Na ekranu **Izaberite posao** izaberite zadatak koristeći dugme  $\triangle$  ili $\triangleright$ .

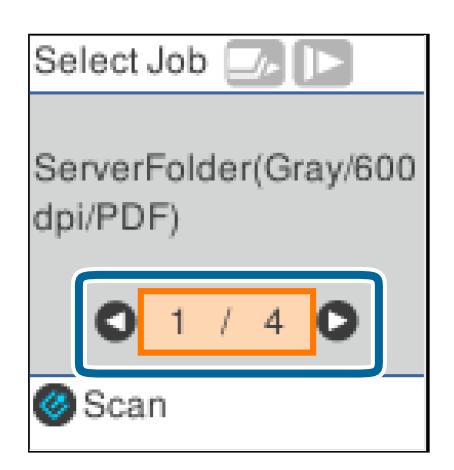

#### *Napomena:*

- ❏ Možete odmah započeti skeniranje na ekranu *Izaberite posao* pritiskom na dugme ].
- ❏ Pritisnite dugme d da biste izvršili *Podešavanja skenera*.

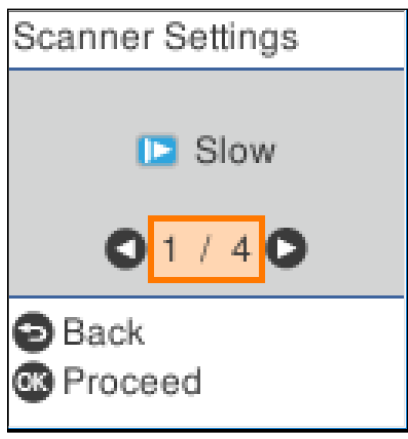

· *Sporo*: Usporava skeniranje. Koristite ovo da biste skenirali originale koji se lako zaglavljuju, npr. tanak papir. · *DFDS*: Izostavlja prepoznavanje dvostrukog uvlačenja i nastavlja skeniranje. Koristite ovo da biste skenirali originale koji su prepoznati kao dvostruko uvlačenje, npr. plastične kartice ili koverte.

· *Zaštita papira*: Smanjuje oštećenje originala tako što odmah zaustavlja skeniranje kada se pojavi greška dvostrukog uvlačenja.

· *Otkr. praš. na stak.*: Otkriva prljavštinu na površini stakla unutar skenera.

Nakon izvršenih *Podešavanja skenera*, pritisnite da biste se vratili na ekran *Izaberite posao*.

- 4. Pritisnite dugme **OK** da biste prikazali podešavanja zadatka.
- 5. Proverite podešavanja zadatka.

Možete da prelistate ekran pomoću dugmeta  $\blacktriangle$  ili  $\blacktriangledown$ .

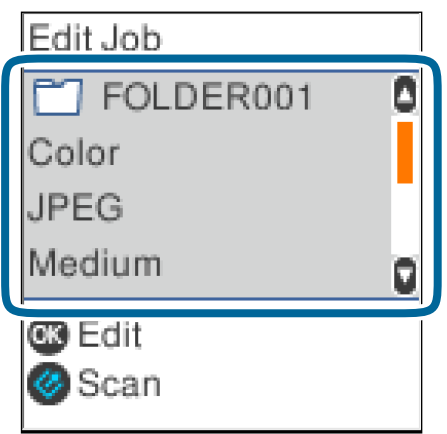

Ako želite da uredite podešavanja skeniranja, pritisnite dugme OK. Izaberite stavku pomoću dugmeta **A** ili  $\blacktriangledown$ , a zatim uredite podešavanja pomoću dugmeta  $\blacktriangleleft$  ili  $\blacktriangleright$ . Kada završite sa uređivanje zadatka, pritisnite dugme **OK**.

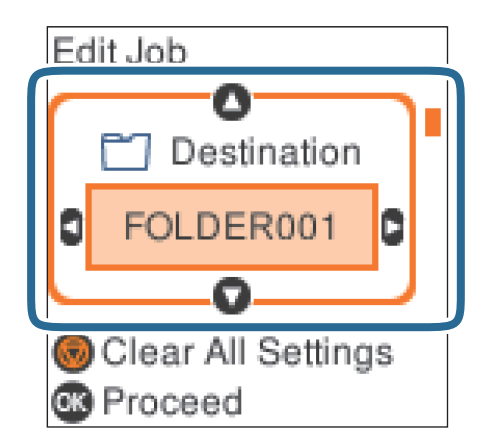

*Napomena:*

Ako postavite *Disable job setting changes on control panel* u Document Capture Pro/Document Capture, ne možete izmeniti podešavanja.

6. Pritisnite dugme  $\Diamond$  da biste započeli skeniranje.

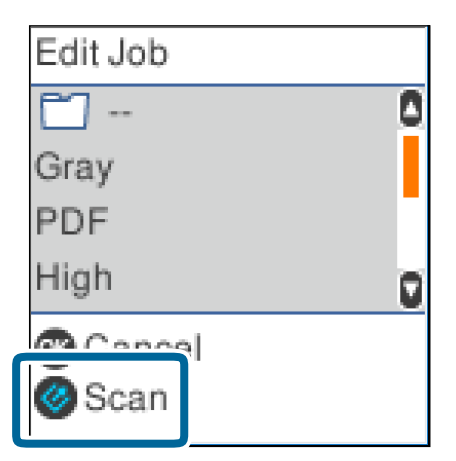

#### **Povezane informacije**

- & ["Postavljanje originala" na strani 27](#page-26-0)
- & ["Podešavanje zadatka \(skeniraj, sačuvaj i pošalji\)" na strani 74](#page-73-0)
- & ["Omogućavanje izvršenja zadatka s kontrolne table \(Dodeljivanje zadatka dugmetu\)" na strani 75](#page-74-0)

# **Skeniranje pomoću aplikacije Document Capture Pro (Windows)**

Ova aplikacija vam omogućava da obavljate različite zadatke kao što su snimanje slike na računar, slanje slike epoštom, štampanje i otpremanje na server ili uslugu računarskog oblaka. Pored toga, možete da koristite različite načine za sortiranje dokumenta u odvojene datoteke, kao što su prepoznavanje bar-kodova ili znakova na

stranicama. Takođe možete da registrujete podešavanja skeniranja za zadatak kako bi se pojednostavile operacije skeniranja.

Pogledajte pomoć za aplikaciju Document Capture Pro za više informacija o njenim funkcijama.

#### *Napomena:*

Document Capture Pro ne podržava operativne sisteme Windows Vista, Windows XP i Windows Server.

- 1. Pokrenite Document Capture Pro.
	- ❏ Operativni sistem Windows 10

Kliknite na dugme Start i zatim izaberite **Epson Software** > **Document Capture Pro**.

❏ Operativni sistem Windows 8.1/Windows 8

Unesite naziv aplikacije u polje za pretragu, a zatim izaberite prikazanu ikonu.

❏ Operativni sistem Windows 7

Kliknite na dugme Start i zatim izaberite **Svi programi** > **Epson Software** > **Document Capture Pro**.

#### *Napomena:*

Možda ćete morati da izaberete skener koji želite da koristite sa liste skenera.

2. Kliknite na **Job Settings**.

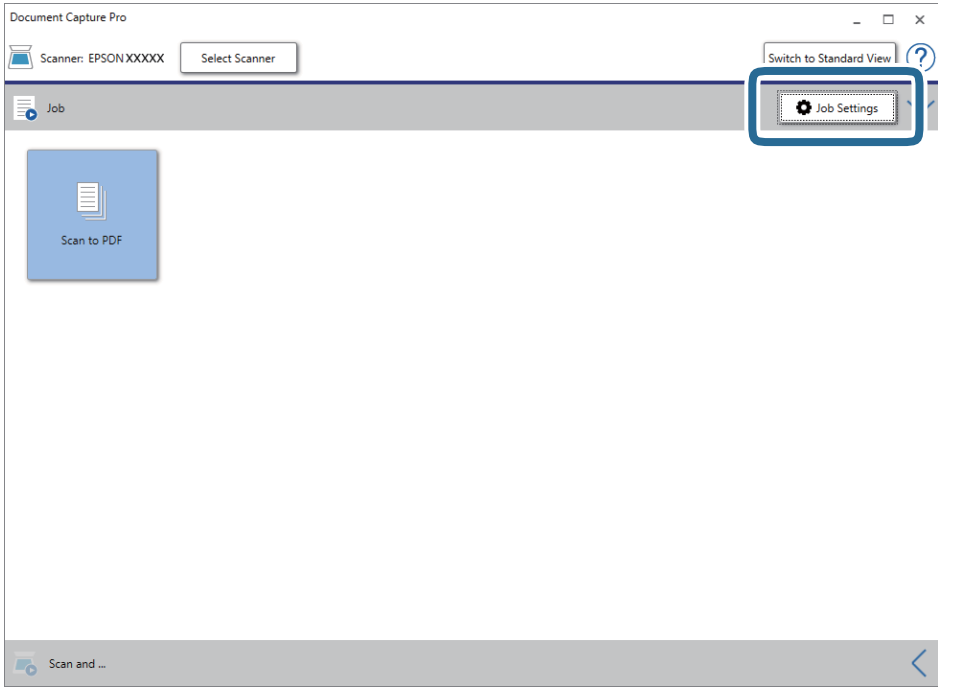

Prikazuje se ekran sa spiskom zadataka.

#### *Napomena:*

Dostupan je podrazumevani zadatak koji vam omogućava da skeniranu sliku sačuvate kao PDF. Kada koristite ovaj zadatak, preskočite ovaj deo i idite na korak 10.

### 3. Kliknite na **New Job**.

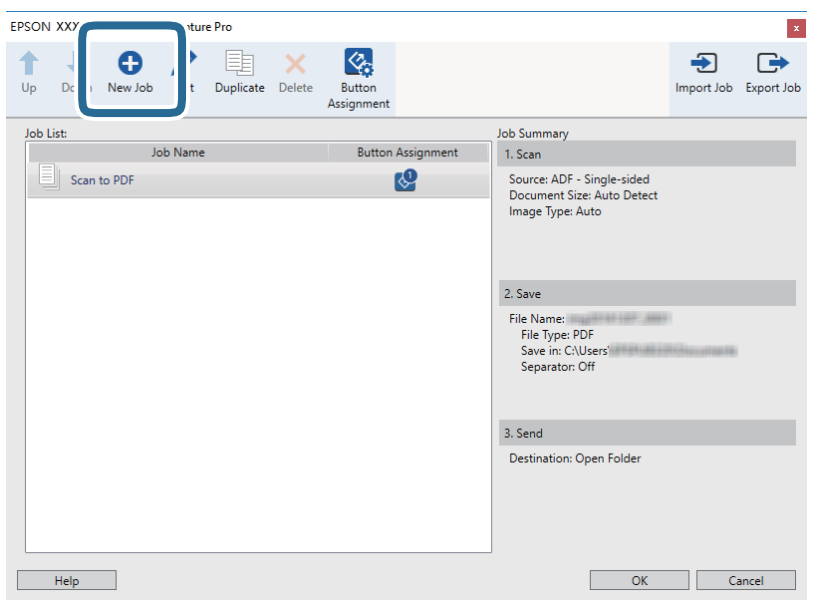

Prikazuje se ekran **Job Settings**.

4. Podesite **Job Name**.

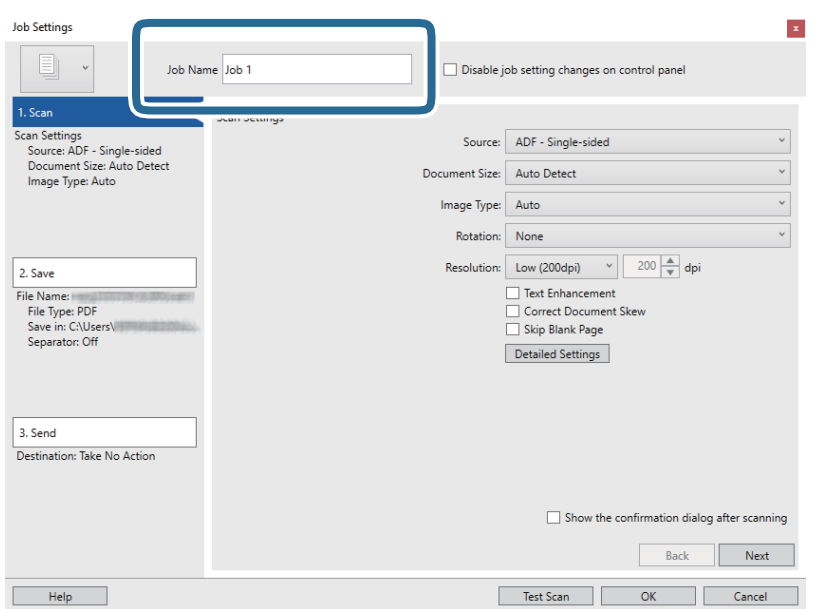

5. Izvršite podešavanja skeniranja na kartici **1. Scan**.

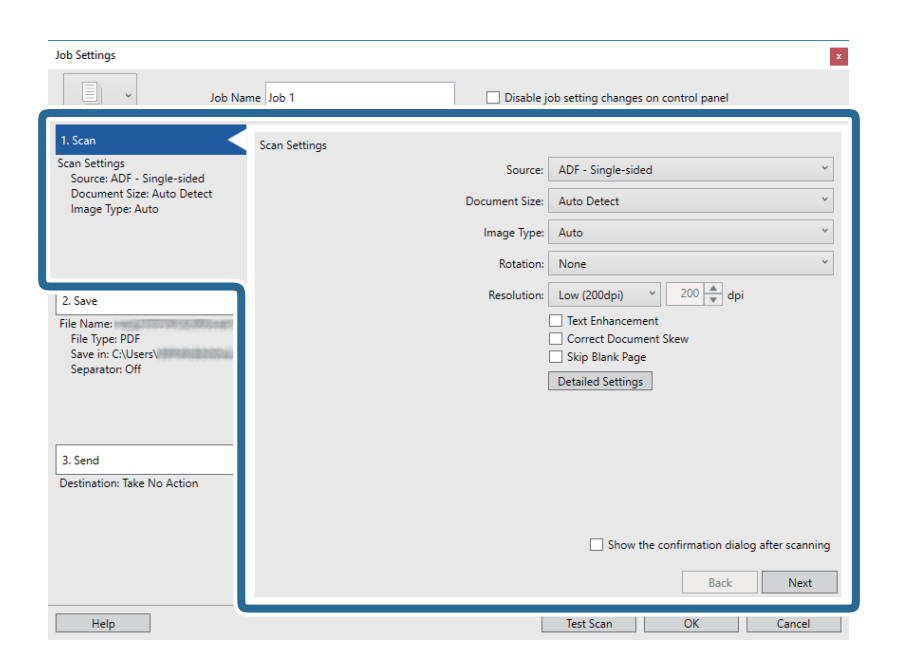

- ❏ **Source**: Izaberite izvor u kom je smešten original. Izaberite dvostrano da biste skenirali obe strane originala.
- ❏ **Document Size**: Izaberite veličinu originala koji ste postavili.
- ❏ **Image Type**: Izaberite boju koju želite da koristite da biste sačuvali skeniranu sliku.
- ❏ **Rotation**: Izaberite ugao rotacije zavisno od originala koji želite da skenirate.
- ❏ **Resolution**: Izaberite rezoluciju.

#### *Napomena:*

Takođe možete podesiti sliku pomoću sledećih stavki.

- ❏ *Text Enhancement*: Izaberite da biste očistili i izoštrili zamagljena slova u originalu.
- ❏ *Correct Document Skew*: Izaberite da biste ispravili iskošenost originala.
- ❏ *Skip Blank Page*: Izaberite kako biste preskočili prazne strane ako ih ima u originalima.
- ❏ *Detailed Settings* dugme: Izaberite da biste koristili funkcije Epson Scan 2 za podešavanje skeniranih slika.

6. Kliknite na **2. Save**, a zatim izvršite podešavanja za čuvanje.

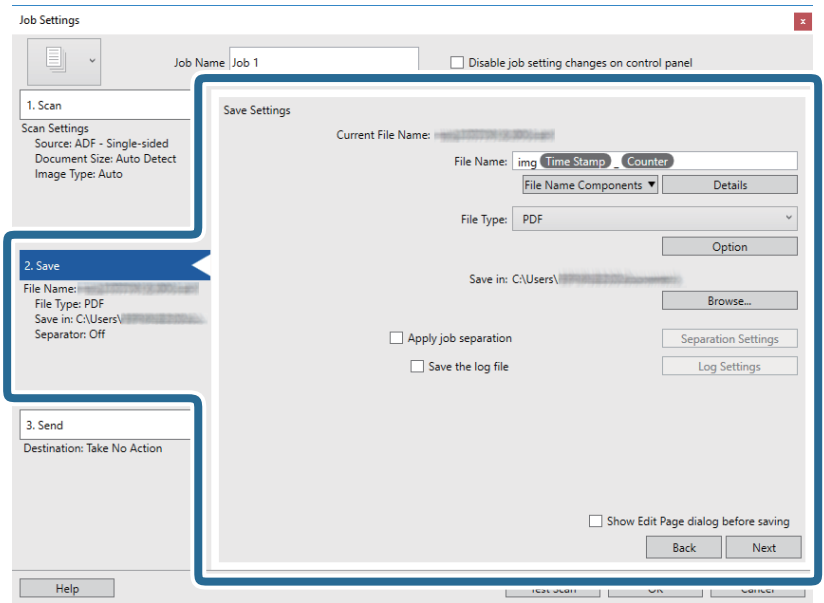

- ❏ **File Name**: Odredite naziv datoteke kada čuvate skeniranu sliku. Kliknite na **Details** da biste promenili podešavanja stavki komponenta za naziv datoteke, a zatim kliknite na **File Name Components** za dodavanje stavki.
- ❏ **File Type**: Izaberite format čuvanja sa liste. Kliknite na **Option** kako biste izvršili detaljna podešavanja za datoteku.
- ❏ **Browse**: Izaberite fasciklu za čuvanje skenirane slike.
- ❏ **Apply job separation**: Izaberite ovu stavku da biste podesili razdvajanje.
- 7. Kliknite na **3. Send**, a zatim izaberite **Destination**.

Stavke za podešavanja odredišta se prikazuju u zavisnosti od odredišta koje ste izabrali. Po potrebi izvršite detaljna podešavanja. Kliknite na **Help** za više informacija o svakoj stavki.

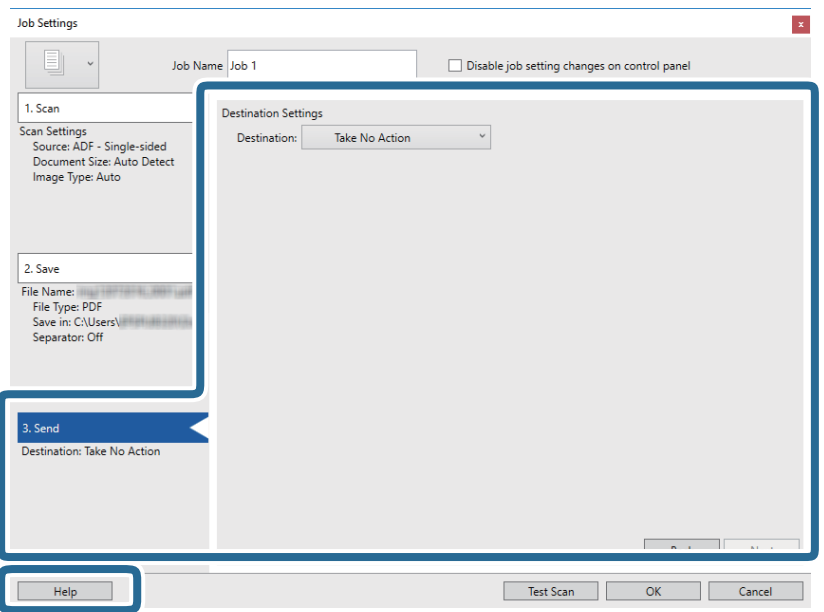

#### *Napomena:*

- ❏ Ako želite otpremanje u uslugu računarskog oblaka, potrebno je da prethodno podesite nalog za tu uslugu računarskog oblaka.
- ❏ Ako želite da koristite aplikaciju Evernote kao odredište, preuzmite aplikaciju Evernote s veb-sajta kompanije Evernote Corporation i instalirajte je pre korišćenja ove funkcije.
- 8. Kliknite na **OK** zatvorite ekran **Job Settings**.
- 9. Kliknite na **OK** da zatvorite ekran sa spiskom zadataka.
- 10. Stavite original.
- 11. Kliknite na ikonu zadatka.

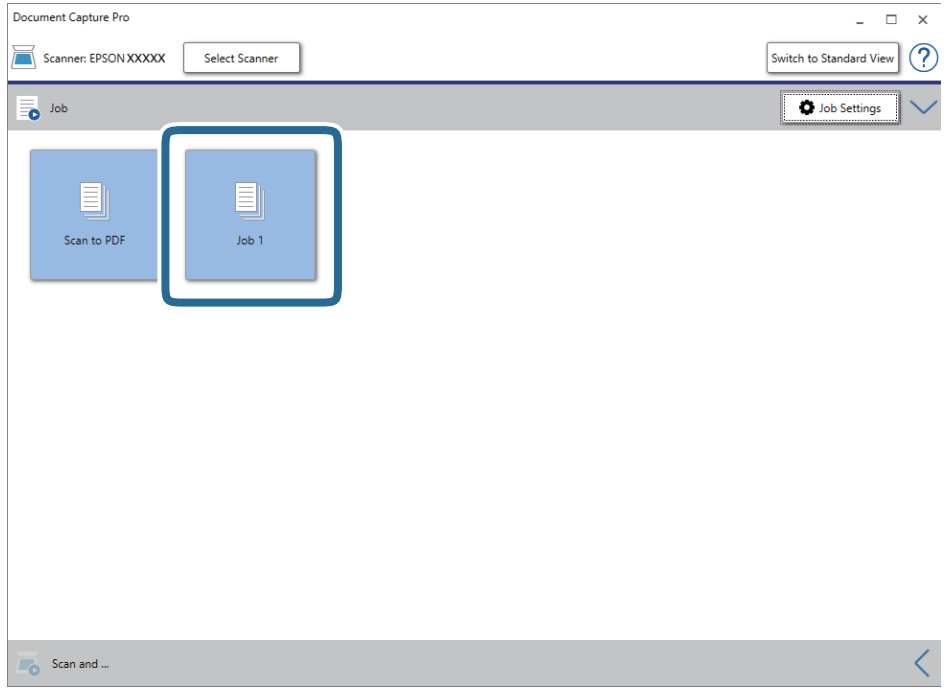

Izabrani posao se izvršava.

12. Pratite uputstva na ekranu.

Skenirana slika se čuva pomoću podešavanja koja ste napravili za taj zadatak.

#### *Napomena:*

Možete skenirati originale i poslati skeniranu sliku bez korišćenja zadatka. Kliknite na **karala kala karaci Scan and** , a zatim kliknite na odredište na koje želite da pošaljete skeniranu sliku.

#### **Povezane informacije**

- & ["Postavljanje originala" na strani 27](#page-26-0)
- & ["Document Capture Pro/Document Capture" na strani 17](#page-16-0)
- & ["Podešavanje zadatka \(skeniraj, sačuvaj i pošalji\)" na strani 74](#page-73-0)
- & ["Podešavanje rezolucije koja odgovara nameni skeniranja" na strani 72](#page-71-0)

# **Skeniranje pomoću aplikacije Document Capture (Mac OS)**

Ova aplikacija vam omogućava da obavljate različite zadatke kao što su snimanje slike na računar, slanje slike epoštom, štampanje i otpremanje na server ili uslugu računarskog oblaka. Takođe možete da registrujete podešavanja skeniranja za zadatak kako bi se pojednostavile operacije skeniranja.

Pogledajte pomoć za aplikaciju Document Capture za više informacija o njenim funkcijama.

#### *Napomena:*

Nemojte koristiti funkciju brze promene korisnika za vreme korišćenja skenera.

1. Pokrenite Document Capture.

#### Izaberite **Finder** > **Kreni** > **Aplikacije** > **Epson Software** > **Document Capture**.

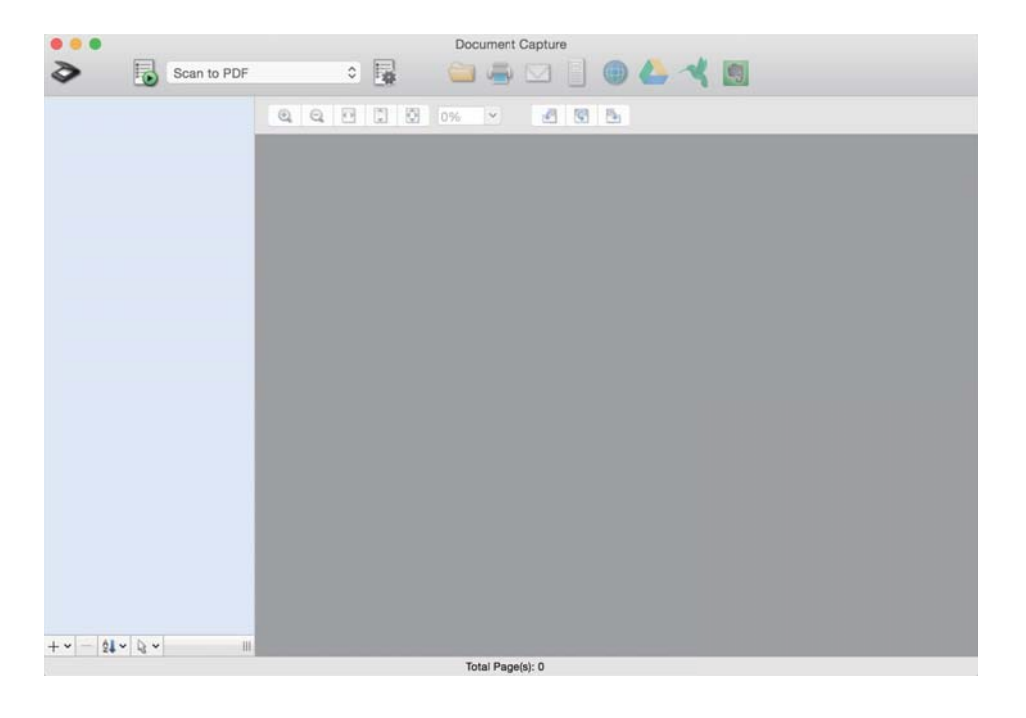

#### *Napomena:*

Možda ćete morati da izaberete skener koji želite da koristite sa liste skenera.

2. Kliknite na  $\mathbb{R}$ .

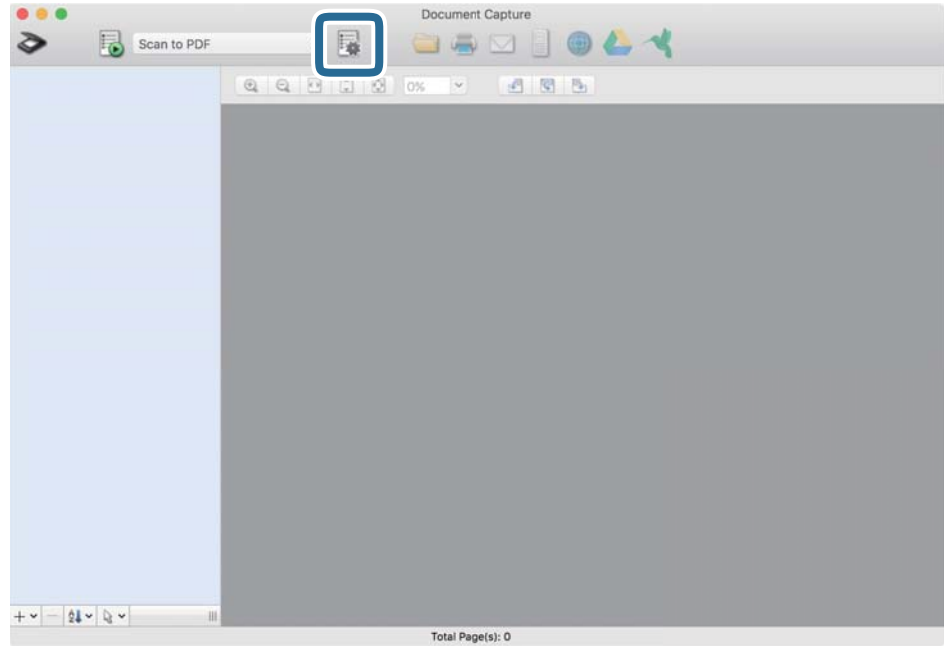

Prikazuje se ekran **Job List**.

#### *Napomena:*

Dostupan je podrazumevani zadatak koji vam omogućava da skeniranu sliku sačuvate kao PDF. Kada koristite ovaj zadatak, preskočite ovaj deo i idite na korak 10.

3. Kliknite na ikonu +.

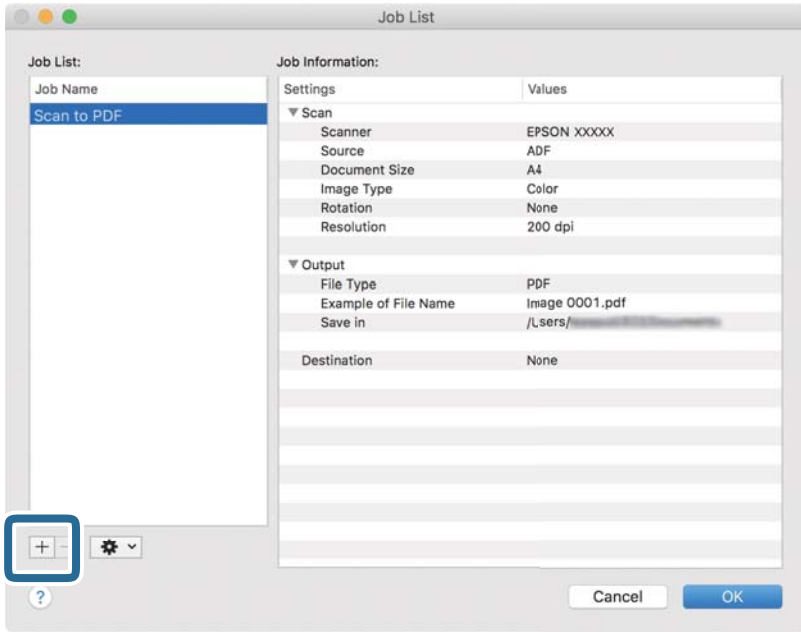

Prikazuje se ekran za podešavanje zadatka.

#### 4. Podesite **Job Name**.

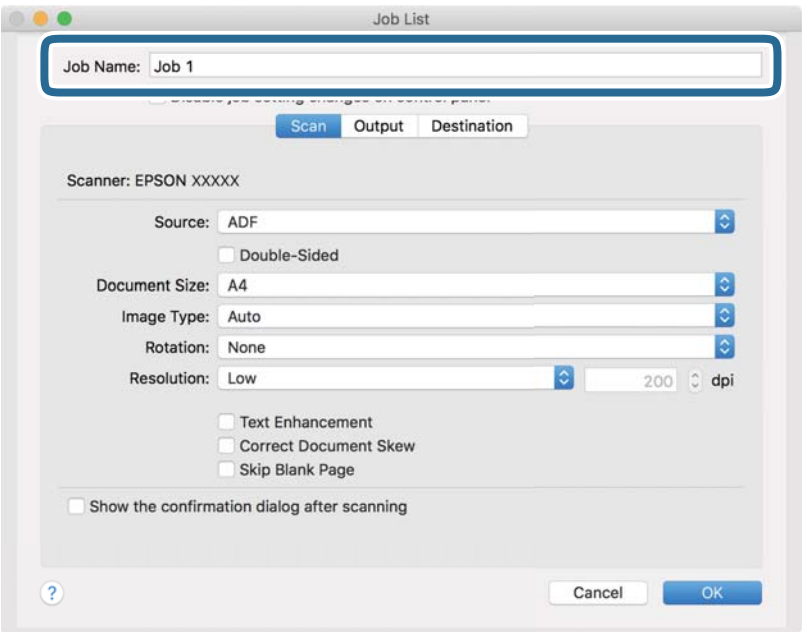

5. Izvršite podešavanja skeniranja na kartici **Scan**.

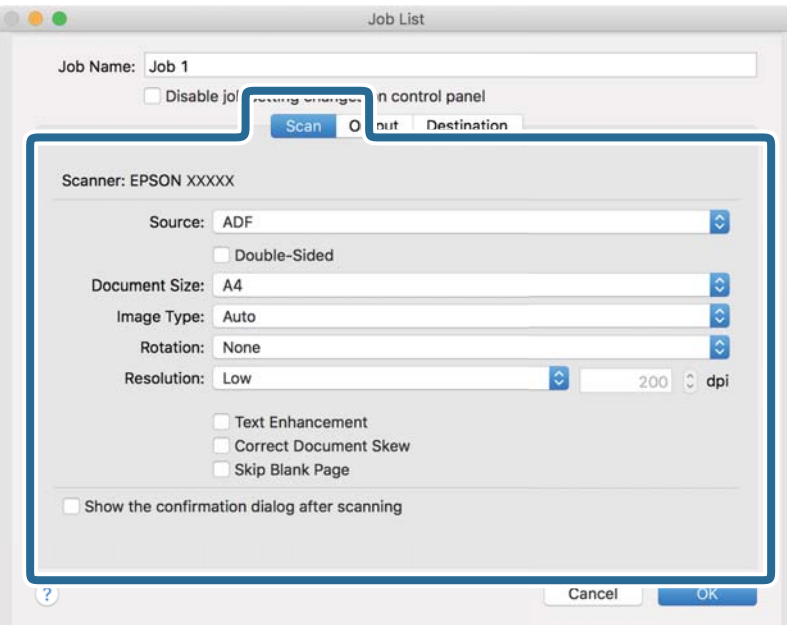

- ❏ **Source**: Izaberite izvor u kom je smešten original. Izaberite dvostrano da biste skenirali obe strane originala.
- ❏ **Document Size**: Izaberite veličinu originala koji ste postavili.
- ❏ **Image Type**: Izaberite boju koju želite da koristite da biste sačuvali skeniranu sliku.
- ❏ **Rotation**: Izaberite ugao rotacije zavisno od originala koji želite da skenirate.
- ❏ **Resolution**: Izaberite rezoluciju.

#### **Osnovno skeniranje**

#### *Napomena:*

Takođe možete podesiti sliku pomoću sledećih stavki.

- ❏ *Text Enhancement*: Izaberite da biste očistili i izoštrili zamagljena slova u originalu.
- ❏ *Correct Document Skew*: Izaberite da biste ispravili iskošenost originala.
- ❏ *Skip Blank Page*: Izaberite kako biste preskočili prazne strane ako ih ima u originalima.
- 6. Kliknite na **Output**, a zatim izvršite izlazna podešavanja.

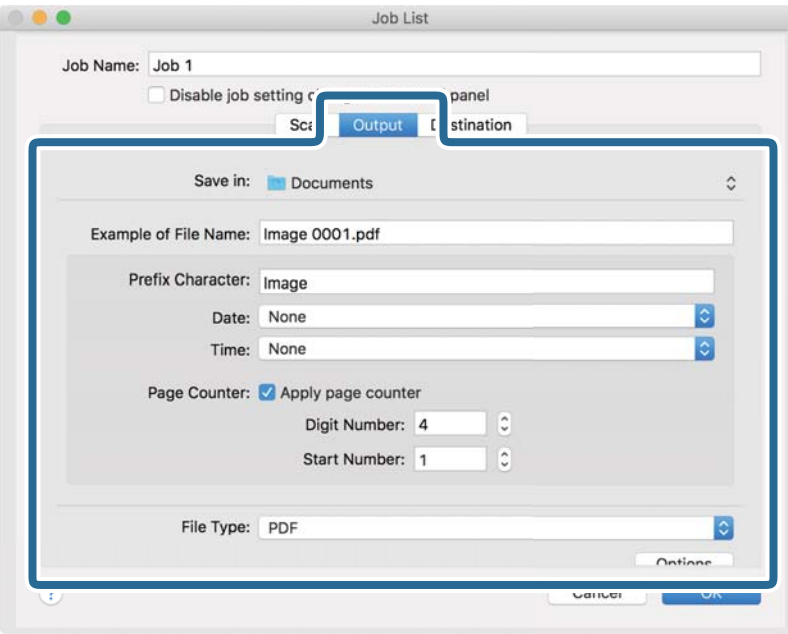

- ❏ **Save in**: Izaberite fasciklu za čuvanje skenirane slike.
- ❏ **Example of File Name**: Prikažite primer naziva datoteke za trenutna podešavanja.
- ❏ **Prefix Character**: Postavite prefiks za naziv datoteke.
- ❏ **Date**: Dodajte datum nazivu datoteke.
- ❏ **Time**: Dodajte vreme nazivu datoteke.
- ❏ **Page Counter**: Dodajte broj stranica nazivu datoteke.
- ❏ **File Type**: Izaberite format čuvanja sa liste. Kliknite na **Options** kako biste izvršili detaljna podešavanja za datoteku.

7. Kliknite na **Destination**, a zatim izaberite **Destination**.

Stavke za podešavanja odredišta se prikazuju u zavisnosti od odredišta koje ste izabrali. Po potrebi izvršite detaljna podešavanja. Kliknite na ikonu ? (Help) za više informacija o svakoj stavki.

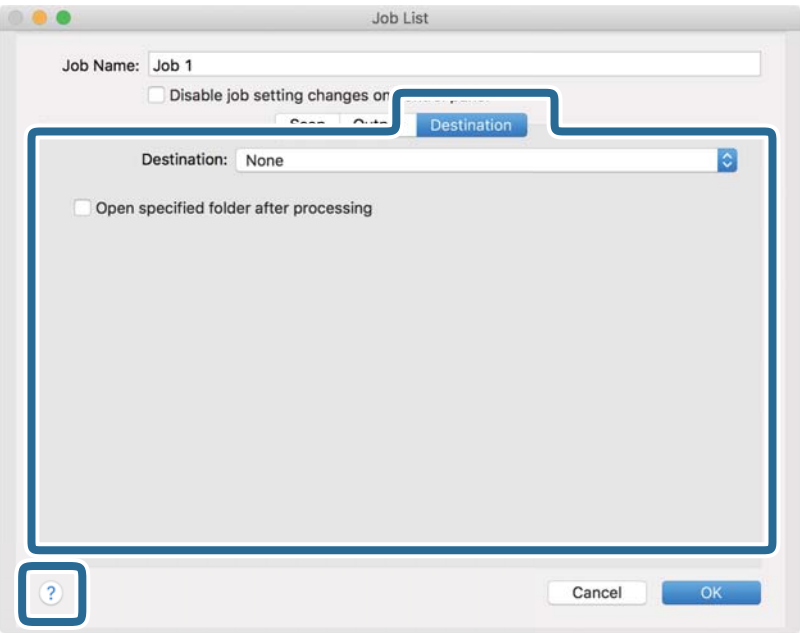

#### *Napomena:*

- ❏ Ako želite otpremanje u uslugu računarskog oblaka, potrebno je da prethodno podesite nalog za tu uslugu računarskog oblaka.
- ❏ Ako želite da koristite aplikaciju Evernote kao odredište, preuzmite aplikaciju Evernote s veb-sajta kompanije Evernote Corporation i instalirajte je pre korišćenja ove funkcije.
- 8. Kliknite na **OK** da zatvorite ekran za podešavanja zadatka.
- 9. Kliknite na **OK** zatvorite ekran **Job List**.
- 10. Stavite original.

11. Izaberite zadatak iz padajuće liste, a zatim kliknite na ikonu  $\blacksquare$ .

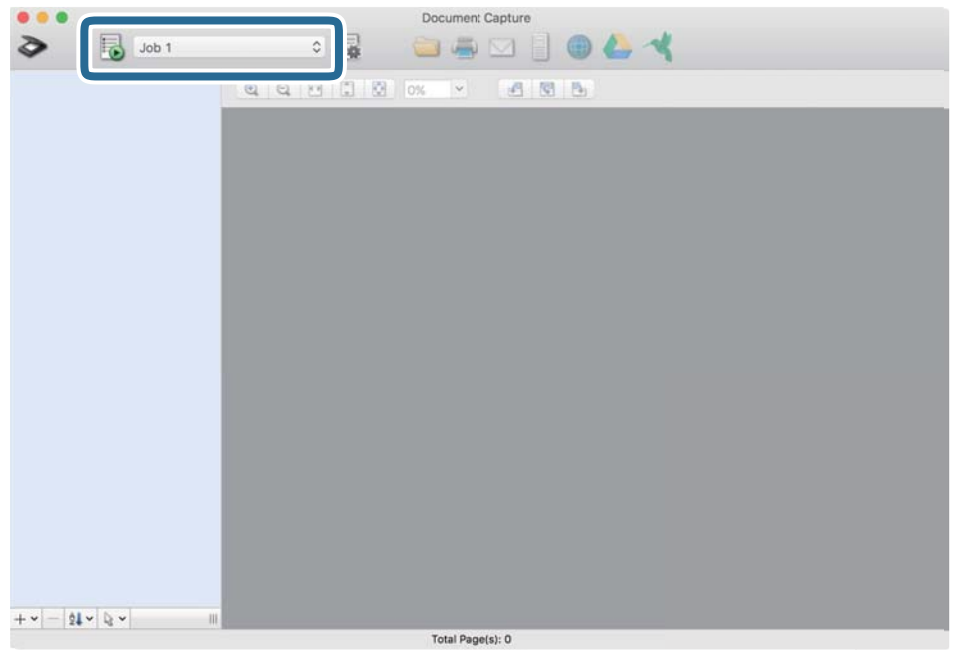

Izabrani posao se izvršava.

12. Pratite uputstva na ekranu.

Skenirana slika se čuva pomoću podešavanja koja ste napravili za taj zadatak.

#### *Napomena:*

Možete skenirati originale i poslati skeniranu sliku bez korišćenja zadatka. Kliknite na  $\bullet$ i izvršite podešavanja za skeniranje, a zatim kliknite na *Preview Scan*. Zatim kliknite na odredište na koje želite da pošaljete skeniranu sliku.

#### **Povezane informacije**

- & ["Postavljanje originala" na strani 27](#page-26-0)
- & ["Document Capture Pro/Document Capture" na strani 17](#page-16-0)
- & ["Podešavanje rezolucije koja odgovara nameni skeniranja" na strani 72](#page-71-0)

# **Skeniranje pomoću programa Epson Scan 2**

Možete skenirati originale pomoću detaljnih podešavanja koja su pogodna za tekstualne dokumente.

- 1. Stavite original.
- 2. Pokrenite Epson Scan 2.
	- ❏ Windows 10/Windows Server 2016
		- Kliknite na dugme Start i zatim izaberite **EPSON** > **Epson Scan 2**.
	- ❏ Windows 8.1/Windows 8/Windows Server 2012 R2/Windows Server 2012 Unesite naziv aplikacije u polje za pretragu, a zatim izaberite prikazanu ikonu.

❏ Windows 7/Windows Vista/Windows XP/Windows Server 2008 R2/Windows Server 2008/Windows Server 2003 R2/Windows Server 2003

Kliknite na dugme Start i zatim izaberite **Svi programi** ili **Programi** > **EPSON** > **Epson Scan 2** > **Epson Scan 2**.

❏ Operativni sistem Mac OS

Izaberite **Kreni** > **Aplikacije** > **Epson Software** > **Epson Scan 2**.

3. Odredite sledeća podešavanja na kartici **Glavna podešavanja**.

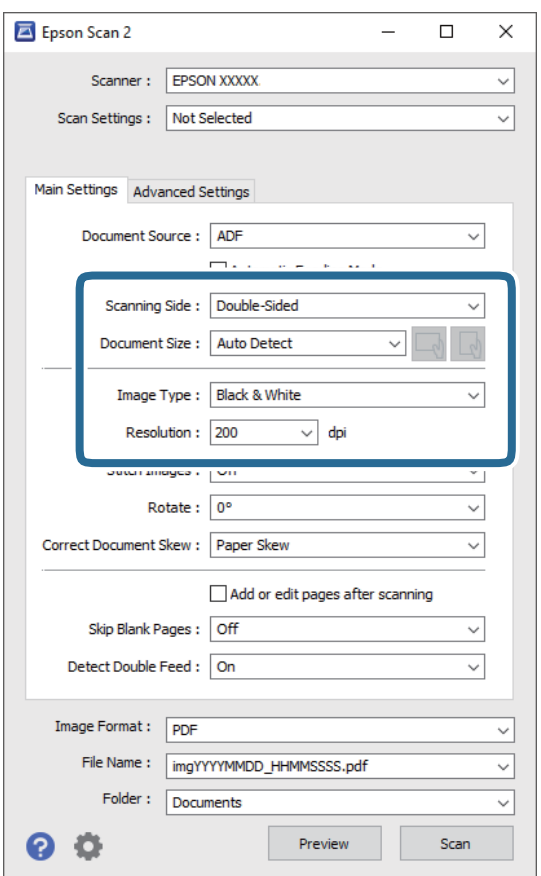

- ❏ **Strana za skeniranje**: Izaberite stranu originala koju želite da skenirate. Izaberite **Dvostrano** da biste skenirali obe strane originala.
- ❏ **Veličina dokumenta**: Izaberite veličinu originala koji ste postavili.
- ❏ / (Originalna orijentacija) dugmadi: Izaberite zadatu orijentaciju originala koji ste postavili. U zavisnosti od veličine originala, ova stavka može automatski da se podesi i ne može da se menja.
- ❏ **Vrsta slike**: Izaberite boju za čuvanje skenirane slike.
- ❏ **Rezolucija**: Izaberite rezoluciju.

#### *Napomena:*

- ❏ *Automatski uvlakač dokumenata* je automatski podešen kao *Izvor dokumenta*.
- ❏ Na kartici *Glavna podešavanja* možete izvršiti i sledeća podešavanja.
	- ❏ **Spoji slike**: Izaberite ovu stavku da povežete slike s prednje i zadnje strane kad skenirate obe strane originala.
	- ❏ **Rotiraj**: Izaberite ovu stavku da okrenete original u smeru kazaljke na satu i skenirate ga.
	- ❏ **Popravka izobličenja dokumenta**: Izaberite da biste ispravili iskošenost originala.
	- ❏ **Dod./ured. str. posle sken.**: Izaberite ovu stavku da dodate različite originale ili izmenite (okrenete, premestite ili izbrišete) skenirane strane nakon skeniranja.
	- ❏ **Preskakanje praznih stranica**: Izaberite kako biste preskočili prazne strane ako ih ima u originalima.
	- ❏ **Otkrivanje duplog uvlačenja**: Izaberite ovu stavku da vam se prikaže upozorenje kada se uvlači više originala istovremeno.
- 4. Po potrebi izvršite ostala podešavanja za skeniranje.
	- ❏ Možete izvršiti pregled skenirane slike prve strane originala. Umetnite prvu stranu originala u ulaznu fioku i kliknite na dugme **Pregled**. Prozor za pregled se otvara, prikazuje se slika za prethodni pregled i strana se izbacuje iz skenera.

Zamenite izbačenu stranu zajedno s ostalim originalima.

- ❏ Na kartici **Napredna podešavanja** možete izvršiti podešavanja slike pomoću detaljnih podešavanja koja su pogodna za tekstualne dokumente, kao što su sledeći.
	- ❏ **Ukloni pozadinu**: Izaberite ovu stavku da uklonite pozadinu originala.
	- ❏ **Poboljšanje teksta**: Izaberite da biste očistili i izoštrili zamagljena slova u originalu.
	- ❏ **Automatska segmentacija oblasti**: Izaberite da biste očistili slova i poravnali sliku kada vršite crno-belo skeniranje za dokument koji sadrži slike.
	- ❏ **Osipanje**: Izaberite ovu stavku da uklonite određenu boju sa skenirane slike, a zatim je sačuvate kao sliku sa sivim nijansama ili crno-belu. Na primer, kada skenirate, možete izbrisati oznake ili napomene koje ste napisali na marginama pomoću flomastera.
	- ❏ **Poboljšanje boje**: Izaberite ovu stavku da pojačate određenu boju na skeniranoj slici, a zatim je sačuvate kao sliku sa sivim nijansama ili crno-belu. Na primer, možete pojačati slova ili linije koje su svetlih boja.

#### *Napomena:*

Neke stavke možda neće biti dostupne, zavisno od ostalih podešavanja koja ste izvršili.

5. Postavite podešavanja za čuvanje datoteka.

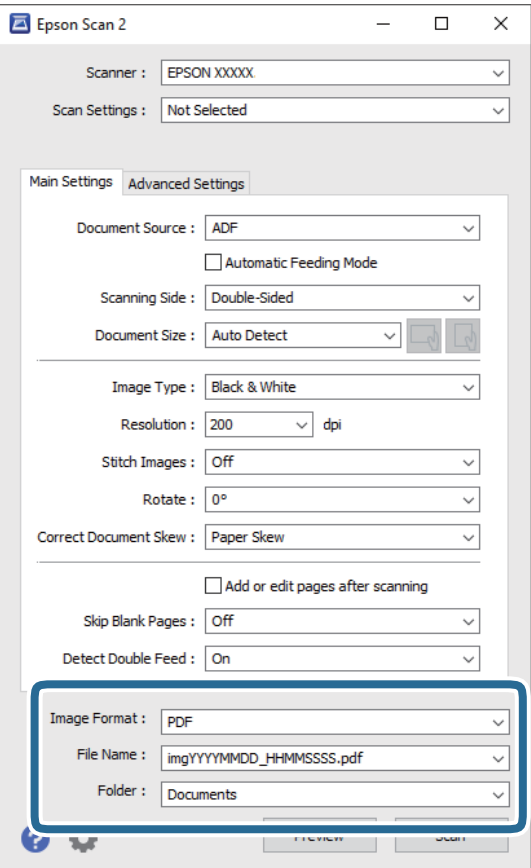

❏ **Format slike**: Izaberite format čuvanja sa liste.

Možete izvršiti detaljna podešavanja za svaki format čuvanja, osim za BITMAP i PNG. Nakon izbora formata čuvanja, izaberite **Opcije** sa liste.

❏ **Naziv datoteke**: Proverite prikazani naziv datoteke za čuvanje.

Možete izmeniti podešavanja naziva datoteke izborom **Podešavanja** sa liste.

❏ **Fascikla**: Izaberite fasciklu za čuvanje skenirane slike sa liste.

Možete izabrati drugu fasciklu ili napraviti novu fasciklu izborom **Izaberite** sa liste.

6. Kliknite na **Skeniraj**.

#### *Napomena:*

- □ Možete započeti skeniranje pritiskom na dugme  $\diamondsuit$  na skeneru.
- ❏ Da biste skenirali originale koji su skloni zaglavljivanju, na primer tanak papir, omogućite *Sporo* na kontrolnoj tabli kako biste smanjili brzinu skeniranja.

Pritisnite dugme d, a zatim izaberite *Podešavanja skenera* > *Sporo*.

Skenirana slika se čuva u fascikli koju ste odredili.

#### **Povezane informacije**

- & ["Postavljanje originala" na strani 27](#page-26-0)
- & ["Epson Scan 2" na strani 17](#page-16-0)

<span id="page-71-0"></span>& "Podešavanje rezolucije koja odgovara nameni skeniranja" na strani 72

# **Potrebna podešavanja za posebne originale u Epson Scan 2**

Treba da podesite određene stavke na kartici **Glavna podešavanja** u Epson Scan 2 kada skenirate posebne originale.

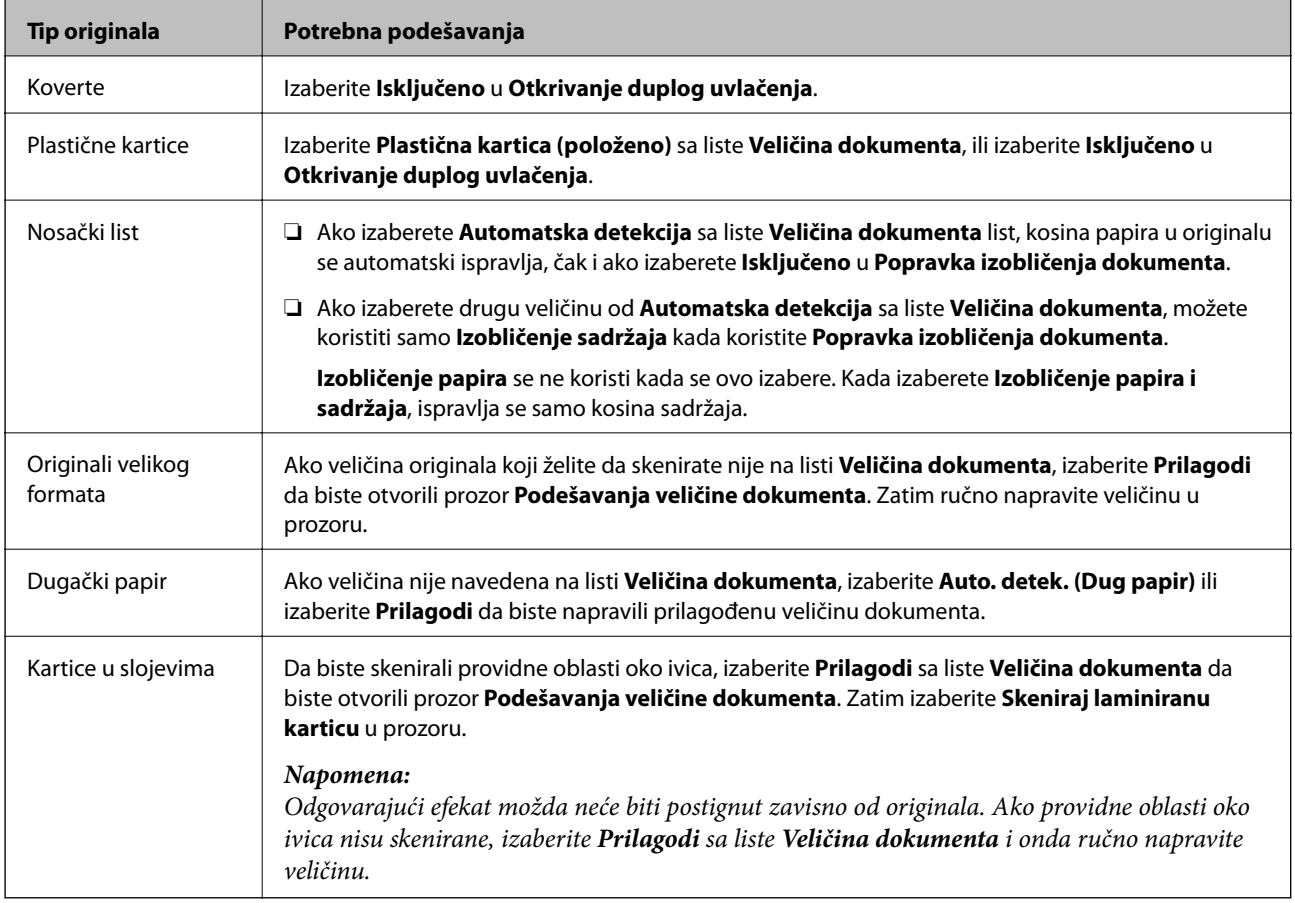

#### **Povezane informacije**

 $\blacktriangleright$  ["Postavljanje originala" na strani 27](#page-26-0)

# **Podešavanje rezolucije koja odgovara nameni skeniranja**

## **Prednosti i mane povećanja rezolucije**

Rezolucija označava broj piksela (najmanjih oblasti slike) za svaki inč (25,4 mm) i iskazuje se jedinicom dpi (broj tačaka po inču). Prednost povećanja rezolucije jeste finoća detalja u slici. Mana je to što veličina datoteke postaje velika.

❏ Veličina datoteke postaje velika

(Kada udvostručite rezoluciju, veličina datoteke postaje oko četiri puta veća.)

❏ Skeniranje, čuvanje i čitanje slika dugo traje
- ❏ Slanje i primanje e-pošte ili faksova dugo traje
- ❏ Slika postaje prevelika da bi se uklopila u ekran ili odštampala na papiru

## **Lista preporučenih rezolucija koje odgovaraju nameni**

Pogledajte tabelu i namestite odgovarajuću rezoluciju za namenu skenirane slike.

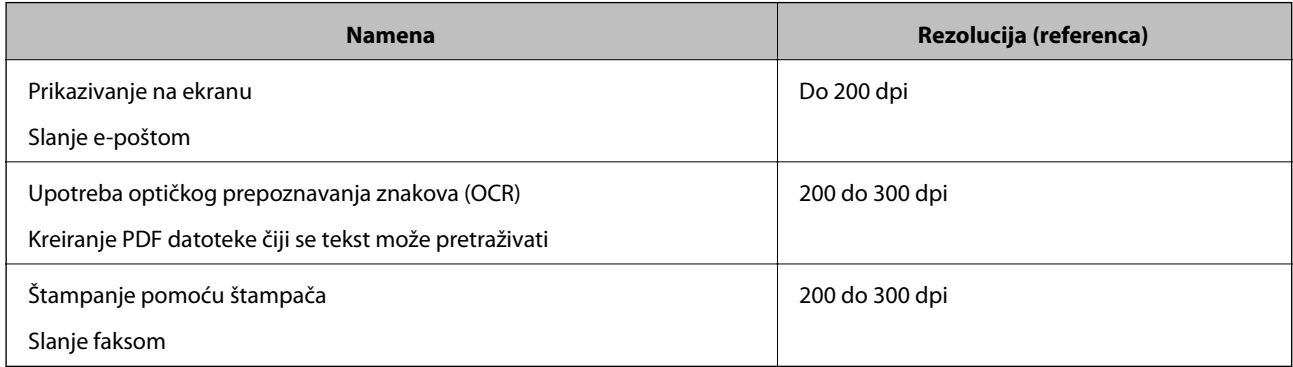

# **Napredno skeniranje**

## **Podešavanje zadatka (skeniraj, sačuvaj i pošalji)**

Kada se sledeće operacije vrše redom, predstavljaju zadatak: **1. Scan** > **2. Save** > **3. Send**.

Ako unapred registrujete seriju operacija kao zadatak pomoću Document Capture Pro (Windows), Document Capture (Mac OS) ili Document Capture Pro Server (Windows Server), možete sve te operacije izvršiti jednostavnim odabirom datog zadatka.

#### *Napomena:*

Document Capture Pro ne podržava operativne sisteme Windows Vista/Windows XP.

## **Pravljenje i registracija zadatka (Windows)**

Ovde je objašnjeno kako se postavlja zadatak u aplikaciji Document Capture Pro. Pogledajte pomoć za aplikaciju Document Capture Pro za više informacija o njenim funkcijama.

- 1. Pokrenite Document Capture Pro.
- 2. Kliknite na **Job Settings** na početnom ekranu.

Prikazuje se prozor **Job List**.

3. Kliknite na **New Job**.

Prikazuje se ekran **Job Settings**.

- 4. U tom prozoru **Job Settings** izvršite podešavanja zadatka.
	- ❏ **Job Name**: Unesite naziv zadatka koji želite da registrujete.
	- ❏ **1. Scan** (**Scan Settings**): Odredite podešavanja skeniranja kao što su veličina originala ili rezolucija.
	- ❏ **2. Save** (**Save Settings**): Postavite odredište za čuvanje, format za čuvanje, pravila imenovanja datoteka itd. Da biste automatski slagali i sačuvali slike koje skenirate jedne za drugima, možete koristiti nekoliko načina prepoznavanja, kao što su prazne strane umetnute između originala ili prugasti kodovi na originalima.
	- ❏ **3. Send** (**Destination Settings**): Izaberite odredište za skenirane slike. Možete ih poslati elektronskom poštom ili ih proslediti na FTP server ili veb-server.
- 5. Kliknite na **OK** da biste se vratili na prozor **Job List**.

Napravljeni zadatak je registrovan na spisku zadataka **Job List**.

6. Kliknite na **OK** da biste se vratili na početni ekran.

#### **Povezane informacije**

- & ["Document Capture Pro/Document Capture" na strani 17](#page-16-0)
- & ["Skeniranje pomoću aplikacije Document Capture Pro \(Windows\)" na strani 57](#page-56-0)

## **Pravljenje i registracija zadatka (Mac OS)**

Ovde je objašnjeno kako se postavlja zadatak u aplikaciji Document Capture. Pogledajte pomoć za aplikaciju Document Capture za više informacija o njenim funkcijama.

- 1. Pokrenite Document Capture.
- 2. Kliknite na ikonu  $\frac{1}{2}$  u glavnom prozoru. Prikazuje se prozor **Job List**.
- 3. Kliknite na ikonu +.

Prikazuje se prozor **Job Settings**.

- 4. Izvršite sledeća podešavanja u prozoru **Job Settings**.
	- ❏ **Job Name**: Unesite naziv zadatka koji želite da registrujete.
	- ❏ **Scan**: Napravite podešavanja za skeniranje poput veličine originala ili rezolucije.
	- ❏ **Output**: Podesite odredište za čuvanje, format čuvanja, pravila za imenovanje datoteka i tako dalje.
	- ❏ **Destination**: Izaberite odredište za čuvanje skeniranih slika. Možete ih poslati elektronskom poštom ili ih proslediti na FTP server ili veb-server.
- 5. Kliknite na **OK** da biste se vratili na prozor **Job List**.

Napravljeni zadatak je registrovan na spisku zadataka **Job List**.

6. Kliknite na **OK** da biste se vratili na glavni prozor.

#### **Povezane informacije**

- & ["Document Capture Pro/Document Capture" na strani 17](#page-16-0)
- & ["Skeniranje pomoću aplikacije Document Capture \(Mac OS\)" na strani 63](#page-62-0)

## **Omogućavanje izvršenja zadatka s kontrolne table (Dodeljivanje zadatka dugmetu)**

Ako unapred dodelite zadatak kontrolnoj tabli skenera pomoću aplikacije Document Capture Pro (Windows), Document Capture (Mac OS) ili servera Document Capture Pro Server (Windows Server), zadatke možete izvršavati s kontrolne table.

#### *Napomena:*

Document Capture Pro ne podržava operativne sisteme Windows Vista/Windows XP.

## **Dodeljivanje zadatka kontrolnoj tabli (Windows)**

Ovde je objašnjeno kako se dodeljuje zadatak kontrolnoj tabli skenera u aplikaciji Document Capture Pro. Pogledajte pomoć za aplikaciju Document Capture Pro za više informacija o njenim funkcijama.

1. Pokrenite Document Capture Pro.

- 2. Kliknite na **Job Settings** na početnom ekranu Prikazuje se prozor **Job List**.
- 3. Kliknite na **Button Assignment**. Prikazuje se prozor **Button Assignment**.
- 4. Na kontrolnoj tabli iz padajućeg menija izaberite zadatak koji želite da pokrenete.
- 5. Kliknite na **OK** da biste se vratili na prozor **Job List**. Zadatak je dodeljen kontrolnoj tabli skenera.
- 6. Kliknite na **OK** da biste se vratili na početni ekran.

#### **Povezane informacije**

- & ["Document Capture Pro/Document Capture" na strani 17](#page-16-0)
- & ["Skeniranje pomoću kontrolne table" na strani 55](#page-54-0)

## **Dodeljivanje zadatka kontrolnoj tabli (Mac OS)**

Ovde je objašnjeno kako se dodeljuje zadatak kontrolnoj tabli skenera u aplikaciji Document Capture. Pogledajte pomoć za aplikaciju Document Capture za više informacija o njenim funkcijama.

- 1. Pokrenite Document Capture.
- 2. Kliknite na ikonu  $\frac{1}{2}$  u glavnom prozoru. Prikazuje se prozor **Job List**.
- 3. Kliknite na ikonu i izaberite **Event Settings**.
- 4. Na kontrolnoj tabli iz padajućeg menija izaberite zadatak koji želite da pokrenete.
- 5. Kliknite na **OK** da biste se vratili na prozor **Job List**. Zadatak je dodeljen kontrolnoj tabli skenera.
- 6. Kliknite na **OK** da biste se vratili na glavni prozor.

#### **Povezane informacije**

- & ["Document Capture Pro/Document Capture" na strani 17](#page-16-0)
- & ["Skeniranje pomoću kontrolne table" na strani 55](#page-54-0)

## **Pojedinačno skeniranje različitih veličina ili tipova originala (Režim automatskog uvlačenja)**

Možete pojedinačno skenirati različite veličine ili tipove originala uz pomoć Režim automatskog uvlačenja. U ovom režimu skener automatski započinje skeniranje kada se originali umetnu u ADF.

Kada koristite **Document Capture Pro**, možete da koristite i Režim automatskog uvlačenja.

1. Pokrenite Epson Scan 2.

#### *Napomena:*

Kada koristite Document Capture Pro, možete da otvorite prozor Epson Scan 2 pritiskom na dugme *Detailed Settings* na ekranu *Scan Settings*.

2. Izaberite **Režim automatskog uvlačenja** na kartici **Glavna podešavanja**.

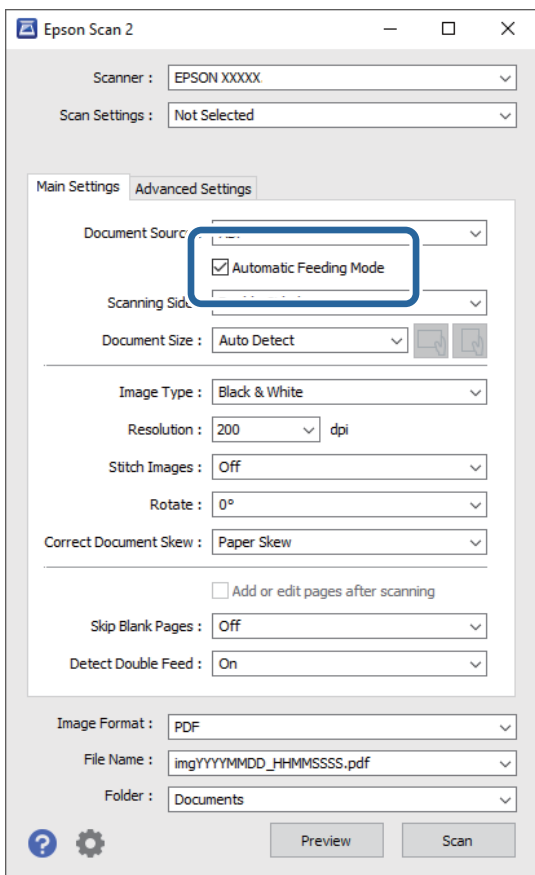

3. Izvršite ostala podešavanja za skeniranje u glavnom prozoru Epson Scan 2.

#### 4. Kliknite na **Skeniraj**.

#### *Napomena:*

Kada koristite Document Capture Pro, kliknite na *Sačuvaj* da biste sačuvali podešavanja skeniranja. Kada započnete skeniranje, počinje Režim automatskog uvlačenja.

Režim automatskog uvlačenja će se pokrenuti.

Na vašem računaru i na skeneru se prikazuje prozor **Režim automatskog uvlačenja**.

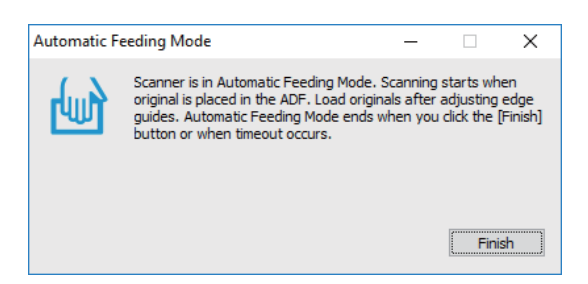

- 5. Podesite vođice za papir i postavite original u ADF. Skeniranje automatski počinje.
- 6. Nakon što se skeniranje zaustavi, postavite sledeći original u ADF. Ponovite ovaj postupak dok ne skenirate sve originale.

#### *Napomena:*

Pritisnite dugme ▼ da biste izvršili **Podešavanja skenera**.

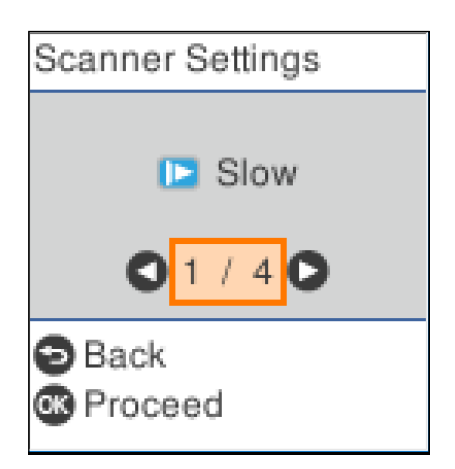

· *Sporo*: Usporava skeniranje. Koristite ovo da biste skenirali originale koji se lako zaglavljuju, npr. tanak papir.

· *DFDS*: Izostavlja prepoznavanje dvostrukog uvlačenja i nastavlja skeniranje. Koristite ovo da biste skenirali originale koji su prepoznati kao dvostruko uvlačenje, npr. plastične kartice ili koverte.

· *Zaštita papira*: Smanjuje oštećenje originala tako što odmah zaustavlja skeniranje kada se pojavi greška dvostrukog uvlačenja.

· *Otkr. praš. na stak.*: Otkriva prljavštinu na površini stakla unutar skenera.

7. Nakon što ste skenirali sve originale, zatvorite Režim automatskog uvlačenja.

Pritisnite dugme na skeneru ili pritisnite **Završi** na ekranu **Režim automatskog uvlačenja** prikazanom na vašem računaru.

#### *Napomena:*

Možete izvršiti podešavanja za izlaženje iz *Režim automatskog uvlačenja*.

Izaberite *Podešavanja* sa liste *Izvor dokumenta* kako biste otvorili ekran *Podešavanja izvora dokumenta*. Podesite *Vremensko ograničenje režima automatskog uvlačenja (minuti)* na prikazanom ekranu.

Skenirana slika se čuva u fascikli koju ste odredili.

#### **Povezane informacije**

& ["Postavljanje originala" na strani 27](#page-26-0)

## **Funkcija razdvajanja (samo za Windows)**

Funkciju razdvajanja možete koristiti kada koristite Document Capture Pro.

Unosom prugastog koda ili tekstualnih informacija, možete automatski identifikovati i razdvajati ili slagati komplikovane dokumente koristeći prugasti kodi na dokumentu ili umetanjem praznih strana između stranica dokumenta.

Kada skenirate više dokumenata i koristite informacije iz razdelnika ili navedeni broj strana da razdvojite dokument u nekoliko datoteka, svaki odvojeni dokument može biti sačuvan u zadatoj fascikli.

Na primer, razdvajanje možete podesiti na sledeći način.

#### *Napomena:*

Document Capture Pro ne podržava operativne sisteme Windows Vista, Windows XP i Windows Server.

#### **Podelite podatke nakon svake tri strane i sačuvajte kao dokumente s više strana u formatu PDF (nepromenljive stranice)**

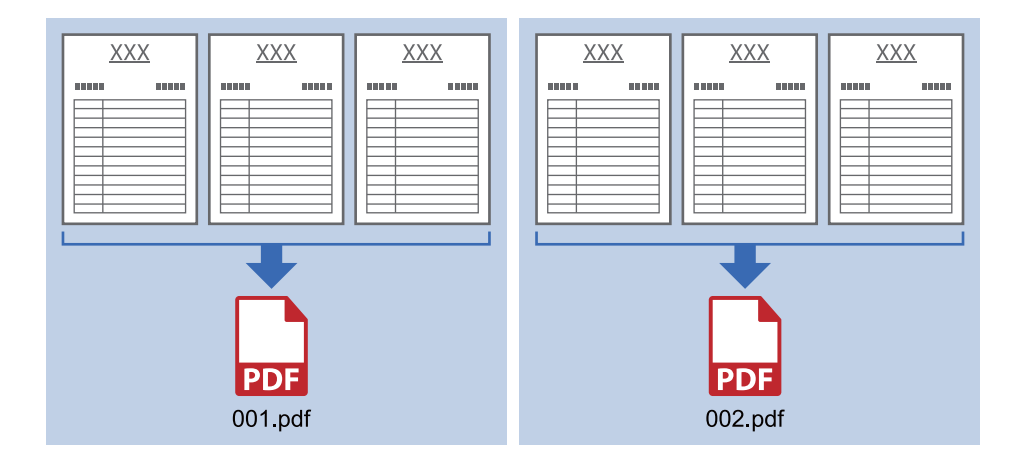

#### **Unesite informacije s prugastih kodova i sačuvajte kao dokumente s više strana u formatu PDF**

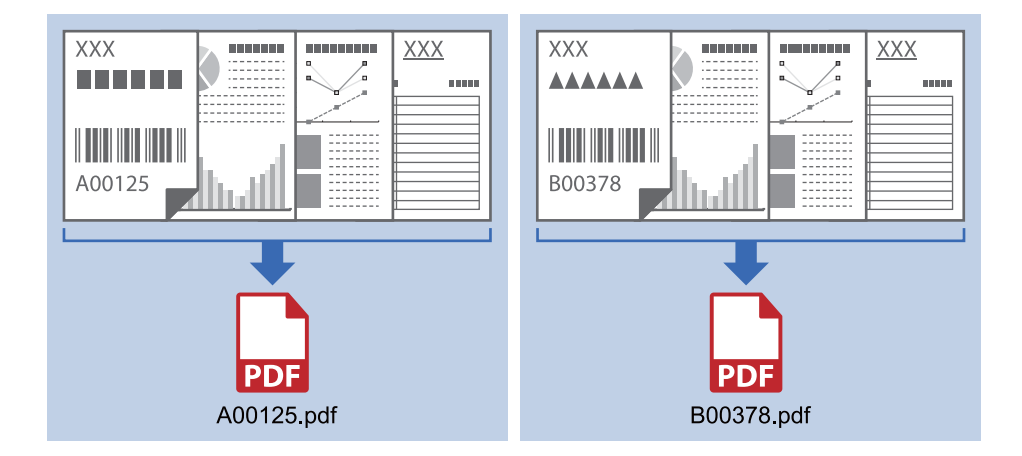

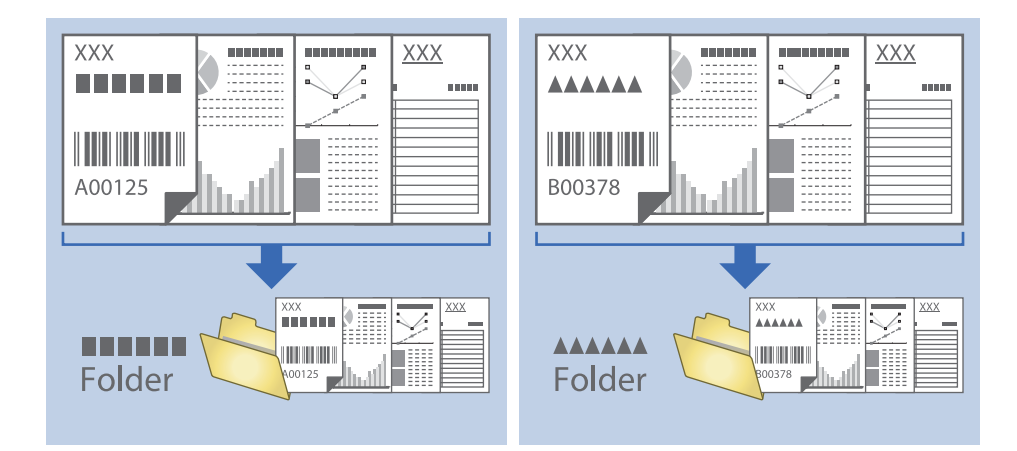

#### **Unesite informacije s prugastih kodova i razdvojte u fascikle**

## **Slaganje i čuvanje skeniranih slika u posebnoj fascikli**

Možete automatski slagati skenirane slike i čuvati ih u posebnoj fascikli pomoću Document Capture Pro.

Da biste slagali slike, možete koristiti mnogo načina prepoznavanja, kao što su prazne strane umetnute između originala ili prugasti kodovi na originalima.

- 1. Postavite originale zajedno sa indikatorima, kao što su prazne strane, između strana gde želite da odvojite skenirane slike.
- 2. Pokrenite Document Capture Pro.
- 3. Kliknite na **Job Settings**.

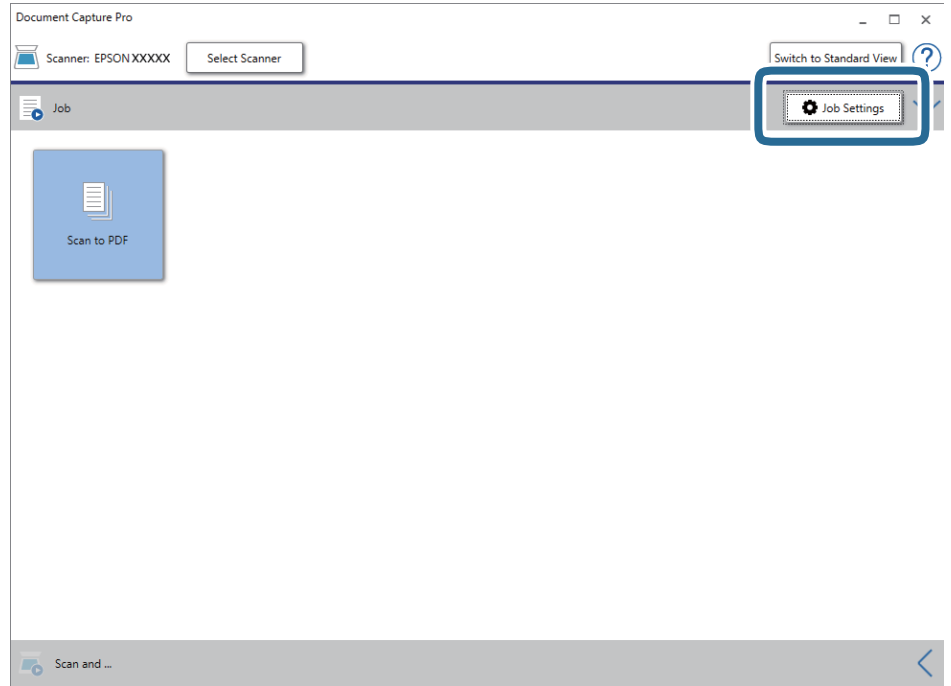

#### 4. Kliknite na **New Job**.

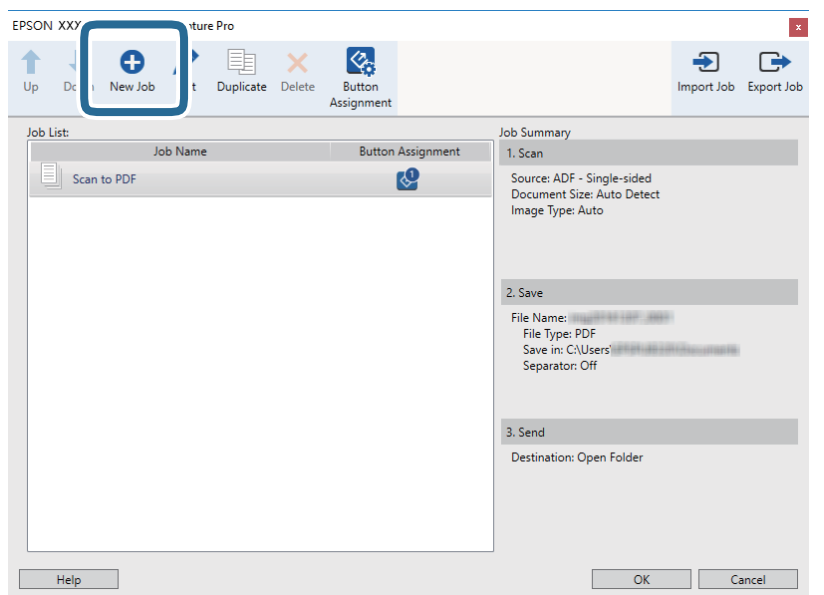

#### 5. Podesite **Job Name**.

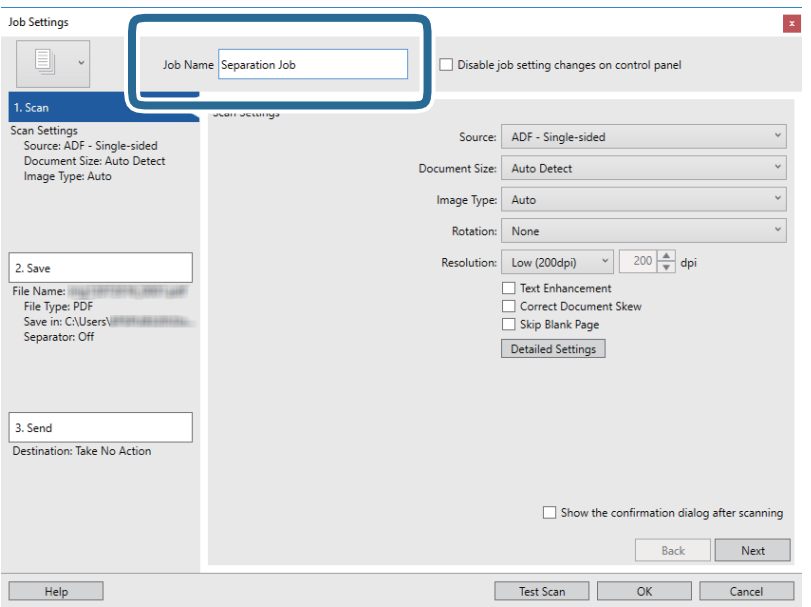

6. Izvršite podešavanja skeniranja na kartici **1. Scan**.

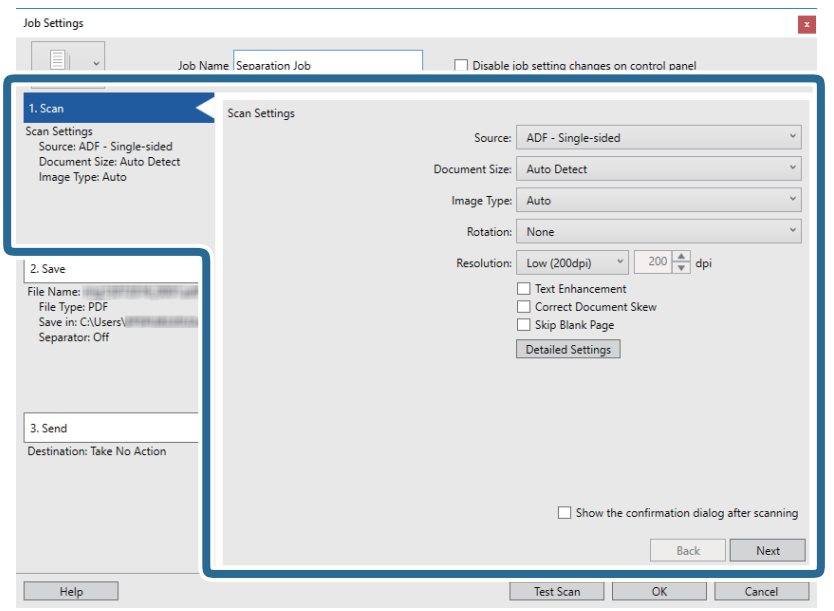

7. Kliknite na **2. Save**, izvršite podešavanja za čuvanje, a zatim izaberite **Apply job separation**.

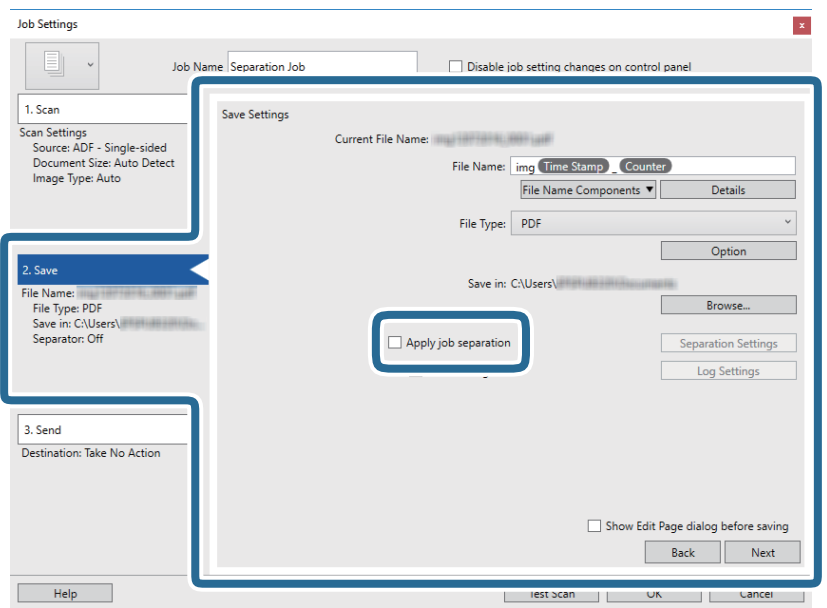

8. Kliknite na **Separation Settings**.

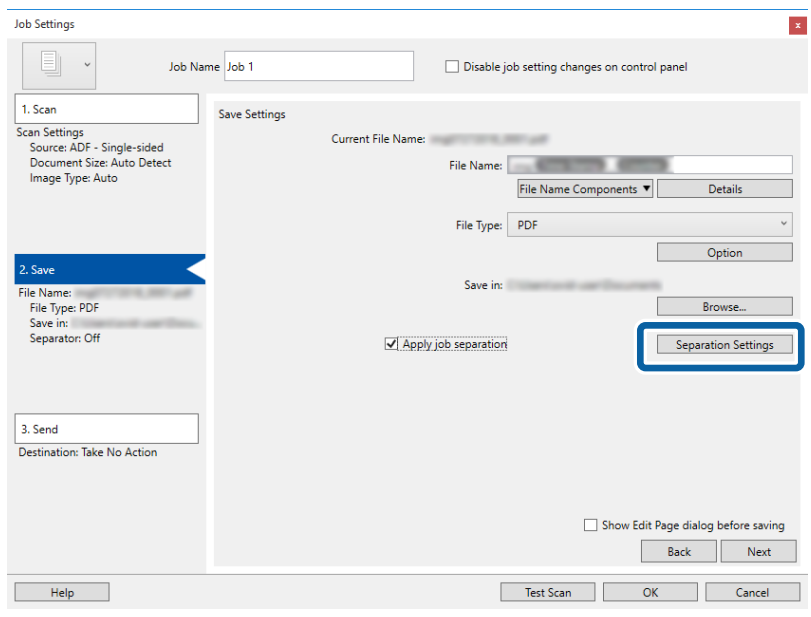

9. Izaberite **Separator** na ekranu **Job Separation Settings**.

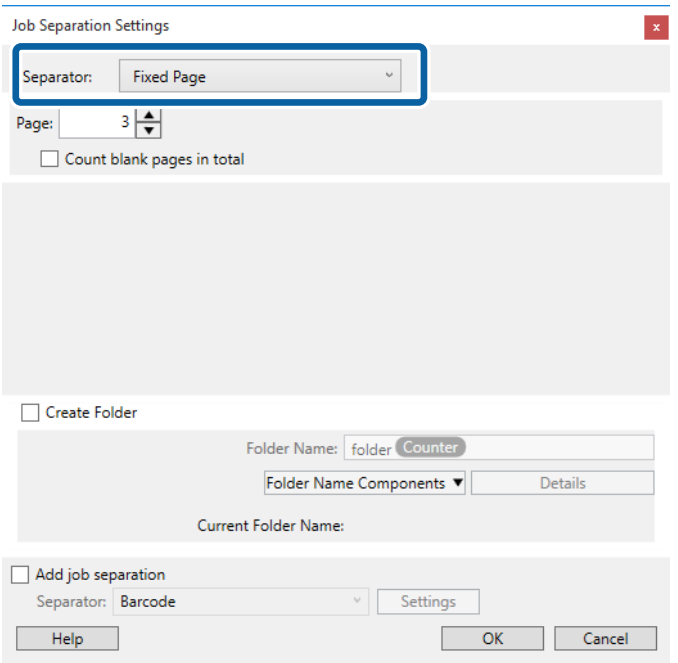

- ❏ **Fixed Page**: Izaberite ovu stavku da vršite razdvajanje po pojedinačnoj zadatoj strani i da dokument podelite na datoteke.
- ❏ **Blank Page**: Izaberite ovu stavku da izvršite razdvajanje prepoznavanjem praznih strana.
- ❏ **Barcode**: Izaberite ovu stavku da izvršite razdvajanje prepoznavanjem prugastih kodova.
- ❏ **OCR**: Izaberite ovu stavku da bi uređaj prepoznao znakove pomoću optičkog prepoznavanja znakova (OCR) i da biste u skladu s tim izvršili razdvajanje.
- ❏ **Form**: Izaberite ovu stavku da izvršite razdvajanje prepoznavanjem vrste obrasca u stavki **Form**.
- ❏ **File Size**: Izaberite ovu stavku da izvršite razdvajanje prepoznavanjem veličine datoteka skeniranih slika.

❏ **Patch Code**: Izaberite ovu stavku da izvršite razdvajanje prepoznavanjem stavke **Patch Code**.

10. Izvršite detaljna podešavanja razdvajanja, a zatim kliknite na **OK**.

Podešavanja razdvajanja se razlikuju u zavisnosti od toga koji ste **Separator** odabrali. Za više informacija o podešavanjima razdvajanja, kliknite na **Help** na prozoru i pogledajte pomoć za Document Capture Pro.

11. Kliknite na **3. Send**, a zatim izaberite **Destination**.

Stavke za podešavanja odredišta se prikazuju u zavisnosti od odredišta koje ste izabrali. Po potrebi izvršite detaljna podešavanja. Kliknite na **Help** za više informacija o svakoj stavki.

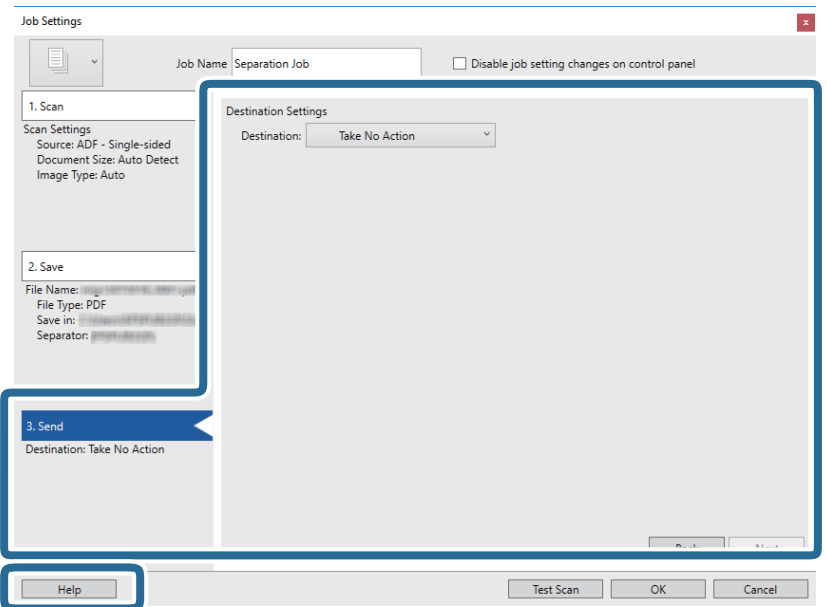

- 12. Kliknite na **OK** zatvorite ekran **Job Settings**.
- 13. Kliknite na **OK** da zatvorite ekran sa spiskom zadataka. Zadatak razdvajanja je napravljen.

#### 14. Kliknite na ikonu zadatka.

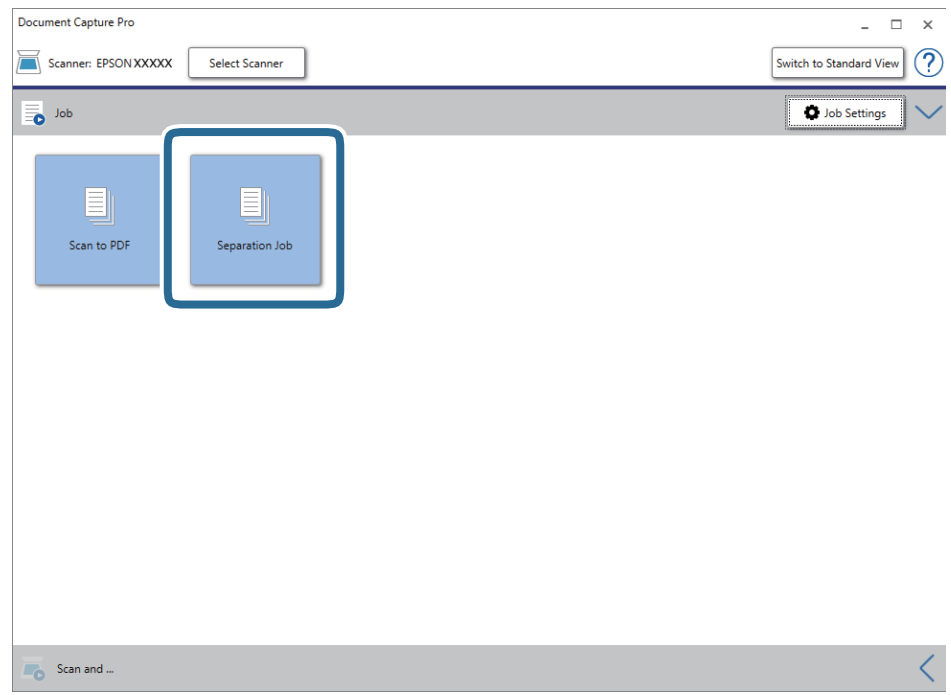

Zadatak razdvajanja se izvršava.

15. Pratite uputstva na ekranu.

Skenirana slika je razdvojena i čuva se pomoću podešavanja koja ste napravili za taj zadatak.

#### **Povezane informacije**

- & ["Skeniranje pomoću aplikacije Document Capture Pro \(Windows\)" na strani 57](#page-56-0)
- & ["Postavljanje originala" na strani 27](#page-26-0)

## **Čuvanje kao datoteka u Office formatu (samo za Windows)**

Možete sačuvati skeniranu sliku kao datoteku u Microsoft® Office formatu pomoću Document Capture Pro.

Možete izabrati sledeće formate.

- ❏ Microsoft® Word (.docx)
- ❏ Microsoft® Excel® (.xlsx)
- ❏ Microsoft® PowerPoint® (.pptx)

#### *Napomena:*

- ❏ Document Capture Pro ne podržava operativne sisteme Windows Vista, Windows XP i Windows Server.
- ❏ Ova funkcija je dostupna samo kada je instalirana EPSON Scan OCR komponenta.
- 1. Stavite original.
- 2. Pokrenite Document Capture Pro.
- 3. Kliknite na  $\leq$  na traci **Scan and** kako biste prikazali odredišni ekran.

Ako ste već prikazali odredišni ekran, preskočite ovaj deo.

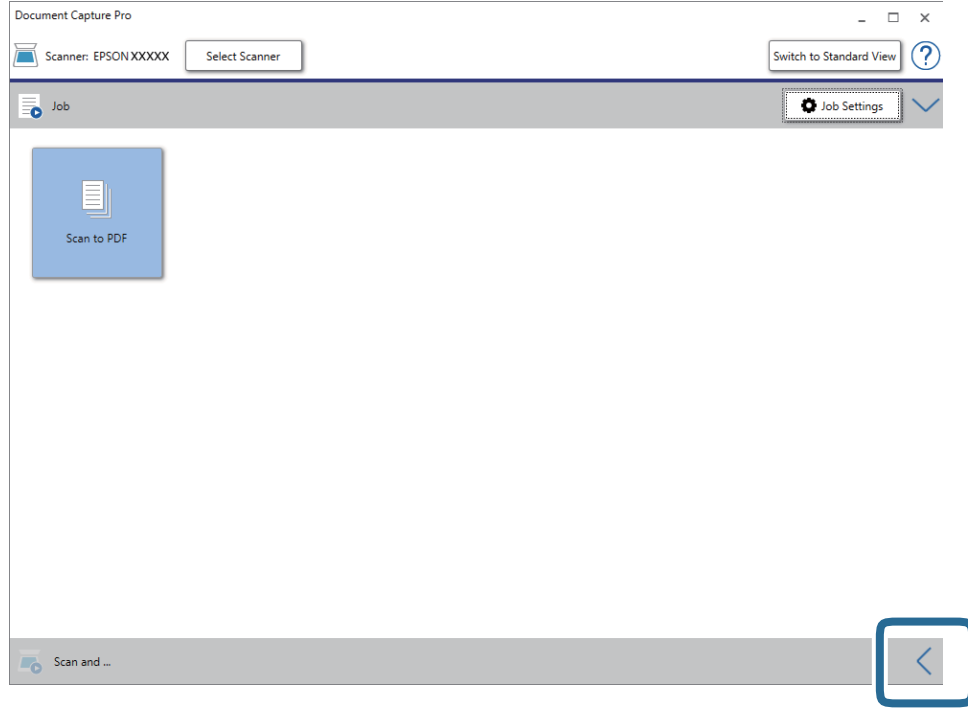

4. Kliknite na **Scan Settings** da biste prikazali ekran **Scan Settings**.

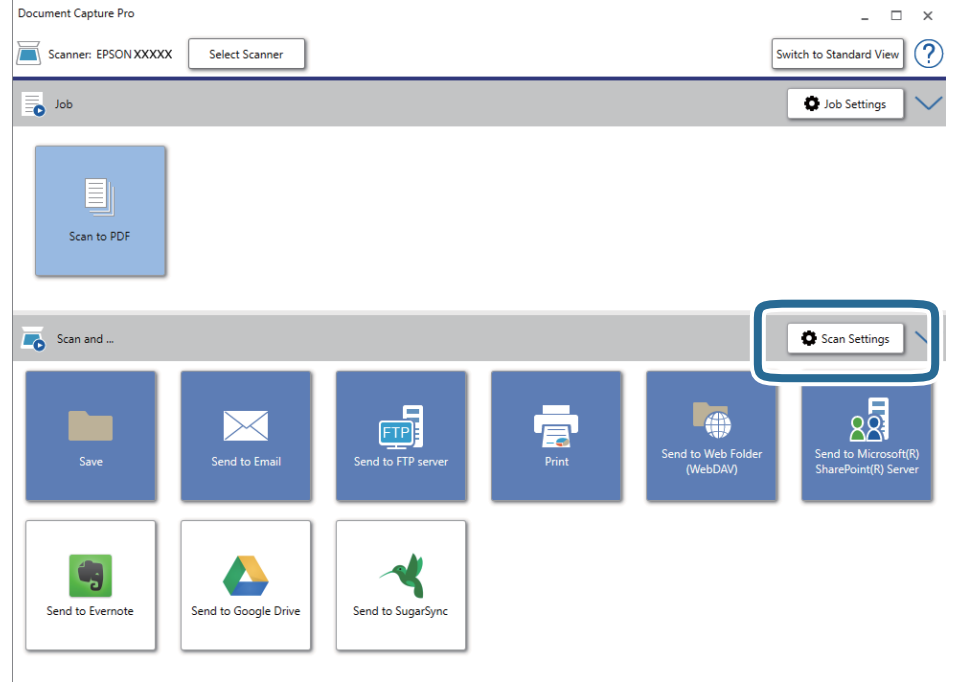

5. Obavite podešavanja skenera i zatim kliknite na dugme **OK**.

- 6. Kliknite na jednu od odredišnih ikona. Skeniranje počinje. Nakon skeniranja prikazuje se prozor **Save Settings** ili **Transfer Settings**.
- 7. Izaberite datoteku u Office formatu koju želite da sačuvate sa liste **File Type**.
- 8. Kliknite na **Option** da biste prikazali prozor s opcionim podešavanjima.
- 9. Izvršite podešavanja za svaku stavku u prozoru, a zatim kliknite na **OK**.
- 10. Izvršite ostale postavke u prozoru **Save Settings** ili **Transfer Settings**, a zatim kliknite na **OK**. Skenirana slika se čuva kao datoteka u Office formatu.

#### **Povezane informacije**

- & ["Skeniranje pomoću aplikacije Document Capture Pro \(Windows\)" na strani 57](#page-56-0)
- & ["Postavljanje originala" na strani 27](#page-26-0)

# **Opcije menija na kontrolnoj tabli**

Možete započeti skeniranje, izvršiti održavanje, obaviti podešavanja skenera i pregledati informacije o skeneru sa kontrolne table.

## **Skeniraj**

Možete da pokrenete zadatke na vašem računaru koji su kreirani u Document Capture Pro (Windows)/Document Capture (Mac OS).

## **Podešavanja skenera**

Možete prikazati ekran **Podešavanja skenera** pritiskom na dugme d na ekranu **Izaberite posao**.

#### Sporo

Usporava brzinu uvlačenja prilikom svakog skeniranja. Kada je postavljena na **Uključeno**, prikazuje se

ikona .

Omogućite ovo u sledećim slučajevima:

- ❏ Kada se originali često zaglavljuju
- ❏ Kada uvlačite tanke originale
- ❏ Kada skenirate različite vrste ili veličine originala odjednom
- ❏ Ako primetite da je skener bučan

#### DFDS

Izostavlja prepoznavanje dvostrukog uvlačenja i nastavlja skeniranje. Kada je postavljena na

**Uključeno**, prikazuje se ikona .

Omogućite ovo da biste skenirali originale koji su prepoznati kao dvostruko uvlačenje, npr. plastične kartice ili koverte.

#### Zaštita papira

Smanjuje oštećenje originala tako što odmah zaustavlja skeniranja kada je prepoznat sledeći status.

- ❏ Pojavljuje se greška uvlačenja za originale
- ❏ Originali se ukoso skeniraju

Izaberite stepen prepoznavanja da biste omogućili funkciju. Pogledajte sledeću tabelu za više detalja o svakom stepenu.

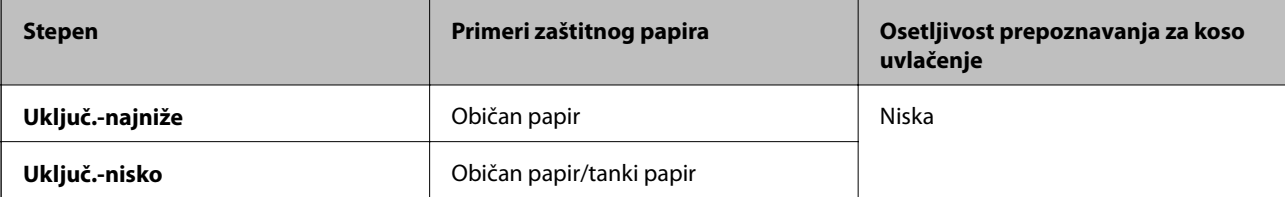

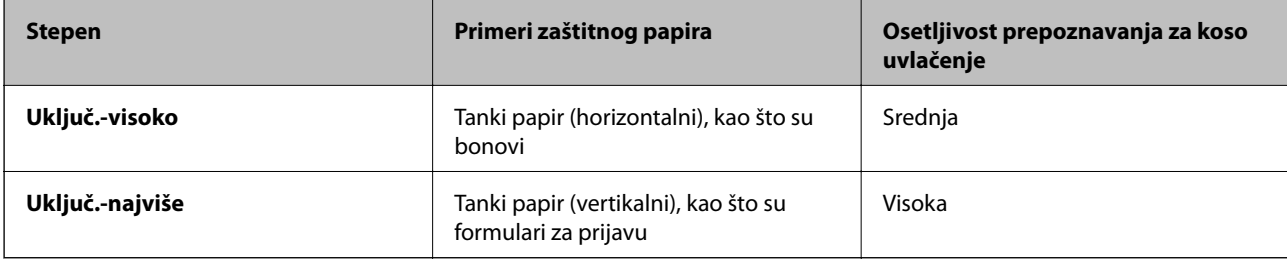

c*Važno:*

- ❏ Ova funkcija ne smanjuje oštećenja na svim zaglavljenim originalima.
- ❏ U zavisnosti od stanja originala koji se uvlače, ne možete da prepoznate greške uvlačenja.

#### *Napomena:*

- U zavisnosti od originala, stanja originala koji se uvlače i stepena koje podesite, ova funkcija možda neće pravilno raditi.
- ❏ Izaberite *Isklj.* da biste onemogućili funkciju kada skenirate plastične kartice ili debeo papir.
- ❏ Ako se često pojavi pogrešno prepoznavanje, smanjite stepen ove funkcije.
- ❏ Neki originali mogu biti pogrešno prepoznati kao greške uvlačenja, kao što su originali nepravilnih oblika ili originali skenirani iskosa.
- ❏ Kada skenirate više originala, vodite računa da su ivice originala poravnate. Originali se mogu pogrešno prepoznati kao greške uvlačenja ako ivice originala nisu poravnate, čak i ako su ispravno skenirane.
- ❏ Da biste skenirali original a da ga ne iskosite, pre skeniranja podesite vođice za papir tako da odgovaraju ivicama originala.

Otkr. praš. na stak.

- Otkriva prljavštinu na površini stakla unutar skenera. Možete da izaberete stepen prepoznavanja.
- U zavisnosti od prljavštine, ova funkcija možda neće ispravno raditi.

## **Uredi zadatak**

Možete prikazati ekran **Uredi zadatak** pritiskom na dugme **OK** na ekranu **Izaberite posao**. Ponovo možete urediti podešavanja zadatka pritiskom na dugme **OK**.

Možete izbrisati sva podešavanja koja ste promenili pritiskom na dugme  $\mathcal{D}$ .

#### Odredište

Izaberite odredište na kome želite da sačuvate skeniranu sliku.

#### Tip datoteke

Izaberite format za čuvanje skenirane slike.

Tip slike

Izaberite boju za izlaznu sliku.

#### **Rezolucija**

Izaberite rezoluciju da biste skenirali.

❏ **Visoka**: Rezolucija je podešena na 600 tpi.

- ❏ **Srednja**: Rezolucija je podešena na 300 tpi.
- ❏ **Niska**: Rezolucija je podešena na 200 tpi.

#### Originalna veličina

Izaberite veličinu originala koji ste postavili na skener.

#### Izvor

Izaberite stranu originala koju želite da skenirate.

❏ **Dvostrano**: Skenira obe strane originala.

❏ **Jednostrano**: Skenira samo prednju stranu originala.

#### Kopije

Podesite broj kopija kada štampate skeniranu sliku koristeći štampač.

## **Održavanje skenera**

#### Čišćenje valjka

Prikazuje kako da očistite valjak unutar skenera.

#### Zamena valjka

Prikazuje kako da zamenite sklop valjaka. Možete ponovo postavili broj nakon zamene sklopa valjaka.

#### Redovno čišćenje

Prikazuje kako da izvršite redovno čišćenje unutrašnjosti skenera. Možete ponovo postaviti broj nakon izvršenog redovnog čišćenja.

## **Podešavanja**

### **Podešavanja skenera**

Sporo

Usporava brzinu uvlačenja prilikom svakog skeniranja. Kada je postavljena na **Uključeno**, prikazuje se

 $ikona$ 

Omogućite ovo u sledećim slučajevima:

- ❏ Kada se originali često zaglavljuju
- ❏ Kada uvlačite tanke originale
- ❏ Kada skenirate različite vrste ili veličine originala odjednom
- ❏ Ako primetite da je skener bučan

#### **Opcije menija na kontrolnoj tabli**

#### DFDS

Izostavlja prepoznavanje dvostrukog uvlačenja i nastavlja skeniranje. Kada je postavljena na

**Uključeno**, prikazuje se ikona .

Omogućite ovo da biste skenirali originale koji su prepoznati kao dvostruko uvlačenje, npr. plastične kartice ili koverte.

#### Zaštita papira

Smanjuje oštećenje originala tako što odmah zaustavlja skeniranja kada je prepoznat sledeći status.

❏ Pojavljuje se greška uvlačenja za originale

❏ Originali se ukoso skeniraju

Izaberite stepen prepoznavanja da biste omogućili funkciju. Pogledajte sledeću tabelu za više detalja o svakom stepenu.

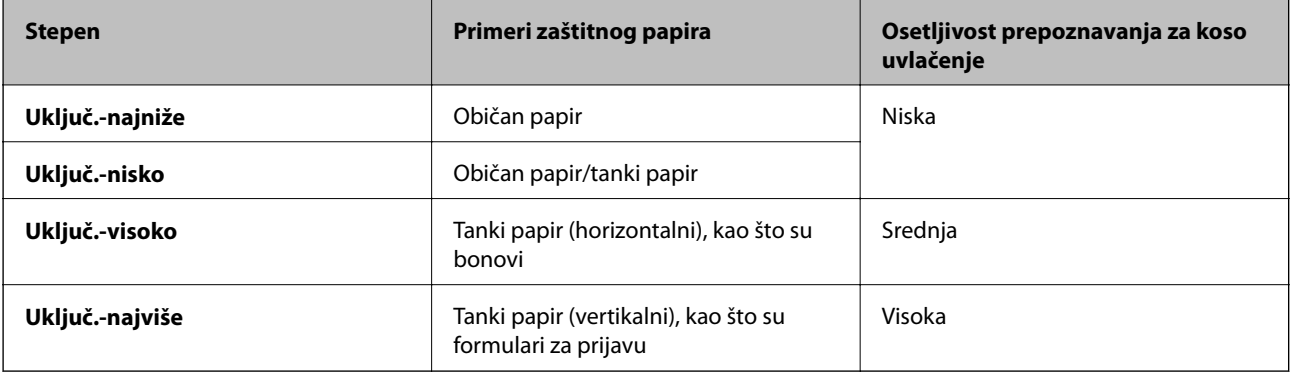

#### c*Važno:*

❏ Ova funkcija ne smanjuje oštećenja na svim zaglavljenim originalima.

❏ U zavisnosti od stanja originala koji se uvlače, ne možete da prepoznate greške uvlačenja.

#### *Napomena:*

U zavisnosti od originala, stanja originala koji se uvlače i stepena koje podesite, ova funkcija možda neće pravilno raditi.

- ❏ Izaberite *Isklj.* da biste onemogućili funkciju kada skenirate plastične kartice ili debeo papir.
- ❏ Ako se često pojavi pogrešno prepoznavanje, smanjite stepen ove funkcije.
- ❏ Neki originali mogu biti pogrešno prepoznati kao greške uvlačenja, kao što su originali nepravilnih oblika ili originali skenirani iskosa.
- ❏ Kada skenirate više originala, vodite računa da su ivice originala poravnate. Originali se mogu pogrešno prepoznati kao greške uvlačenja ako ivice originala nisu poravnate, čak i ako su ispravno skenirane.
- ❏ Da biste skenirali original a da ga ne iskosite, pre skeniranja podesite vođice za papir tako da odgovaraju ivicama originala.

#### Otkr. praš. na stak.

Otkriva prljavštinu na površini stakla unutar skenera. Možete da izaberete stepen prepoznavanja.

U zavisnosti od prljavštine, ova funkcija možda neće ispravno raditi.

Ultrasonic otkrivanje duplog uvlačenja

Otkriva se greška u vezi s dvostrukim uvlačenjem kada se uvlači više originala i skener prekida skeniranje.

U zavisnosti od originala, kao što su koverte, plastične kartice, originali sa etiketama ili nalepnicama itd, ova funkcija možda neće ispravno raditi.

## **Osvetljenost LCD-a**

Podesite osvetljenost LCD ekrana.

## **Tajmer za spavanje**

Podesite vreme nakon kog će skener preći u režim mirovanja (režim uštede energije) ako nije vršio nikakve operacije. LCD ekran postane crn kada istekne zadato vreme.

#### **Povezane informacije**

 $\blacktriangleright$  ["Ušteda energije" na strani 116](#page-115-0)

## **Tajmer isključivanja**

Skener se automatski isključuje kad u određenom vremenu ne izvrši nikakve operacije. Podesite vreme nakon kog će se skener isključiti.

Svako povećanje će uticati na energetsku efikasnost proizvoda. Razmislite o uticaju na životnu sredinu pre vršenja bilo kakvih izmena.

#### **Povezane informacije**

& ["Ušteda energije" na strani 116](#page-115-0)

### **Jezik/Language**

Izaberite zemlju ili region u kom koristite svoj skener.

### **Podešavanja upozorenja za redovno čišćenje**

#### Podešavanje upozorenja

Obaveštava vas kad je vreme da očistite unutrašnjost skenera.

#### Podeš. broja upozorenja

Menja broj skeniranja kada treba da se prikaže obaveštenje o čišćenju.

### **Administracija sistema**

Ogranič. kor. prist.

Zaključava postavke da drugi korisnici ne bi mogli da ih menjaju.

Obnovi podrazumevana podešavanja

Vraća sve postavke na fabrička podešavanja.

#### **Povezane informacije**

- & ["Ograničenje pristupa korisnika za kontrolnu tablu" na strani 15](#page-14-0)
- & ["Onemogućite ograničenje pristupa korisnika za kontrolnu tablu" na strani 16](#page-15-0)

## **Informacije o uređaju**

#### AStatus

Ovaj meni je dostupan samo kada se prikaže ikona **na početnom ekranu**.

Označava sledeći status. Pritisnite dugme **OK** da biste videli detaljne informacije.

❏ **Uskoro zamena valjka**: Broj skeniranja je blizu kraja veka trajanja valjaka. Pripremite rezervne valjake.

["Šifre sklopa valjaka" na strani 20](#page-19-0)

- ❏ **Zamena valjka**: Broj skeniranja je prekoračio vek trajanja valjaka. Zamenite valjke. ["Zamena sklopa valjaka" na strani 110](#page-109-0)
- ❏ **Čišćenje stakla**: Otkrivena je prljavština na površini stakla unutar skenera. Očistite unutrašnjost skenera. Možete da nastavite skeniranje pritiskom na dugme  $\mathcal{D}$ . ["Čišćenje unutrašnjosti skenera" na strani 105](#page-104-0)
- ❏ **Redovno čišćenje**: Vreme je da očistite unutrašnjost skenera. ["Čišćenje unutrašnjosti skenera" na strani 105](#page-104-0)

#### Serijski broj

Prikazuje serijski broj skenera.

#### Trenutna verzija

Prikazuje aktuelnu verziju osnovnog softvera.

#### Ukupan broj skeniranja

Prikazuje ukupan broj skeniranja.

#### Broj 1-stranih skeniranja

Prikazuje broj jednostranih skeniranja.

#### Broj 2-stranih skeniranja

Prikazuje broj dvostranih skeniranja.

#### **Opcije menija na kontrolnoj tabli**

#### Broj skeniranja nosećeg lista

Prikazuje broj skeniranja pomoću Nosački list.

#### Broj skeniranja nakon zamene valjka

Prikazuje broj skeniranja nakon zamene sklopa valjaka.

Pritisnite dugme **OK** da biste ponovo postavili broj nakon zamene sklopa valjaka.

#### Broj skeniranja nakon redovnog čišćenja

Prikazuje broj skeniranja nakon vršenja redovnog čišćenja.

Pritisnite dugme **OK** da biste ponovo postavili broj nakon vršenja redovnog čišćenja.

Opciona stanica stonog skenera omogućava vam da skenirate sa stakla skenera.

#### *Napomena:*

❏ Potreban vam je upotrebljiv stoni skener da biste koristili stanicu stonog skenera.

❏ Ne možete istovremeno koristiti platformu stonog skenera i uređaj mrežnog interfejsa.

## **Nazivi i funkcije delova platforme stonog skenera**

#### **Napred**

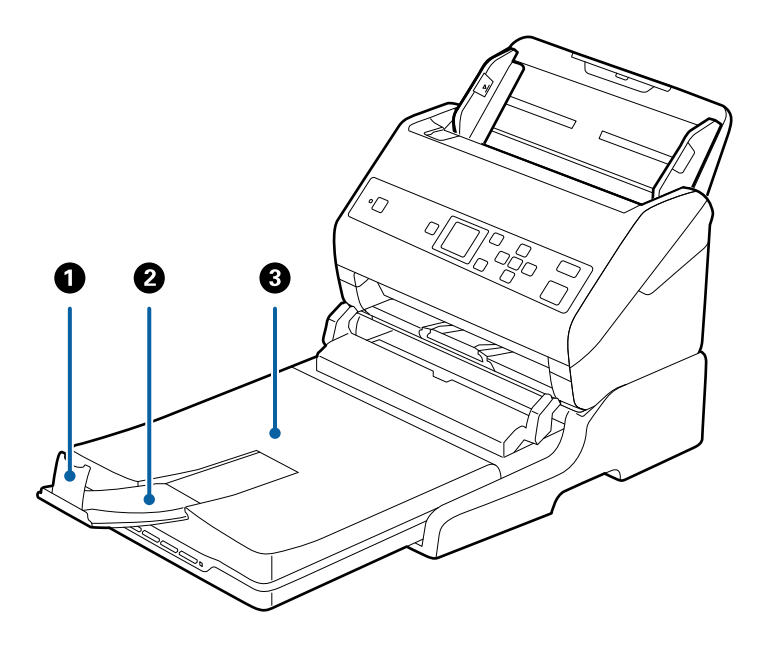

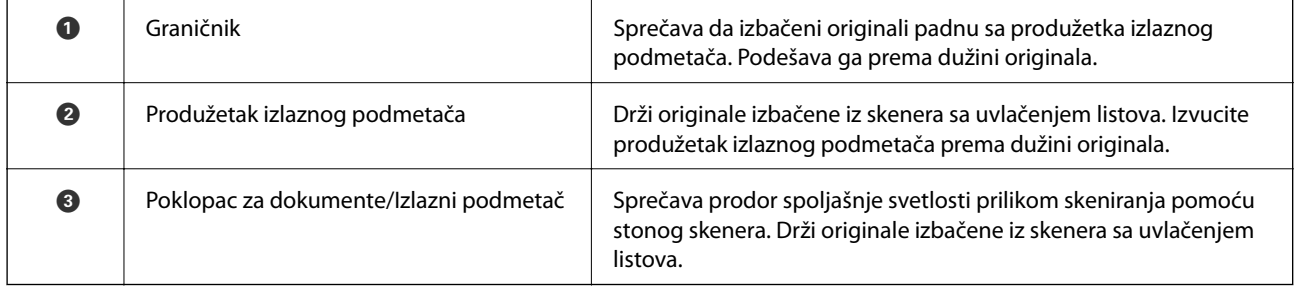

#### **Nazad**

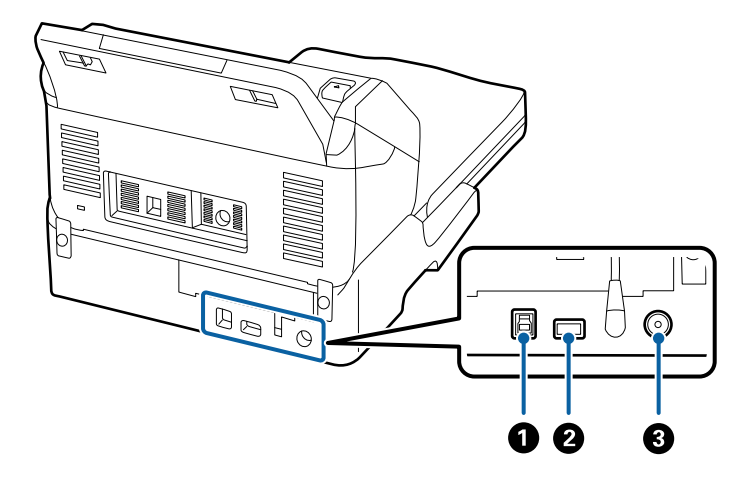

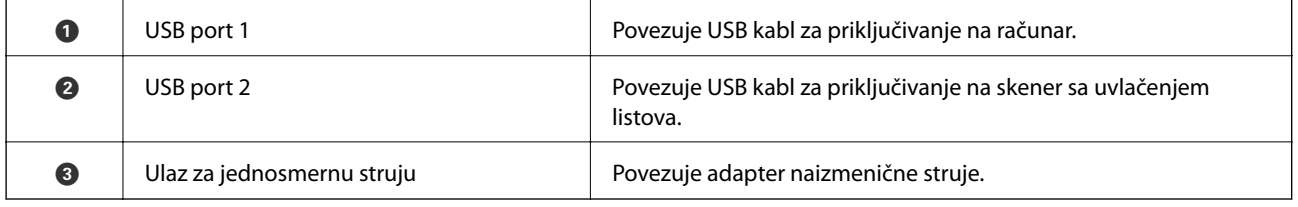

## **Skeniranje sa stakla skenera**

1. Zatvorite izlaznu fioku.

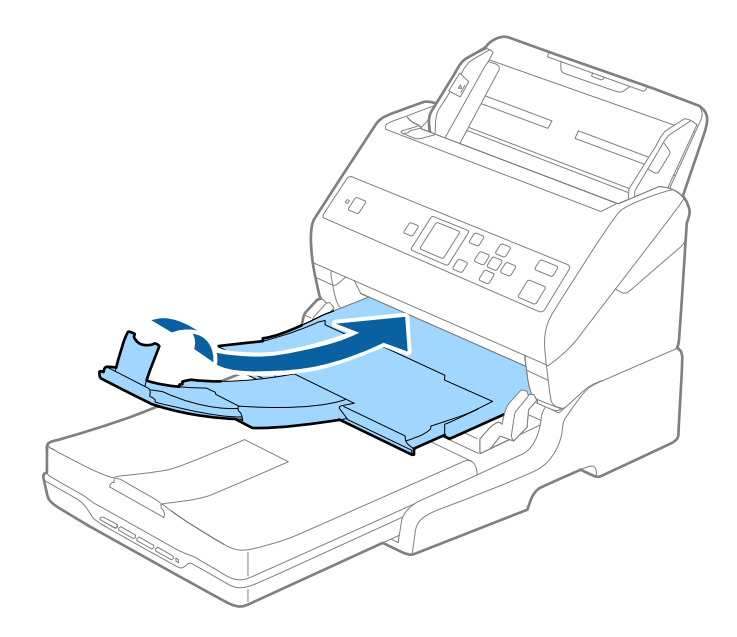

2. Otvorite poklopac skenera.

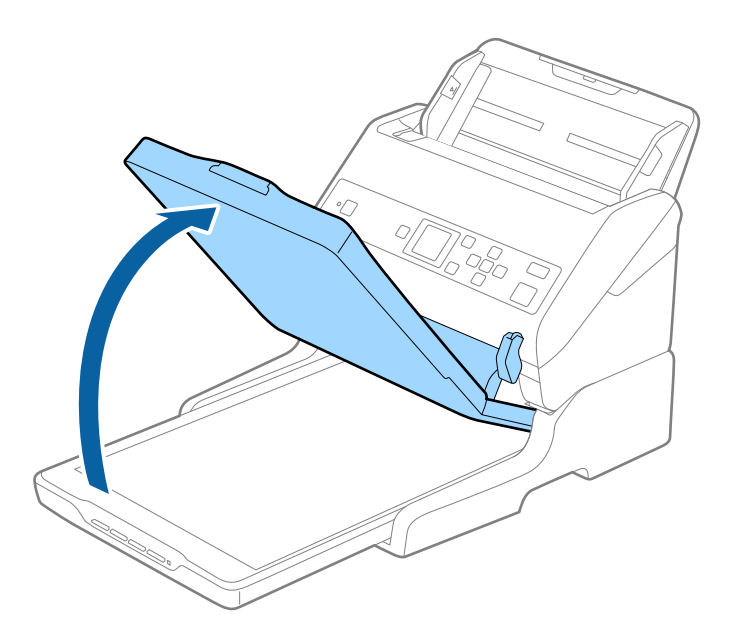

3. Postavite dokument ili fotografiju licem okrenutim nadole na staklo skenera i uverite se da je gornji ugao strane koju želite da skenirate postavljen uz ugao skenera pored oznake strelice.

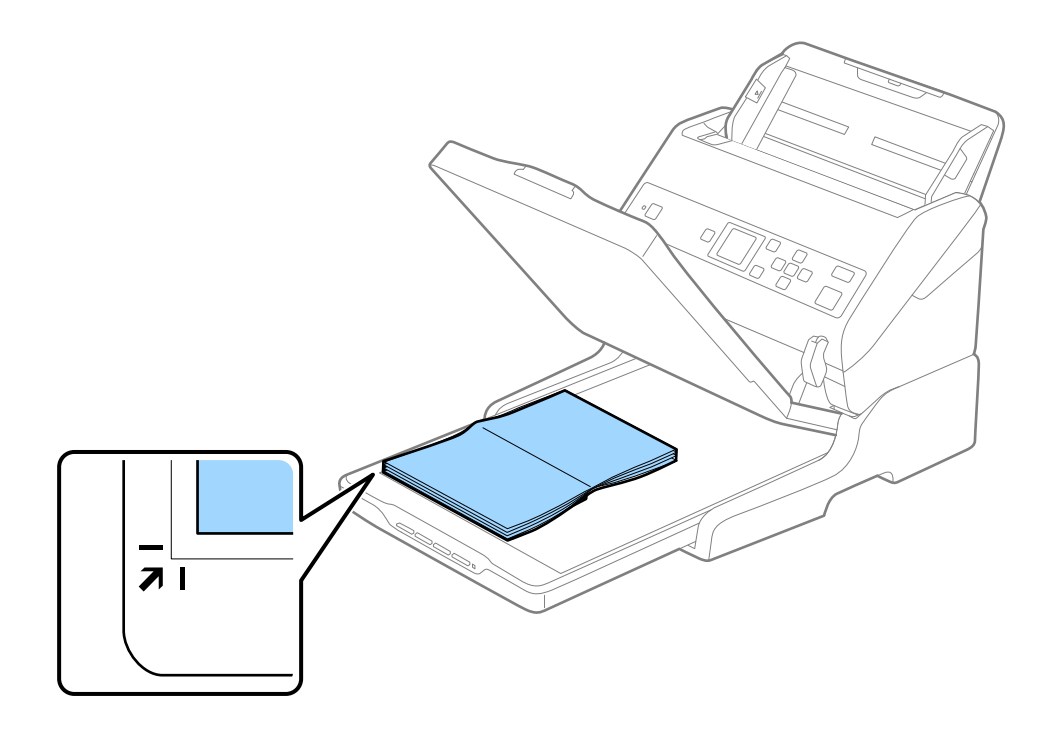

#### *Napomena:*

Možete da izbegnete opsecanje tako što ćete pomeriti dokument oko 2,5 mm (0,1 inč) od gornje ivice i ivica sa strane, označenih sa  $\bigcirc$  i  $\bigcirc$  na sledećoj slici.

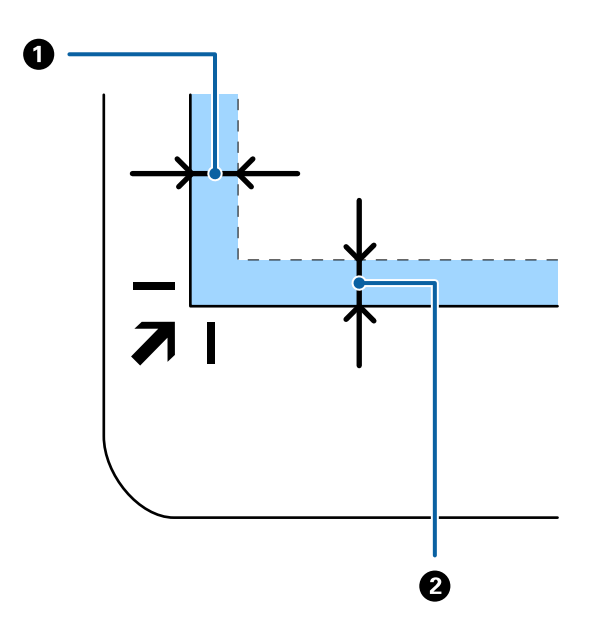

4. Nežno zatvorite poklopac za dokumente tako da se original ne pomeri.

#### *Napomena:*

❏ Uvek održavajte staklo skenera čistim.

- ❏ Ne ostavljajte originale na staklu skenera duže vreme jer bi se mogli zalepiti za staklo.
- 5. Pokrenite Document Capture Pro (Windows), Document Capture (Mac OS), ili Epson Scan 2.
- 6. Izaberite **Staklo skenera** sa liste na ekranu za podešavanje skenera **Izvor dokumenta**.
- 7. Po potrebi podesite ostale stavke, a zatim započnite skeniranje.

## **Napomene o upotrebi platforme stonog skenera**

Postavite platformu stonog skenera na horizontalnu i čvrstu podlogu.

### **Napomene o skeniranju iz ADF**

Zavisno od dužine originala, operacije za ulaznu fioku, izlaznu fioku i graničnik razlikuju se kada se skenira iz ADF-a pomoću platforme stonog skenera. Uradite jedno od sledećeg.

#### *Napomena:*

Pogledajte objašnjenje za postavljanje originala u vezi sa drugim operacijama, osim ulazne fioke, izlazne fioke i graničnika.

#### **Originali koji su kraći od A5 (210 mm)**

Izvucite izlaznu fioku, izvucite produžetak izlazne fioke, a zatim podignite graničnik.

#### *Napomena:*

- ❏ Obavezno izvucite i pružite produžetke izlazne fioke, tako da budu malo duži od dužine originala, i podignite graničnik, tako da izbačeni originali mogu lepo da se slože na izlaznu fioku.
- ❏ Graničnik se može pomerati napred i nazad na centralnom izlaznom produžetku, tako da možete lako podesiti položaj graničnika prema najboljem položaju za originale koji se skeniraju.

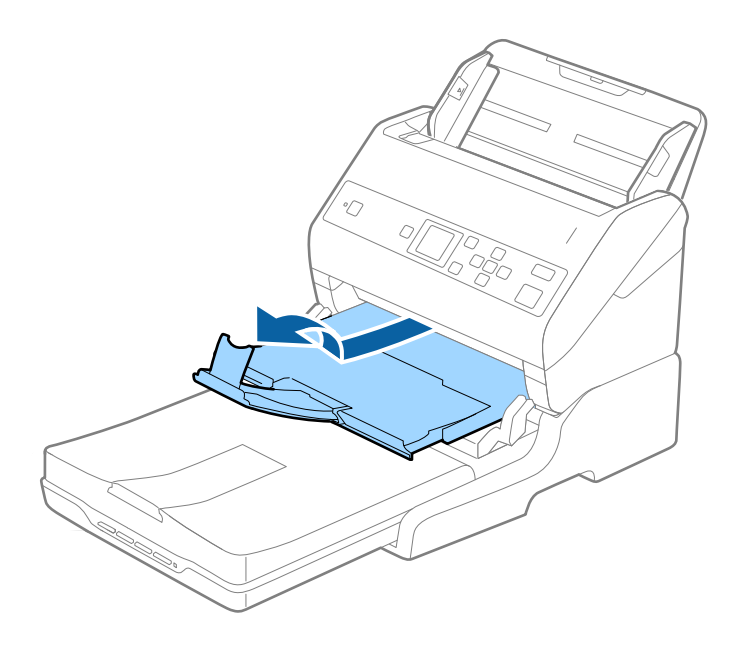

#### **Originali A5 (210 mm) ili duži sve do A4 (297 mm)**

Izvucite ulaznu fioku i zatim podignite graničnik platforme stonog skenera.

#### *Napomena:*

- ❏ Vodite računa da podignete i gurnete graničnik, tako da bude malo duži od dužine originala. Tako se izbačeni originali mogu lepo složiti na izlaznoj fioci.
- ❏ Graničnik se može pomerati napred i nazad na centralnom izlaznom produžetku, tako da možete lako podesiti položaj graničnika prema najboljem položaju za originale koji se skeniraju.

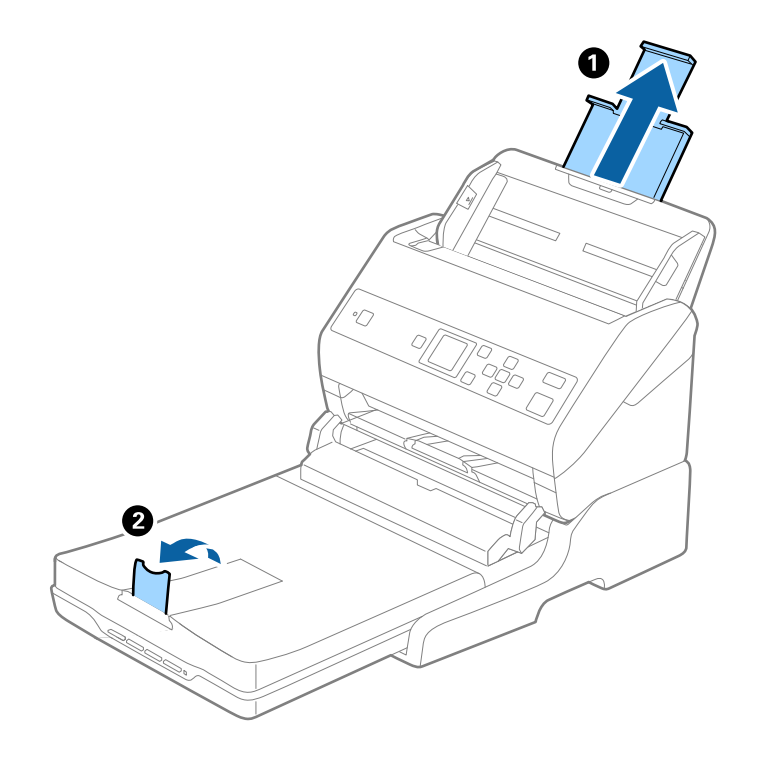

#### **Originali duži od A4 (297 mm) do formata Legal (355,6 mm)**

Izvucite ulaznu fioku, gurnite napolje produžetak izlazne fioke platforme stonog skenera i zatim podignite graničnik.

#### *Napomena:*

- ❏ Obavezno izvucite i pružite produžetke izlazne fioke, tako da budu malo duži od dužine originala, i podignite graničnik, tako da izbačeni originali mogu lepo da se slože na izlaznu fioku.
- ❏ Graničnik se može pomerati napred i nazad na centralnom izlaznom produžetku, tako da možete lako podesiti položaj graničnika prema najboljem položaju za originale koji se skeniraju.

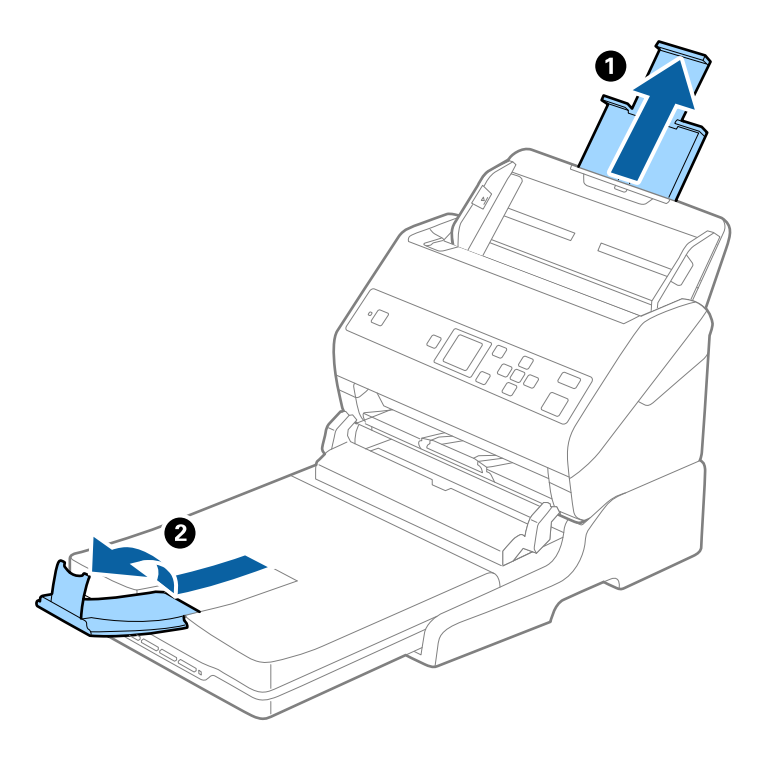

#### **Originali duži od formata Legal (355,6 mm)**

Nemojte izvlačiti produžetak ulazne fioke i produžetke izlazne fioke i nemojte podizati graničnik.

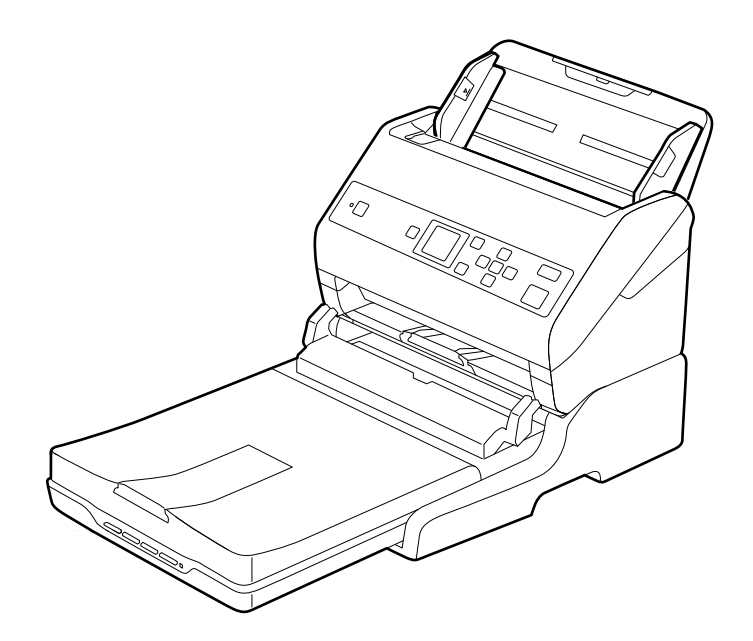

#### <span id="page-100-0"></span>**Povezane informacije**

& ["Postavljanje originala" na strani 27](#page-26-0)

## **Održavanje**

## **Čišćenjeplatforme stonog skenera**

Da biste održavali svoju platformu stonog skenera u otpimalnom stanju, sledite navedene korake kako biste je periodično očistili.

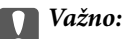

- ❏ Nikada ne koristite alkohol, razređivač ili korozivan rastvor za čišćenje platforme stonog skenera. Ove hemikalije mogu oštetiti komponente i kućište platforme stonog skenera.
- ❏ Pazite da ne prosipate tečnost u mehanizam skenera ili elektronske komponente. Tako bi se mehanizam i strujna kola mogli trajno oštetiti.
- ❏ Ne rasprskujte maziva unutar platforme stonog skenera.
- ❏ Ni u kom slučaju ne otvarajte kućište platforme stonog skenera.
- 1. Pritisnite dugme  $\bigcup$  da biste isključili skener sa uvlačenjem papira.

#### *Napomena:*

Ne postoji dugme za uključivanje na stonom skeneru.

2. Isključite adapter naizmenične struje i zatim isključite USB kabl koji je priključen na računar sa platforme stonog skenera.

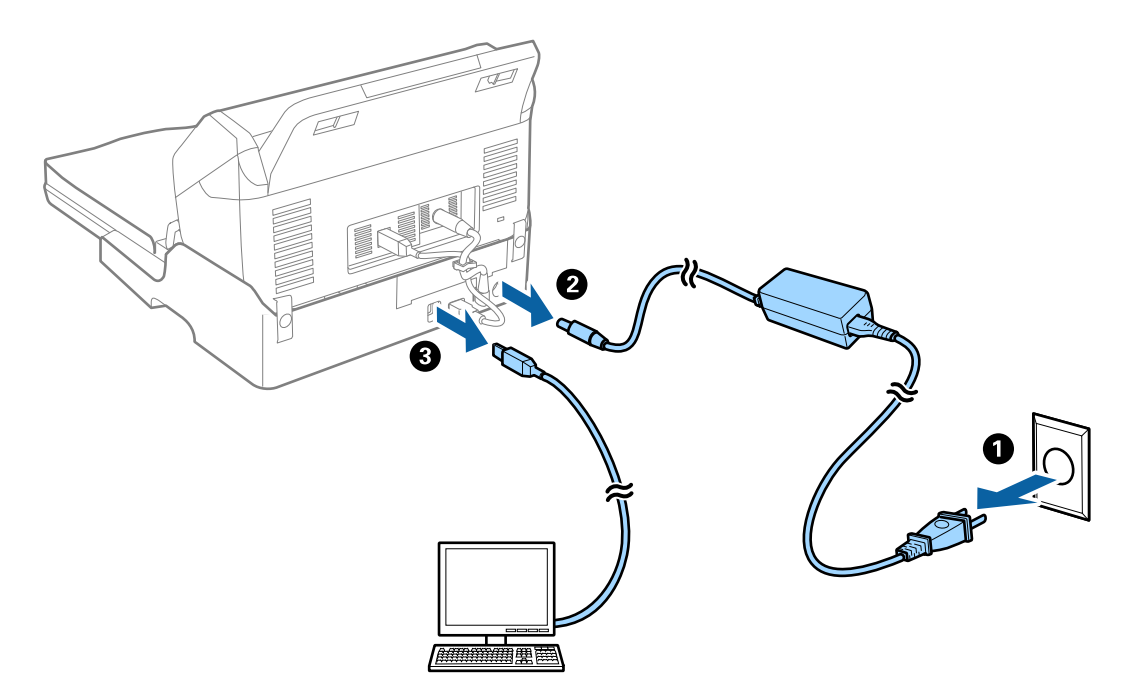

3. Obrišite svu prašinu sa spoljašnjeg kućišta pomoću meke krpe.

Ako je kućište jako zaprljano, pokvasite meku krpu vodom, dobro je iscedite, a zatim obrišite preostale mrlje. Posle toga suvom krpom obrišite kućište.

## **Prenos i prevoz platforme stonog skenera**

### !*Oprez:*

Kada podižete platformu stonog skenera, postavite ruke u položaj koji je ispod prikazan. Ako podignete platformu stonog skenera držeći ga u drugim položajima, platforma stonog skenera može pasti ili možete zaglaviti prste prilikom postavljanja platforme stonog skenera.

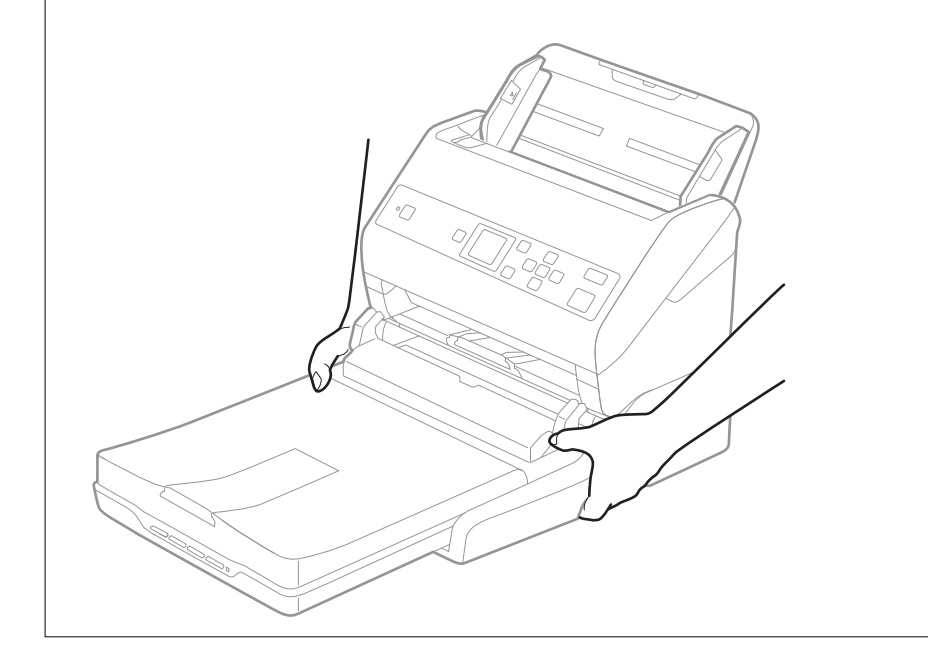

### **Prevoz platforme stonog skenera na kraće razdaljine**

1. Pritisnite dugme  $\bigcup$  da biste isključili skener sa uvlačenjem papira.

#### *Napomena:*

Ne postoji dugme za uključivanje na stonom skeneru.

2. Isključite adapter naizmenične struje i zatim isključite USB kabl koji je priključen na računar sa platforme stonog skenera.

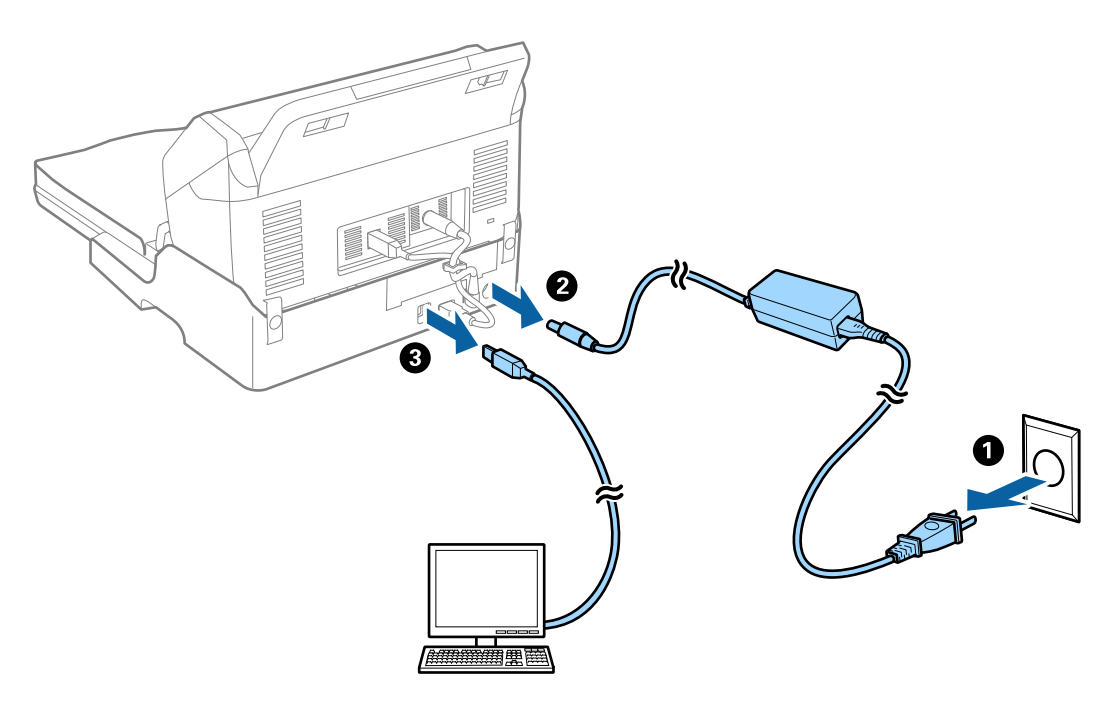

3. Nemojte izlagati platformu stonog skenera vibracijama i držite ga ravno prilikom nošenja.

### **Prevoz platforme stonog skenera**

Vodite računa da imate kod sebe priručnik za postavljanje pre nego što započnete sledeći postupak.

1. Pritisnite dugme  $\bigcup$  da biste isključili skener sa uvlačenjem papira.

#### *Napomena:*

Ne postoji dugme za uključivanje na stonom skeneru.

- 2. Izvršite postupak postavljanja obrnutim redosledom od onog koji je opisan u priručniku za postavljanje isporučenom za platformu stonog skenera da biste odvojili skener sa uvlačenjem listova, stoni skener i platformu stonog skenera.
- 3. Spojite ambalažu u koju je bila spakovana platforma stonog skenera, zatim spakujte skener u njegovu originalnu kutiju ili u sličnu kutiju koja sasvim odgovara veličini platforme stonog skenera.

## **Rešavanje problema platforme stonog skenera**

### **Nejednake boje, prašina, mrlje i sl. se pojavljuju prilikom skeniranja sa stakla skenera**

❏ Očistite staklo skenera.

❏ Uklonite otpatke ili prašinu koja se uhvatila za original.

❏ Ne pritiskajte previše original niti poklopac za dokumente. Ako previše pritiskate, može doći do pojave zamućenja, razmazivanja i mrlja.

#### **Povezane informacije**

& ["Čišćenjeplatforme stonog skenera" na strani 101](#page-100-0)

### **Ne može se skenirati tačna oblast na staklu skenera**

- ❏ Proverite da li original leži pravilno uz oznake za poravnavanje.
- ❏ Ako nedostaje ivica skenirane slike, malo pomerite original od ivice stakla skenera.

### **Margine za spajanje brošure su iskrivljene ili nejasne**

Prilikom skeniranja brošure na staklu skenera slova mogu izgledati iskrivljeno ili nejasno na margini za spajanje. Ako se pojavi ovakav problem, tekst se ne prepoznaje pravilno kada sačuvate skeniranu sliku kao **Pretraživ PDF**.

Da biste smanjili iskrivljenje na margini za spajanje, lagano pritisnite poklopac za dokumente i držite ga pritisnutim tokom skeniranja da biste poravnali brošuru. Vodite računa da ne pomerate brošuru u toku skeniranja.

c*Važno:*

Nemojte previše pritiskati poklopac za dokumente. U suprotnom, brošura ili skener se mogu oštetiti.

### **U pozadini slika se pojavljuje pomak**

Slike sa pozadine originala mogu se pojaviti na skeniranoj slici.

- ❏ Kada je **Automatski**, **Boja**, ili **Sivi tonovi** izabrano kao **Vrsta slike**:
	- ❏ Proverite da li je **Ukloni pozadinu** izabrano u prozoru Epson Scan 2. Kada koristite Document Capture Pro, možete da otvorite prozor pritiskom na dugme **Detailed Settings** na ekranu **Scan Settings**.

Kliknite na karticu **Napredna podešavanja** > **Ukloni pozadinu**.

❏ Uverite se da je izabrano **Poboljšanje teksta**.

Document Capture Pro (Windows)/Document Capture (Mac OS X): Kliknite na **Scan Settings** > **Poboljšanje teksta**.

Epson Scan 2: Kliknite na karticu **Napredna podešavanja** > **Poboljšanje teksta**.

❏ Kada je **Crno-belo** izabrano kao **Vrsta slike**:

Uverite se da je izabrano **Poboljšanje teksta**.

Document Capture Pro (Windows)/Document Capture (Mac OS X): Kliknite na **Scan Settings** > **Poboljšanje teksta**.

Epson Scan 2: Kliknite na karticu **Napredna podešavanja** > **Poboljšanje teksta**.

U zavisnosti od stanja skenirane slike, kliknite na **Podešavanja** u prozoru Epson Scan 2 i pokušajte da podesite niži nivo za **Poboljšanje ivica** ili viši nivo za **Nivo smanjenja šuma**.

# <span id="page-104-0"></span>**Održavanje**

## **Čišćenje spoljašnjosti skenera**

Obrišite mrlje na spoljašnjem kućištu pomoću suve krpe ili krpe navlažene rastvorom blagog deterdženta i vode.

#### c*Važno:*

- ❏ Nikada ne koristite alkohol, razređivač ili korozivan rastvor za čišćenje skenera. Može doći do izobličenja ili promene boje.
- ❏ Nemojte dozvoliti da voda uđe u proizvod. To može dovesti do neispravnog rada.
- ❏ Ni u kom slučaju ne otvarajte kućište skenera.
- 1. Pritisnite dugme  $\bigcup$  da biste isključili skener.
- 2. Isključite adapter naizmenične struje iz skenera.
- 3. Očistite spoljni deo kućišta krpom navlaženom rastvorom blagog deterdženta i vode.

LCD ekran obrišite mekom, suvom krpom.

## **Čišćenje unutrašnjosti skenera**

Nakon što se skener koristi izvesno vreme, papir i sobna prašina na valjku ili staklenom delu unutar skenera mogu izazvati probleme sa uvlačenjem papira ili kvalitetom slike. Očistite unutrašnjost skenera nakon svakih 5,000 skeniranja. Najnoviji broj skeniranja možete proveriti na kontrolnoj tabli ili u uslužnom programu Epson Scan 2 Utility.

Ako je površina zamrljana supstancom koja se teško uklanja, za uklanjane mrlja upotrebite originalni Epsonov pribor za čišćenje. Koristite malu količinu sredstva za čišćenje nanesenog na krpu za čišćenje da biste uklonili mrlje.

#### c*Važno:*

- ❏ Nikada ne koristite alkohol, razređivač ili korozivan rastvor za čišćenje skenera. Može doći do izobličenja ili promene boje.
- ❏ Nikada ne prskajte bilo kakvu tečnost ili mazivo na skener. Oštećenje opreme ili kola može dovesti do nepravilnog rada.
- ❏ Ni u kom slučaju ne otvarajte kućište skenera.
- 1. Pritisnite dugme  $\bigcup$  da biste isključili skener.
- 2. Isključite adapter naizmenične struje iz skenera.

3. Povucite polugu i otvorite poklopac skenera.

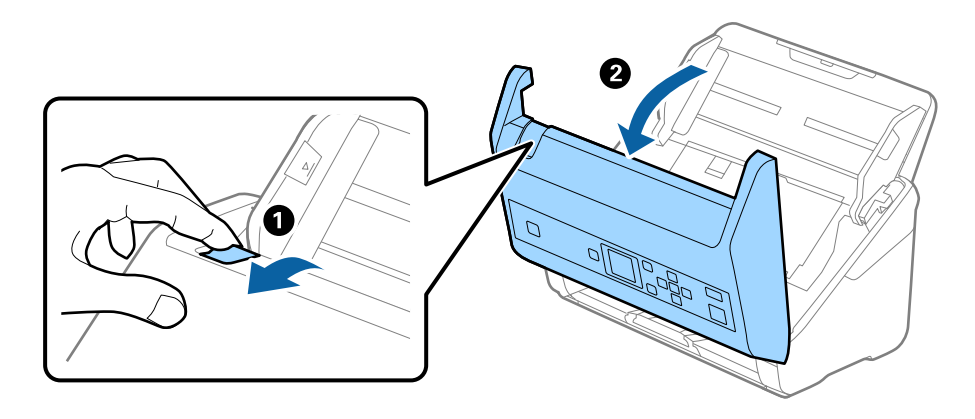

4. Obrišite mrlje na plastičnom valjku i staklenoj površini na dnu unutar poklopca skenera pomoću meke krpe ili originalnog Epsonovog pribora za čišćenje.

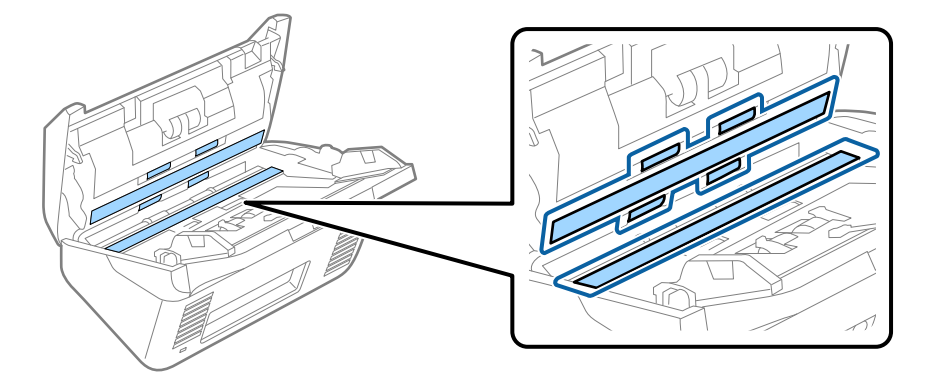

#### c*Važno:*

- ❏ Nemojte previše pritiskati površinu stakla skenera.
- ❏ Nemojte koristiti četku ili tvrd alat. Sve ogrebotine na staklu mogu uticati na kvalitet skeniranja.
- ❏ Nemojte raspršivati sredstvo za čišćenje direktno na površinu stakla skenera.
- 5. Obrišite sve mrlje na senzorima pomoću pamučnog brisača.

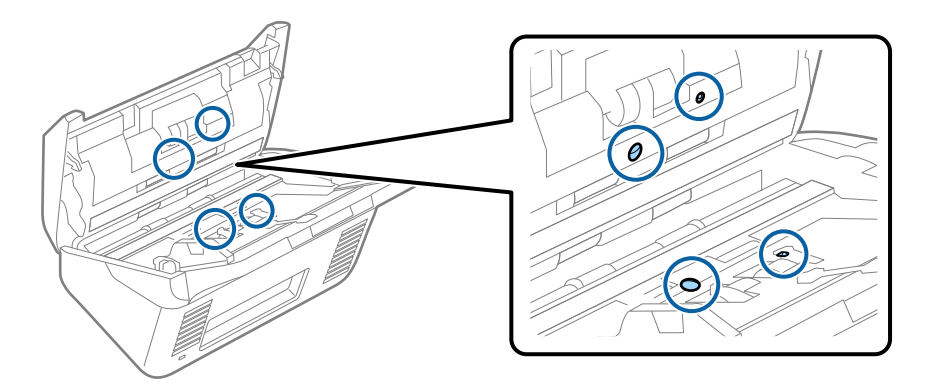

#### c*Važno:*

Nemojte koristiti tečnost poput sredstva za čišćenje na pamučnom brisaču.

6. Otvorite poklopac i zatim izvadite valjak za razdvajanje. Pogledajte "Zamenu sklopa valjaka" radi detaljnijih podataka.

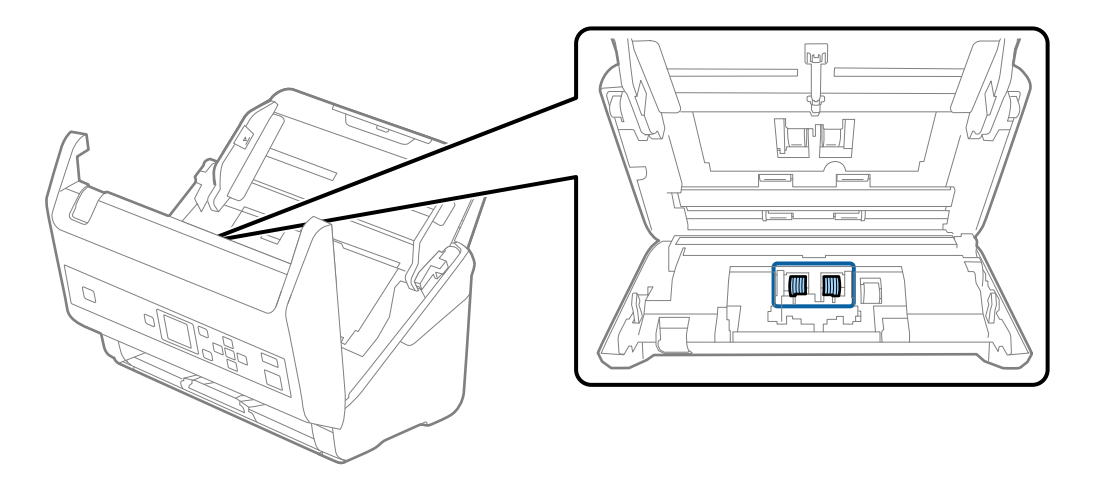

7. Obrišite prašinu ili nečistoće na valjku za razdvajanje pomoću originalnog Epsonovog pribora za čišćenje ili meke, vlažne krpe.

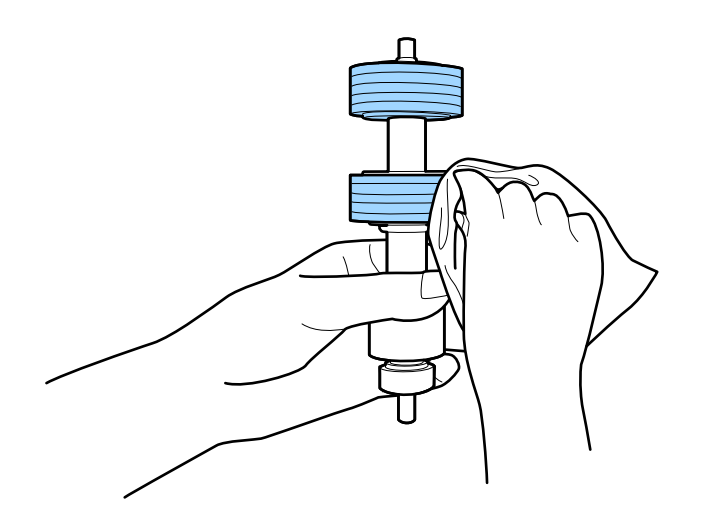

#### c*Važno:*

Za čišćenje valjka koristite samo originalan Epsonov probor za čišćenje ili meku, vlažnu krpu. Upotreba suve krpe može oštetiti površinu valjka.

8. Otvorite poklopac i zatim izvadite prijemni valjak.

Pogledajte "Zamenu sklopa valjaka" radi detaljnijih podataka.

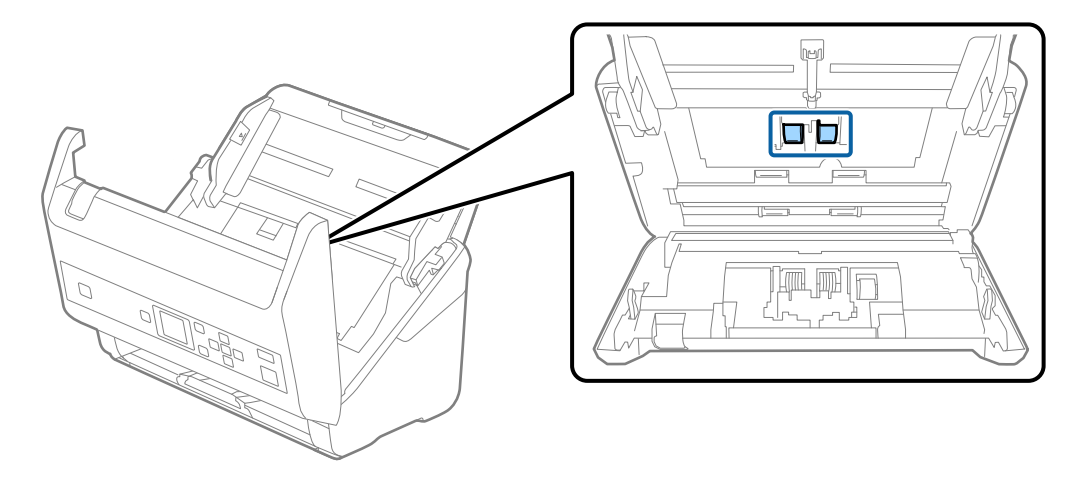

9. Obrišite prašinu ili nečistoće na prijemnom valjku pomoću originalnog Epsonovog pribora za čišćenje ili meke, vlažne krpe.

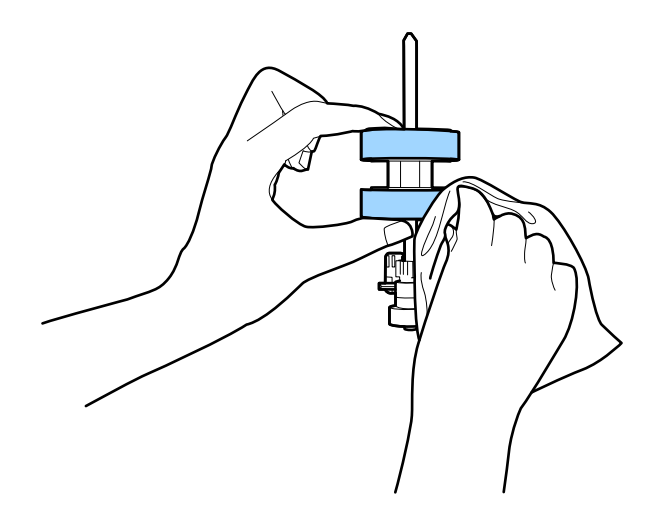

#### c*Važno:*

Za čišćenje valjka koristite samo originalan Epsonov probor za čišćenje ili meku, vlažnu krpu. Upotreba suve krpe može oštetiti površinu valjka.

- 10. Zatvorite poklopac skenera.
- 11. Uključite adapter naizmenične struje i uključite skener.
- 12. Izaberite **Održavanje skenera** sa početnog ekrana pomoću dugmeta  $\triangleleft$  ili $\triangleright$ , a zatim pritisnite dugme **OK**.
- 13. Na ekranu Održavanje skenera izaberite Čišćenje valjka pomoću dugmeta < ili > a zatim pritisnite dugme **OK**.
- 14. Povucite polugu da otvorite poklopac skenera. Skener ulazi u režim čišćenja valjaka.
### **Održavanje**

15. Polako okrećite valjke na dnu pritiskom na dugme  $\Diamond$ . Obrišite površinu valjaka pomoću originalnog Epsonovog pribora za čišćenje ili meke krpe navlažene vodom. Ponavljajte ovaj postupak dok valjci ne budu čisti.

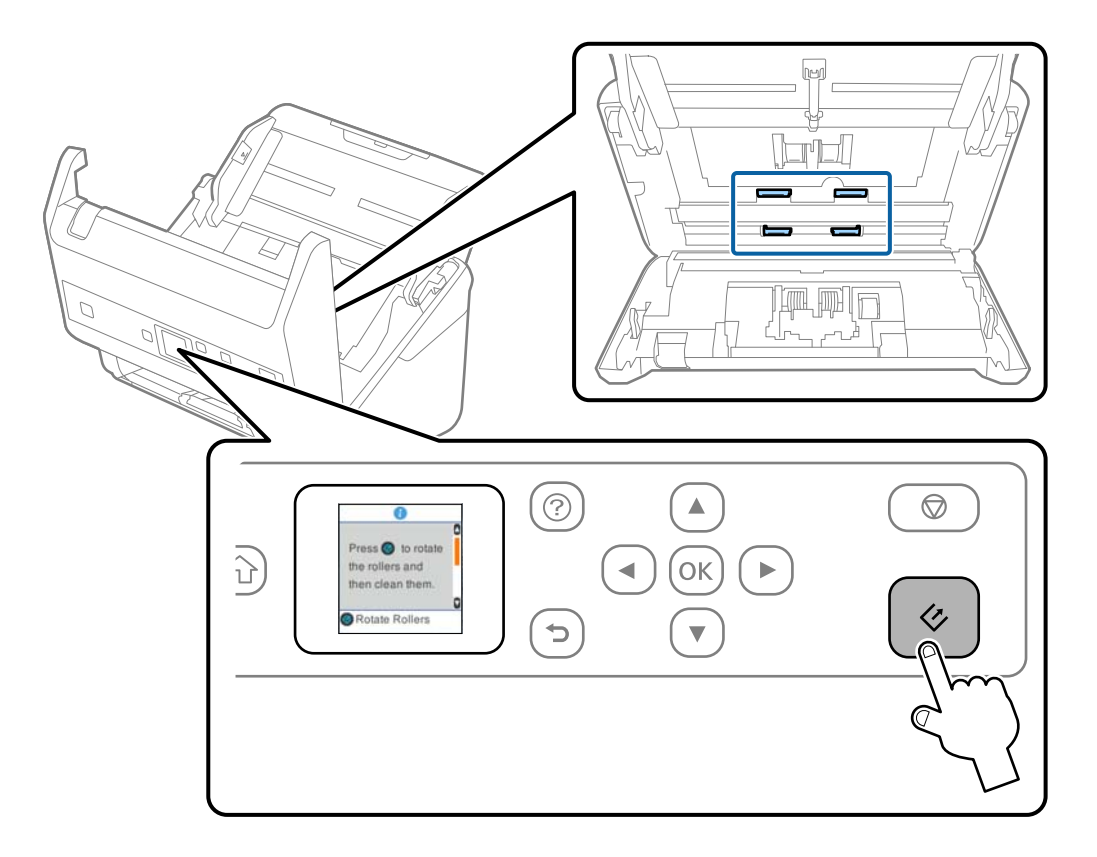

## !*Oprez:*

Vodite računa da mehanizam ne zahvati vaše ruke ili kosu kada pokrećete valjak. To može dovesti do povreda.

### 16. Zatvorite poklopac skenera.

Skener izlazi iz režima čišćenja valjaka.

### **Povezane informacije**

- & ["Šifre pribora za čišćenje" na strani 20](#page-19-0)
- & ["Zamena sklopa valjaka" na strani 110](#page-109-0)

## <span id="page-109-0"></span>**Zamena sklopa valjaka**

Sklop valjaka (prijemni valjak i valjak za razdvajanje) treba da se zameni kada broj skeniranja prekorači vek trajanja valjaka. Kada se na kontrolnoj tabli ili ekranu vašeg računara prikaže poruka o zameni, sledite navedene korake kako biste ga zamenili.

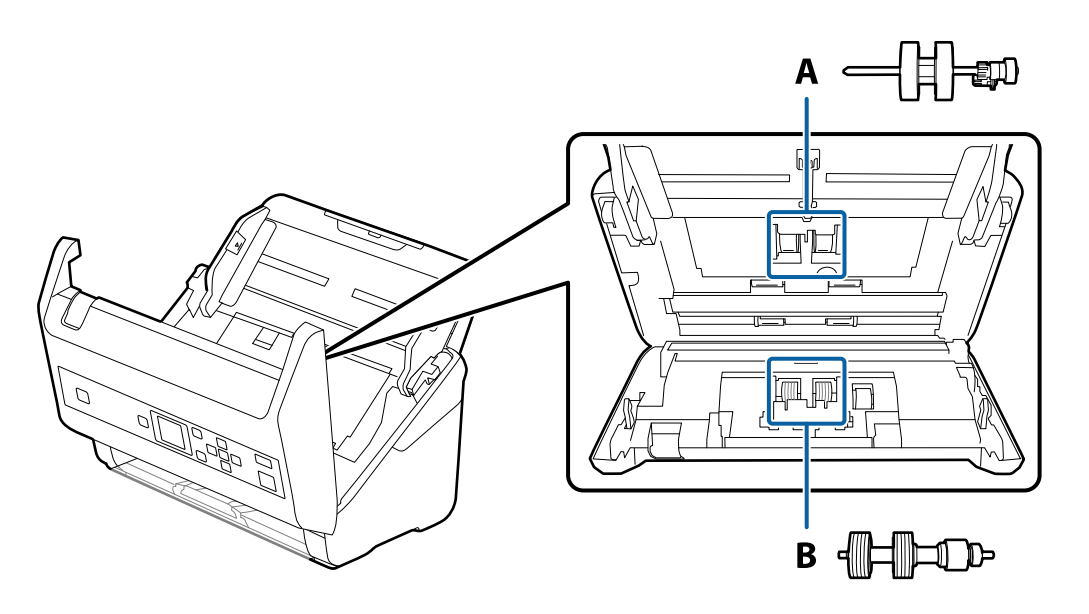

A: prijemi valjak, B: valjak za razdvajanje

- 1. Pritisnite dugme  $\bigcup$  da biste isključili skener.
- 2. Isključite adapter naizmenične struje iz skenera.
- 3. Povucite polugu i otvorite poklopac skenera.

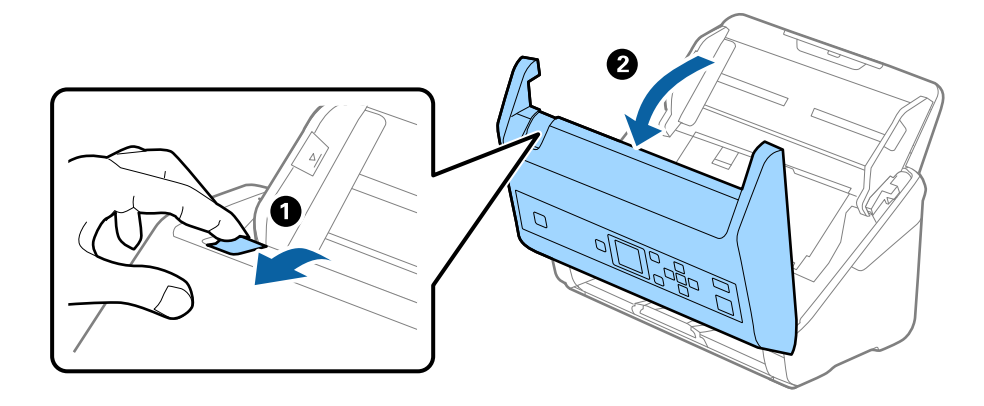

- 2
- 4. Otvorite poklopac prijemnog valjka, a zatim ga gurnite i izvadite.

5. Pritisnite deo za učvršćivanje osovine valjka, a zatim gurnite i izvadite montirane prijemne valjke.

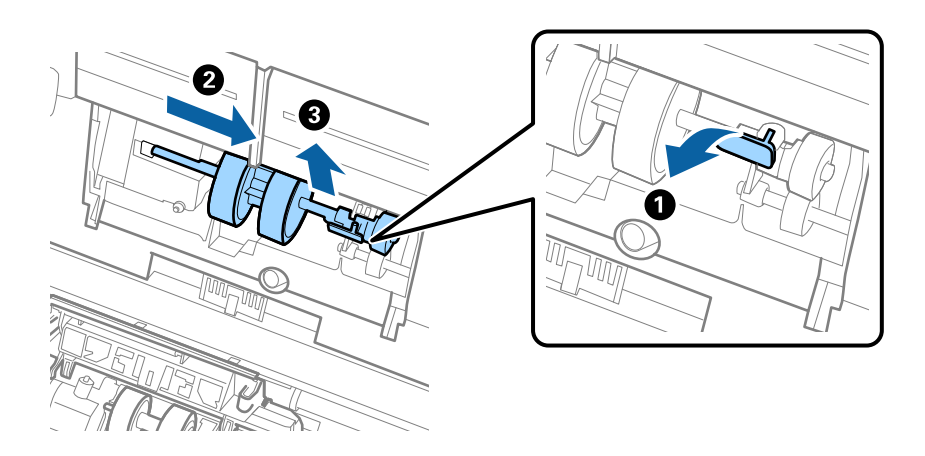

c*Važno:* Nemojte silom izvlačiti prijemni valjak. Na taj način biste mogli oštetiti unutrašnjost skenera. 6. Dok držite deo za pričvršćivanje, gurnite novi prijemni valjak u levu stranu i umetnite ga u otvor u skeneru. Pritisnite deo za pričvršćivanje da biste ga učvrstili.

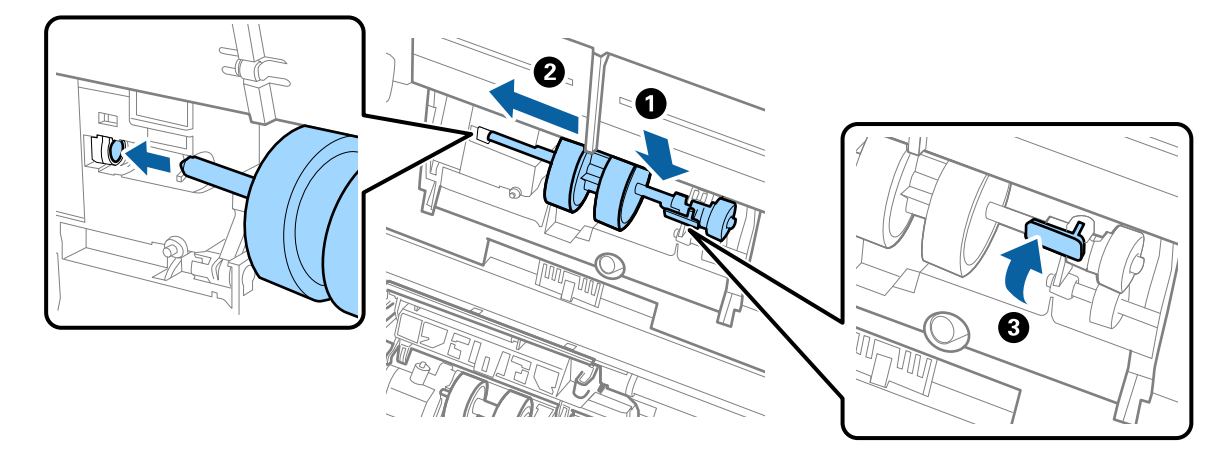

7. Stavite ivicu poklopca prijemnog valjka u žleb i gurnite ga. Čvrsto zatvorite poklopac.

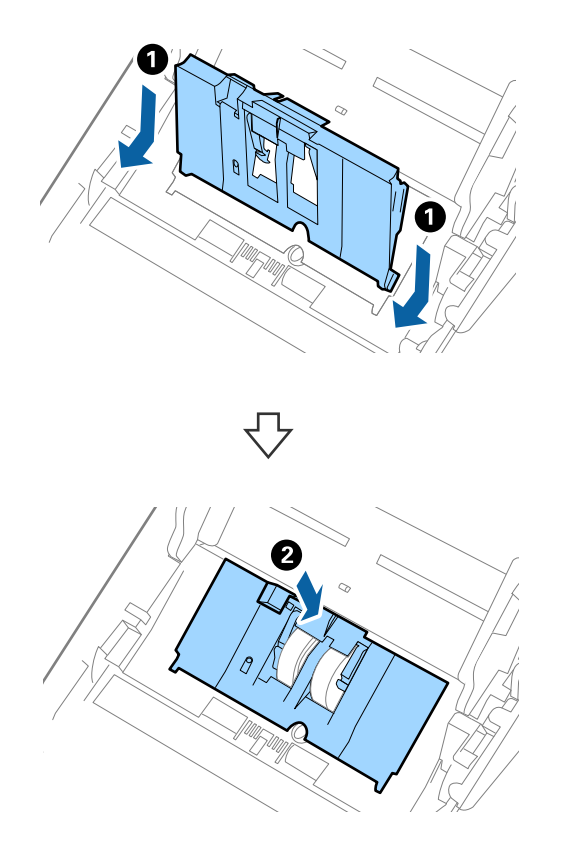

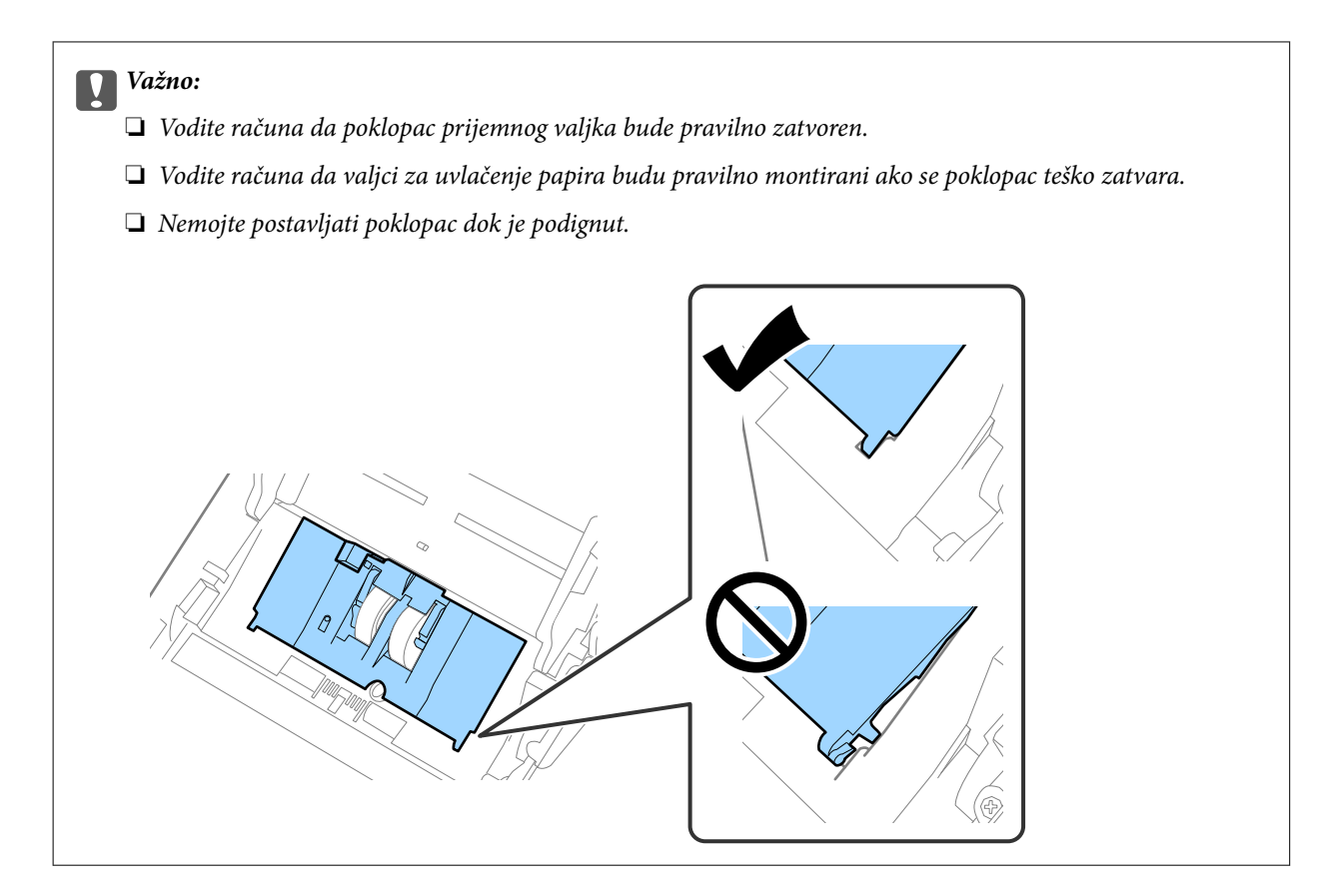

8. Gurnite hvatače na oba kraja poklopca valjka za razdvajanje da biste otvorili poklopac.

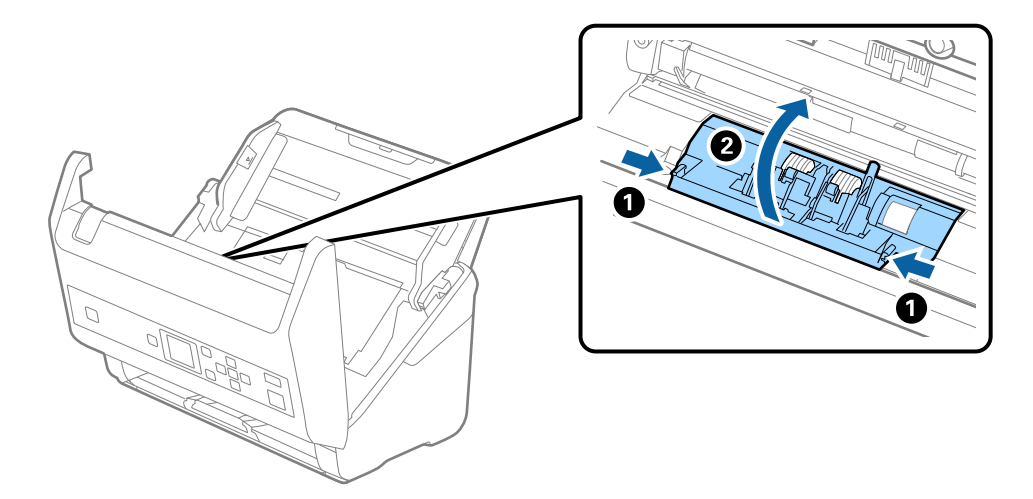

9. Podignite levu stranu valjka za razdvajanje, a zatim gurnite i izvadite montirane valjke za razdvajanje.

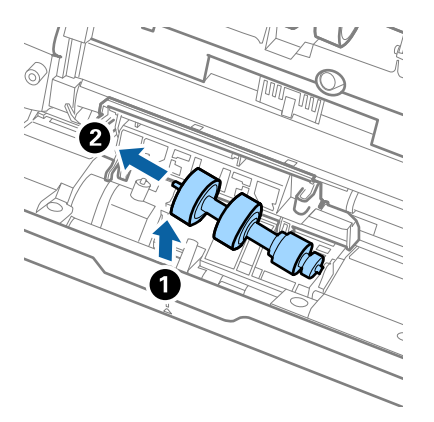

10. Ubacite osovinu novog valjka za razdvajanje u otvor sa desne strane, a zatim spustite valjak.

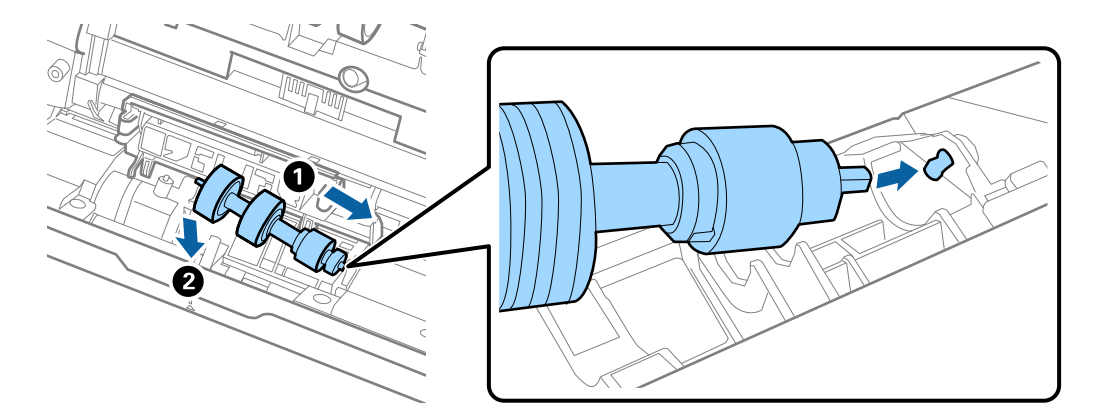

11. Zatvorite poklopac valjka za razdvajanje.

### c*Važno:*

Ako se poklopac teško zatvara, proverite da li ste pravilno postavili valjke za razdvajanje.

- 12. Zatvorite poklopac skenera.
- 13. Uključite adapter naizmenične struje i uključite skener.
- 14. Resetujte broj skeniranja pomoću kontrolne table ili uslužnog programa Epson Scan 2 Utility.

### *Napomena:*

Odložite prijemni valjak i valjak za razdvajanje poštujući pravila i propise u svojoj lokalnoj zajednici. Nemojte ih rastavljati.

### **Povezane informacije**

& ["Šifre sklopa valjaka" na strani 20](#page-19-0)

# **Resetovanje broja skeniranja**

Nakon zamene sklopa valjaka resetujte broj skeniranja pomoću kontrolne table ili uslužnog programa Epson Scan 2 Utility.

### **Povezane informacije**

& ["Zamena sklopa valjaka" na strani 110](#page-109-0)

## **Resetovanje broja skeniranja pomoću kontrolne table**

- 1. Izaberite **Održavanje skenera** sa početnog ekrana pomoću dugmeta  $\triangleleft$  ili  $\triangleright$ , a zatim pritisnite dugme **OK**.
- 2. Izaberite **Zamena valjka** pomoću dugmeta  $\triangleleft$  ili $\triangleright$ , a zatim pritisnite dugme **OK**.
- 3. Pritisnite dugme  $\nabla$ .
- 4. Pritisnite dugme **OK** da biste ponovo postavili broj skeniranja.

### *Napomena:*

Broj skeniranja možete ponovo postaviti pomoću sledećeg menija.

Izaberite *Informacije o uređaju* na početnom ekranu > *Broj skeniranja nakon zamene valjka*, a zatim pritisnite dugme *OK* da biste ponovo postavili broj.

## **Resetovanje broja skeniranja pomoću uslužnog programa Epson Scan 2 Utility**

Nakon zamene sklopa valjaka resetujte broj skeniranja pomoću uslužnog programa Epson Scan 2 Utility.

- 1. Uključite skener.
- 2. Pokrenite Epson Scan 2 Utility.
	- ❏ Windows 10/Windows Server 2016

Kliknite na dugme start i zatim izaberite **EPSON** > **Epson Scan 2** > **Epson Scan 2 Utility**.

- ❏ Windows 8.1/Windows 8/Windows Server 2012 R2/Windows Server 2012 **Start** ekran > **Aplikacije** > **Epson** > **Epson Scan 2 Utility**.
- ❏ Windows 7/Windows Vista/Windows XP/Windows Server 2008 R2/Windows Server 2008/Windows Server 2003 R2/Windows Server 2003

Kliknite na dugme Start i izaberite **Svi programi** (ili **Programi**) > **EPSON** > **Epson Scan 2** > **Epson Scan 2 Utility**.

- ❏ Operativni sistem Mac OS Izaberite **Kreni** > **Aplikacije** > **EPSON Software** > **Epson Scan 2 Utility**.
- 3. Kliknite na karticu **Brojač**.

4. Kliknite na **Resetuj** za sklop valjaka.

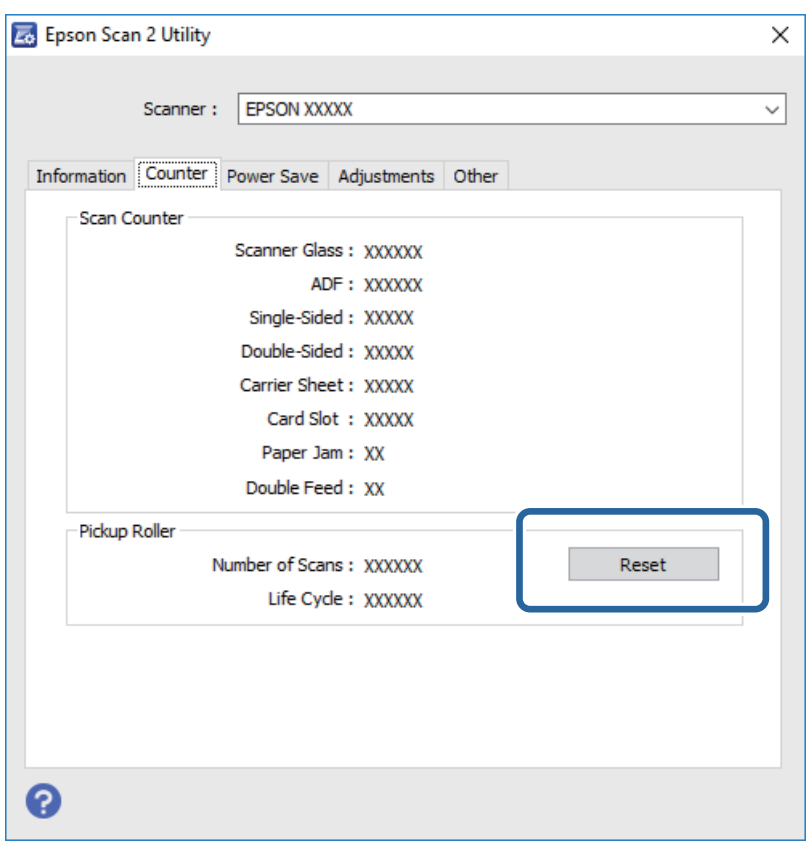

## **Ušteda energije**

Možete štedeti energiju ako koristite režim mirovanja ili režim automatskog gašenja kada skener ne izvršava nikakve operacije. Možete podesiti vremenski period pre nego što skener uđe u režim mirovanja i automatski se isključi. Svako povećanje će uticati na energetsku efikasnost proizvoda. Razmislite o uticaju na životnu sredinu pre vršenja bilo kakvih izmena.

- 1. Izaberite **Podešavanja** sa početnog ekrana pomoću dugmeta  $\triangleleft$  ili $\triangleright$ , a zatim pritisnite dugme **OK**.
- 2. Izaberite **Tajmer za spavanje** ili **Tajmer isključivanja** pomoću dugmeta **ili >** a zatim pritisnite dugme **OK**.
- 3. Proverite podešavanja, a zatim po potrebi izmenite podešavanja merača vremena.
- 4. Pritisnite dugme **OK** da biste podesili merač vremena.

# **Transportovanje skenera**

Ako je potrebno da transportujete skener radi preseljenja ili popravke, pratite korake u nastavku da biste spakovali skener.

1. Pritisnite dugme  $\bigcup$  da biste isključili skener.

- 2. Isključite adapter naizmenične struje iz napajanja.
- 3. Uklonite kablove i uređaje.
- 4. Zatvorite ulaznu fioku i izlaznu fioku.

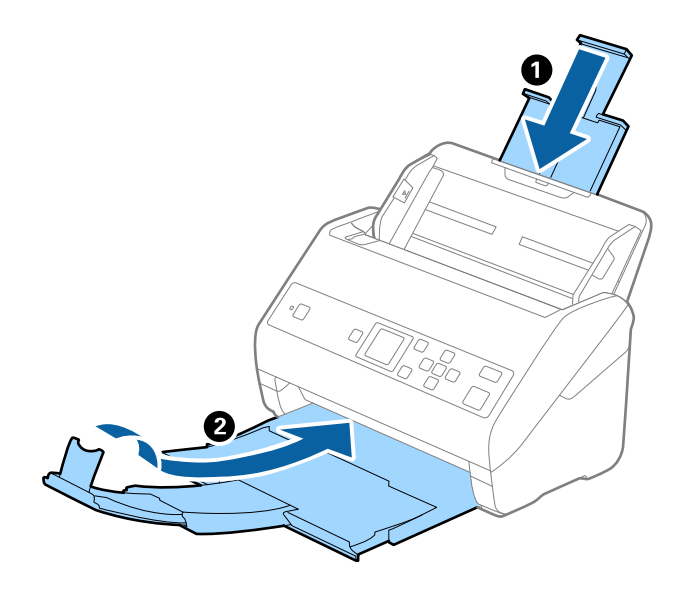

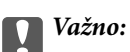

Vodite računa da dobro zatvorite izlaznu fioku; u suprotnom, može se oštetiti tokom transporta.

5. Otvorite ulaznu fioku.

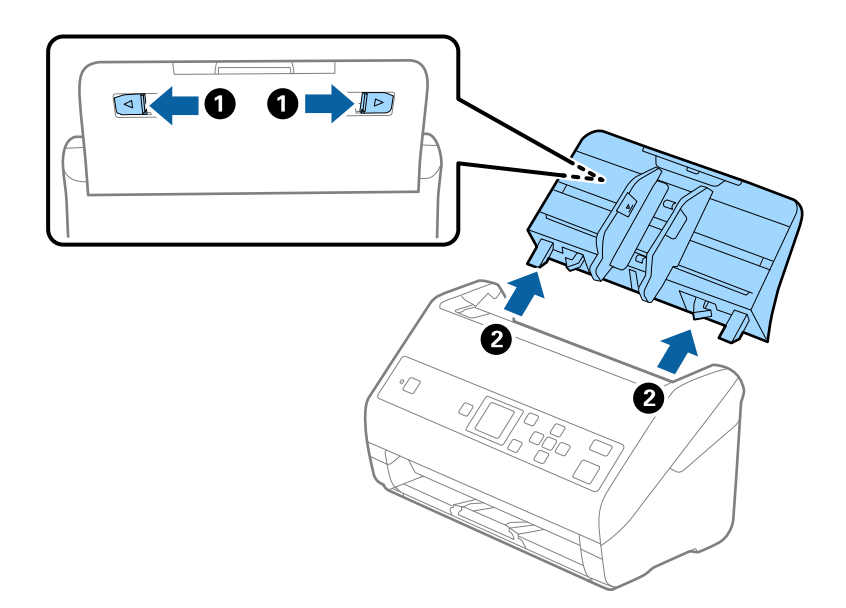

6. Spojite ambalažu u kojoj je bio spakovan skener, zatim spakujte skener u njegovu originalnu kutiju ili u neku tvrdu kutiju.

# <span id="page-117-0"></span>**Ažuriranje aplikacija i upravljačkog softvera**

Ažuriranjem aplikacija i upravljačkog softvera možete da rešite određene probleme i unapredite ili dodate funkcije. Proverite da li koristite najnoviju verziju aplikacija i upravljačkog softvera.

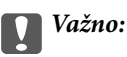

❏ Za vreme ažuriranja nemojte isključivati računar ili skener.

- 1. Proverite da li je skener povezan s računarom i da li je računar povezan sa internetom.
- 2. Pokrenite aplikaciju EPSON Software Updater i ažurirajte aplikacije ili upravljački softver.

### *Napomena:*

Operativni sistemi Windows Server nisu podržani.

❏ Operativni sistem Windows 10

Kliknite na dugme Start i zatim izaberite **Epson Software** > **EPSON Software Updater**.

❏ Operativni sistem Windows 8.1/Windows 8

Unesite naziv aplikacije u polje za pretragu, a zatim izaberite prikazanu ikonu.

❏ Windows 7/Windows Vista/Windows XP

Kliknite na dugme Start i zatim izaberite **Svi programi** ili **Programi** > **Epson Software** > **EPSON Software Updater**.

❏ Operativni sistem Mac OS

Izaberite **Kreni** > **Aplikacije** > **Epson Software** > **EPSON Software Updater**.

### *Napomena:*

Ako na listi ne možete da nađete aplikaciju koju želite da ažurirate, to znači da ta aplikacija ne može da se ažurira preko funkcije EPSON Software Updater. Proverite najnovije verzije aplikacija na lokalnom Epson veb-sajtu.

[http://www.epson.com](http://www.epson.com/)

# **Rešavanje problema**

# **Problemi sa skenerom**

## **Proveravanje poruka na kontrolnoj tabli**

Ako se na kontrolnoj tabli prikaže poruka o greški, pratite uputstva na ekranu ili rešenja ispod kako biste rešili problem.

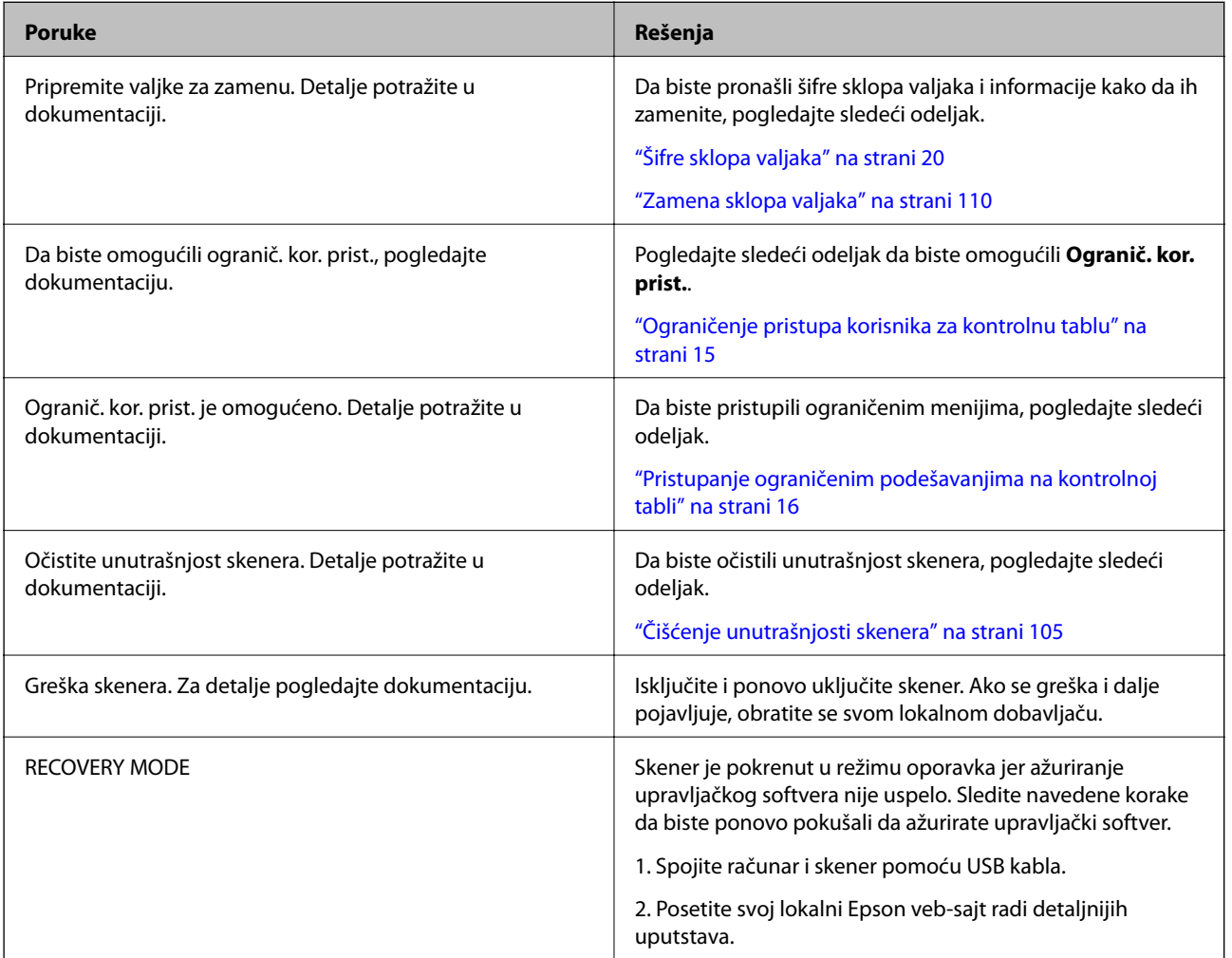

### **Povezane informacije**

- & ["Ažuriranje aplikacija i upravljačkog softvera" na strani 118](#page-117-0)
- $\blacktriangleright$  ["Instalacija vaših aplikacija" na strani 130](#page-129-0)

## **Skener se ne uključuje**

❏ Proverite da li je adapter naizmenične struje čvrsto povezan sa skenerom i električnom utičnicom.

❏ Proverite da li električna utičnica radi. Uključite neki drugi uređaj u električnu utičnicu i proverite da li ga možete uključiti.

## **Problemi sa pokretanjem skeniranja**

## **Document Capture Pro (Windows) ili Document Capture (Mac OS) ne može da se pokrene**

- ❏ Proverite da li je sledeća aplikacija instaliran:
	- ❏ Document Capture Pro (Windows) ili Document Capture (Mac OS)
	- ❏ Epson Scan 2
	- ❏ Epson Event Manager

Ako aplikacije nisu instalirane, instalirajte ih ponovo.

- ❏ Document Capture Pro ne podržava operativne sisteme Windows Vista, Windows XP i Windows Server. Umesto njega koristite Epson Scan 2.
- ❏ Proverite da li je tačna postavka dodeljena dugmetu skenera u aplikaciji Document Capture Pro (Windows) ili Document Capture (Mac OS).
- ❏ Proverite priključak USB kabla.
	- ❏ Proverite da li je USB kabl čvrsto povezan sa skenerom i računarom.
	- ❏ Koristite USB kabl koji ste dobili uz skener.
	- ❏ Priključite skener direktno na USB port računara. Skener možda neće pravilno raditi ako je priključen na računar preko jednog ili više USB čvorišta.
- ❏ Vodite računa da je skener uključen.
- ❏ Sačekajte dok indikator statusa ne prestane da trepće pokazujući da je skener spreman da skenira.
- ❏ Ako koristite aplikacije koje podržavaju TWAIN standard, vodite računa da je tačan skener izabran kao skener ili kao postavka izvora.

## **Epson Scan 2 ne može da se pokrene**

Proverite da li je skener pravilno priključen na računar.

- ❏ Proverite priključak USB kabla.
	- ❏ Proverite da li je USB kabl čvrsto povezan sa skenerom i računarom.
	- ❏ Koristite USB kabl koji ste dobili uz skener.
	- ❏ Priključite skener direktno na USB priključak računara. Skener možda neće pravilno raditi ako je priključen na računar preko jednog ili više USB čvorišta.
- ❏ Vodite računa da je skener uključen.
- ❏ Sačekajte dok indikator statusa ne prestane da trepće pokazujući da je skener spreman da skenira.
- ❏ Ako koristite aplikacije koje podržavaju TWAIN standard, vodite računa da je tačan skener izabran kao skener ili kao postavka izvora.

# **Problemi sa uvlačenjem papira**

## **Uvlači se više originala**

Ako se uvlači više originala, otvorite poklopac skenera i izvadite originale. Zatim zatvorite poklopac skenera.

Ako se često uvlači više originala, pokušajte sledeće.

- ❏ Ako umetnete nepodržane originale, skener može uvući više originala istovremeno.
- ❏ Očistite valjke unutar skenera.
- ❏ Smanjite broj originala koje postavljate odjednom.
- ❏ Izaberite **Sporo** na kontrolnoj tabli kako biste usporili brzinu skeniranja. Izaberite **Podešavanja** na početnom ekranu > **Podešavanja skenera** > **Sporo**, a zatim podesite na **Uključeno**.
- ❏ Koristite **Režim automatskog uvlačenja** u Epson Scan 2 i skenirajte originale jedan po jedan. Kada koristite Document Capture Pro, možete da otvorite prozor Epson Scan 2 pritiskom na dugme **Detailed Settings** na ekranu **Scan Settings**.

### **Povezane informacije**

- & ["Čišćenje unutrašnjosti skenera" na strani 105](#page-104-0)
- & ["Pojedinačno skeniranje različitih veličina ili tipova originala \(Režim automatskog uvlačenja\)" na strani 76](#page-75-0)

## **Uklanjanje zaglavljenih originala iz skenera**

Ako se u skeneru zaglavio original, sledite ove korake kako biste ga uklonili.

- 1. Uklonite sve originale koji su ostali u ulaznoj fioci.
- 2. Povucite polugu i otvorite poklopac skenera.

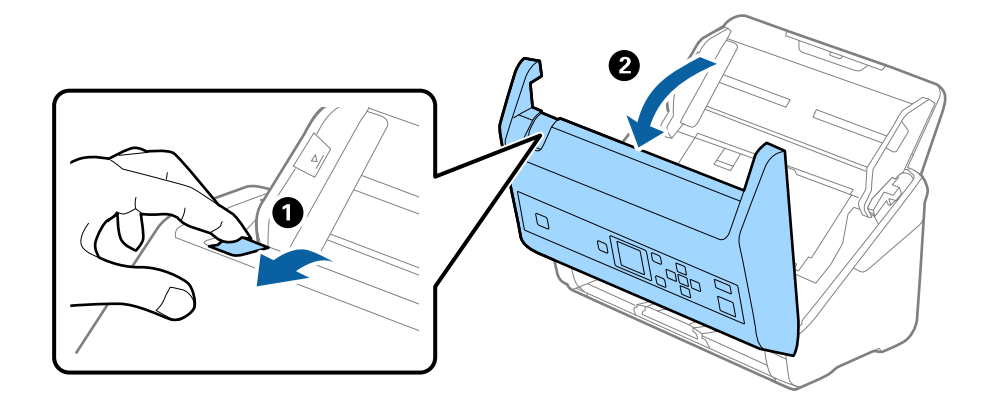

3. Pažljivo uklonite sve originale koji su ostali u skeneru.

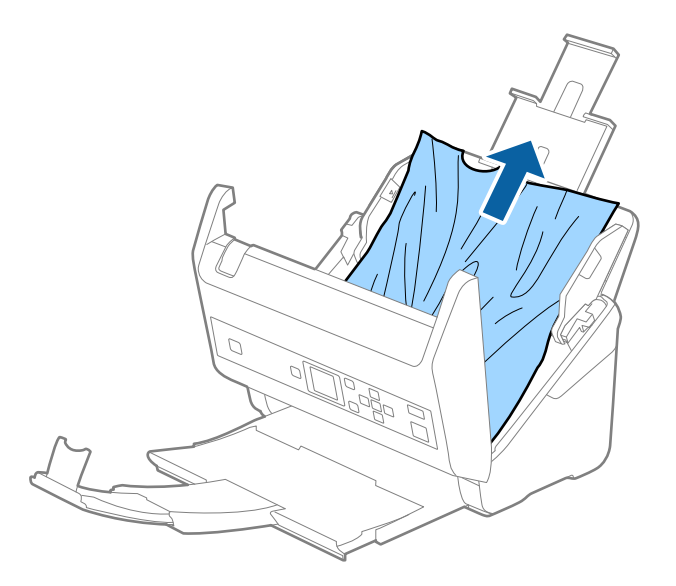

4. Ako ne možete da izvučete originale povlačenjem pravo nagore, pažljivo izvucite sve zaglavljene originale iz izlazne fioke u smeru koji pokazuje strelica.

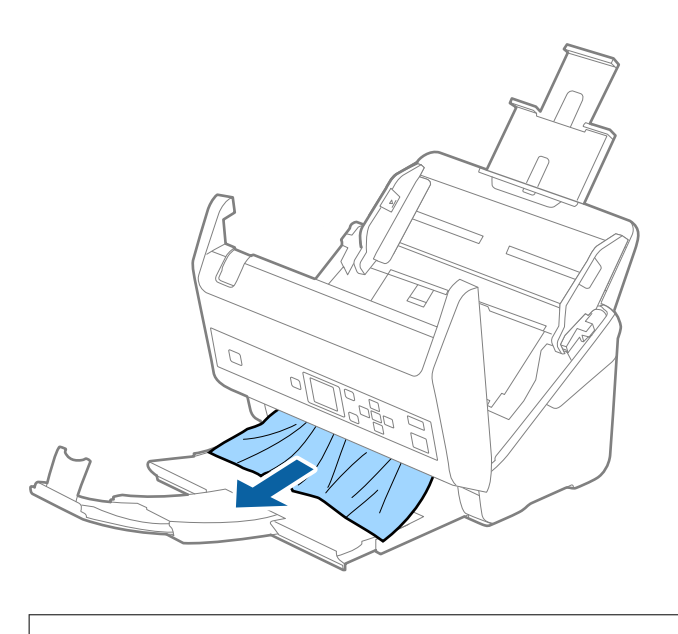

c*Važno:* Proverite da li u skeneru ima papira.

5. Zatvorite poklopac skenera.

## **Original se često zaglavljuje u skeneru**

Ako se original često zaglavljuje u skeneru, pokušajte sledeće.

❏ Izaberite **Sporo** na kontrolnoj tabli kako biste usporili brzinu skeniranja.

Izaberite **Podešavanja** na početnom ekranu > **Podešavanja skenera** > **Sporo**, a zatim podesite na **Uključeno**.

❏ Očistite valjke unutar skenera.

❏ Ako se izbačeni originali zaglave u izlaznoj fioci, odložite izlaznu fioku i nemojte je koristiti.

### **Povezane informacije**

& ["Čišćenje unutrašnjosti skenera" na strani 105](#page-104-0)

## **Zaštita papira ne radi pravilno**

U zavisnosti od originala i nivoa koje podesite, ova funkcija možda neće pravilno raditi.

- ❏ Izaberite **Isklj.** da biste onemogućili funkciju kada skenirate plastične kartice ili debeo papir.
- ❏ Kada se često pojavi pogrešno prepoznavanje, smanjite stepen ove funkcije.

## **Originali se prljaju**

Očistite unutrašnjost skenera.

### **Povezane informacije**

& ["Čišćenje unutrašnjosti skenera" na strani 105](#page-104-0)

## **Brzina skeniranja se smanjuje prilikom neprekidnog skeniranja**

Kada se neprekidno skenira uz pomoć ADF, skeniranje se usporava da bi se sprečilo pregrevanje i oštećenje mehanizma skenera. Međutim, možete da nastavite sa skeniranjem.

Da biste ponovo postigli uobičajenu brzinu skeniranja, ostavite skener da miruje najmanje 30 minuta. Brzina skeniranja se ne oporavlja, čak i ako je skener isključen.

## **Skeniranje traje dugo**

- ❏ Skeniranje može potrajati u zavisnosti od postavke rezolucije, podešavanje tipa datoteke ili drugih podešavanja skeniranja koja podesite u aplikaciji skeniranja.
- ❏ Računari sa USB 3.0 (izuzetno brzi) ili USB 2.0 (brzi) ulazima skeniraju brže od računara sa USB 1.1 portovima. Ako sa skenerom koristite USB 3.0 ili USB 2.0 ulaz, proverite da li ispunjava sistemske zahteve.
- ❏ Kada koristite bezbednosni softver, isključite datoteku TWAIN.log iz kontrole ili podesite TWAIN.log kao datoteku samo za čitanje. Radi detaljnijih informacija o funkcijama bezbednosnog softvera pogledajte pomoć i ostalo što je priloženo uz softver. Datoteka TWAIN.log se čuva na sledećim lokacijama.
	- ❏ Windows 10/Windows 8.1/Windows 8/Windows 7/Windows Vista:

C:\Users\(korisničko ime)\AppData\Local\Temp

❏ Windows XP:

C:\Documents and Settings\(korisničko ime)\Local Settings\Temp

# **Problemi sa skeniranom slikom**

## **Pojavljuju se prave linije kada skenirate sa ADF**

❏ Očistite ADF.

Prave linije se mogu pojaviti na skeniranoj slici kada otpaci ili prašina dospeju u ADF.

- ❏ Uklonite otpatke ili prašinu koja zalepila za original.
- ❏ Pomoću funkcije **Otkr. praš. na stak.** pojavljuje se poruka upozorenja kada se na staklu skenera detektuje prljavština.

Izaberite **Podešavanja** na početnom ekranu > **Podešavanja skenera** > **Otkr. praš. na stak.**, a zatim izaberite **Uključ.-nisko** ili **Uključ.-visoko**.

Kada se prikaže upozorenje, očistite staklenu površinu unutar skenera pomoću originalnog Epsonovog pribora za čišćenje ili meke krpe.

### *Napomena:*

- ❏ U zavisnosti od prljavštine, opcija možda neće biti odgovarajuće prepoznata.
- ❏ Ako prepoznavanje ne radi ispravno, promenite podešavanja.

Izaberite *Uključ.-visoko* ako prljavština nije prepoznata. Izaberite *Uključ.-nisko* ili *Isključeno* ako je upozorenje prikazano zbog pogrešnog prepoznavanja.

### **Povezane informacije**

& ["Čišćenje unutrašnjosti skenera" na strani 105](#page-104-0)

## **Upozorenja o prljavom staklu ne nestaje**

Ako se tokom skeniranja pojavi upozorenje da na staklenoj površini ima prljavštine nakon čišćenja unutrašnjosti skenera, ponovo proverite staklenu površinu. Ako na staklu postoje ogrebotine, biće detektovane kao praljavština na staklu.

Biće potrebno da se zameni stakleni deo. Obratite se svom lokalnom prodavcu radi popravke.

## **Boje su nejednake na skeniranoj slici**

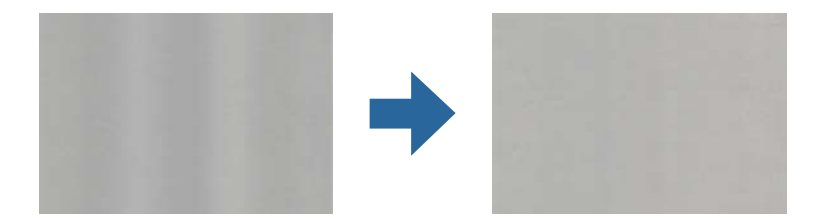

Ako je skener izložen jakom svetlu kao što je direktna sunčeva svetlost, senzori u skeneru pogrešno detektuju svetlo i boje na skeniranoj slici postaju nejednake.

- ❏ Promenite položaj seknera tako da jaka svetlost ne pada na prednju stranu skenera.
- ❏ Pomerite skener na mesto gde neće biti izložen jakom svetlu.

## **Proširivanje ili skupljanje skenirane slike**

Prilikom proširivanja ili skupljanja skenirane slike možete podesiti koeficijent proširivanja korišćenjem funkcije **Podešavanja** u Epson Scan 2 Utility. Ova funkcija je dostupna samo za operativni sistem Windows.

### *Napomena:*

Epson Scan 2 Utility je jedna od aplikacija koje se isporučuju uz softver skenera.

- 1. Pokrenite Epson Scan 2 Utility.
	- ❏ Windows 10/Windows Server 2016 Kliknite na dugme Start i zatim izaberite **EPSON** > **Epson Scan 2** > **Epson Scan 2 Utility**.
	- ❏ Windows 8.1/Windows 8/Windows Server 2012 R2/Windows Server 2012

Unesite naziv aplikacije u polje za pretragu, a zatim izaberite prikazanu ikonu.

❏ Windows 7/Windows Vista/Windows XP/Windows Server 2008 R2/Windows Server 2008/Windows Server 2003 R2/Windows Server 2003

Kliknite na dugme Start i zatim izaberite **Svi programi** ili **Programi** > **EPSON** > **Epson Scan 2** > **Epson Scan 2 Utility**.

- 2. Izaberite karticu **Podešavanja**.
- 3. Koristite **Širenje/skupljanje** da biste podesili koeficijent proširivanja za skenirane slike.
- 4. Kliknite na **Podesi** da biste primenili podešavanja na skener.

## **U pozadini slika se pojavljuje pomak**

Slike sa pozadine originala mogu se pojaviti na skeniranoj slici.

- ❏ Kada je **Automatski**, **Boja**, ili **Sivi tonovi** izabrano kao **Vrsta slike**:
	- ❏ Proverite da li je **Ukloni pozadinu** izabrano u prozoru Epson Scan 2. Kada koristite Document Capture Pro, možete da otvorite prozor pritiskom na dugme **Detailed Settings** na ekranu **Scan Settings**.

Kliknite na karticu **Napredna podešavanja** > **Ukloni pozadinu**.

❏ Uverite se da je izabrano **Poboljšanje teksta**.

Document Capture Pro (Windows)/Document Capture (Mac OS X): Kliknite na **Scan Settings** > **Poboljšanje teksta**.

Epson Scan 2: Kliknite na karticu **Napredna podešavanja** > **Poboljšanje teksta**.

❏ Kada je **Crno-belo** izabrano kao **Vrsta slike**:

Uverite se da je izabrano **Poboljšanje teksta**.

Document Capture Pro (Windows)/Document Capture (Mac OS X): Kliknite na **Scan Settings** > **Poboljšanje teksta**.

Epson Scan 2: Kliknite na karticu **Napredna podešavanja** > **Poboljšanje teksta**.

U zavisnosti od stanja skenirane slike, kliknite na **Podešavanja** u prozoru Epson Scan 2 i pokušajte da podesite niži nivo za **Poboljšanje ivica** ili viši nivo za **Nivo smanjenja šuma**.

## **Skenirana slika ili tekst su zamućeni**

Možete da podesite izgled skenirane slike ili teksta tako što ćete povećati rezoluciju ili podesiti kvalitet slike.

❏ Promenite rezoluciju, pa ponovo skenirajte.

Podesite odgovarajuću rezoluciju za namenu skenirane slike.

❏ Uverite se da je izabrano **Poboljšanje teksta**.

Document Capture Pro (Windows)/Document Capture (Mac OS X): Kliknite na **Scan Settings** > **Poboljšanje teksta**.

Epson Scan 2: Kliknite na karticu **Napredna podešavanja** > **Poboljšanje teksta**.

❏ Kada je **Crno-belo** izabrano kao **Vrsta slike**:

U zavisnosti od stanja skenirane slike, kliknite na **Podešavanja** u prozoru Epson Scan 2 i pokušajte da podesite niži nivo za **Poboljšanje ivica** ili viši nivo za **Nivo smanjenja šuma**.

❏ Ako skenirate u JPEG format, pokušajte da promenite nivo kompresije.

Document Capture Pro (Windows)/Document Capture (Mac OS X): Kliknite na **Option** na ekranu **Save Settings**, a zatim promenite kvalitet slike za JPEG.

Epson Scan 2: Kliknite na **Format slike** > **Opcije**, a zatim promenite **Kvalitet slike**.

### **Lista preporučenih rezolucija koje odgovaraju nameni**

Pogledajte tabelu i namestite odgovarajuću rezoluciju za namenu skenirane slike.

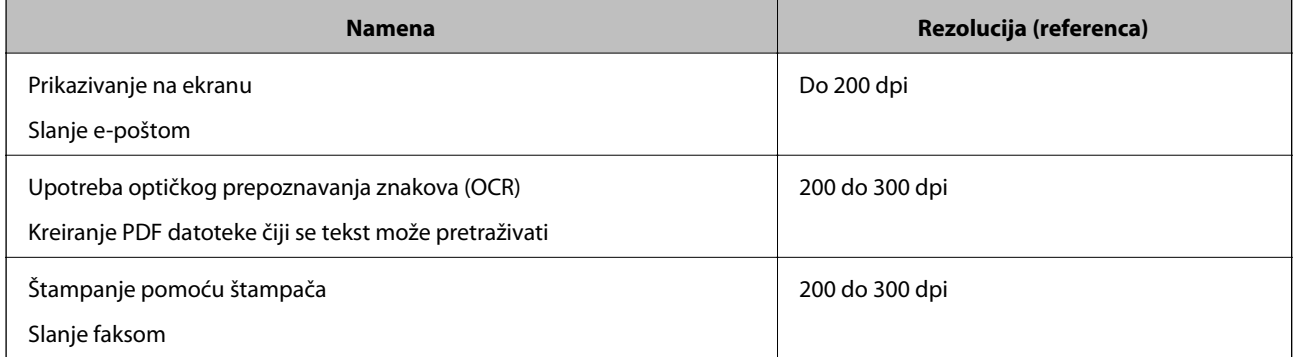

## **Pojavljuju se talasaste šare (mrežaste senke)**

Ako je original štampani dokument, mogu se pojaviti talasaste šare (mrežaste senke) na skeniranoj slici.

❏ Proverite da li je **Deekranizacija** izabrano u prozoru Epson Scan 2. Kada koristite Document Capture Pro, možete da otvorite prozor pritiskom na dugme **Detailed Settings** na ekranu **Scan Settings**.

Kliknite na karticu **Napredna podešavanja** > **Deekranizacija**.

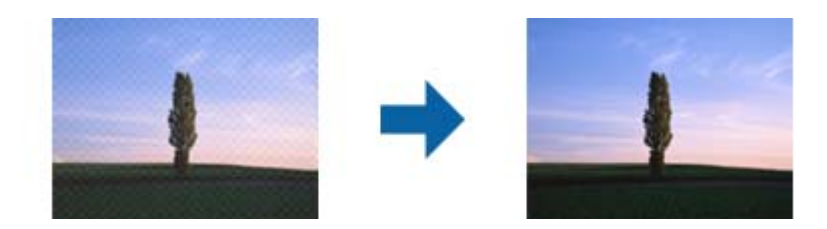

❏ Promenite rezoluciju, pa ponovo skenirajte.

## **Ivica originala se ne skenira prilikom automatskog prepoznavanja veličine originala**

U zavisnosti od originala, ivica originala se možda neće skenirati prilikom automatskog prepoznavanja veličine originala.

❏ Podesite **Opseci margine za veličinu "Automatski"** u prozoru Epson Scan 2. Kada koristite Document Capture Pro, možete da otvorite prozor pritiskom na dugme **Detailed Settings** na ekranu **Scan Settings**.

Kliknite na karticu **Glavna podešavanja** > **Veličina dokumenta** > **Podešavanja**. Na ekranu **Podešavanja** veličine dokumenta podesite Opseci margine za veličinu "Automatski".

❏ Zavisno od originala, oblast originala možda neće biti pravilno prepoznata kada se koristi funkcija **Automatska detekcija**. Izaberite odgovarajuću veličinu originala sa liste **Veličina dokumenta**.

### *Napomena:*

Ako veličina originala koji želite da skenirate nije na listi, ručno napravite veličinu u prozoru Epson Scan 2. Kada koristite Document Capture Pro, možete da otvorite prozor pritiskom na dugme *Detailed Settings* na ekranu *Scan Settings*.

Kliknite na karticu *Glavna podešavanja* > *Veličina dokumenta*, a zatim izaberite *Prilagodi*.

## **Znak se ne prepoznaje dobro**

Proverite sledeće da biste povećali stopu prepoznavanja OCR-a (optičko prepoznavanje znakova).

- ❏ Proverite da li je original ravno postavljen.
- ❏ Koristite original sa jasnim tekstom. Prepoznavanje teksta može opasti za sledeće tipove originala.
	- ❏ Originali koji su kopirani više puta
	- ❏ Originali primljeni faksom (niska rezolucija)
	- ❏ Originali na kojima je razmak između slova ili redova suviše mali
	- ❏ Originali sa išpartanim linijama ili podvlačenjem preko teksta
	- ❏ Originali sa ručno pisanim tekstom
	- ❏ Originali sa pregibima ili naborima
- ❏ Stanje tipa papira napravljenog od termalnog papira, kao što su priznanice, može se pogoršati usled starosti ili frikcije. Skenirajte ga što je pre moguće.
- ❏ Kada čuvate u Microsoft® Office ili **Searchable PDF** datoteke, proverite da li su izabrani odgovarajući jezici.

## **Ne mogu se rešiti problemi na skeniranoj slici**

Ako se isprobali sva rešenja i niste rešili problem, pokrenite podešavanja Epson Scan 2 pomoću Epson Scan 2 Utility.

### *Napomena:*

Epson Scan 2 Utility je aplikacija koja se isporučuje uz Epson Scan 2.

- 1. Pokrenite Epson Scan 2 Utility.
	- ❏ Windows 10/Windows Server 2016

Kliknite na dugme start, a zatim izaberite **EPSON** > **Epson Scan 2 Utility**.

❏ Windows 8.1/Windows 8/Windows Server 2012 R2/Windows Server 2012

Unesite naziv aplikacije u polje za pretragu, a zatim izaberite prikazanu ikonu.

❏ Windows 7/Windows Vista/Windows XP/Windows Server 2008 R2/Windows Server 2008/Windows Server 2003 R2/Windows Server 2003

Kliknite na dugme Start i izaberite **Svi programi** ili **Programi** > **EPSON** > **Epson Scan 2 Utility** > **Epson Scan 2**.

❏ Mac OS

Izaberite **Kreni** > **Aplikacije** > **Epson Software** > **Epson Scan 2 Utility**.

- 2. Izaberite karticu **Drugo**.
- 3. Kliknite na **Resetuj**.

*Napomena:*

Ako pokretanje postupka ne reši problem, deinstalirajte i ponovo instalirajte Epson Scan 2.

# **Deinstaliranje i instaliranje aplikacija**

## **Deinstalacija vaših aplikacija**

Možda ćete morati da deinstalirate i ponovo instalirate aplikacije da biste rešili određene probleme ili ako nadograđujete operativni sistem. Prijavite se na računar kao administrator. Unesite lozinku administratora ako vam bude zatraženo.

### **Deinstalacija vaših aplikacija za operativni sistem Windows**

- 1. Zatvorite sve aktivne aplikacije.
- 2. Odvojite skener od računara.
- 3. Otvorite kontrolnu tablu:
	- ❏ Windows 10/Windows Server 2016

Kliknite na dugme za početak a zatim izaberite **Windows sistem** > **Kontrolna tabla**.

❏ Windows 8.1/Windows 8/Windows Server 2012 R2/Windows Server 2012

Izaberite **Radna površina** > **Postavke** > **Kontrolna tabla**.

❏ Windows 7/Windows Vista/Windows XP/Windows Server 2008 R2/Windows Server 2008/Windows Server 2003 R2/Windows Server 2003

Kliknite na dugme Start i izaberite **Kontrolna tabla**.

- 4. Otvorite **Deinstaliranje programa** (ili **Dodaj ili ukloni programe**):
	- ❏ Windows 10/Windows 8.1/Windows 8/Windows 7/Windows Vista/Windows Server 2016/Windows Server 2012 R2/Windows Server 2012/Windows Server 2008 R2/Windows Server 2008

Izaberite **Deinstaliranje programa** u kategoriji **Programi**.

❏ Windows XP/Windows Server 2003 R2/Windows Server 2003 Kliknite na **Dodaj ili ukloni programe**.

- 5. Izaberite aplikaciju koju želite da deinstalirate.
- 6. Deinstaliranje aplikacija:
	- ❏ Windows 10/Windows 8.1/Windows 8/Windows 7/Windows Vista/Windows Server 2016/Windows Server 2012 R2/Windows Server 2012/Windows Server 2008 R2/Windows Server 2008

Kliknite na **Deinstaliraj/promeni** ili **Deinstaliraj**.

❏ Windows XP/Windows Server 2003 R2/Windows Server 2003

Kliknite na **Promeni/ukloni** ili **Ukloni**.

### *Napomena:*

Ako se prikaže prozor kontrole korisničkog naloga, kliknite na dugme Nastavi.

7. Pratite uputstva na ekranu.

### *Napomena:*

U nekim slučajevima, može se pojaviti poruka u kojoj se od vas traži da ponovo pokrenete računar. U tom slučaju, proverite da li je izabrana opcija *Želim sada da ponovo pokrenem moj računar* i zatim kliknite na dugme *Završi*.

### **Deinstalacija vaših aplikacija za operativni sistem Mac OS**

### *Napomena:*

Proverite da li ste instalirali aplikaciju EPSON Software Updater.

1. Preuzmite program za deinstalaciju pomoću aplikacije EPSON Software Updater.

Kada preuzmete program za deinstalaciju nije potrebno da ga ponovo preuzimate svaki put kada deinstalirate aplikaciju.

- 2. Odvojite skener od računara.
- 3. Da biste deinstalirali upravljački program skenera, izaberite **Postavke sistema** sa menija > **Štampači i skeneri** (ili **Štampanje i skeniranje**, **Štampanje i faks**), a zatim uklonite skener sa liste omogućenih skenera.
- 4. Zatvorite sve aktivne aplikacije.
- 5. Izaberite **Kreni** > **Aplikacije** > **Epson Software** > **Deinstaliraj**.
- 6. Izaberite aplikaciju koju želite da deinstalirate, a zatim kliknite na dugme Deinstaliraj.

### c*Važno:*

Program za deinstalaciju uklanja sa računara sve upravljačke programe za Epson skenere. Ako koristite više Epson skenera, a želite da izbrišete samo neke upravljačke programe, prvo ih sve izbrišite, a zatim ponovo instalirajte upravljačke programe skenera koji su potrebni.

### *Napomena:*

Ako na listi ne možete da nađete aplikaciju koju želite da deinstalirate, ne možete izvršiti deinstalaciju pomoću programa za deinstalaciju. U tom slučaju izaberite *Kreni* > *Aplikacije* > *Epson Software*, izaberite aplikaciju koju želite da deinstalirate i prevucite je na ikonu korpe za smeće.

## <span id="page-129-0"></span>**Instalacija vaših aplikacija**

Sledite navedene korake kako biste instalirali potrebe aplikacije.

### *Napomena:*

- ❏ Prijavite se na računar kao administrator. Unesite lozinku administratora ako vam bude zatraženo.
- ❏ Prilikom ponovne instalacije aplikacija prvo morate da ih deinstalirate.
- 1. Zatvorite sve aktivne aplikacije.
- 2. Kada instalirate aplikaciju Epson Scan 2, privremeno isključite skener sa računara.

### *Napomena:*

Nemojte povezivati skener sa računarom sve dok vam to ne bude zatraženo.

3. Instalirajte aplikaciju praćenjem uputstava sa veb-sajta u nastavku.

### [http://epson.sn](http://epson.sn/?q=2)

### *Napomena:*

Za operativni sistem Windows možete takođe da koristite softverski disk koji je došao sa skenerom.

# **Tehničke specifikacije**

# **Opšte specifikacije skenera**

### *Napomena:*

Specifikacije se mogu menjati bez prethodne najave.

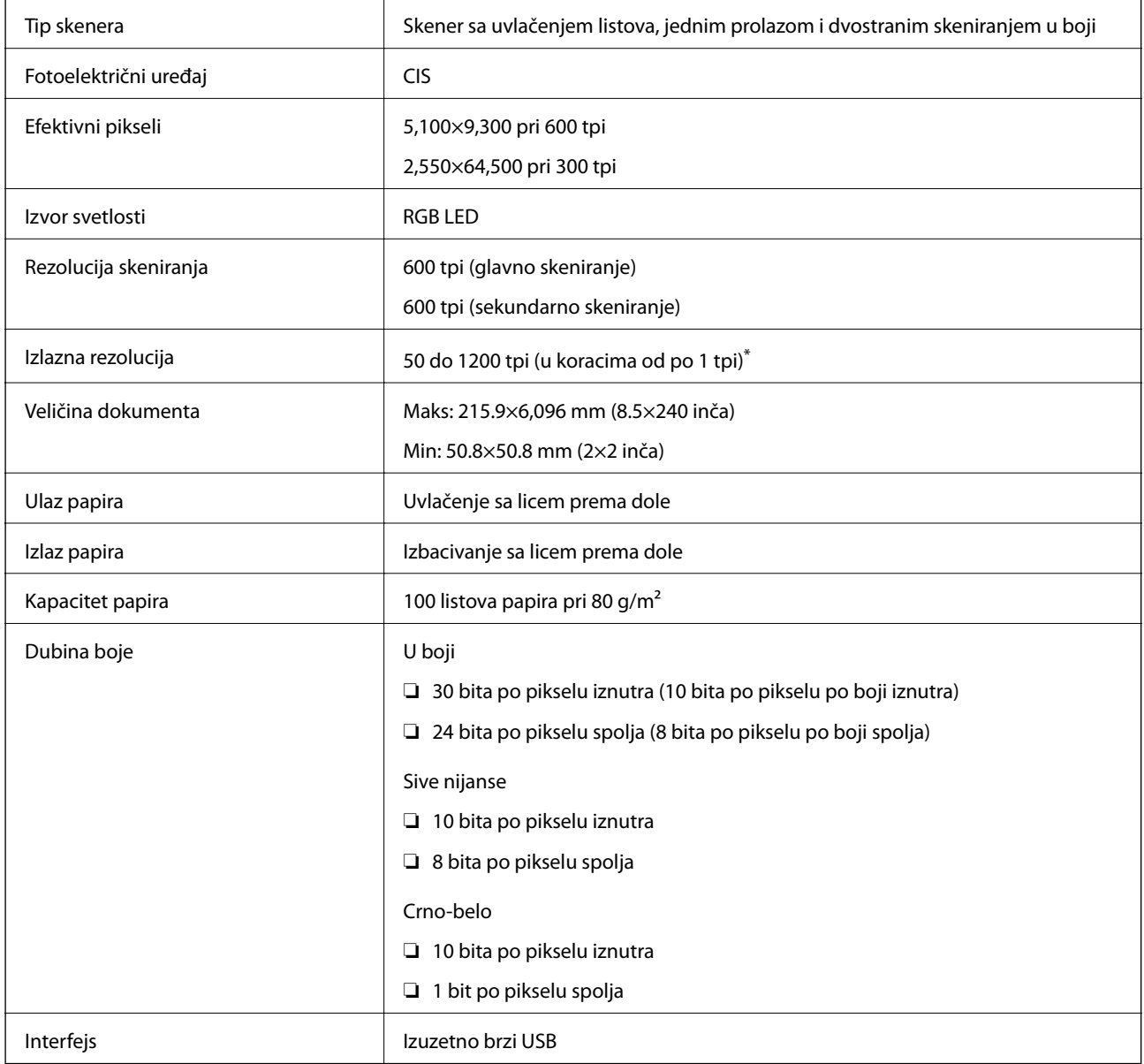

\* Možete skenirati dugački papir u sledećim rezolucijama.

❏ 50 do 600 tpi: 393,8 do 1346,2 mm (15,5 do 53 inča) po dužini

❏ 50 do 300 tpi: 1346,3 do 5461,0 mm (53 do 215 inča) po dužini

❏ 50 do 200 tpi: 5461,1 do 6096,0 mm (215 do 240 inča) po dužini

# **Dimenzije i težina**

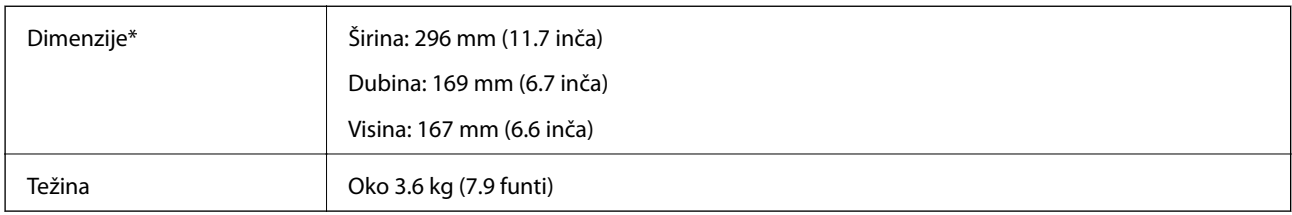

\* Bez isturenih delova i ulazne fioke.

# **Električne specifikacije**

## **Električne specifikacije skenera**

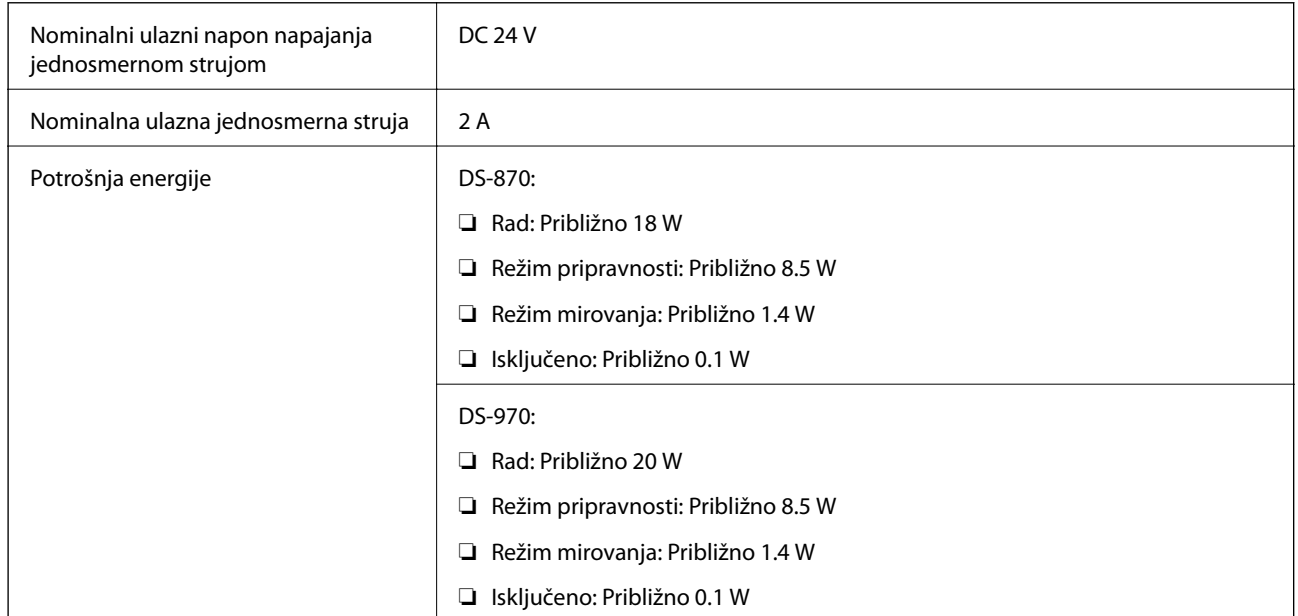

### *Napomena:*

Korisnici u Evropi treba da potraže detalje o potrošnji električne energije na sledećoj internet stranici.

<http://www.epson.eu/energy-consumption>

## **Električne specifikacije adaptera naizmenične struje**

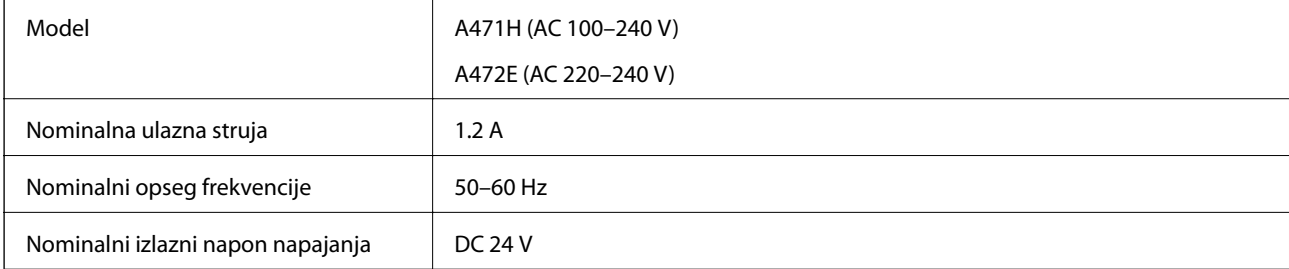

Nominalna izlazna struja **1988. urbe 1988.** 2 A

# **Specifikacije u vezi sa okruženjem**

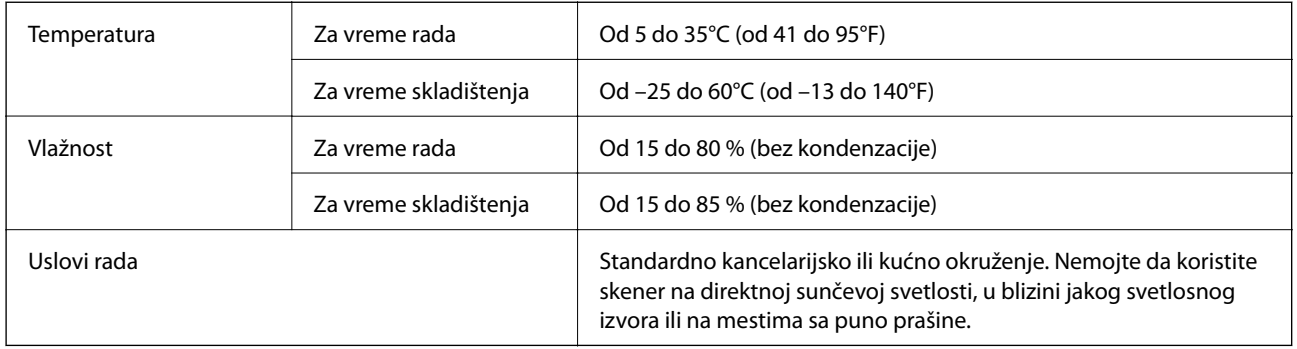

# **Sistemski zahtevi**

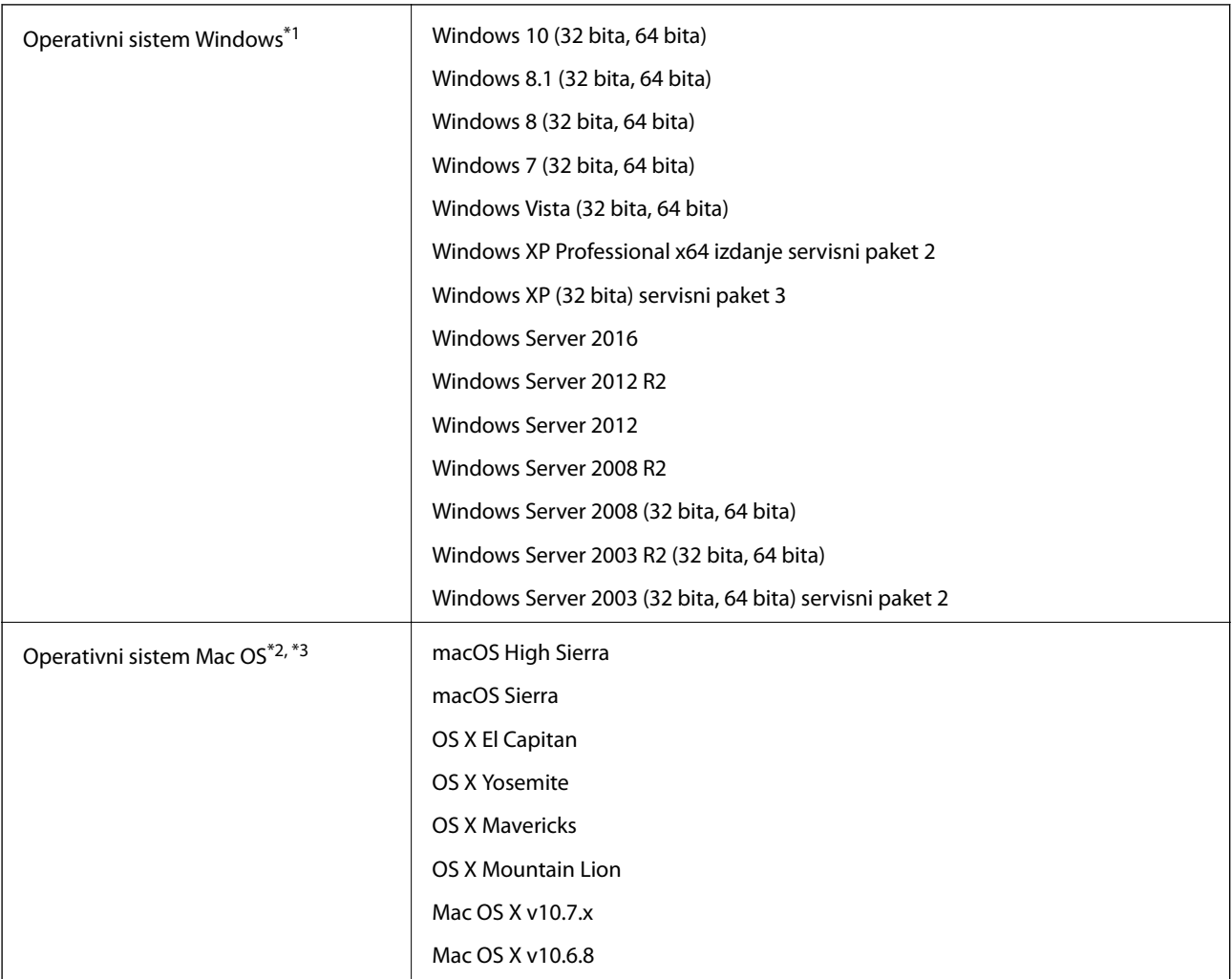

\*1 Document Capture Pro ne podržava operativne sisteme Windows Vista/Windows XP.

- \*2 Funkcija brze promene korisnika na operativnom sistemu Mac OS ili novijim verzijama nije podržana.
- \*3 UNIX sistem datoteka (UFS) za Mac OS nije podržan.

# **Standardi i odobrenja**

# **Standardi i odobrenja za evropske modele**

### **Proizvod i adapter naizmenične struje**

Sledeći modeli nose oznake CE i usaglašeni su sa važećim direktivama Evropske unije. Radi detaljnijih podataka, posetite sledeći veb-sajt da biste pristupili punoj izjavi o usaglašenost koja sadrži upućivanje na direktive i usaglašene standarde korišćene u izavi o usaglašenosti.

<http://www.epson.eu/conformity>

J381D

A471H, A472E

### **Opcija platforme stonog skenera**

Sledeći model nosi oznaku CE i usaglašen je sa važećim direktivama Evropske unije. Radi detaljnijih podataka, posetite sledeći veb-sajt da biste pristupili punoj izjavi o usaglašenost koja sadrži upućivanje na direktive i usaglašene standarde korišćene u izavi o usaglašenosti.

<http://www.epson.eu/conformity>

J381FBSD

# **Standardi i odobrenja za australijske modele**

### **Proizvod**

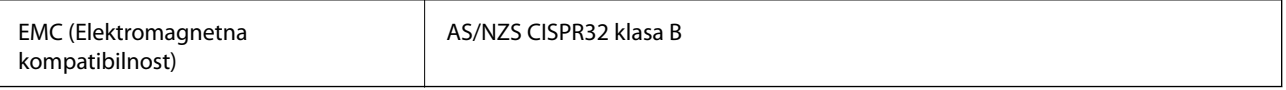

### **Adapter naizmenične struje (A471H)**

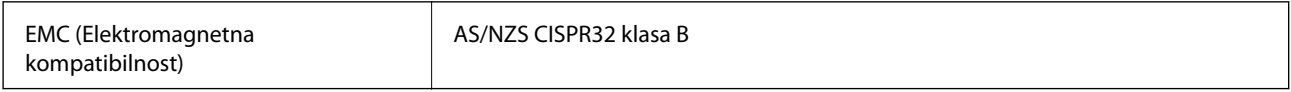

### **Opcija platforme stonog skenera**

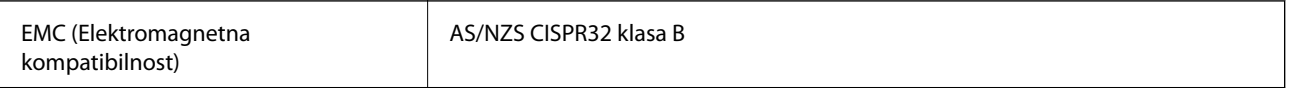

# **Kako dobiti pomoć**

# **Veb-sajt za tehničku podršku**

Ako vam je potrebna dodatna pomoć, posetite Epson-ov veb-sajt za podršku koji je naveden u nastavku. Izaberite zemlju ili region i idite na odeljak za podršku na lokalnom Epson veb-sajtu. Na sajtu možete da nađete i najnovije drajvere, odgovore na česta pitanja, priručnike i ostali materijal za preuzimanje.

<http://support.epson.net/>

<http://www.epson.eu/Support> (Evropa)

Ako vaš Epson proizvod ne radi pravilno i ne možete da rešite problem, za pomoć se obratite Epson-ovoj korisničkoj službi.

## **Kontaktiranje Epson-ove podrške za korisnike**

## **Pre nego što kontaktirate Epson**

Ako vaš Epson proizvod ne radi pravilno i ne možete da otklonite problem pomoću informacija za rešavanje problema koje se nalaze u priručnicima za proizvod, za pomoć se obratite Epsonovoj službi za podršku. Ako Epsonova korisnička podrška za vašu oblast nije navedena u nastavku, obratite se distributeru od kojeg ste kupili proizvod.

Epsonova korisnička podrška će moći brže da vam pomogne ako im pružite sledeće informacije:

❏ Serijski broj proizvoda

(Oznaka sa serijskim brojem proizvoda obično se nalazi sa zadnje strane proizvoda.)

- ❏ Model proizvoda
- ❏ Verzija softvera u proizvodu

(Kliknite na **Više informacija**, **Informacije o verziji**, ili slično dugme u okviru softvera proizvoda.)

- ❏ Proizvođač i model vašeg računara
- ❏ Naziv i verziju operativnog sistema na vašem računaru
- ❏ Nazivi i verzije softverskih aplikacija koje obično koristite sa proizvodom

### *Napomena:*

Zavisno od proizvoda, u njegovoj memoriji mogu biti smešteni spisak telefonskih brojeva za faks i/ili mrežna podešavanja. Podaci i/ili podešavanja mogu nestati usled kvara ili opravke proizvoda. Epson neće biti odgovoran ni za kakav gubitak podataka niti za pravljenje rezervnih kopija ili vraćanje podataka i/ili podešavanja, čak ni tokom garantnog roka. Preporučujemo vam da sami napravite rezervne kopije svojih podataka ili da vodite beleške.

## **Pomoć za korisnike u Evropi**

Informacije o načinu kontaktiranja Epsonove korisničke podrške potražite u panevropskoj garanciji.

## **Pomoć za korisnike na Tajvanu**

Kontakti za informacije, podršku i servis su:

### **Internet**

### [http://www.epson.com.tw](http://www.epson.com.tw/)

Dostupne su informacije o specifikacijama proizvoda, drajveri za preuzimanje i pitanja u vezi s proizvodom.

### **Epson služba za pomoć korisnicima**

Telefon: +886-2-80242008

Naš tim službe za pomoć korisnicima vam preko telefona može pomoći u vezi sa sledećim pitanjima:

- ❏ Pitanja u vezi s prodajom i informacije o proizvodu
- ❏ Pitanja ili problemi u vezi s korišćenjem proizvoda
- ❏ Pitanja u vezi s popravkom i garancijom

### **Servisni centar za popravke:**

<http://www.tekcare.com.tw/branchMap.page>

TekCare korporacija je ovlašćeni servisni centar za Epson Taiwan Technology & Trading Ltd.

## **Pomoć za korisnike u Australiji**

Epson Australia želi da vam obezbedi najviši nivo korisničke podrške. Pored priručnika za proizvod, na raspolaganju su vam sledeći izvori informacija:

### **Internet adresa**

### [http://www.epson.com.au](http://www.epson.com.au/)

Pristupite veb-stranicama Epson Australia. Korisno je povremeno svraćati ovde! Ovaj sajt sadrži oblast za preuzimanje drajvera, podatke za kontaktiranje Epson-a, informacije o novim proizvodima i tehničku podršku (epoštom).

### **Epson služba za pomoć korisnicima**

### Telefon: 1300-361-054

Epson služba za pomoć korisnicima predstavlja poslednji resurs za pružanje saveta našim klijentima. Operateri službe za pomoć korisnicima mogu vam pomoći pri instalaciji, podešavanju i rukovanju proizvodom kompanije Epson. Naše osoblje službe za pomoć korisnicima pre kupovine može vam ponuditi literaturu o novim proizvodima kompanije Epson i dati vam informacije o lokaciji najbližeg distributera ili servisa. Ovde možete dobiti odgovore na razna pitanja.

Savetujemo vam da unapred pripremite sve relevantne informacije pre nego što pozovete. Što više informacija pripremite, brže ćemo vam pomoći da rešite problem. U ove informacije spadaju priručnici za Epson proizvode, podaci o tipu računara, operativnom sistemu, aplikacionim programima, kao i ostale informacije koje smatrate bitnim.

### **Transport proizvoda**

Epson preporučuje da ambalažu proizvoda zadržite za budući transport.

## **Pomoć za korisnike u Singapuru**

Izvori informacija, podrška i usluge koje pruža Epson Singapore su:

### **Internet**

### [http://www.epson.com.sg](http://www.epson.com.sg/)

Dostupne su informacije o specifikacijama proizvoda, drajveri za preuzimanje, odgovori na česta pitanja, pitanja u vezi s prodajom i tehnička podrška preko e-pošte.

### **Epson služba za pomoć korisnicima**

Besplatan telefon: 800-120-5564

Naš tim službe za pomoć korisnicima vam preko telefona može pomoći u vezi sa sledećim pitanjima:

❏ Pitanja u vezi s prodajom i informacije o proizvodu

- ❏ Pitanja u vezi s korišćenjem proizvoda ili rešavanjem problema
- ❏ Pitanja u vezi s popravkom i garancijom

## **Pomoć za korisnike na Tajlandu**

Kontakti za informacije, podršku i servis su:

### **Internet**

### [http://www.epson.co.th](http://www.epson.co.th/)

Dostupne su informacije o specifikacijama proizvoda, drajveri za preuzimanje, odgovori na česta pitanja i e-pošta.

### **Epson kol-centar**

Telefon: 66-2685-9899

Adresa e-pošte: support@eth.epson.co.th

Naš tim u kol-centru vam preko telefona može pomoći u vezi sa sledećim pitanjima:

- ❏ Pitanja u vezi s prodajom i informacije o proizvodu
- ❏ Pitanja ili problemi u vezi s korišćenjem proizvoda
- ❏ Pitanja u vezi s popravkom i garancijom

## **Pomoć za korisnike u Vijetnamu**

Kontakti za informacije, podršku i servis su:

### **Epson servisni centar**

65 Truong Dinh Street, District 1, Hochiminh City, Vietnam. Telefon (Ho Chi Minh City): 84-8-3823-9239, 84-8-3825-6234 29 Tue Tinh, Quan Hai Ba Trung, Hanoi City, Vietnam Telefon (Hanoi City): 84-4-3978-4785, 84-4-3978-4775

## **Pomoć za korisnike u Indoneziji**

Kontakti za informacije, podršku i servis su:

### **Internet**

[http://www.epson.co.id](http://www.epson.co.id/)

❏ Informacije o specifikacijama proizvoda, drajveri za preuzimanje

❏ Odgovori na česta pitanja, pitanja u vezi s prodajom, pitanja putem e-pošte

### **Epson linija za pomoć korisnicima**

Telefon: +62-1500-766

Faks: +62-21-808-66-799

Naš tim na liniji za pomoć korisnicima vam preko telefona ili faksa može pomoći u vezi sa sledećim pitanjima:

❏ Pitanja u vezi s prodajom i informacije o proizvodu

❏ Tehnička podrška

### **Epson servisni centar**

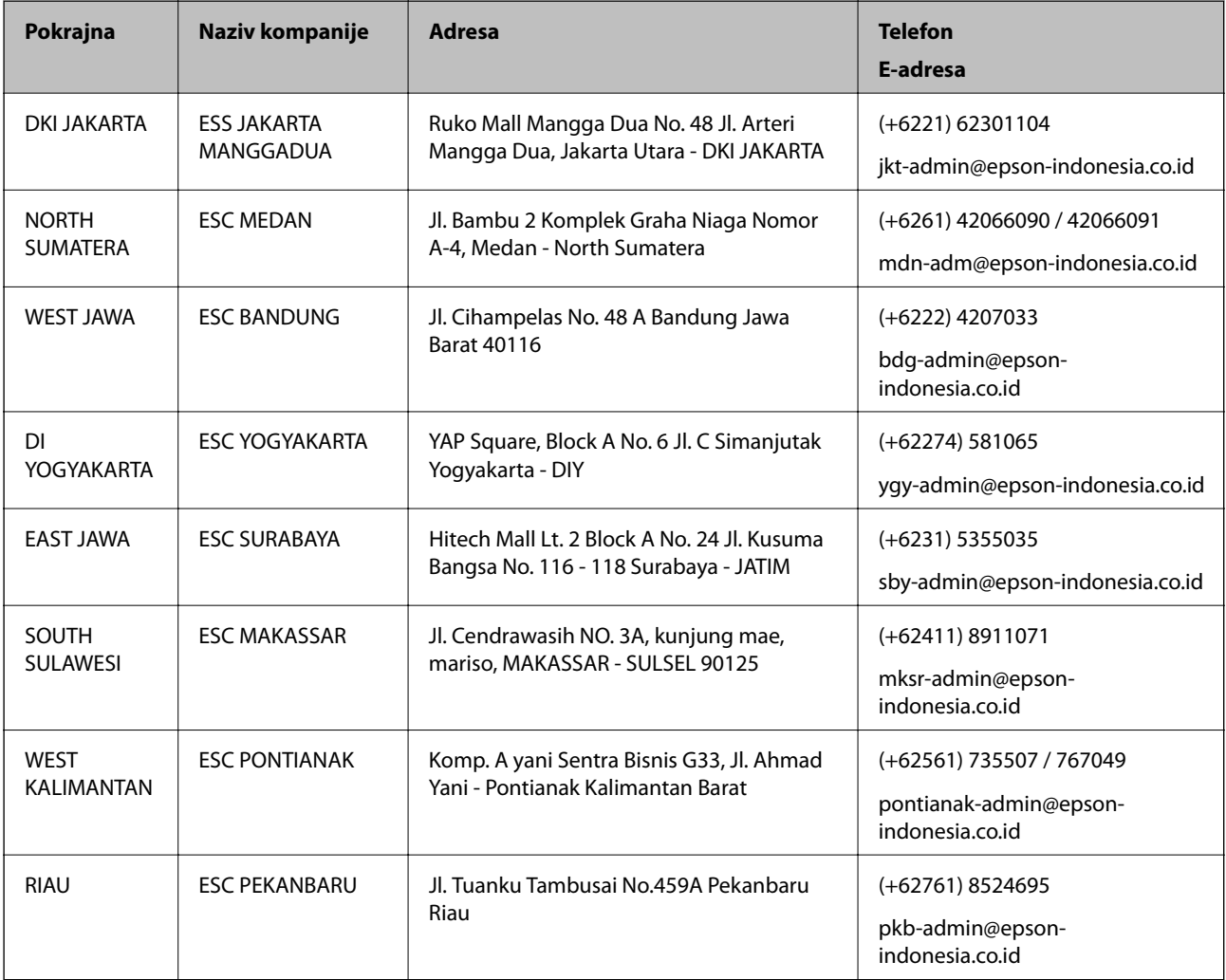

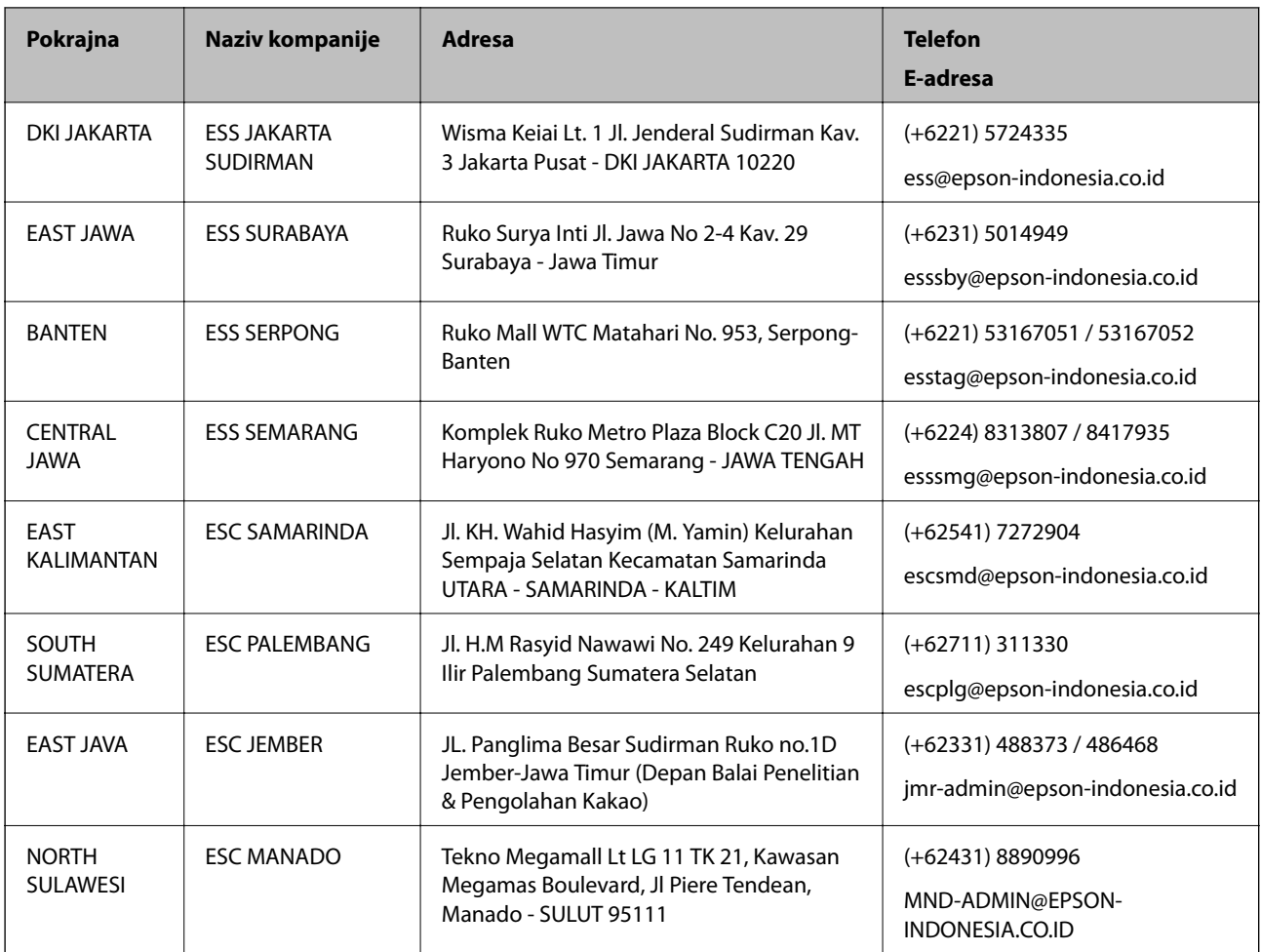

Za druge gradove koji ovde nisu navedeni, pozovite liniju za pomoć korisnicima na telefon: 08071137766.

## **Pomoć za korisnike u Hongkongu**

Pozivamo vas da kontaktirate Epson Hong Kong Limited da biste dobili tehničku podršku kao i druge postprodajne usluge.

### **Glavna stranica na internetu**

[http://www.epson.com.hk](http://www.epson.com.hk/)

Epson Hong Kong je uspostavio lokalnu glavnu internet stranicu na kineskom i engleskom da bi korisnicima pružio sledeće informacije:

- ❏ Informacije o proizvodu
- ❏ Odgovori na često postavljana pitanja
- ❏ Najnovije verzije drajvera za Epson proizvode

### **Linija za tehničku podršku**

Takođe možete kontaktirati naše tehničko osoblje na sledeće brojeve telefona i faksa:

Telefon: 852-2827-8911

Faks: 852-2827-4383

## **Pomoć za korisnike u Maleziji**

Kontakti za informacije, podršku i servis su:

### **Internet**

[http://www.epson.com.my](http://www.epson.com.my/)

❏ Informacije o specifikacijama proizvoda, drajveri za preuzimanje

❏ Odgovori na česta pitanja, pitanja u vezi s prodajom, pitanja putem e-pošte

### **Epson kol-centar**

Telefon: +60 1800-8-17349

- ❏ Pitanja u vezi s prodajom i informacije o proizvodu
- ❏ Pitanja ili problemi u vezi s korišćenjem proizvoda
- ❏ Pitanja u vezi s popravkom i garancijom

### **Sedište**

Telefon: 603-56288288 Faks: 603-5628 8388/603-5621 2088

## **Pomoć za korisnike u Indiji**

Kontakti za informacije, podršku i servis su:

### **Internet**

### [http://www.epson.co.in](http://www.epson.co.in/)

Dostupne su informacije o specifikacijama proizvoda, drajveri za preuzimanje i pitanja u vezi s proizvodom.

### **Linija za pomoć korisnicima**

❏ Servis, informacije o proizvodu i poručivanje potrošnog materijala (BSNL linije) Besplatan broj: 18004250011 Dostupan od 9 do 18, od ponedeljka do subote (osim državnim praznicima)

❏ Servis (CDMA i mobilni korisnici)

Besplatan broj: 186030001600

Dostupan od 9 do 18, od ponedeljka do subote (osim državnim praznicima)

## **Pomoć za korisnike na Filipinima**

Za tehničku podršku kao i ostale usluge nakon prodaje, pozivamo korisnike da kontaktiraju Epson Philippines Corporation na brojeve telefona, faksa i adresu e-pošte navedene u nastavku:

### **Internet**

[http://www.epson.com.ph](http://www.epson.com.ph/)

Dostupne su informacije o specifikacijama proizvoda, drajveri za preuzimanje, odgovori na često postavljana i pitanja putem e-pošte.

### **Epson Philippines briga o kupcima**

Besplatan telefon: (PLTD) 1-800-1069-37766 Besplatan telefon: (Digital) 1-800-3-0037766 Metro Manila: (+632)441-9030 Veb-stranica:<https://www.epson.com.ph/contact> E-adresa: customercare@epc.epson.som.ph Dostupan od 9 do 18, od ponedeljka do subote (osim državnim praznicima) Naš tim za brigu o kupcima vam preko telefona može pomoći u vezi sa sledećim pitanjima: ❏ Pitanja u vezi s prodajom i informacije o proizvodu ❏ Pitanja ili problemi u vezi s korišćenjem proizvoda ❏ Pitanja u vezi s popravkom i garancijom

### **Epson Philippines Corporation**

Centralna linija: +632-706-2609 Faks: +632-706-2663